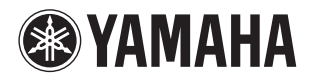

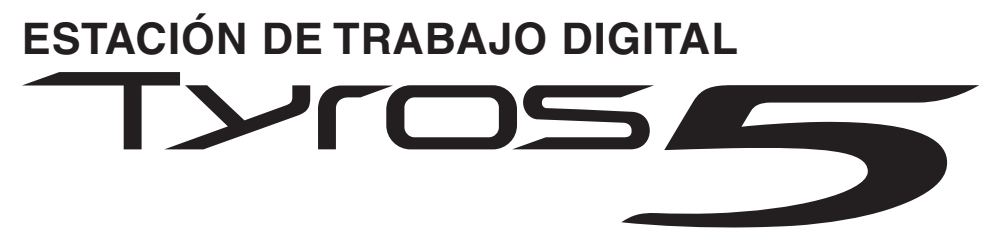

**Tyros5-76 Tyros5-61**

**Manual de instrucciones**

Antes de utilizar el instrumento, lea las "PRECAUCIONES", en las páginas 6–7.

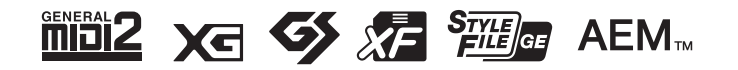

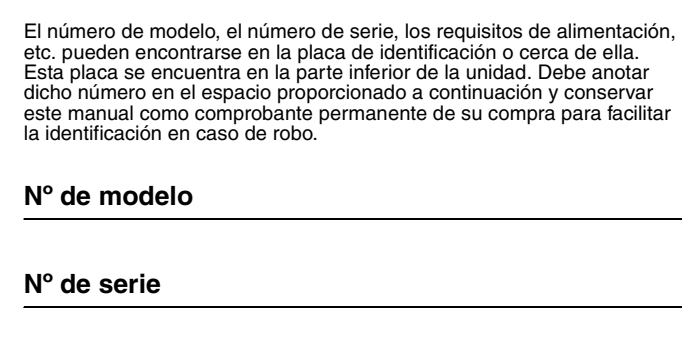

(bottom\_es\_01)

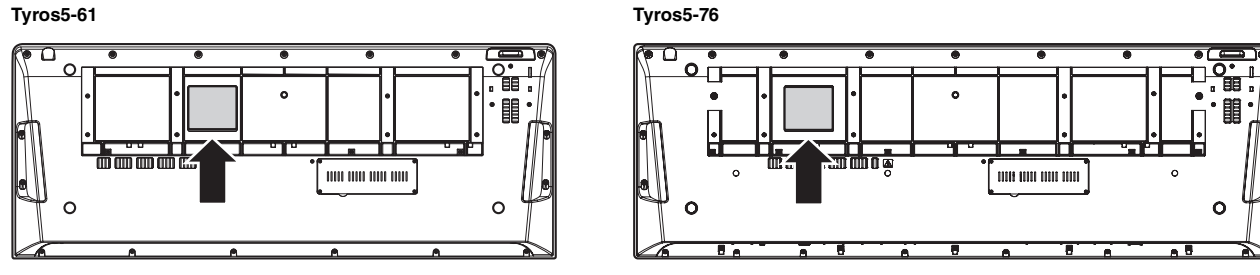

La placa del nombre se encuentra en la parte inferior de la unidad.

#### **Información para Usuarios sobre Recolección y Disposición de Equipamiento Viejo**

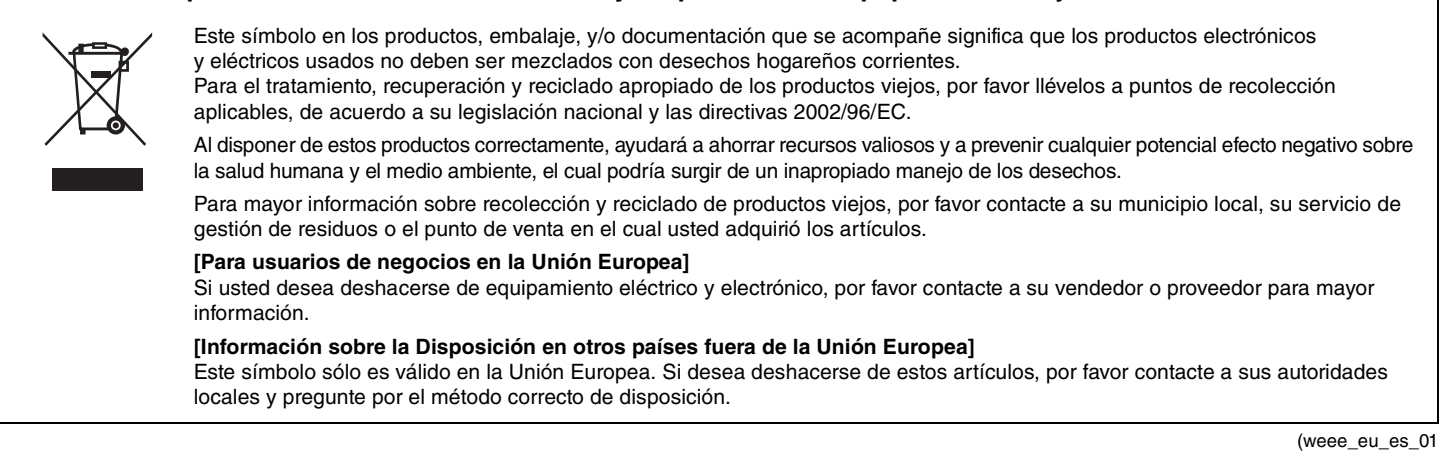

## Contenido

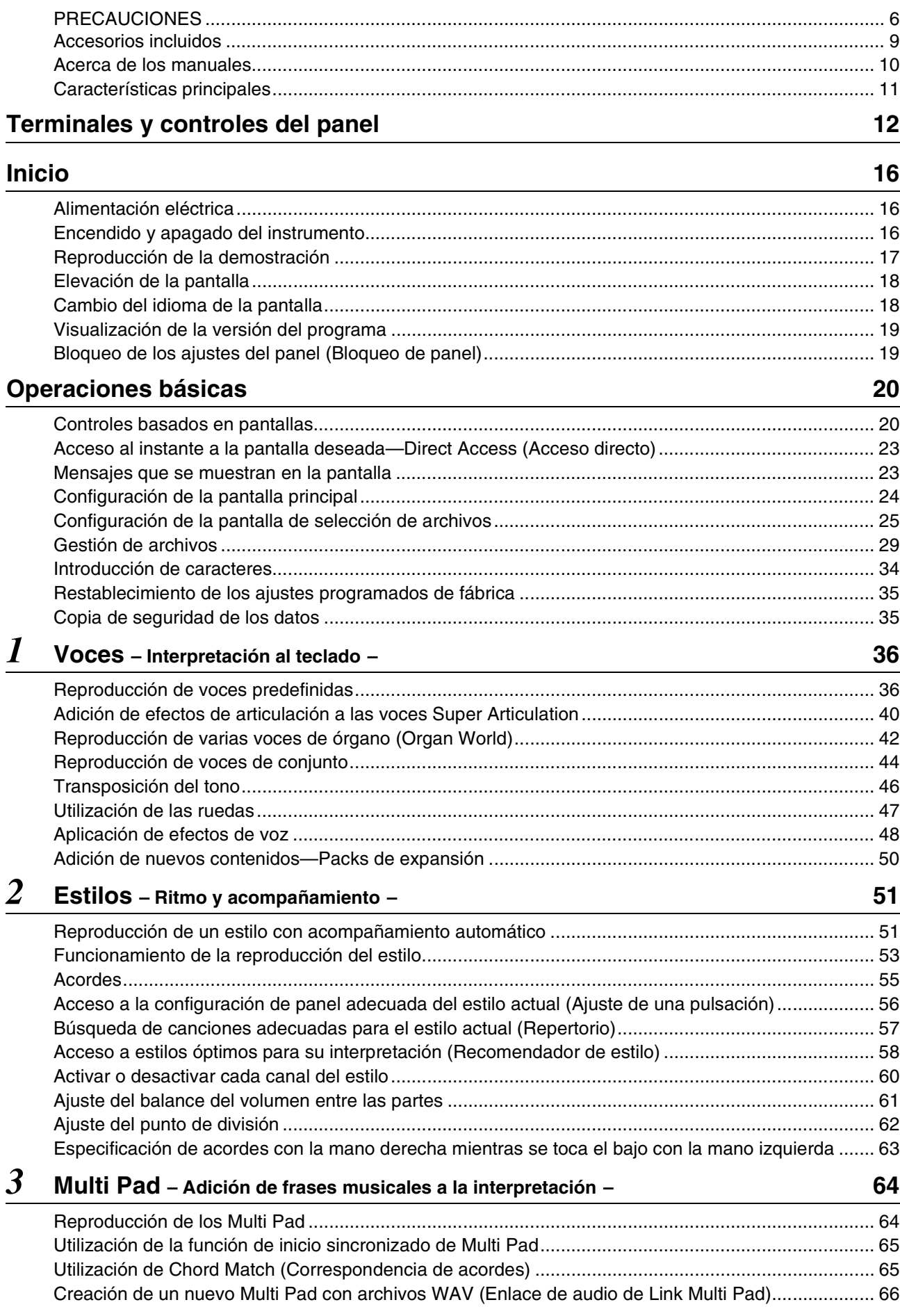

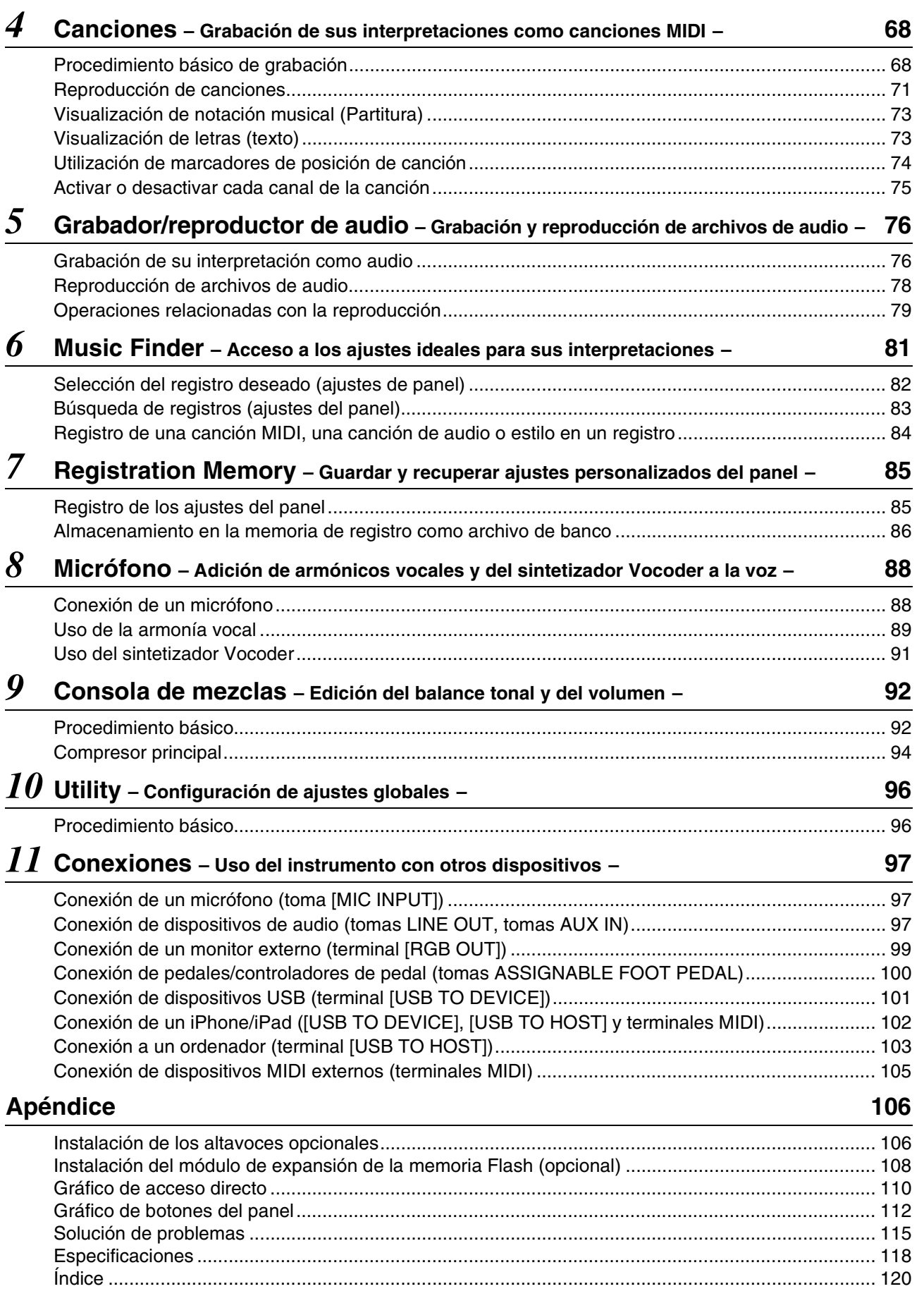

# <span id="page-5-1"></span>**FCAUCION**

### LEER DETENIDAMENTE ANTES DE EMPEZAR

Guarde este manual en un lugar seguro y fácilmente accesible para futuras consultas.

### <span id="page-5-0"></span>ADVERTENCIA

**Siga siempre las precauciones básicas detalladas a continuación para prevenir la posibilidad de lesiones graves, o incluso la muerte, por descargas eléctricas, cortocircuitos, daños, incendios u otros peligros. Estas precauciones incluyen, aunque no de forma exclusiva, las siguientes:**

#### **Fuente y cable de alimentación**

- No coloque el cable de alimentación cerca de fuentes de calor como calefactores o radiadores. Asimismo, no doble demasiado el cable ni lo deteriore de ningún otro modo, ni ponga objetos pesados encima de él.
- Utilice el instrumento únicamente con la tensión especificada, que está impresa en la placa de identificación del instrumento.
- Utilice únicamente el enchufe y el cable de alimentación suministrado.
- Compruebe periódicamente el enchufe y quite la suciedad o el polvo que pudiera haberse acumulado en él.
- Asegúrese de realizar la conexión a una toma adecuada y con una conexión a tierra de protección. Una conexión a tierra incorrecta podría ocasionar descargas eléctricas.

#### **No abrir**

• El instrumento contiene piezas cuyo mantenimiento no debe realizar el usuario. No intente desmontar ni modificar los componentes internos de ninguna manera. En caso de mal funcionamiento, deje de usarlo de inmediato y pida al servicio técnico de Yamaha que lo inspeccione.

#### **Advertencia sobre el agua**

- No exponga el instrumento a la lluvia, ni lo use cerca del agua o en lugares donde haya mucha humedad, ni le ponga encima recipientes (como jarrones, botellas o vasos) que contengan líquido, ya que puede derramarse y penetrar en el interior del aparato. Si algún líquido, como agua, se filtrara en el instrumento, apáguelo de inmediato y desenchúfelo de la toma de CA. Seguidamente, pida al servicio técnico de Yamaha que lo revise.
- Nunca enchufe o desenchufe un cable eléctrico con las manos mojadas.

#### **Advertencia sobre el fuego**

• No coloque objetos encendidos como, por ejemplo, velas sobre la unidad, porque podrían caerse en el instrumento y provocar un incendio.

#### **Si observa cualquier anomalía**

- Si surge alguno de los problemas siguientes, apague inmediatamente el interruptor y desenchufe el aparato. Seguidamente, pida al servicio técnico de Yamaha que revise el dispositivo.
- El cable de alimentación o el enchufe están desgastados o dañados.
- Produce olor o humo no habituales.
- Se ha caído algún objeto dentro del instrumento.
- Se produce una pérdida repentina de sonido mientras se está utilizando el instrumento.

# ATENCIÓN

**Siga siempre las precauciones básicas que se muestran a continuación para evitar posibles lesiones personales, así como daños en el instrumento o en otros objetos. Estas precauciones incluyen, aunque no de forma exclusiva, las siguientes:**

#### **Fuente y cable de alimentación**

- No conecte el instrumento a una toma eléctrica usando un conector múltiple. Si lo hiciera, podría producirse una calidad menor de sonido o un recalentamiento en la toma.
- Cuando quite el enchufe del instrumento o de la toma, tire siempre del propio enchufe y no del cable. Si tira del cable, podría dañarlo.
- Extraiga el enchufe de la toma de corriente cuando el instrumento no se vaya a usar durante periodos de tiempo prolongados o cuando haya tormentas con aparato eléctrico.

#### **Colocación**

- No coloque el instrumento en una posición inestable en la que se pueda caer accidentalmente.
- Antes de mover el instrumento, retire todos los cables conectados para evitar daños en los propios cables o lesiones a alguien que pudiera tropezar con ellos.
- Cuando instale el producto, asegúrese de que se puede acceder fácilmente a la toma de CA que está utilizando. Si se produce algún problema o un fallo en el funcionamiento, apague inmediatamente el interruptor de alimentación y desconecte el enchufe de la toma de corriente. Incluso cuando el interruptor de alimentación está apagado, sigue llegando al instrumento un nivel mínimo de electricidad. Si no va a utilizar el producto durante un periodo prolongado de tiempo, asegúrese de desenchufar el cable de alimentación de la toma de CA de la pared.
- Utilice solamente el soporte especificado para el instrumento. Cuando coloque el soporte o el bastidor, utilice solamente los tornillos suministrados. Si no lo hace así podría causar daños en los componentes internos o provocar la caída del instrumento.

#### **Conexiones**

- Antes de conectar el instrumento a otros componentes electrónicos, desconecte la alimentación de todos los componentes. Antes de conectar o desconectar la alimentación de todos los componentes, ponga todos los niveles de volumen al mínimo.
- Asegúrese de ajustar el volumen de todos los componentes al nivel mínimo y aumente gradualmente los controles de volumen mientras toca el instrumento para ajustar el nivel de sonido deseado.

#### **Precaución en el manejo**

- No introduzca los dedos ni la mano en ningún hueco del instrumento.
- Nunca introduzca ni deje caer papeles, objetos metálicos o de otro tipo por los huecos del panel. Podría causar lesiones personales, daños en el instrumento o en otros equipos, o fallos en el funcionamiento.
- No se apoye ni coloque objetos pesados sobre el instrumento, y no ejerza una fuerza excesiva sobre los botones, interruptores o conectores.
- No utilice el instrumento o dispositivo ni los auriculares con volumen alto o incómodo durante un periodo prolongado, ya que podría provocar una pérdida de audición permanente. Si experimenta alguna pérdida de audición u oye pitidos, consulte a un médico.

Yamaha no puede considerarse responsable de los daños causados por uso indebido, modificaciones en el instrumento o por datos que se hayan perdido o destruido.

Desconecte siempre la alimentación cuando no use el instrumento.

Si no va a utilizar el instrumento durante un periodo prolongado de tiempo, asegúrese de desenchufar el cable de alimentación de la toma.

### **Avisos e información**

#### AVISO

Para evitar la posibilidad de un funcionamiento defectuoso o de daños en el producto, los datos u otros objetos, tenga en cuenta los avisos que se indican a continuación.

#### **Manejo**

- No utilice el instrumento junto a televisores, radios, equipos estereofónicos, teléfonos móviles u otros dispositivos eléctricos. Si lo hiciera, el instrumento, el televisor o la radio podrían generar ruidos. Cuando utilice el instrumento con una aplicación en el iPad, iPhone o iPod touch, le recomendamos que ajuste "Airplane Mode" (modo de avión) en "ON" en dicho dispositivo para evitar el ruido producido por la comunicación.
- No exponga el instrumento a polvo o vibraciones excesivas ni a temperaturas extremas (evite ponerlo al sol, cerca de estufas o dentro de automóviles durante el día) para evitar así la posibilidad de que se deforme el panel o se dañen los componentes internos, o se produzca un funcionamiento inestable (Intervalo de temperatura de servicio verificado: de 5° a 40 °C, o de 41° a 104 °F).
- Tampoco coloque objetos de vinilo, plástico o goma sobre el instrumento, pues podrían decolorar el panel o el teclado.
- Cuando limpie el instrumento, utilice un paño suave y seco. No use diluyentes de pintura, disolventes, líquidos limpiadores ni paños impregnados con productos químicos.

#### **Guardar datos**

- Si no los guarda, los ajustes editados de Voices (Voces), Styles (Estilos), One Touch Settings (Ajustes de una pulsación), Songs (Canciones), Multi Pads (Accionadores múltiples) y MIDI se perderán al apagar el instrumento. También ocurre cuando la alimentación se desconecta mediante la función de apagado automático ([página 17](#page-16-1)). Guarde los datos editados en el instrumento (memoria de usuario), en el disco duro interno o en una memoria flash USB [\(página 29](#page-28-1)). Guardar los datos en la memoria flash USB es más seguro incluso, dado que los datos almacenados en el instrumento podrían perderse por avería o funcionamiento incorrecto.
- Para evitar la pérdida de datos por daños en la memoria flash USB recomendamos guardar copias de los datos en dos memorias flash USB.
- También se pueden guardar los datos en un ordenador, conectando el instrumento al mismo [\(página 103](#page-102-1)).
- Los datos de System Setup (Configuración del sistema) (con excepción de ajustes editados de Voices, Styles, One Touch Settings, Songs, Multi Pads y MIDI) se guardan automáticamente al cambiar los ajustes en una página de pantalla y, a continuación, saliendo de dicha página. No obstante, estos datos se perderán si desconecta el instrumento sin salir correctamente de la pantalla en cuestión. Para obtener información sobre los datos de System Setup (Configuración del sistema), consulte el gráfico de parámetros de la lista de datos del sitio web.

#### Información

#### **Acerca del copyright**

- Queda terminantemente prohibida la copia de datos musicales disponibles comercialmente, incluidos, pero no exclusivamente los datos MIDI y/o los datos de audio, excepto para su uso personal.
- En este producto se incluyen programas informáticos y contenido cuyo copyright es propiedad de Yamaha, o para los cuales Yamaha dispone de la correspondiente licencia que le permite utilizar el copyright de otras empresas. Entre estos materiales con copyright se incluye, pero no exclusivamente, todo el software informático, los archivos de estilo, los archivos MIDI, los datos WAVE las partituras y las grabaciones de sonido. La legislación vigente prohíbe terminantemente la copia no autorizada del software con copyright para otros fines que no sean el uso personal por parte del comprador. Cualquier violación de los derechos de copyright podría dar lugar a acciones legales. NO REALICE, DISTRIBUYA NI UTILICE COPIAS ILEGALES.

#### **Acerca de las funciones y datos incluidos con el instrumento**

- Se han editado la duración y los arreglos de algunas de las canciones predefinidas, por lo que pueden no ser exactamente iguales que las originales.
- Este dispositivo puede utilizar diferentes tipos y formatos de datos musicales, al optimizarlos por adelantado con el formato adecuado para su uso con el dispositivo. Como resultado, es posible que este dispositivo no los reproduzca con la precisión que sus productores o compositores hubieran deseado.
- Ricoh Co., Ltd. ha facilitado las fuentes de mapa de bits que se utilizan en este instrumento y es la propietaria de las mismas. • Este producto puede utilizarse para importar o grabar señales de audio analógicas a través de la toma de entrada MIC y AUX IN (micrófono/auxiliar);
- asimismo, puede grabar la interpretación del teclado y la reproducción de datos de canciones MIDI en señales de audio digital de formato WAV. Si en su grabación utiliza cualquier material protegido por derechos de autor, incluso si añade su propia interpretación, queda terminantemente prohibida la copia o la reproducción pública de dicho material, para otro fin que no sea su propio uso.
- Tecnología de codificación de audio MPEG Layer-3 con licencia de Fraunhofer IIS y Thomson.

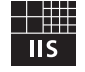

#### **Copyright Notice**

The followings are the titles, credits and copyright notices for the songs pre-installed in this instrument.

**Achy Breaky Heart (Don't Tell My Heart)** Words and Music by Don Von Tress Copyright © 1991 UNIVERSAL - MILLHOUSE MUSIC All Rights Reserved Used by Permission

#### **Beauty And The Beast**

from Walt Disney's BEAUTY AND THE BEAST Lyrics by Howard Ashman Music by Alan Menken © 1991 Walt Disney Music Company and Wonderland Music Company, Inc. All Rights Reserved Used by Permission

# Accesorios incluidos [Accesorios incluidos](#page-8-0)

### **¡Enhorabuena!**

Le felicitamos por haber adquirido un magnífico teclado electrónico. El Tyros5 de Yamaha combina la tecnología de generación de tonos más avanzada con un vanguardista sistema electrónico digital y funciones que le permitirán obtener una calidad de sonido sensacional con la máxima versatilidad musical. Para que pueda sacar el máximo partido de las características del Tyros5 y de su amplio potencial de rendimiento, rogamos leer detenidamente el manual mientras va probando las distintas funciones que se describen. Guarde el manual en un lugar seguro para poder consultarlo posteriormente.

## Accesorios incluidos

- <span id="page-8-0"></span>• Manual de instrucciones (este libro)
- Hoja de registro de producto para miembros en línea
	- \* Necesitará el ID de producto que figura en esta hoja para cumplimentar el formulario de registro de en línea. https://member.yamaha.com/
- Cable de alimentación de CA
- Atril, dos soportes de atril

El siguiente elemento puede ser opcional, según las zonas de comercialización.

• Adaptador USB para LAN inalámbrica

<span id="page-9-0"></span>Este instrumento cuenta con los siguientes documentos y materiales informativos.

#### **Documentos incluidos**

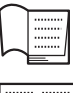

#### **Manual de instrucciones (este libro)**

Ofrece descripciones generales de las funciones básicas del Tyros5.

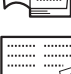

#### **Manual del adaptador de LAN inalámbrica USB**

Incluye las precauciones que deben tenerse en cuenta antes de usar el adaptador.

#### **Material en línea (se puede descargar desde Internet)**

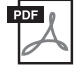

#### **Manual de referencia (solamente en inglés, francés y alemán)**

Explica las funciones avanzadas del instrumento, como la creación de estilos originales, canciones y Multi Pads, así como la configuración de parámetros específicos.

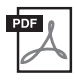

#### **Lista de datos**

Contiene diversas e importantes listas de contenidos predefinidos, como Voices, Styles y Effects, además de información relacionada con MIDI.

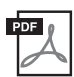

#### **Manual de conexión del iPhone/iPad ([página 102](#page-101-1))**

Explica cómo conectar el instrumento a dispositivos inteligentes, como iPhone, iPad, etc.

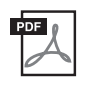

#### **Operaciones relacionadas con el ordenador ([página 103\)](#page-102-1)**

Incluye instrucciones para conectar el instrumento a un ordenador, así como las operaciones relativas a la transferencia de datos de canciones.

Para obtener estos materiales, acceda a Yamaha Downloads, escriba "Tyros5" en el cuadro Model Name (Nombre de modelo) y haga clic en [Search] (Buscar).

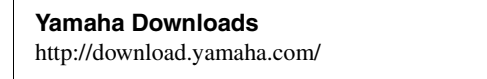

- A menos que se indique lo contrario, las ilustraciones y las pantallas que se muestran en el manual se basan en el teclado de 61 teclas. Se incluyen únicamente a efectos orientativos y pueden presentar alguna diferencia con las del instrumento.
- Windows es una marca registrada de Microsoft Corporation en Estados Unidos y otros países.
- iPad, iPhone o iPod son marcas comerciales de Apple Inc., registradas en Estados Unidos y en otros países.
- Los nombres de compañías y de productos que aparecen en este manual son marcas comerciales o marcas registradas de sus respectivas compañías.

#### <span id="page-10-0"></span>**Voces extraordinariamente expresivas y realistas**

Al ser uno de los teclados de mayor potencia y rendimiento jamás creado, el Tyros5 incluye un conjunto completo y sorprendente de voces auténticas, y aporta los medios de reproducirlas con más naturalidad y mayor expresividad. En especial, el instrumento incluye nuevas Ensemble Voices (Voces de conjunto) con las que se puede recrear fielmente una interpretación de conjunto de varias partes, como secciones de metal y cuartetos de cuerda. También incluye numerosas y nuevas voces orquestales mejoradas Super Articulation (Gran articulación), incluida la trompeta, el trombón y la flauta. Además, una función especial de Organ World ofrece una recreación realista, así como un control más expresivo de algunos de los sonidos de órgano más populares del mundo.

#### **Estilos de acompañamiento automático dinámicos y profesionales**

Con los estilos del Tyros5 se puede interpretar una amplia variedad de géneros musicales con un acompañamiento de banda completa. Pero los nuevos estilos de audio aportan un nivel nuevo de realismo y expresividad, al incluir grabaciones de audio reales de músicos de estudio de primer nivel. Estos estilos transmiten la sensación, el ambiente y la emoción originales a las partes de batería y de percusión del estilo, mientras que mantienen los matices sutiles y los efectos rítmicos que son difíciles de reproducir con los juegos de percusión predefinidos.

#### **Potente procesado de efecto de DSP para mejorar el sonido**

El Tyros5 no solo incluye tipos de efectos nuevos y de alta calidad, incluida la distorsión real y la reverberación real, sino que además ofrece paneles de diseño atractivo, con controles muy intuitivos, al igual que los dispositivos de efectos reales. Entre ellos se incluyen los efectos VCM que emplean la misma tecnología que el procesamiento de nivel profesional de los mezcladores de alta gama de Yamaha.

#### **Grabación y reproducción de audio**

Con el Tyros5 se puede grabar con comodidad una interpretación como datos de audio y guardarla en formato de archivo WAV, de modo que resulta sencillo editar las grabaciones en el ordenador cuanto se desee y compartirlas en Internet, o bien grabar CD originales. También se admite la reproducción de audio MP3. Además, el instrumento ofrece una variedad de funciones de procesamiento y reproducción de audio avanzadas y prácticas, incluida Time Stretch (Estirar tiempo), con la que se puede acelerar o ralentizar un archivo de audio sin cambiar el tono, y Pitch Shift (Variación de tono), para cambiar el tono sin afectar al ritmo. Por otra parte, la función Vocal Cancel (Cancelar vocal) atenúa eficazmente los elementos vocales situados en el centro del audio, permitiéndole cantar al estilo "karaoke" solamente con acompañamiento instrumental.

#### **Expresiva y versátil función de armonía vocal, con sintetizador Vocoder**

El recientemente perfeccionado motor de procesamiento Vocal Harmony (Armonía vocal) 2 (VH2) ([página 89](#page-88-1)) genera un sonido de calidad superior, se caracteriza por un procesamiento increíblemente rápido y permite un control flexible de las armonías aplicadas a la voz cantada. Incluye también un sintetizador Vocoder, que recrea ese popular efecto para conseguir una variedad de exquisitos y exóticos sonidos. Por otra parte, la toma combinada del panel posterior permite conectar cómodamente los cables de un micrófono XLR o la clavija de auriculares de ¼".

#### **Ampliación de voces**

Tyros5 es un instrumento abierto que permite ampliar continuamente los contenidos disponibles para que sus exploraciones resulten más creativas. En nuestro sitio web especial (http://yamahamusicsoft.com) se pueden encontrar numerosas voces, ondas, canciones, estilos, etc. (un conjunto denominado datos de Premium Pack) que podrá adquirir y cargar en el Tyros5. (Deberá instalar el módulo de expansión de memoria Flash opcional para poder utilizar este contenido adicional.)

#### **Formatos compatibles con el instrumento**

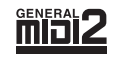

"GM (General MIDI)" es uno de los formatos de asignación de voces más comunes. "Sistema GM nivel 2" es una especificación estándar que mejora el "GM" original con una mayor compatibilidad con los datos de canciones. Aporta una polifonía más avanzada, una mayor selección de voces y parámetros de voces ampliados, e integra el procesamiento de efectos.

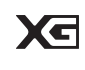

XG es una ampliación importante del formato Nivel 1 del sistema GM y ha sido desarrollado por Yamaha específicamente para ofrecer más voces y variaciones, así como un mayor control expresivo sobre las voces y los efectos, y para asegurar la compatibilidad de los datos en el futuro.

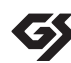

GS ha sido desarrollado por Roland Corporation. Al igual que XG de Yamaha, GS es una importante mejora del GM para ofrecer más sonidos y juegos de batería con sus variaciones, además de un mayor control expresivo de las voces y efectos.

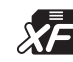

El formato XF de Yamaha mejora el estándar SMF (archivo MIDI estándar) con una mayor funcionalidad y capacidad de ampliación abierta para el futuro. El Tyros5 puede mostrar letras cuando se reproduce un archivo XF que contiene datos de letras.

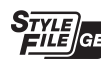

"SFF (Style File Format)" (formato archivo de estilo) es un formato original de Yamaha y utiliza un sistema de conversión exclusivo para crear acompañamientos automáticos de alta calidad basados en una amplia gama de tipos de acorde. "SFF GE (Guitar Edition)" es un formato mejorado de SFF, con una mejor transposición de notas para las pistas de guitarra.

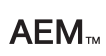

"AEM" es la marca comercial de la tecnología más avanzada de generación de tonos de Yamaha. Para obtener más información sobre AEM, consulte el Manual de referencia en el sitio web.

## Terminales y controles del panel

### <span id="page-11-0"></span>**Panel superior**

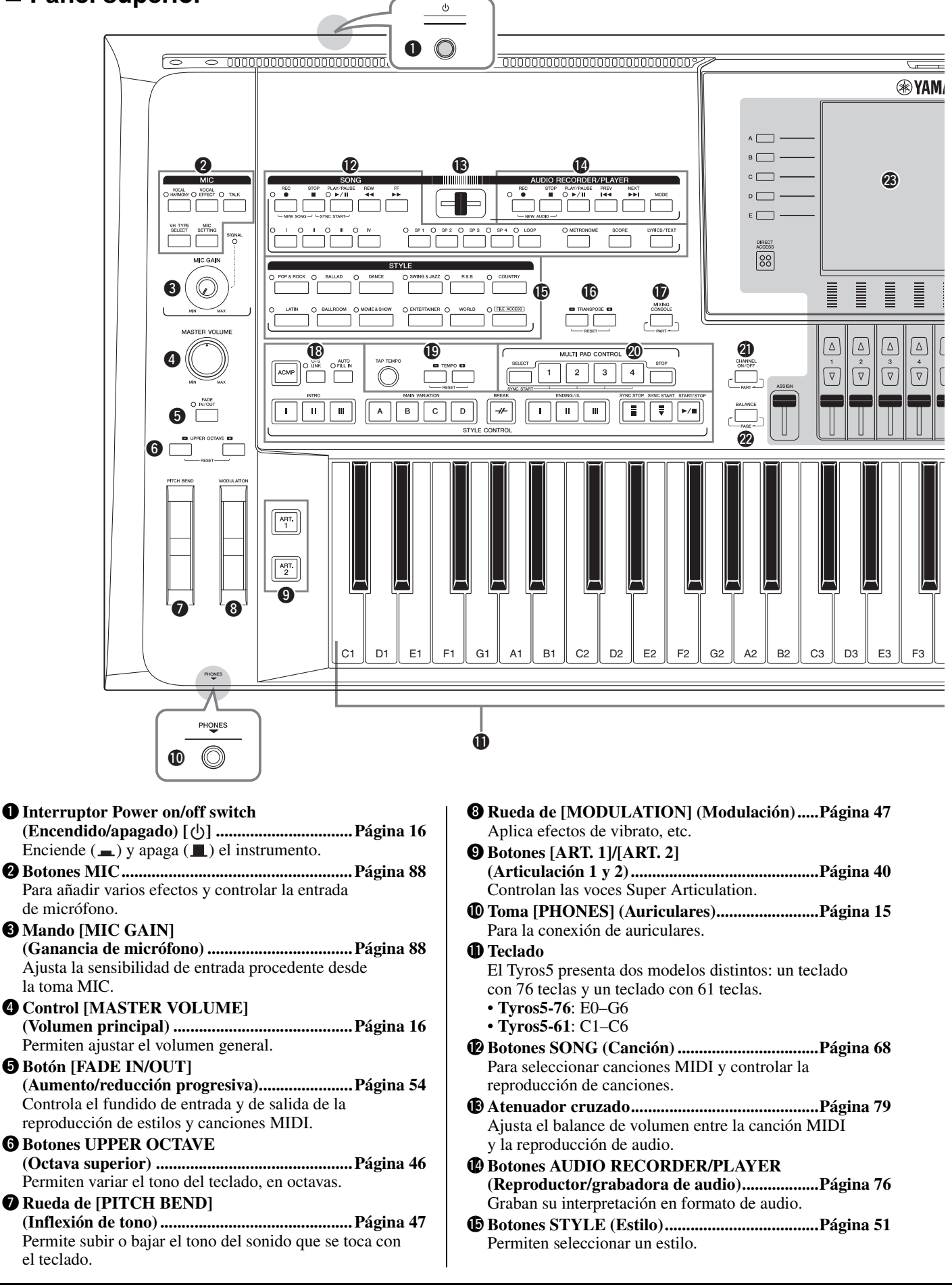

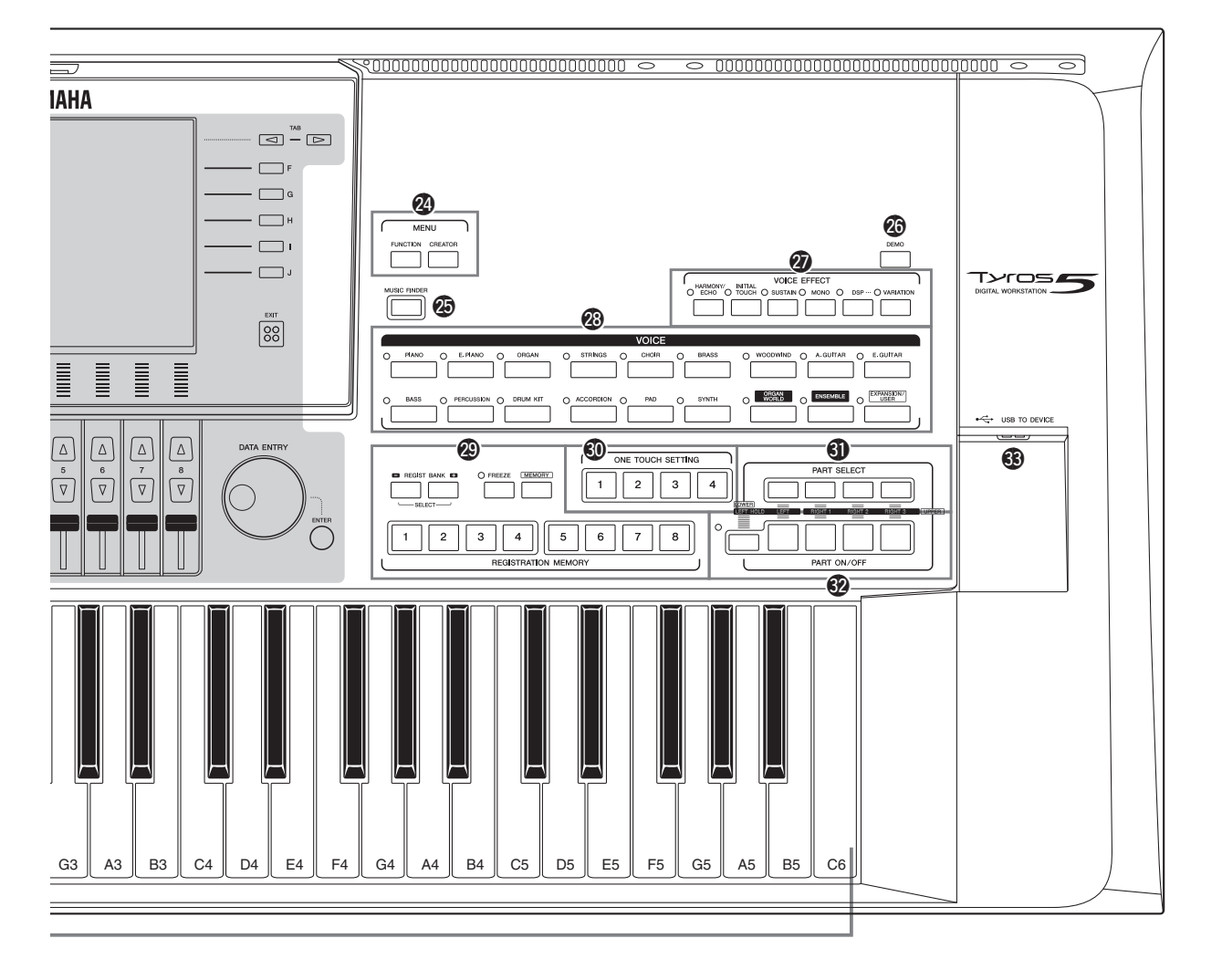

La ilustración corresponde al Tyros5-61; no obstante los controles y los terminales del Tyros5-76 son iguales.

!6**Botones TRANSPOSE (Transposición).........[Página 46](#page-45-2)** Permiten transponer el tono en intervalos de semitono.

#### !7**Botón [MIXING CONSOLE]**

**(Consola de mezclas)....................................... [Página 92](#page-91-2)** Para controlar distintos aspectos del teclado, el estilo y partes de canciones MIDI.

#### !8**Botones STYLE CONTROL**

**(Control de estilo)............................................[Página 53](#page-52-1)** Permiten controlar la reproducción de estilos.

#### !9**Botones [TAP TEMPO]/TEMPO**

**(Tempo por pulsación/Tempo) .......................[Página 54](#page-53-1)** Controlan la velocidad de reproducción (tempo) del estilo, la canción MIDI y el metrónomo.

#### @0**Botones MULTI PAD CONTROL**

**(Control de Multi Pad)....................................[Página 64](#page-63-2)** Seleccionan y reproducen una frase Multi Pad rítmica o melódica.

#### @1**Botón [CHANNEL ON/OFF]**

**(Canal activado/desactivado) ................. Páginas [60,](#page-59-1) [75](#page-74-1)** Activa y desactiva los canales de estilo o canción MIDI.

- @2**Botón [BALANCE] (Balance).................Páginas [61,](#page-60-1) [79](#page-78-2)** Ajusta el balance de volumen entre cada parte.
- @3**Pantalla LCD y controles relacionados......... [Página 20](#page-19-2)**

#### $\mathbb{Z}_0$  nota

Quite la película protectora transparente colocada de fábrica en la pantalla para su transporte.

- @4**Botones MENU (Menú) (consulte el Manual de referencia en el sitio web)** Para acceder a distintos ajustes avanzados y crear estilos, canciones MIDI y Multi Pads originales.
- @5**Botón [MUSIC FINDER]............................... [Página 81](#page-80-1)** Recupera los ajustes del panel ideales (como una grabación) para su interpretación.
- @6**Botón [DEMO] (Demostración) .................... [Página 17](#page-16-2)** Permite reproducir las canciones de demostración.
- @7**Botones VOICE EFFECT (Efecto de voz).... [Página 48](#page-47-1)** Para añadir varios efectos a la interpretación con el teclado.
- @8**Botones VOICE (Voz)..................................... [Página 36](#page-35-2)** Selecciona una voz.

#### @9**Botones REGISTRATION MEMORY (Memoria de registro)....................................... [Página 85](#page-84-2)** Registran y recuperan los ajustes del panel.

 $\bullet$  **Botones ONE TOUCH SETTING (Ajuste de una pulsación)................................. [Página 56](#page-55-1)** Activan la configuración de panel adecuada para el estilo.

**<sup>4</sup>D** Botones PART SELECT

**(Selección de parte)........................................... [Página 36](#page-35-2)** Selecciona las partes del teclado que se van a tocar.

### ■ Panel posterior

#### $\bigcirc$  **Botones PART ON/OFF**

**(Activar/desactivar parte) ................................ [Página 38](#page-37-0)** Permiten activar o desactivar las partes del teclado.

 $\bigcirc$  **Terminal [USB TO DEVICE] (USB a dispositivo).......................................... [Página 101](#page-100-1)** Para conectar una memoria flash USB.

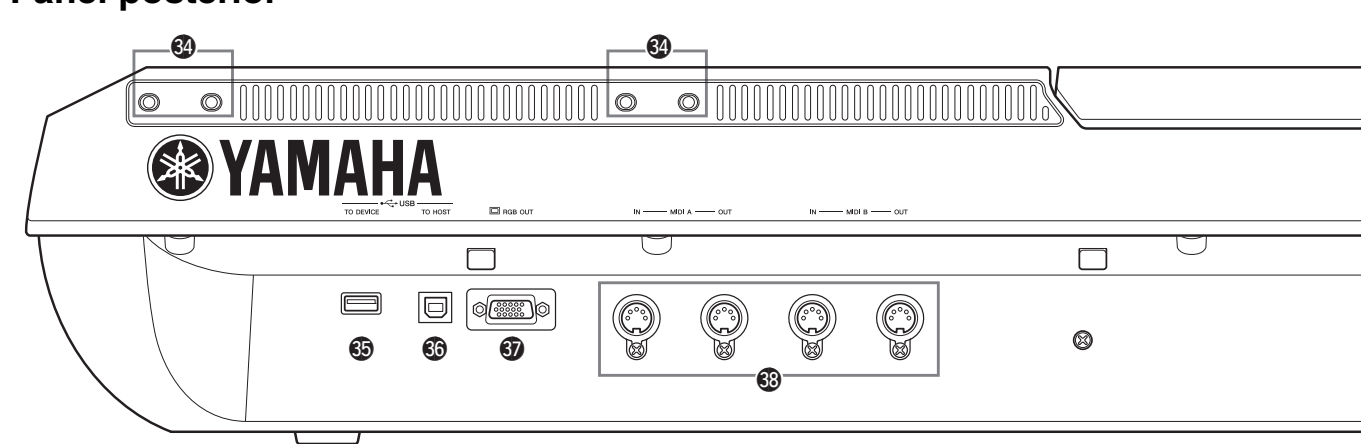

#4**Ranuras.....................................................Páginas [14](#page-13-0), [106](#page-105-2)** Las cuatro ranuras más cercanas al panel de pantalla son para conectar los soportes del atril; las demás ranuras son para conectar los soportes de los altavoces opcionales TRS-MS05.

#### $\circledast$  Terminal [USB TO DEVICE]

**(USB a dispositivo).......................................... [Página 101](#page-100-1)** Para conectar una memoria flash USB o un adaptador de LAN inalámbrica USB.

#### $\circledR$  Terminal [USB TO HOST]

**(USB a host)..................................................... [Página 103](#page-102-1)** Para conectar a un ordenador.

- #7**Terminal [RGB OUT] (Salida RGB)............... [Página 99](#page-98-1)** Para la conexión de un monitor externo.
- #8**Terminales MIDI............................................. [Página 105](#page-104-1)** Para conectar dispositivos MIDI externos.
- $\circledR$  Tomas ASSIGNABLE FOOT PEDAL **(Pedal asignable) ............................................. [Página 100](#page-99-1)** Para conectar pedales.

### <span id="page-13-0"></span>**Colocación del atril**

**1 Fije los dos soportes del atril a las ranuras internas del panel posterior.**

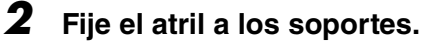

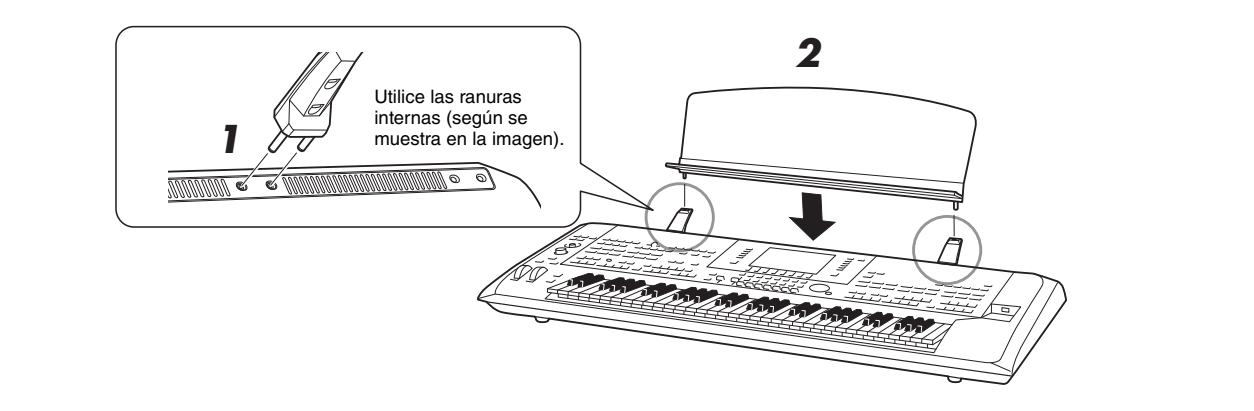

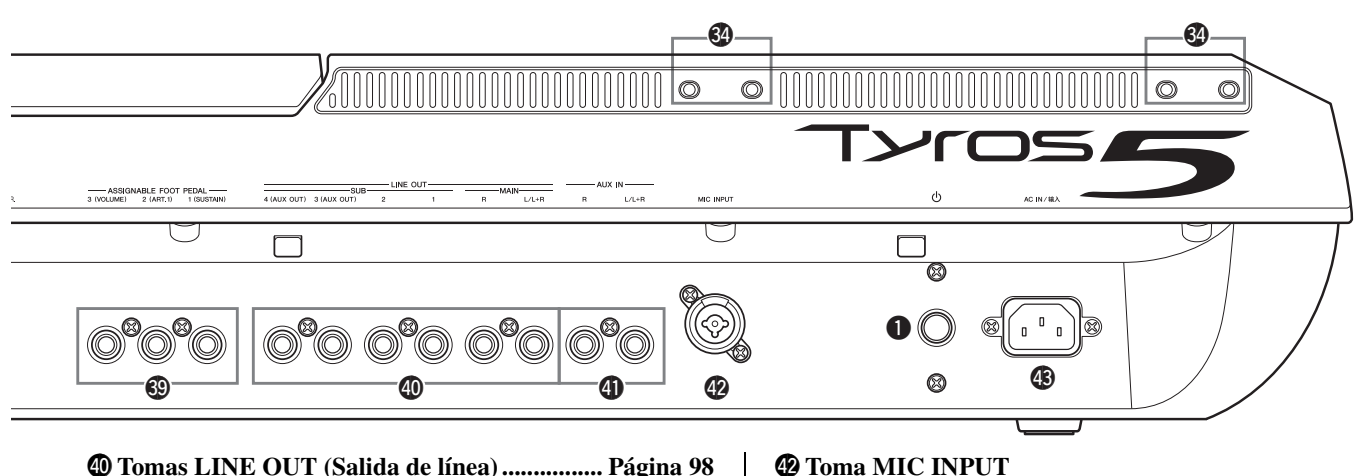

- \$0**Tomas LINE OUT (Salida de línea) ................ [Página 98](#page-97-0)** Para la conexión de dispositivos de audio, como un sistema estéreo.
- \$1**Tomas AUX IN (Entrada auxiliar).................. [Página 99](#page-98-2)** Para la conexión de dispositivos de audio, como por ejemplo un reproductor de audio portátil.

**(Entrada de micrófono) .................................... [Página 88](#page-87-3)** Toma combinada\* para la conexión de un micrófono. (\*: la toma combinada admite conectores XLR o la clavija de auriculares de 1/4".)

\$3**Toma AC IN (Entrada de CA) ......................... [Página 16](#page-15-4)** Para conectar el cable de alimentación eléctrica incluido con el equipo.

### <span id="page-14-1"></span><span id="page-14-0"></span>**Conexión de auriculares o sistema de altavoces**

Puesto que el instrumento no incluye auriculares integrados, tendrá que utilizar un equipo externo, como auriculares o un sistema de altavoces, para escuchar el sonido del instrumento.

#### **Empleo de auriculares**

Conecte unos auriculares a la toma [PHONES].

#### **Empleo de un sistema de altavoces**

Para obtener instrucciones sobre la instalación de los altavoces opcionales TRS-MS05, consulte [página 106.](#page-105-2) Para obtener instrucciones sobre cómo conectar otros altavoces, consulte la [página 98.](#page-97-0)

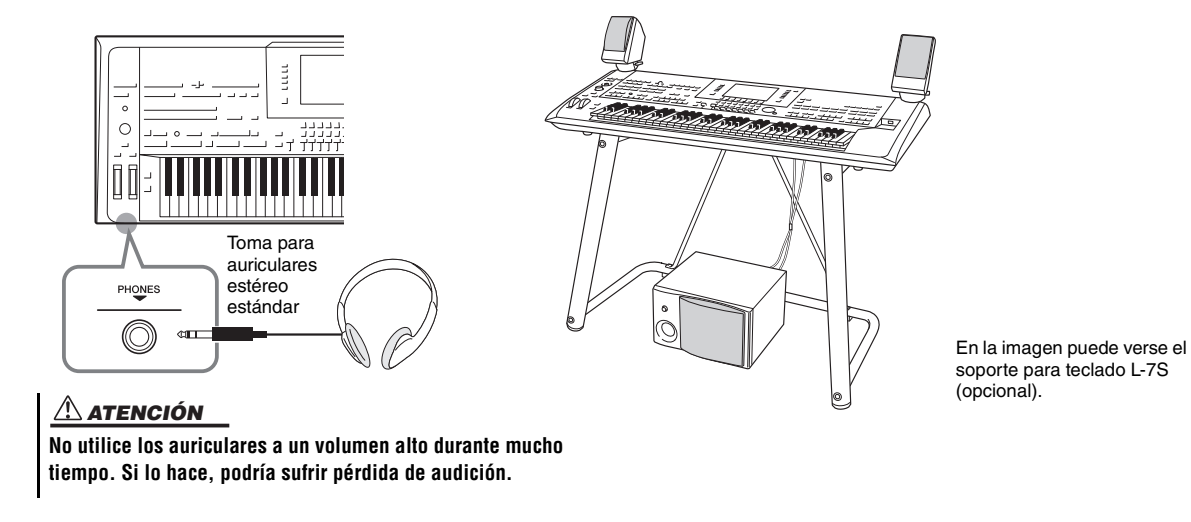

### <span id="page-15-4"></span><span id="page-15-1"></span><span id="page-15-0"></span>Alimentación eléctrica

**1 Conecte el cable de alimentación suministrado a la toma [AC IN] (Entrada de CA) del panel posterior del instrumento.**

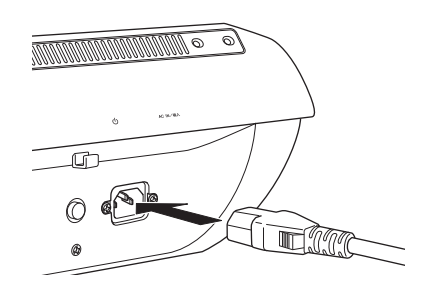

**2 Conecte el otro extremo del cable de alimentación a la salida de CA.**

### <span id="page-15-3"></span><span id="page-15-2"></span>Encendido y apagado del instrumento

**1 Presione el interruptor de encendido/apagado situado en el panel posterior para conectar la alimentación.**

Aparece la pantalla MAIN [\(página 24](#page-23-1)).

**2 Toque el teclado.**

Mientras toca el teclado, ajuste el nivel del volumen con el dial [MASTER VOLUME] (Volumen principal).

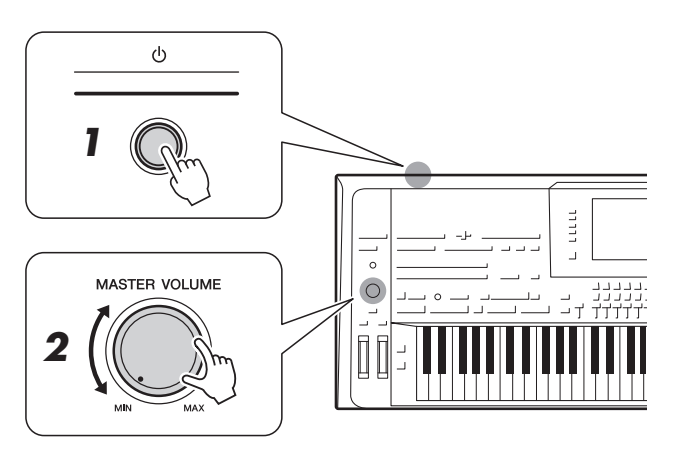

**3 Después de usar el instrumento, pulse el interruptor de encendido y apagado para apagarlo.**

#### $\mathbb{Z}$  NOTA

Antes de conectar el cable de alimentación suministrado a la toma [AC IN] (Entrada de CA), lea las secciones "Fuente y cable de alimentación" en las PRECAUCIONES [\(página 6](#page-5-1)).

#### $\triangle$  advertencia

**El tipo de cable de alimentación de CA incluido con el Tyros5 puede variar según el país en que se adquiera (es posible que incluya un tercer borne para la conexión a tierra). Una conexión incorrecta del conductor de puesta a tierra puede provocar descargas eléctricas. NO modifique el enchufe incluido con el Tyros5. Si el enchufe no entra en la toma de corriente, encargue a un electricista cualificado la instalación de una toma adecuada. No utilice un adaptador de enchufe que anule el conductor de puesta a tierra.**

#### $\mathbb{Z}$  Nota

Antes de que aparezca la pantalla MAIN (Principal), el instrumento no emitirá ningún sonido ni se podrá ejecutar ninguna operación.

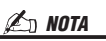

Es necesario utilizar auriculares o un sistema de altavoces para escuchar el sonido del instrumento ([página 15](#page-14-1)).

#### $\triangle$  ATENCIÓN

**Incluso cuando está apagado, el instrumento sigue recibiendo una corriente mínima. Si no va a utilizar el instrumento durante algún tiempo, asegúrese de desenchufar el cable de alimentación de la toma de corriente.**

### <span id="page-16-1"></span>**Configuración de la función Auto Power Off (Apagado automático)**

Para evitar un consumo de electricidad innecesario, este instrumento incorpora una función de apagado automático que apaga automáticamente el instrumento si no se utiliza durante un determinado período de tiempo. La cantidad de tiempo que transcurrirá antes de que se desactive automáticamente es de aproximadamente 30 minutos, de forma predeterminada, pero se puede cambiar como se explica a continuación.

### **1 Acceda a la pantalla de operaciones.**

 $[FUNCTION] \rightarrow [H] (UTILITY) \rightarrow TAB [\blacktriangle] [\blacktriangleright]$  CONFIG 1

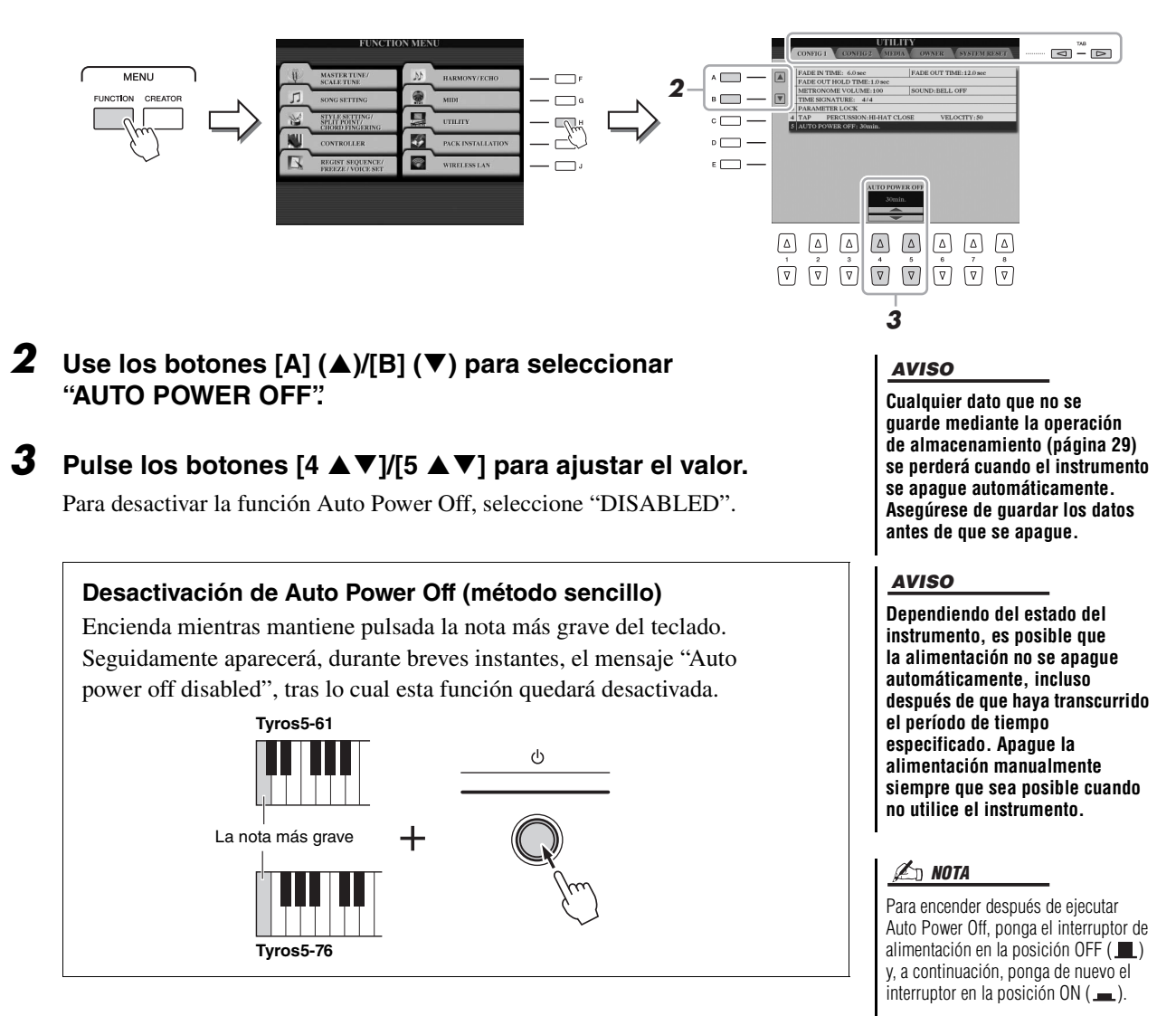

### <span id="page-16-2"></span><span id="page-16-0"></span>Reproducción de la demostración

Se puede reproducir una grabación de demostración, junto con un pase de diapositivas, que muestre las voces realistas y los estilos dinámicos del instrumento.

#### **1 Pulse el botón [DEMO] para iniciar la demostración.**

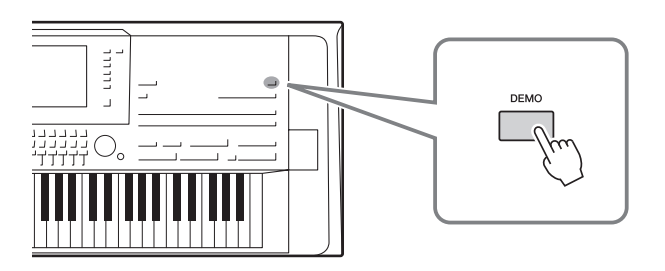

 $\mathscr{A}_D$  nota

También puede realizar una pausa y reiniciar la demostración pulsando el botón SONG [PLAY/PAUSE] (Reproducción/pausa de la canción).

**2 Presione el botón [EXIT] para detener la demostración.**

### <span id="page-17-0"></span>Elevación de la pantalla

**1 Desenganche el bloqueo ubicado en la parte posterior del panel.**

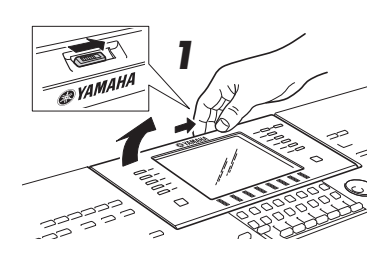

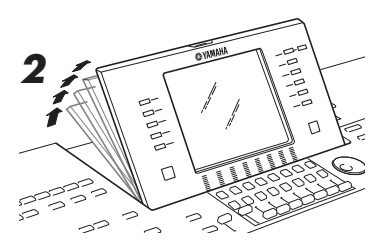

#### **2 Eleve el panel e inclínelo hacia usted.**

El panel hará clic para indicar las cuatro posiciones de bloqueo. Cuando haya encontrado la posición de su preferencia, suelte la pantalla. Seguidamente descenderá lentamente hasta la posición de bloqueo más próxima.

Para volver a situar la pantalla en su posición de cierre y bloqueo, inclínela lentamente hacia usted hasta que quede en posición vertical. A continuación, empújela hacia abajo hasta que quede encajada en su sitio.

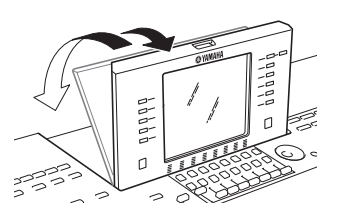

#### $\triangle$  ATENCIÓN

**Fijar la vista en la pantalla durante mucho tiempo en un entorno con iluminación insuficiente puede provocar daños o cansancio en los ojos. Asegúrese de utilizar el instrumento en un entorno con iluminación ambiental suficiente. Asimismo, descanse a intervalos regulares.**

### <span id="page-17-1"></span>Cambio del idioma de la pantalla

Determina el idioma (se encuentran disponibles inglés, alemán, francés, español e italiano) que se utiliza en los mensajes y la información de la pantalla.

#### **1 Active la pantalla OWNER.**

 $[FUNCTION] \rightarrow [H] UTLITY \rightarrow TAB [\blacktriangle] [\blacktriangleright]$  OWNER

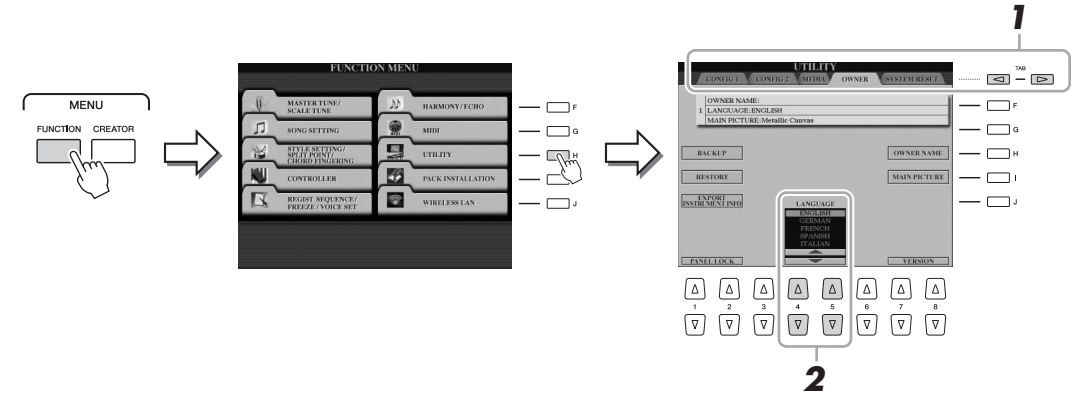

**2** Utilice los botones [4 ▲▼]/[5 ▲▼] para seleccionar el idioma **de su preferencia.**

### <span id="page-18-0"></span>Visualización de la versión del programa

Es posible comprobar la versión del programa de este instrumento.

**1 Active la pantalla OWNER.**

 $[FUNCTION] \rightarrow [H] UTLITY \rightarrow TAB [\blacktriangle] [\blacktriangleright]$  OWNER

**2** Utilice los botones  $[7 \blacktriangle \blacktriangledown] / [8 \blacktriangle \blacktriangledown]$  (VERSION).

En la pantalla aparece la versión del programa y el ID del hardware.

**3 Pulse el botón [8 ▲ ▼] (EXIT) para volver a la pantalla anterior.** 

### <span id="page-18-1"></span>Bloqueo de los ajustes del panel (Bloqueo de panel)

Cuando los ajustes del panel están bloqueados, no ocurre nada si pulsa cualquier botón del panel. Por ejemplo, al realizar una pausa durante una interpretación y al dejar el instrumento desatendido, esta función evita que los demás puedan acceder a los ajustes del panel.

### **1 Active la pantalla OWNER.**

 $[FUNCTION] \rightarrow [H] UTLITY \rightarrow TAB [\blacktriangle] [D] OWNER$ 

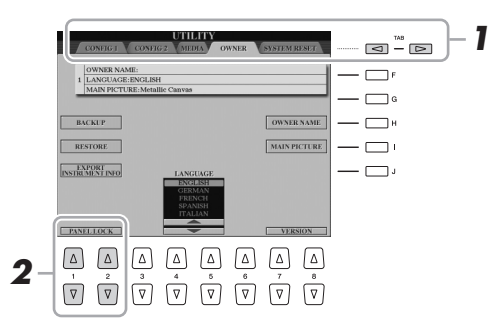

**2** Pulse los botones  $[1 \triangle \mathbf{V}]/[2 \triangle \mathbf{V}]$  (PANEL LOCK).

Se accede a la pantalla Pin Code.

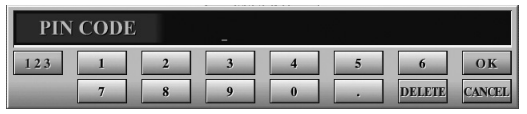

- **3 Introduzca un código PIN de cuatro números con los botones [2 ]–[7 ] y, a continuación, pulse el botón [8 ] (OK) para aceptarlo.**
- **4** Para desbloquear el instrumento, pulse los botones  $[1 \triangle \mathbf{v}]$ / **[2 ] (UNLOCK) y, a continuación, introduzca el mismo código PIN que introdujo en el paso 3.**

 $\mathbb{Z}_0$  nota

Si olvida el código PIN, simplemente desconecte la alimentación y vuelva a conectarla para desbloquear el instrumento.

### <span id="page-19-2"></span><span id="page-19-1"></span><span id="page-19-0"></span>Controles basados en pantallas

La pantalla LCD presenta a simple vista información acerca de todos los ajustes actuales. El menú mostrado puede seleccionarse o cambiarse con los controles que rodean a la LCD.

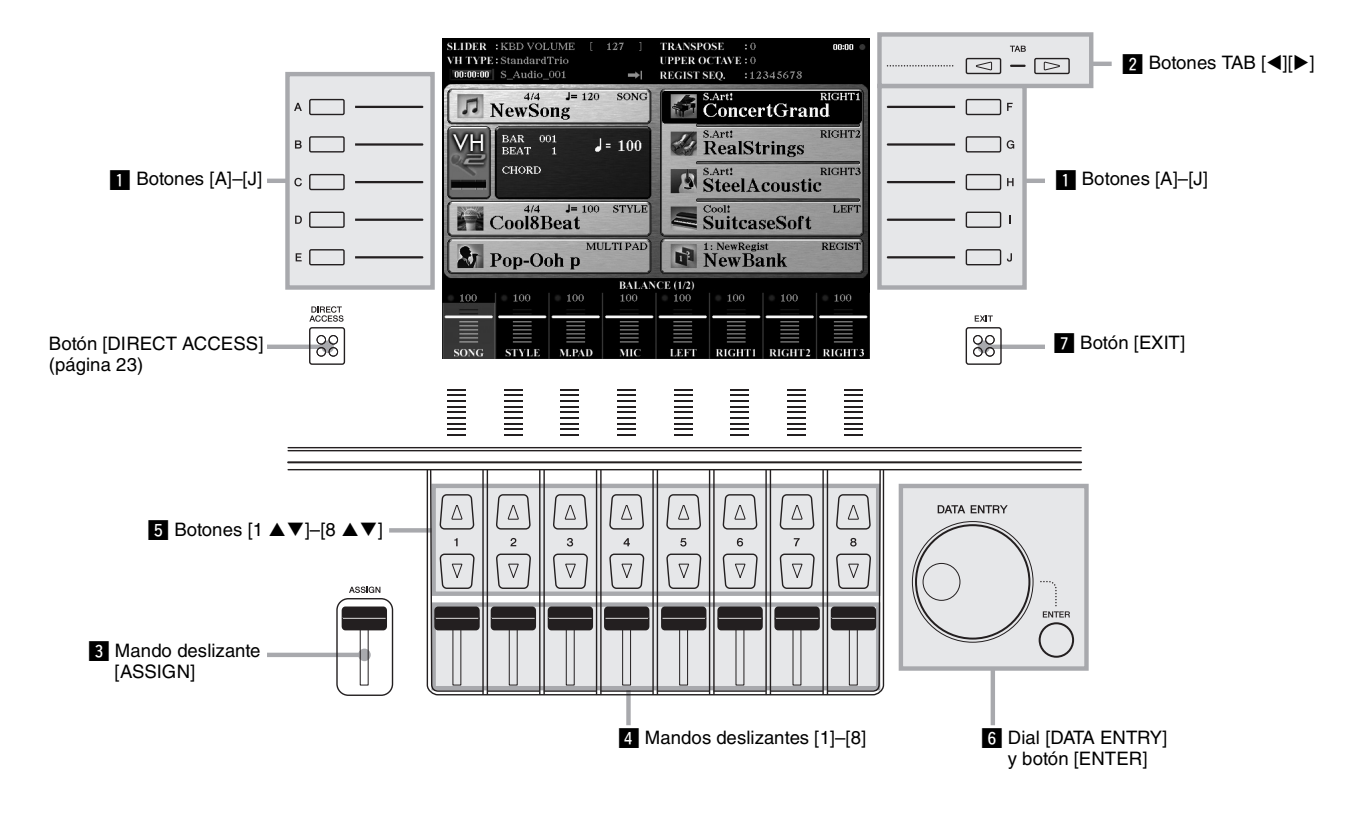

### z **Botones [A]–[J]**

Los botones [A]–[J] se utilizan para seleccionar los elementos de menú correspondientes que aparecen junto a ellos.

OICE (RIGHT)

#### **Ejemplo 1**

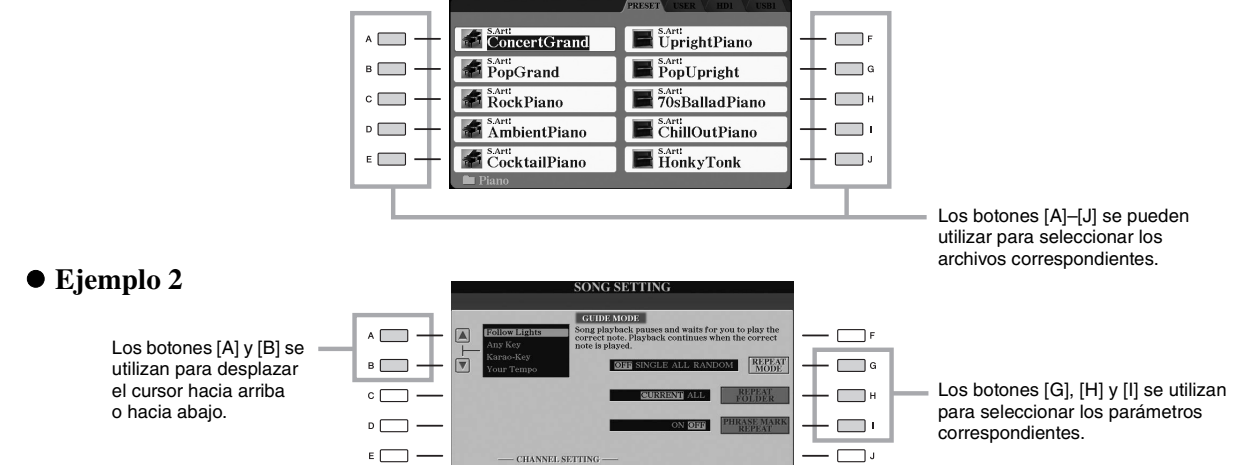

### x **Botones TAB [][]**

Estos botones se utilizan principalmente para cambiar las páginas de las pantallas que tienen "fichas" en la parte superior.

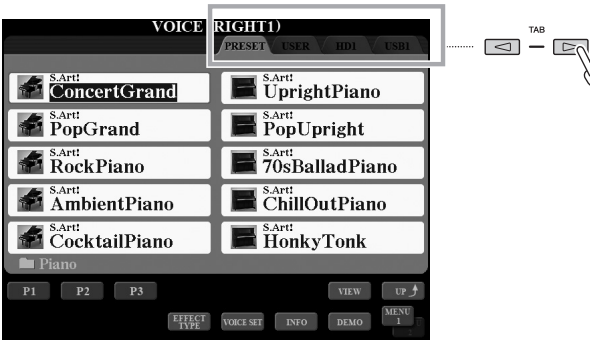

### <span id="page-20-0"></span>**3** Mando deslizante [ASSIGN]

El mando deslizante [ASSIGN] se utiliza para establecer el ajuste de una función asignada por el usuario. De manera predeterminada, este mando deslizante se utiliza para ajustar directamente el volumen del teclado durante la interpretación.

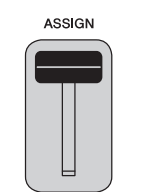

#### $\mathbb{Z}$  NOTA

La función asignada al mando deslizante [ASSIGN] puede cambiarse a voluntad: [FUNCTION]  $[D]$  CONTROLLER  $\rightarrow$  TAB  $\Box$ mando deslizante ASSIGN.

### v **Mandos deslizantes [1]–[8]**

Estos mandos deslizantes se emplean para ajustar los parámetros (incrementándolos o disminuyéndolos, según proceda) de las funciones que aparecen directamente sobre ellos, aunque solamente cuando el menú se presenta con forma de mando o control deslizante.

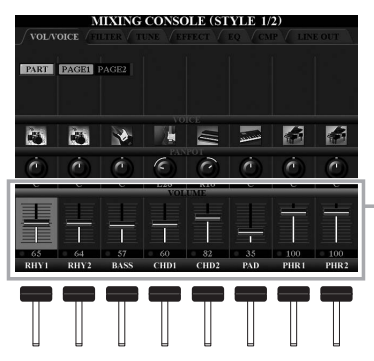

Un mando o control deslizante de la pantalla puede ajustarse mediante los mandos

deslizantes [1]–[8] correspondientes.

### **b** Botones  $[1 \triangle \blacktriangledown]$ – $[8 \triangle \blacktriangledown]$

Los botones  $[1 \blacktriangle \blacktriangledown]$ –[8  $\blacktriangle \blacktriangledown$ ] se utilizan para seleccionar o configurar ajustes (hacia arriba o hacia abajo, según proceda) de las funciones que aparecen directamente sobre ellos.

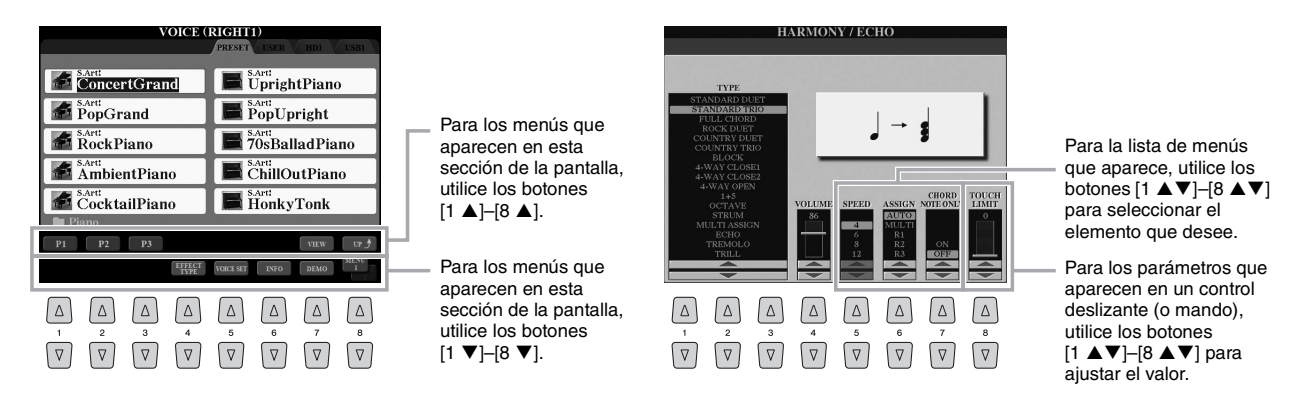

En función de la pantalla seleccionada, el dial [DATA ENTRY] puede utilizarse de las dos formas siguientes.

#### **Seleccionar archivos (voz, estilo, canción, etc.)**

También puede utilizar el dial [DATA ENTRY] y el botón [ENTER] para seleccionar un archivo.

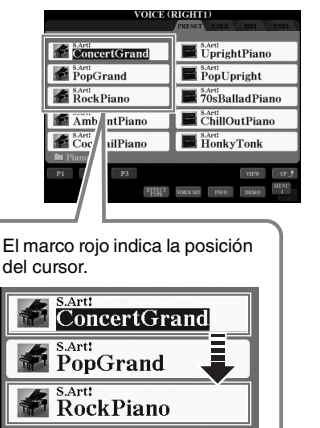

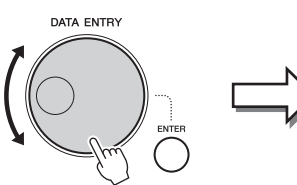

Gire el dial [DATA ENTRY]

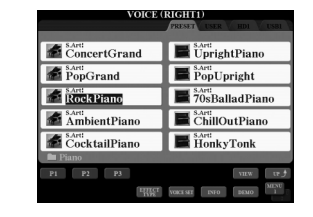

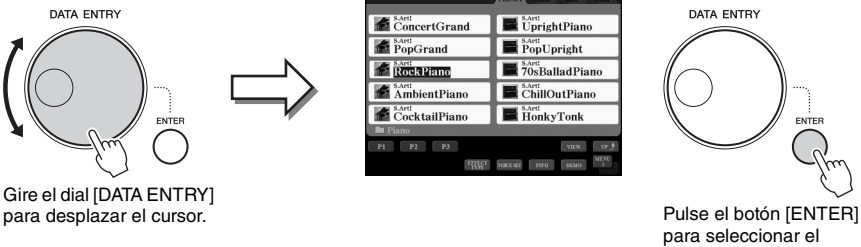

archivo. Se resalta el archivo seleccionado.

#### **Ajuste de los valores de parámetros**

Además de usar los mandos deslizantes, resulta muy práctico utilizar el dial [DATA ENTRY] conjuntamente con los botones  $[1 \blacktriangle \blacktriangledown]$ – $[8 \blacktriangle \blacktriangledown]$  para ajustar los parámetros indicados en la pantalla.

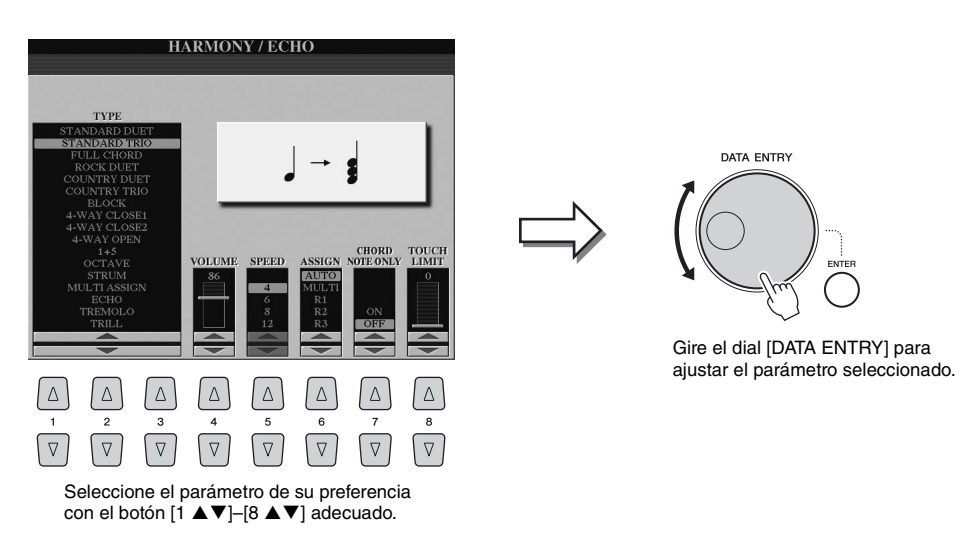

Esta práctica técnica también puede emplearse con los parámetros emergentes como Tempo y Transpose (Transposición). Basta con pulsar el botón adecuado (por ejemplo, TEMPO [+] y, a continuación, girar el dial [DATA ENTRY] y pulsar [ENTER] para cerrar la ventana.

### **M** Botón [EXIT]

Al pulsar el botón [EXIT] volverá a la pantalla indicada anteriormente. Al pulsar el botón [EXIT] varias veces volverá a la pantalla principal predeterminada ([página 24](#page-23-0)).

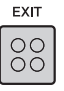

### <span id="page-22-0"></span>Acceso al instante a la pantalla deseada—Direct Access (Acceso directo)

Con la útil función de acceso directo podrá abrir instantáneamente la pantalla de su preferencia con una sola pulsación de botón adicional.

### **1 Pulse el botón [DIRECT ACCESS].**

Aparecerá un mensaje en la pantalla indicando que debe pulsar el botón correspondiente.

**2 Pulse el botón (o mueva el mando deslizante, rueda o pedal conectado) correspondiente a la pantalla de ajustes de su preferencia para que ésta se abra inmediatamente.**

Consulte el "Gráfico de Acceso directo" en la [página 110](#page-109-1) para ver una lista de las pantallas que se pueden abrir con el botón [DIRECT ACCESS].

Por ejemplo, si pulsa el botón [DEMO] se abrirá la pantalla OWNER, en la que podrá elegir el idioma de la pantalla.

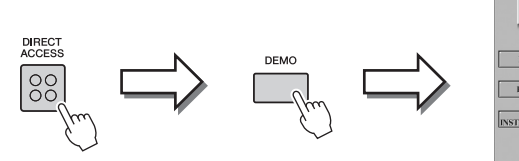

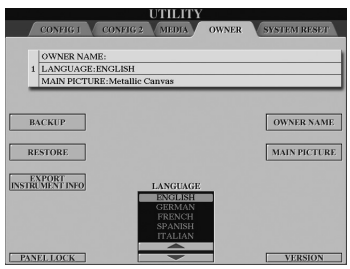

### <span id="page-22-1"></span>Mensajes que se muestran en la pantalla

En ocasiones aparecerán en la pantalla mensajes (cuadro de diálogo de información o de confirmación) para facilitar el funcionamiento. Cuando aparezca el mensaje solamente tendrá que pulsar el botón adecuado.

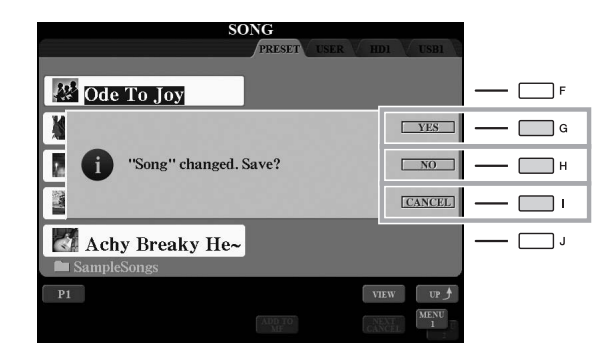

### <span id="page-23-1"></span><span id="page-23-0"></span>Configuración de la pantalla principal

Al encender el instrumento, la primera pantalla que se abre es la principal. Esta pantalla muestra los ajustes básicos actuales, como la voz y el estilo seleccionados, lo que permite verlos a simple vista. La pantalla principal es la que se suele ver al tocar el teclado.

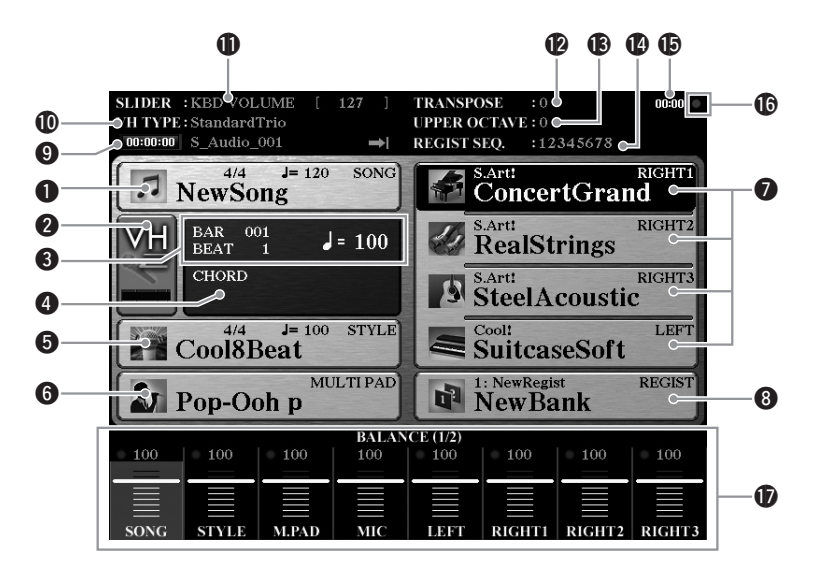

#### q**Nombre de la canción e información relacionada**

Muestra el nombre de la canción, la signatura de tiempo y el tempo seleccionados. Al pulsar el botón [A] se abrirá la pantalla de selección de canciones [\(página 71](#page-70-1)).

#### $\bullet$  Indicador de nivel de entrada de MIC

Si hay un micrófono conectado [\(página 88](#page-87-3)), indica el nivel de entrada del mismo. Ajuste el nivel con el mando [MIC GAIN], de tal forma que el indicador se ilumine en verde o amarillo (pero no en rojo). Pulsando los botones [B]/[C] se abre la pantalla de selección de tipo de armonía vocal [\(página 89\)](#page-88-1).

#### **@BAR/BEAT/TEMPO**

Muestra la posición actual (compás/tiempo/tempo) de la reproducción de la canción o el estilo.

#### $\bullet$  Nombre del acorde actual

Si el botón [ACMP] está activado, se muestra el acorde especificado en la sección de acordes del teclado. Cuando se toca la canción que contiene los datos de acordes, se muestra el nombre del acorde actual.

#### t**Nombre del estilo e información relacionada**

Muestra el nombre del estilo, la signatura de tiempo y el tempo seleccionados. Al pulsar el botón [D] se abre la pantalla de selección de estilos [\(página 51](#page-50-3)).

#### **O** Nombre de banco de Multi Pad

Muestra los nombres de los bancos de Multi Pad seleccionados. Al pulsar el botón [E] se abre la pantalla Multi Pad Bank Selection (Selección de bancos de Multi Pad) ([página 64\)](#page-63-3).

#### $\bullet$  Nombre de voz

Muestra los nombres de las voces seleccionadas para las partes RIGHT 1, RIGHT 2, RIGHT 3 y LEFT. Utilice los botones [F], [G], [H] e [I] para abrir la pantalla Voice Selection (Selección de voz) de cada parte [\(página 36](#page-35-2)): Pulse el botón una vez para destacar voz de la parte y una vez más para acceder a la pantalla Voice Selection (Selección de voz).

#### i**Nombre del banco de la memoria de registro**

Muestra el nombre del banco de la memoria de registro y el número de la memoria de registro seleccionados. Al pulsar el botón [J] se abre la pantalla Registration Memory Bank Selection (Selección de banco de la memoria de registro) ([página 86\)](#page-85-1).

#### o**Información de canción de audio**

Muestra información del archivo de audio seleccionado (modo, nombre de archivo y tiempo).

#### !0**Tipo de armonía vocal**

Muestra el tipo de armonía vocal actualmente seleccionado ([página 89\)](#page-88-2).

#### !1**Función del mando deslizante ASSIGN**

Muestra la función (parámetro) asignada al mando deslizante ASSIGN y su valor ([página 21\)](#page-20-0).

#### !2**Transposición**

Muestra la cantidad de transposición en unidades de semitono ([página 46\)](#page-45-2).

#### **B**Octava superior

Muestra el cambio aplicado al valor de octava ([página 46\)](#page-45-1).

#### !4**Registration Sequence**

Aparece cuando la secuencia de registro está activada. Para obtener instrucciones sobre la programación de la secuencia, consulte el Manual de referencia del sitio web.

#### !5**Reloj**

Una vez que el instrumento accede a la red mediante el adaptador LAN inalámbrico USB, aparece aquí la hora actual.

#### !6**Indicador luminoso READ/WRITE**

Parpadea brevemente mientras el instrumento accede al disco duro interno o a la memoria flash USB conectada al terminal [USB TO DEVICE].

#### !7**Ajustes de balance de volumen o canal activado/desactivado**

Muestra los ajustes de balance de volumen o de canal activado/desactivado entre las partes. Utilice los botones  $[1 \blacktriangle \blacktriangledown]$ – $[8 \blacktriangle \blacktriangledown]$  o los mandos deslizantes para cambiar los ajustes.

#### $\mathbb{Z}_0$  nota

Pulse el botón [BALANCE] para acceder a las pantallas de volumen de BALANCE y pulse el botón [CHANNEL ON/OFF] para acceder a las pantallas de CHANNEL ON/OFF.

### <span id="page-24-0"></span>Configuración de la pantalla de selección de archivos

La pantalla File Selection (Selección de archivos) se utiliza para seleccionar voces, estilos y otros datos. La pantalla de selección de archivos se abre al pulsar alguno de los botones de selección de categoría VOICE o STYLE, el botón PAD CONTROL [SELECT], etc.

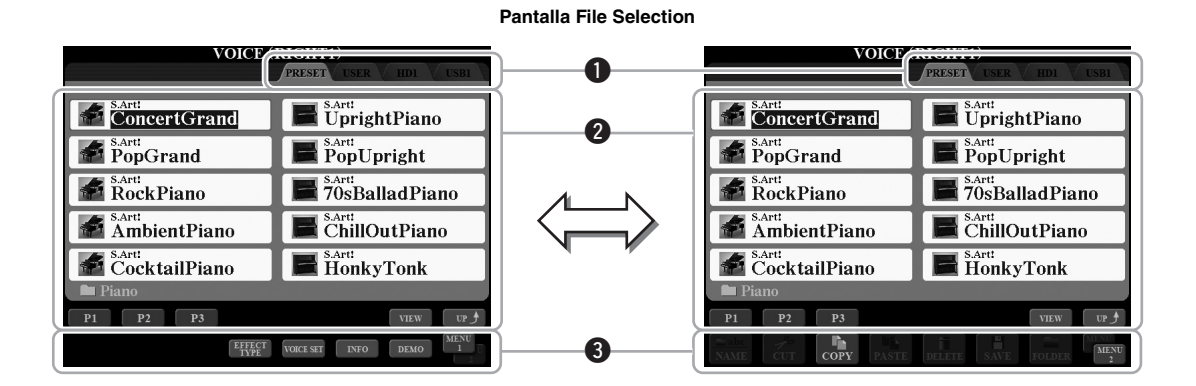

#### <span id="page-24-1"></span>q**Ubicación (unidad) de los datos**

- **PRESET** ................Lugar donde se almacenan los datos preprogramados
	- (predeterminados).
- **USER** .....................Lugar donde se guardan los datos grabados o editados.
- **HD**..........................Lugar donde se guardan los datos en una unidad de disco duro interna.
- **USB**........................Lugar donde se guardan los datos en el dispositivo de almacenamiento USB (memoria Flash, etc.). Solamente se abrirá cuando haya dispositivos USB conectados al terminal [USB TO DEVICE] ([página 101\)](#page-100-2).

#### $\bullet$  Datos seleccionables (archivos)

Se muestran los archivos que pueden seleccionarse en esta pantalla. Si hay más de 10 archivos, los números de página (P1, P2 ...) se muestran debajo de los archivos. Pulse el botón correspondiente ([1  $\blacktriangle$ ] – [2  $\blacktriangle$ ], etc.) para cambiar la página de pantalla. Cuando haya otras páginas, aparecerá el botón "Next" y, para la página anterior, se mostrará el botón "Prev.".

#### **O**MENU 1/MENU 2

En la parte inferior de la pantalla File Selection, puede cambiar la indicación entre MENU 1 y MENU 2 pulsando el botón [8 ▼]. Al seleccionar MENU 1 aparecen los nombres de función relacionados con el archivo actual (voz, estilo, canción, etc.) mientras que al seleccionar MENU 2 aparecen los nombres de función de la gestión de archivos/carpetas ([página 29](#page-28-0)). Cuando se selecciona MENU 1 con la pantalla de selección de voces, por ejemplo, al pulsar el botón  $[7 \blacktriangledown]$  se reproducirá la demostración de voz. Cuando se selecciona MENU 2, puede utilizar las funciones de gestión de archivos/carpetas como guardar, copiar, mover y eliminar.

#### **Acceso a la carpeta de nivel superior siguiente**

Cuando se muestran los archivos de una carpeta, aparece "UP" (Arriba) encima del botón [8  $\blacktriangle$ ]. Al pulsar este botón se accede al siguiente nivel de carpeta más alto.

#### **Ejemplo de la pantalla PRESET de selección de voces**

Las voces predefinidas están ordenadas y clasificadas en sus carpetas correspondientes.

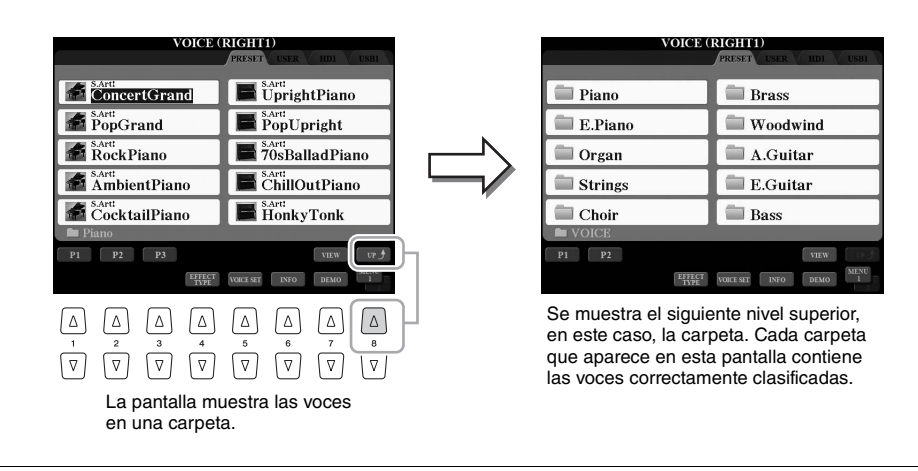

#### $\mathbb{Z}_D$  nota

Los datos, tanto los preprogramados como los originales suyos, se guardan como "archivos".

### **Cambio de la vista de la pantalla File Selection**

La pantalla File Selection (Selección de archivos) tiene dos tipos de vista diferentes. Una es la vista normal, que hemos estado viendo hasta este punto. La otra es la vista de lista, que le permite abrir archivos en función de sus números. Debido a que el Tyros5 cuenta con multitud de archivos que se extienden por varias páginas, la vista de lista de entrada de números puede resultar más rápida y cómoda, siempre que sepa el número del archivo. Para alternar entre ambos tipos, pulse el botón [7  $\triangle$ ] (VIEW).

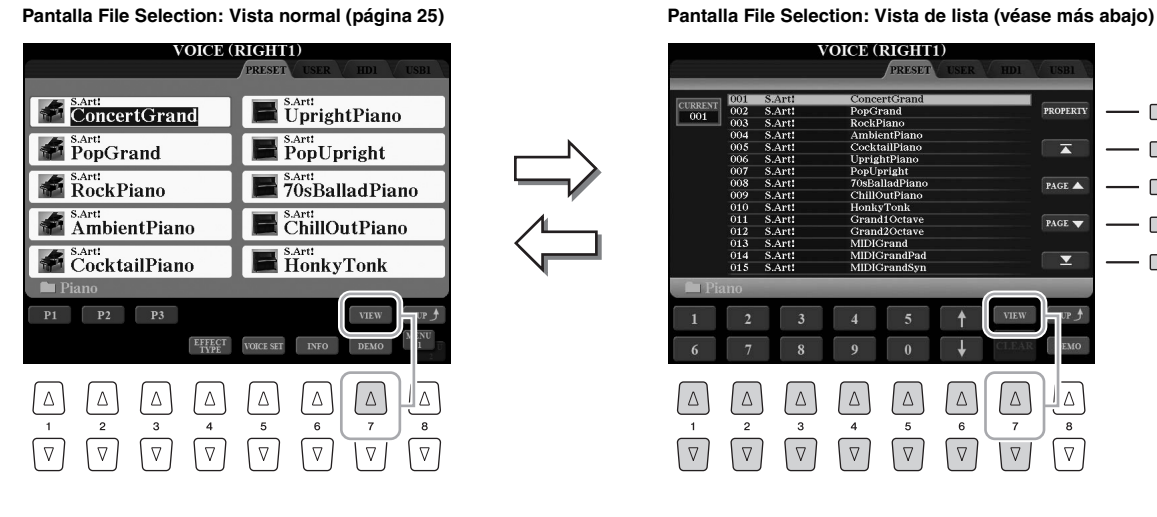

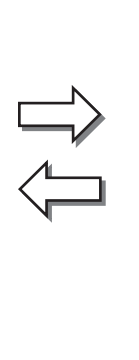

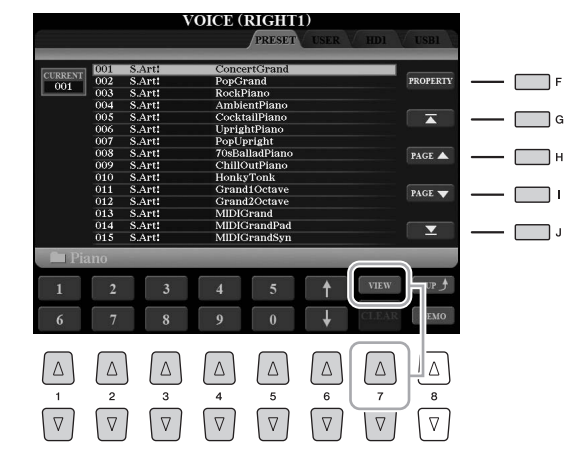

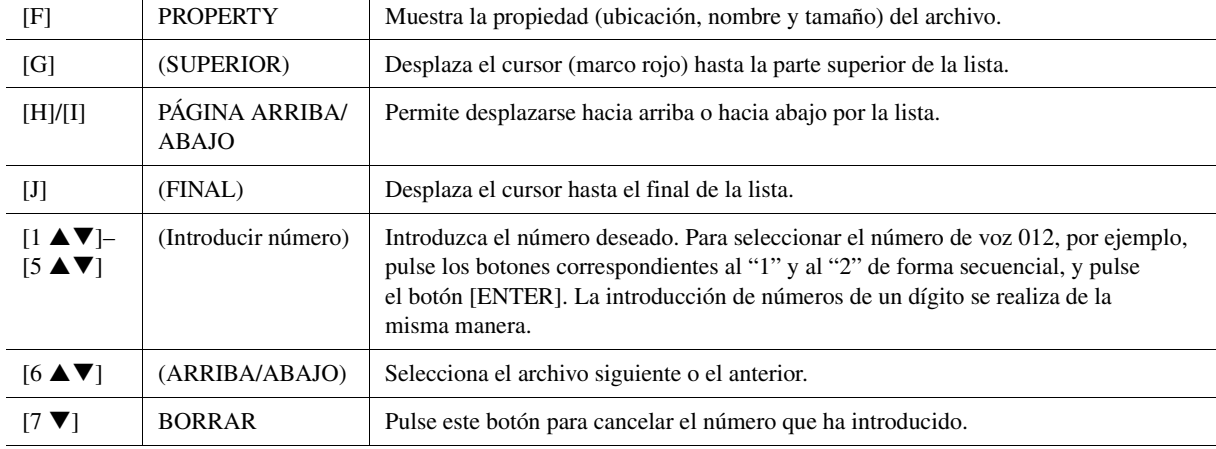

#### **Memorización de rutas de canciones y estilos**

La pantalla de selección de archivos para canciones y estilos le permite memorizar la ruta de una canción o estilo en uno de los botones del panel. Incluso si sus datos se encuentran distribuidos por toda la unidad en una compleja jerarquía de carpetas y rutas, podrá recuperar al instante el archivo que desee, por muy oculto que esté, con solamente pulsar un botón.

**1** En la vista de lista, seleccione la canción o el estilo que desee y, a continuación, presione el botón [E] (MEMORY).

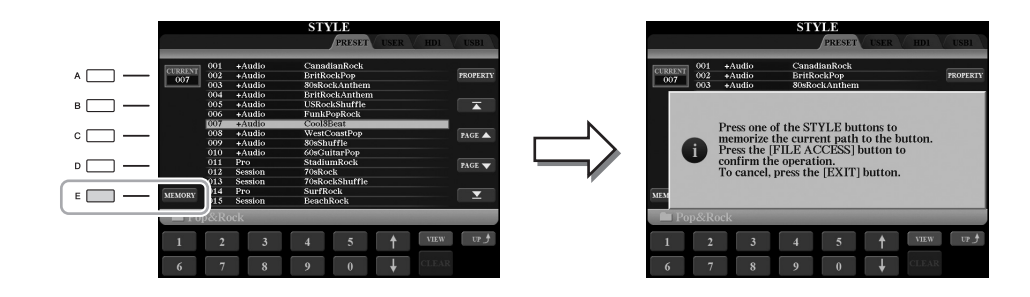

- **2** Para las canciones, pulse uno de los botones SONG [I]–[IV]; para los estilos, pulse uno de los botones de selección de categoría STYLE (excepto el botón [FILE ACCESS]). La ruta se memoriza en el botón seleccionado.
- **3** Pulse el botón [EXIT] para salir de la pantalla de selección de canciones o estilos y, a continuación, acceda a la ruta memorizada.

**Para acceder a la ruta memorizada de una canción,** no tiene más que pulsar el botón SONG seleccionado en el paso 2.

**Para acceder a la ruta memorizada de un estilo,** primero active el botón [FILE ACCESS] y, a continuación, pulse el botón STYLE seleccionado en el paso 2.

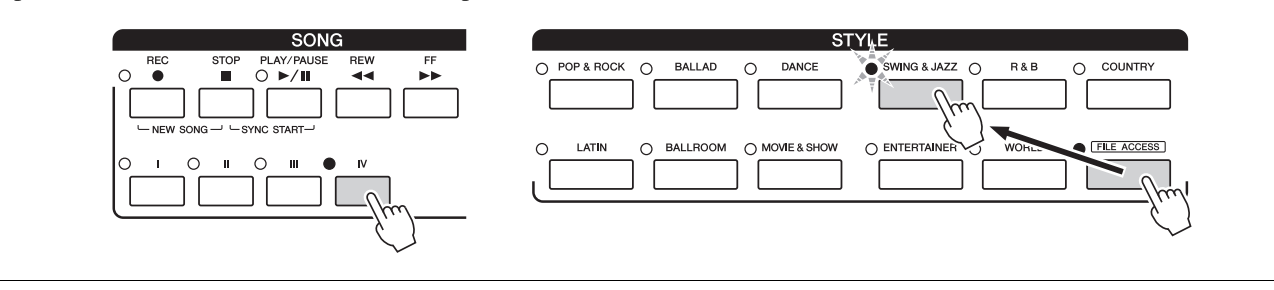

# Operaciones básicas Operaciones básicas

### <span id="page-28-0"></span>Gestión de archivos

Puede guardar, nombrar, copiar/mover, eliminar archivos y puede crear carpetas para gestionar los archivos con los botones situados en el área inferior de la pantalla de selección de archivos. Para más obtener información acerca de la pantalla de selección de archivos, consulte la [página 25.](#page-24-0)

#### **Restricciones para canciones protegidas**

Las canciones predeterminadas y la mayoría de canciones disponibles comercialmente pueden estar protegidas contra copia para evitar su copia ilegal o borrado accidental. Las indicaciones en la parte superior izquierda de los nombres de archivos muestran que los archivos están protegidos. Se detallan a continuación las indicaciones y restricciones pertinentes.

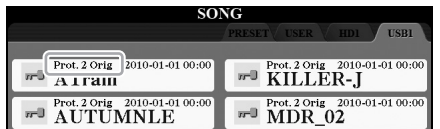

- **Prot. 1:** indica las canciones predefinidas copiadas en la unidad USER. Estas canciones solo se pueden copiar/ mover/eliminar en la unidad USER.
- **Prot. 2 Orig:** indica las canciones con formato de protección de Yamaha. No se pueden copiar. Se pueden mover o guardar únicamente en la unidad USER y en dispositivos de memoria flash USB con ID.

**1**

 $\boxed{\triangleleft}$ 

**3**

### <span id="page-28-1"></span>**Guardar un archivo**

Se pueden guardar los datos originales (como canciones que ha grabado) como un archivo en la unidad USER, HD o USB [\(página 25](#page-24-1)).

**1 En la pantalla de selección de archivos correspondiente, seleccione la ficha (USER, HD o USB) en la que desee guardar**  los datos; para ello, pulse los botones TAB  $\lceil \blacktriangle \rceil$ [ $\blacktriangleright$ ].

Si desea guardar los datos dentro de una carpeta ya existente, seleccione la carpeta también aquí.

 $\mathbb{Z}_p$  nota

Antes de utilizar una memoria flash USB, asegúrese de leer la sección "Conexión a dispositivos USB", en la [página 101](#page-100-2).

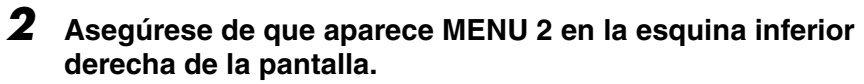

Si es preciso, pulse el botón  $[8 \blacktriangledown]$  para acceder a MENU 2.

 $\frac{1}{2}$ 

#### **3** Pulse el botón  $[6 \nabla]$  (SAVE).

Aparece la ventana de introducción de caracteres [\(página 34\)](#page-33-0).

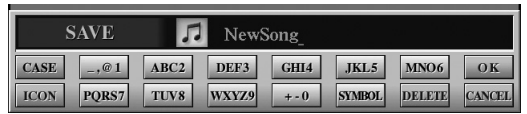

#### $\mathbb{Z}$  nota

En la ficha USER, el número máximo de archivos que se pueden almacenar varía en función del tamaño de archivo y de la longitud de los nombres de archivo.

#### **4 Escriba el nombre del archivo.**

Aunque omita este paso, puede cambiar el nombre del archivo en cualquier momento después de guardar [\(página 31\)](#page-30-0).

#### **5 Pulse el botón [8 ▲] (OK) para guardar el archivo.**

El archivo guardado se situará automáticamente en la posición correspondiente en la lista de archivos, por orden alfabético.

### **Creación de una carpeta nueva**

Puede crear carpetas.

**1 En la pantalla de selección de archivos, seleccione la ficha (USER, HD o USB) en la que desee crear una nueva carpeta pulsando los botones TAB [][].**

Si desea crear una carpeta nueva dentro de una carpeta ya existente, seleccione la carpeta también aquí.

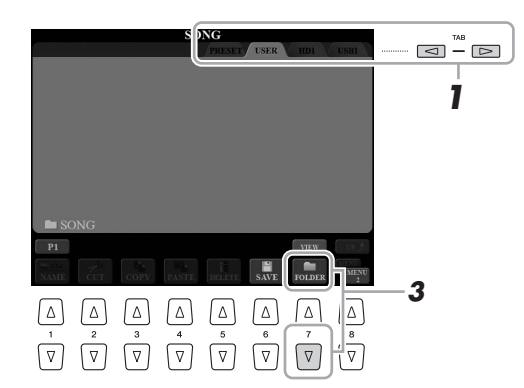

#### **2 Asegúrese de que aparece MENU 2 en la esquina inferior derecha de la pantalla.**

Si es preciso, pulse el botón  $[8 \nabla]$  para acceder a MENU 2.

### **3 Pulse el botón [7 ▼] (FOLDER).**

Aparece la ventana de introducción de caracteres [\(página 34\)](#page-33-0).

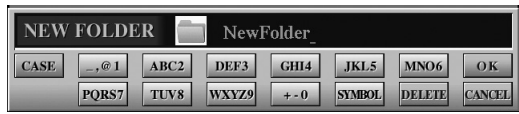

#### **4 Escriba el nombre de la carpeta nueva.**

Para obtener instrucciones detalladas acerca de cómo asignar un nombre, consulte la [página 34.](#page-33-0)

#### $\mathbb{Z}_0$  nota

Si desea cancelar la operación de guardar, pulse el botón [8 ▼] (CANCEL) antes del paso 5 indicado a continuación.

#### $\mathbb{Z}_0$  nota

No se puede crear una nueva carpeta en la ficha PRESET.

#### $\mathbb{Z}_0$  nota

El número máximo de archivos o carpetas que se puede almacenar en una carpeta es de 500.

#### $\mathbb{Z}_0$  nota

En la ficha USER, los directorios de carpeta pueden contener un máximo de cuatro niveles. El número máximo de archivos y carpetas que se puede cambiar varía en función del tamaño de archivo y de la longitud de los nombres de archivo o carpeta.

Para cancelar la operación, pulse el botón [8  $\nabla$ ] (CANCEL).  $\mathbb{Z}$  NOTA

#### AVISO

**No utilice "Ampliación" en el nombre de carpeta. De lo contrario, todos los datos de la carpeta "Ampliación" se perderán cuando se instale un paquete de ampliación.**

### <span id="page-30-0"></span>**Cambio de nombre de archivos o carpetas**

Puede cambiar el nombre de archivos y carpetas.

- **1 Active la pantalla que contiene el archivo o la carpeta cuyo nombre desea cambiar.**
- **2 Asegúrese de que aparece MENU 2 en la esquina inferior derecha de la pantalla.**

Si es preciso, pulse el botón  $[8 \nabla]$  para acceder a MENU 2.

### **3 Pulse el botón [1 ▼] (NAME).**

Aparece la ventana emergente de la operación de cambio de nombre en la parte inferior de la pantalla.

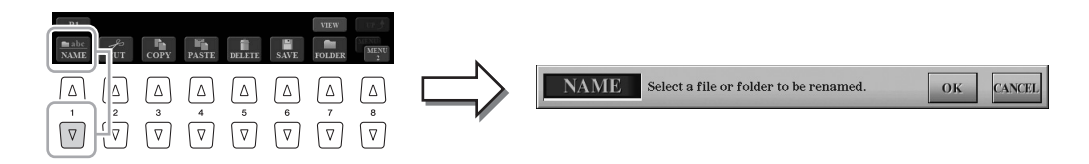

#### **4 Pulse uno de los botones [A]-[J] correspondientes al archivo/carpeta.**

**5 Pulse el botón [7 ▼] (OK) para confirmar la selección de archivo o carpeta.**

Aparece la ventana de introducción de caracteres [\(página 34\)](#page-33-0).

**6 Escriba el nuevo nombre del archivo/carpeta que haya seleccionado.**

Para obtener instrucciones detalladas acerca de cómo asignar un nombre, consulte la [página 34](#page-33-0).

#### $\mathbb{Z}_0$  nota

El nombre de los archivos de la ficha PRESET no se puede cambiar.

 $\mathbb{Z}_0$  nota

Para cancelar la operación de cambio de nombre, pulse el botón  $[8 \blacktriangledown]$  (CANCEL).

#### AVISO

**No utilice "Ampliación" en el nombre de carpeta. De lo contrario, todos los datos de la carpeta "Ampliación" se perderán cuando se instale un paquete de ampliación.**

### <span id="page-31-0"></span>**Copia y desplazamiento de archivos**

Puede copiar o cortar archivos y pegarlos en otra ubicación (carpeta). También es posible copiar carpetas (aunque no moverlas) con el mismo procedimiento.

- **1 Active la pantalla que contiene los archivos o las carpetas que desea copiar o mover.**
- **2 Asegúrese de que aparece MENU 2 en la esquina inferior derecha de la pantalla.**

Si es preciso, pulse el botón  $[8 \blacktriangledown]$  para acceder a MENU 2.

#### **3** Pulse el botón [3  $\Pi$ ] (COPY) para copiar, o bien [2  $\Pi$ ] (CUT) **para mover.**

Seguidamente se abrirá la ventana emergente de la operación de copiado y corte, en la parte inferior de la pantalla.

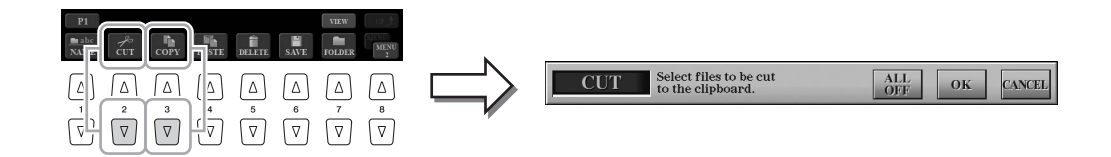

#### **4 Pulse los botones [A]-[J] correspondientes al archivo/carpeta que desee.**

Al pulsar un botón se selecciona (resalta) el archivo o la carpeta. Para cancelar la selección, vuelva a pulsar el mismo botón [A]–[J].

Pulse el botón  $[6 \blacktriangledown] (ALL)$  para seleccionar todos los archivos o carpetas que aparecen en la pantalla, incluidas las demás páginas. Para cancelar la selección, vuelva a pulsar el botón  $[6 \blacktriangledown]$  (ALL OFF).

**5** Pulse el botón [7 ▼] (OK) para confirmar la selección de **archivo o carpeta.**

#### **6 Seleccione la ficha de destino (USER, HD o USB) en la que desea pegar el archivo o la carpeta con los botones TAB [][].**

Si es preciso, seleccione la carpeta de destino utilizando los botones [A]–[J].

#### **7 Pulse el botón [4 ▼] (PASTE) para pegar el archivo o la carpeta seleccionado en el paso 3.**

Los archivos o las carpetas pegadas aparecerán en la pantalla en la posición correspondiente de la lista de archivos, en orden alfabético.

#### $\mathbb{Z}_0$  Nota

Queda terminantemente prohibida la copia de datos musicales disponibles en el mercado, incluidos, entre otros, los datos MIDI y/o los datos de audio, excepto para uso personal del comprador.

#### $\mathbb{Z}_0$  nota

Los archivos de la ficha PRESET no se pueden mover. Solamente pueden copiarse.

 $\mathscr{L}_D$  nota

Para cancelar la operación de copia, pulse el botón [8 ▼] (CANCEL).

Puede borrar archivos o carpetas.

- **1 Active la pantalla que contiene el archivo o carpeta que desea eliminar.**
- **2 Asegúrese de que aparece MENU 2 en la esquina inferior derecha de la pantalla.**

Si es preciso, pulse el botón  $[8 \nabla]$  para acceder a MENU 2.

### **3 Pulse el botón [5 ▼] (DELETE).**

Aparece la ventana emergente de la operación de eliminación en la parte inferior de la pantalla.

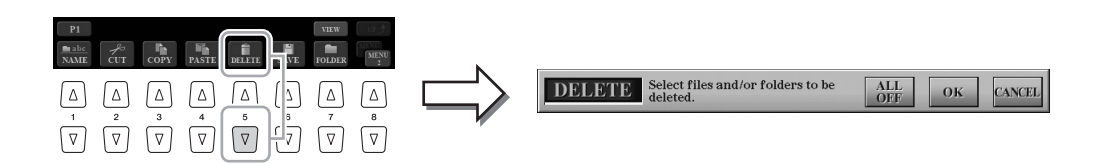

#### **4 Pulse los botones [A]-[J] correspondientes al archivo/carpeta que desee.**

Al pulsar un botón se selecciona (resalta) el archivo o la carpeta. Para cancelar la selección, vuelva a pulsar el mismo botón [A]-[J].

Pulse el botón  $[6 \nabla]$  (ALL) para seleccionar todos los archivos o carpetas que aparecen en la pantalla, incluidas las demás páginas. Para cancelar la selección, vuelva a pulsar el botón  $[6 \blacktriangledown]$  (ALL OFF).

**5** Pulse el botón [7 ▼] (OK) para confirmar la selección de **archivo o carpeta.**

#### **6 Siga las instrucciones que aparecen en la pantalla.**

- **YES** ......................Elimina el archivo o la carpeta
- **YES ALL**.............Elimina todos los archivos o carpetas seleccionados
- **NO**........................Deja igual el archivo o la carpeta sin eliminarlo
- **CANCEL**.............Cancela la operación de eliminación

#### $\mathbb{Z}_0$  nota

Los archivos de la ficha PRESET no se pueden eliminar.

#### $\mathbb{Z}_0$  nota

Para cancelar la operación de eliminación, pulse el botón  $[8 \blacktriangledown]$  (CANCEL).

### <span id="page-33-0"></span>Introducción de caracteres

En esta sección se explica cómo se introducen los caracteres al asignar nombres a los archivos o las carpetas, al introducir palabras clave en Music Finder [\(página 81](#page-80-1)), etc. Los caracteres se deben introducir en la pantalla que se muestra a continuación.

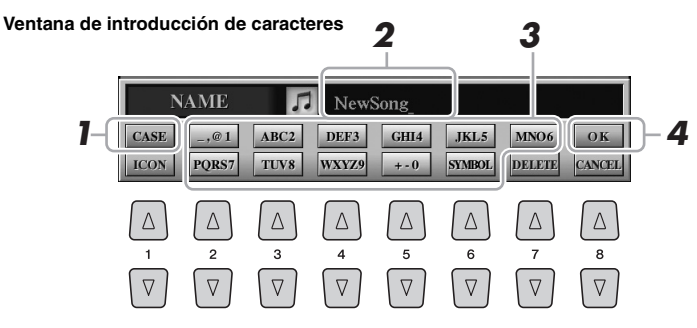

#### **1** Cambie el tipo de carácter pulsando el botón [1 **A**].

• **CASE** ...................letras, números y símbolos en mayúsculas

- **case**.......................letras, números y símbolos en minúsculas
- **2 Utilice el dial [DATA ENTRY] para desplazar el cursor hasta la posición que desee.**
- **3 Pulse los botones [2 ▲▼]–[6 ▲▼] y [7 ▲] en función del carácter que desee introducir.**

Cada botón tiene varios caracteres asignados, que cambian cada vez que se pulsa el botón.

Para que el carácter seleccionado se introduzca, mueva el cursor o pulse otro botón de introducción de carácter. O espere un tiempo breve para que los caracteres se introduzcan automáticamente.

Para obtener más información acerca de la introducción de caracteres, consulte "Otras operaciones de introducción de caracteres", más adelante.

**4 Pulse el botón [8 ▲] (OK) para introducir el nombre y finalizar la operación (como guardar y renombrar).**

### **Otras operaciones de introducción de caracteres**

#### **Eliminación de caracteres**

Desplace el cursor al carácter que desea borrar con el mando [DATA ENTRY] y pulse el botón  $[7 \blacktriangledown]$  (DELETE). Para borrar todos los caracteres de la fila al mismo tiempo, mantenga pulsado el botón [7 $\Pi$ ] (DELETE).

#### **Introducción de símbolos o espacio**

- **1** Pulse el botón [6 ▼] (SYMBOL) para acceder a la lista.
- **2** Utilice el dial [DATA ENTRY] para desplazar el cursor hasta el símbolo o espacio que desee y, a continuación, pulse el botón  $[8 \triangle] (OK)$ .
- **Selección de iconos personalizados para archivos (aparecen indicados a la izquierda del nombre del archivo)**
- **1** Pulse el botón [1 ▼] (ICON) para acceder a la pantalla ICON SELECT.
- **2** Seleccione el icono con los botones  $[A]-[J]$ , los botones  $[3 \triangle \blacktriangledown]$ – $[5 \triangle \blacktriangledown]$ o el dial[DATA ENTRY]. La pantalla incluye varias páginas. Pulse los botones TAB  $\left[\bigtriangleup\right]$  para seleccionar distintas páginas.
- **3** Pulse el botón [8  $\triangle$ ] (OK) para aplicar el icono seleccionado.

#### $\n *MOTA*\n$

No es posible utilizar los siguientes signos para asignar nombre a un archivo o carpeta.  $\frac{1}{2}$  : \* ? " < > |

#### $\mathbb{Z}_D$  nota

Los nombres de archivo pueden tener un máximo de 41 caracteres, y los nombres de carpetas, hasta 50 caracteres.

#### $\mathbb{Z}_0$  nota

Para cancelar la operación de introducción de caracteres, pulse el botón [8 ▼] (CANCEL).

 $\mathbb{Z}_p$  Nota

Para cancelar la operación, pulse el botón  $[8 \blacktriangledown]$  (CANCEL).

### <span id="page-34-0"></span>Restablecimiento de los ajustes programados de fábrica

Mientras pulsa la tecla situada en el extremo derecho del teclado, enciéndalo. De este modo se restablecerán todos los ajustes predeterminados de fábrica.

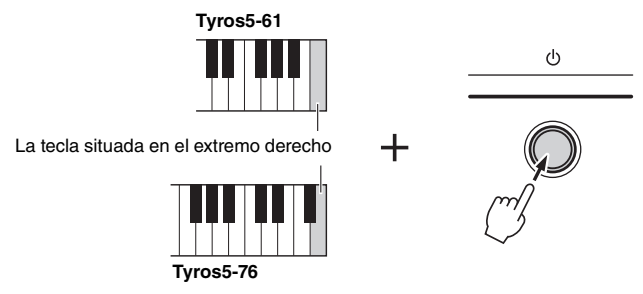

También puede recuperar el valor predeterminado de fábrica para los ajustes especificados o eliminar todos los archivos o carpetas de la unidad USER. Acceda a la pantalla de operaciones: [FUNCTION]  $\rightarrow$  [H] UTILITY  $\rightarrow$  TAB [ $\blacktriangleleft$ ][ $\blacktriangleright$ ] SYSTEM RESET. Para obtener más información, consulte el manual de referencia en el sitio web.

### <span id="page-34-1"></span>Copia de seguridad de los datos

**2 Active la pantalla de operaciones.**

Puede realizar una copia de seguridad de todos los datos guardados en la unidad USER (salvo las canciones protegidas y las voces/estilos de ampliación), así como de todos los ajustes del instrumento, en una memoria flash USB como un archivo único. Este procedimiento se recomienda para la seguridad de datos y la copia de seguridad en caso de daño.

#### **1 Conecte la memoria flash USB al terminal [USB TO DEVICE] como destino de copia de seguridad.**

- $[FUNCTION] \rightarrow [H] UTLITY \rightarrow TAB [\blacktriangle]$  OWNER  $\boxed{\triangleleft}$  $A \Box$ **2**  $B$ **3** OWNER NAME  $\overline{D}$   $\overline{D}$   $\overline{D}$  RESTORE MAIN PICTURE **INSTRUMENT INFO**  $\epsilon \Box$
- **3 Pulse el botón [C] (BACKUP) para guardar el archivo de copia de seguridad en el dispositivo de almacenamiento USB.**
- **4 Siga las instrucciones que aparecen en la pantalla.**

### **Restauración del archivo de copia de seguridad**

Para ello, pulse el botón [D] (RESTORE) en la página OWNER. Cuando la operación haya concluido, el instrumento se reiniciará.

 $\not\equiv$  nota

Antes de utilizar una memoria flash USB, asegúrese de leer la sección "Conexión a dispositivos USB", en la [página 101](#page-100-2).

#### AVISO

**Antes de restaurar datos, mueva las canciones protegidas que haya guardado en la unidad USER a una memoria flash USB. Si no mueve las canciones, la operación borrará los datos.**

#### $\mathbb{Z}_0$  nota

También puede realizar una copia de seguridad de los archivos en la unidad USER como voz, canción, estilo, Multi Pad y memoria de registro copiándolo individualmente en una memoria flash USB. Para obtener información adicional, consulte [página 32.](#page-31-0)

#### $\mathbb{Z}_0$  nota

La operación de copia de seguridad/ recuperación de datos puede tardar unos minutos.

#### $\mathbb{Z}_0$  nota

También puede realizar una copia de seguridad de los ajustes del sistema, ajustes MIDI, ajustes de efectos del usuario y registros de Music Finder individualmente, tal y como desee. Acceda a la pantalla de operaciones:  $[FWO(T) \rightarrow [H] U T I L T Y \rightarrow$ TAB [<III > I SYSTEM RESET. Para obtener más información, consulte el Manual de referencia en el sitio web.

### <span id="page-35-0"></span>*1* Voces

### **– Interpretación al teclado –**

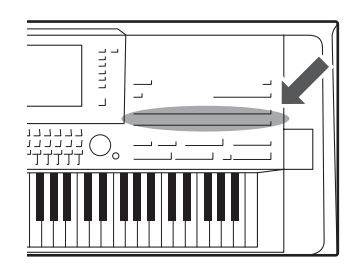

El Tyros5 dispone de una amplia gama de voces instrumentales excepcionalmente realistas incluidas las de piano, guitarra, instrumentos de cuerda, de viento, de metal, etc.

### <span id="page-35-2"></span><span id="page-35-1"></span>Reproducción de voces predefinidas

### **Selección de voz (RIGHT 1) y tocar el teclado**

### **1 Pulse el botón PART SELECT [RIGHT 1].**

Asegúrese de que el botón PART ON/OFF [RIGHT1] también está activado. Si está desactivado, no sonará la parte derecha.

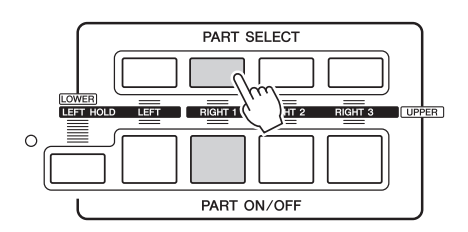

**2 Pulse uno de los botones VOICE (Voz) para seleccionar una categoría de sonido y activar la pantalla Voice Selection (Selección de voces).**

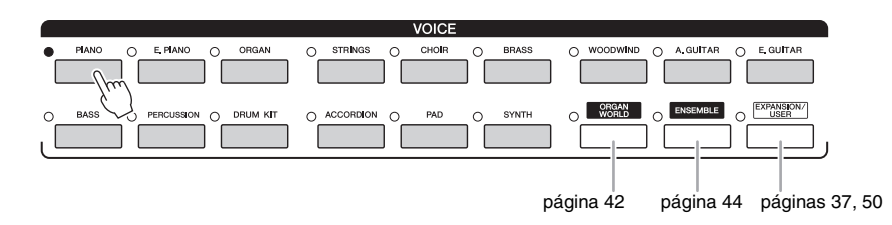

Las voces predefinidas están ordenadas y clasificadas en sus carpetas correspondientes. Varios botones del panel corresponden a las categorías de voces predefinidas. Por ejemplo, pulse el botón [PIANO] para ver varias voces de piano.

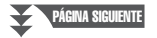
## **3 Pulse uno de los botones [A]–[J] para seleccionar la voz que desee.**

Puede acceder a las demás páginas pulsando los botones correspondientes a los números de página (P1, P2 ...) o pulsando el mismo botón VOICE varias veces.

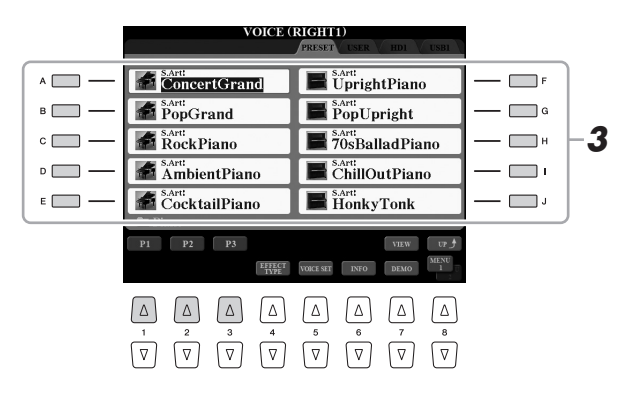

#### $\mathbb{Z}_\mathbb{D}$  nota

El tipo de voz y las características que lo definen se indican encima del nombre de voz predefinida. Para más detalles sobre las características, consulte la [página 39](#page-38-0).

### $\mathbb{Z}_0$  nota

Para obtener información sobre la voz seleccionada, pulse el botón  $[6 \blacktriangledown]$ (INFO) (Algunas voces no disponen de pantalla de información.) Para cerrar la pantalla de información, pulse cualquier botón del panel.

Asegúrese de que aparece MENU 1 en la esquina inferior derecha de la pantalla ([página 26\)](#page-25-0).

*1*

# **Para escuchar una frase breve de demostración de cada voz** Pulse el botón  $[7 \blacktriangledown]$  (DEMO) para iniciar la demostración de la voz

seleccionada. Pulse de nuevo el botón  $[7 \blacktriangledown]$  para detener la demostración.

# **4 Toque el teclado.**

## **Recuperación rápida de las voces favoritas**

Al copiar sus voces favoritas o las más utilizadas en la unidad USER, puede acceder a ellas rápidamente.

- **1** Copie [\(página 32](#page-31-0)) su voz favorita desde la unidad PRESET a la unidad USER.
- **2** Pulse el botón [EXPANSION/USER] y, a continuación, pulse uno de los botones [A]–[J] para acceder a la voz.

# **Tocar dos o tres voces simultáneamente (Capa)**

- **1 Compruebe que está activado el botón PART ON/OFF [RIGHT 1].**
- **2 Pulse el botón PART ON/OFF [RIGHT 2] para activarlo.**

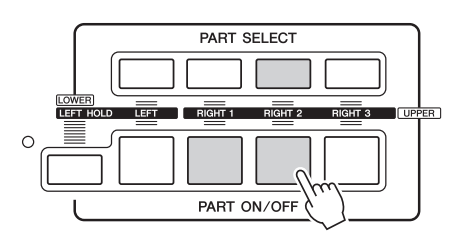

- **3 Pulse uno de los botones VOICE para que aparezca la pantalla de selección de voces para la parte Right 2.**
- **4 Pulse uno de los botones [A]–[J] para seleccionar la voz que desee.**

# **5 Toque el teclado.**

La voz seleccionada para RIGHT 1 [\(página 36\)](#page-35-0) y la voz seleccionada aquí suenan simultáneamente en una capa.

La voz RIGHT 3 puede ajustarse tal y como se describe anteriormente, pero utilizando el botón [RIGHT 3].

#### $\mathbb{Z}_0$  nota

Podrá guardar los ajustes en la memoria de registro. Consulte la [página 85](#page-84-0).

- **1 Compruebe que esté activado al menos uno los botones PART ON/OFF [RIGHT 1]–[RIGHT 3].**
- **2 Pulse el botón PART ON/OFF [LEFT] para activarlo.**

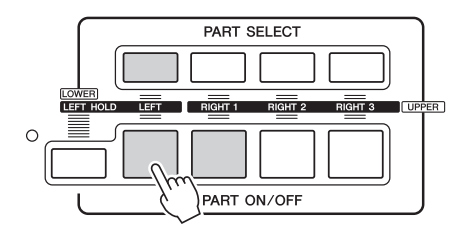

- **3 Pulse uno de los botones VOICE para que aparezca la pantalla de selección de voces para la parte Left (izquierda).**
- **4 Pulse uno de los botones [A]–[J] para seleccionar la voz que desee.**

# **5 Toque el teclado.**

Las notas que interprete con la mano izquierda tendrán una voz (voz LEFT seleccionada arriba) y las que interprete con la mano derecha tendrán otra voz (voces RIGHT 1–3).

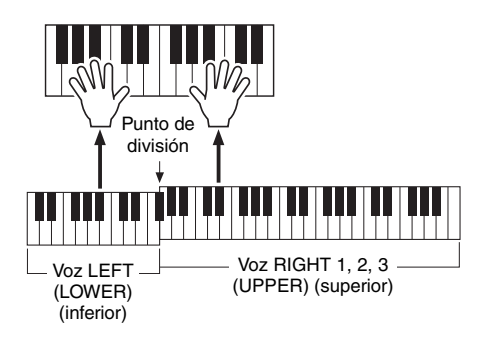

#### $\n *MOTA*\n$

Podrá guardar los ajustes en la memoria de registro. Consulte la [página 85](#page-84-0).

## <span id="page-37-0"></span>**Partes de teclado**

Las voces pueden reproducirse a través de cuatro partes del teclado: Left, Right 1, 2 y 3. Estas partes de reproducción le permiten tocar una única voz, tocar dos o tres voces diferentes (Right 1, 2 y 3) simultáneamente o tocar voces diferentes en las áreas de la mano derecha y la mano izquierda en el teclado (Right 1/2/3 y Left). Puede combinar estas partes con los botones PART SELECT y PART ON/OFF para crear exquisitas texturas de instrumentos y combinaciones prácticas para la interpretación.

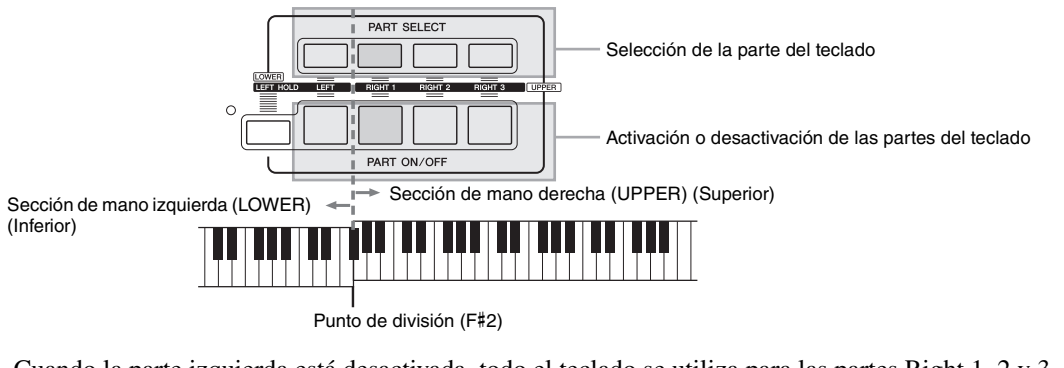

Cuando la parte izquierda está desactivada, todo el teclado se utiliza para las partes Right 1, 2 y 3. Cuando la parte izquierda se activa, F#2 y las notas más graves se utilizan para la parte izquierda, mientras que las notas más altas (excepto F#2) se utilizan para las partes Right 1, 2 y 3. La tecla que divide el teclado en las secciones de la mano izquierda y derecha se denomina "Punto de división".

#### $\mathscr{D}_D$  nota

El punto de división se puede cambiar ([página 62](#page-61-0)).

Esta función provoca la retención de la voz de la parte LEFT aunque se suelten las teclas. Las voces que no disminuyen, como las cuerdas, se mantienen de manera continua mientras que las que sí disminuyen, como el piano, lo hacen más lentamente (como si se pisara el pedal de sostenido).

# <span id="page-38-0"></span>**Características de las voces**

El tipo de voz y las características que la definen se indican encima de su nombre. S.Art!, S.Art2!, MegaVoice, Live!, Cool!, Sweet!, etc.

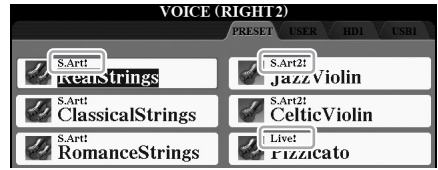

#### **S.Art! y S.Art2! (voces gran articulación)**

En música, la palabra "articulación" suele hacer referencia a la transición o continuidad entre notas. A menudo, se refleja mediante técnicas de interpretación específicas, como staccato, ligado y difuso. Consulte información detallada en la [página 40.](#page-39-0)

#### **Voces de percusión y voces SFX (activadas con el botón [DRUM KIT])**

Interprete diversos sonidos de batería e instrumentos de percusión, o sonidos SFX (efectos de sonido), en el teclado. Aparecen detalles en la "Lista de asignación de teclas/percusión" de la Lista de datos. La lista de datos está disponible en el sitio web.

Para obtener información sobre otros tipos de voces, consulte el Manual de referencia.

#### $\mathbb{Z}_D$  nota

- Las voces S.Art! y S.Art2! solo son compatibles con otros modelos que tengan instalados esos tipos de voces. Los datos de canción, estilo o Multi Pad que haya creado en el instrumento utilizando estas voces no sonarán correctamente cuando se reproduzcan en otros instrumentos.
- Las voces S.Art! y S.Art2! producen un sonido distinto en función del registro del teclado, la velocidad, la pulsación, etc. En consecuencia, si aplica un efecto HARMONY/ECHO, cambia el ajuste de transposición o cambia los parámetros del ajuste de voces se pueden producir sonidos inesperados o no deseados.
- Las características de las voces S.Art2! (ajuste vibrato predeterminado y efectos de articulación aplicados por los botones [ART]) resultan efectivos en la interpretación en tiempo real; sin embargo, estos efectos podrían no reproducirse totalmente al reproducir una canción que se ha grabado con voces S.Art2!.

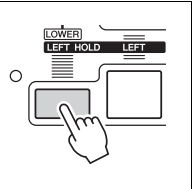

# <span id="page-39-0"></span>Adición de efectos de articulación a las voces Super Articulation

Las voces Super Articulation (S.Art! Voices y S.Art2! ) permiten crear estas sutiles expresiones musicales muy realistas a través de la manera en que toque. Además, con los botones [ART. 1]/[ART. 2] de este instrumento, se pueden añadir esas expresiones simplemente pulsando un botón.

Si selecciona una voz Super Articulation, los botones [ART. 1]/[ART. 2] pueden mostrarse encendidos en azul. Al pulsar un botón encendido se añade el efecto (si pulsa un botón que no está encendido, no sucede nada).

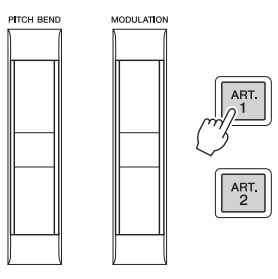

#### $\mathscr{L}_D$  NOTA

- Para obtener ejemplos de cómo añadir efectos con el modo de interpretación, consulte las características de las voces de gran articulación en el Manual de referencia.
- El efecto de articulación aplicado varía según la voz seleccionada. Para obtener información, consulte la pantalla de información, a la que se accede pulsando el botón  $[6 \blacktriangledown]$  (INFO) de la pantalla de selección de voces.

A continuación se indican tres ejemplos de efectos Super Articulation.

#### **Ejemplo 1**

Al pulsar el botón [ART] disponible se activan diferentes efectos y técnicas interpretativas, aparte de lo que toque con el teclado. Por ejemplo, al pulsar el botón [ART] para una voz de saxofón S.Art! se pueden producir ruidos de respiración o de teclas, mientras que si se hace lo mismo con una voz de guitarra S.Art! se producen ruidos de trastes o golpes en el cuerpo. Estos sonidos se pueden intercalar en las notas mientras se toca, con gran efectividad.

Mientras suena el efecto de articulación, el botón se ilumina en rojo.

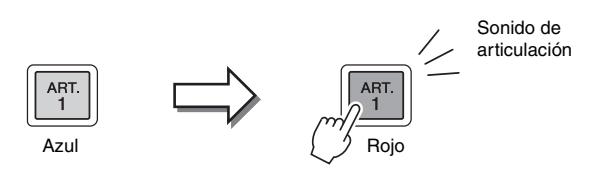

#### **Ejemplo 2**

Al tocar el teclado a la vez que se pulsa el botón [ART] disponible, cambia la naturaleza de la voz. Por ejemplo, en el caso de la voz de guitarra de nylon en la categoría A.GUITAR, si mantiene pulsado el botón [ART. 1], puede tocar los armónicos de la voz de guitarra. Si suelta el botón, la voz vuelve a ser la normal. El botón se ilumina en rojo mientras se mantiene pulsado.

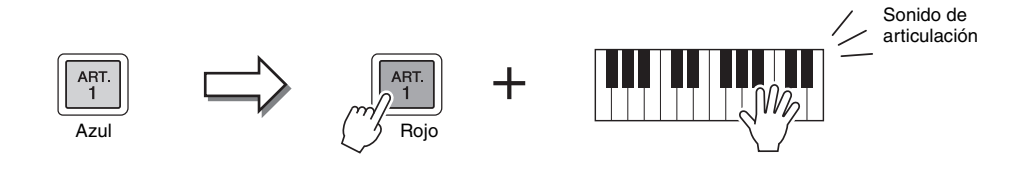

## **Ejemplo 3**

Cuando se selecciona una voz S.Art2!, al pulsar el botón [ART] disponible y tocar o soltar una nota, puede agregar efectos de articulación, por ejemplo de aumento o reducción, un glissando ascendente o descendente, un metal fall, etc.

Al pulsar el botón [ART] disponible, parpadeará en rojo hasta que el efecto deje de reproducirse. Puede cancelar la operación volviendo a pulsar el botón. Nada más pulsar o liberar los sonidos de la nota y del efecto de sonido, el botón se ilumina en rojo.

# $\mathbb{Z}_0$  nota

Manteniendo la respuesta realista del teclado de los instrumentos originales, los efectos aplicados varían en función del rango en que esté tocando.

*1*

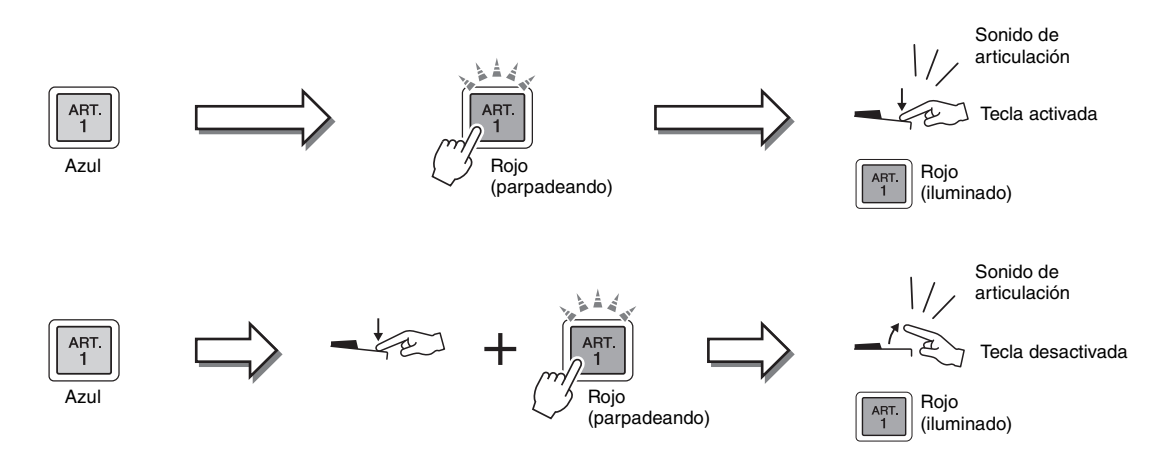

Los efectos del ejemplo 3 se pueden usar de la misma manera que los del ejemplo 2. Si se mantiene pulsado un botón [ART] (el botón parpadea en rojo) y se toca o libera una nota, se puede agregar el efecto de articulación varias veces consecutivas.

#### **Aviso para los casos en que se seleccionen voces Super Articulation para varias partes**

Al seleccionar las voces S.Art!/S.Art2! para más de una parte del teclado, el uso de un botón [ART] simultáneamente afecta a todas las partes para las que se seleccionan las voces S.Art!/S.Art2!.

Cuando se asigna un efecto del Ejemplo 3 a las partes derecha e izquierda y un botón [ART] parpadea en rojo (estado de espera), si solo se toca una parte (por ejemplo, la parte Derecha 1) se agrega un efecto de articulación solamente a esa parte. Puesto que la otra parte (la izquierda) sigue en estado de espera, el botón continúa parpadeando. Para cancelar el estado de espera, debe tocar el teclado en el rango de la parte izquierda. (El estado de espera en este caso no se cancela pulsando el botón que parpadea, porque así se cancela la espera de la parte izquierda, pero se vuelve a poner en espera la parte derecha.)

# Reproducción de varias voces de órgano (Organ World)

El Tyros5 emplea tecnología digital avanzada para reproducir con precisión y autenticidad los sonidos característicos de una variedad de órganos de todo el mundo. Se ofrecen cinco tipos básicos, para poder tocar con total expresión y realismo en distintos estilos que incluyen sonidos de órgano, desde blues y jazz hasta clásico y teatro.

Cada tipo de órgano dispone de su propia pantalla, que recrea con gran belleza el aspecto real del instrumento. Incluyen cómodos ajustes predeterminados para cambiar el sonido al instante. En concreto, los tipos Concert y Theatre poseen sonidos potentes y dinámicos que reproducen con efectividad no solo los instrumentos en sí mismos, sino también los enormes recintos en los que se tocan. Por otro lado, los tipos Vintage, Home y Euro también aportan un control realista e intuitivo del sonido con palancas de longitud especiales, fichas e interruptores, para que pueda ajustar el sonido con la misma sensación que un instrumento real.

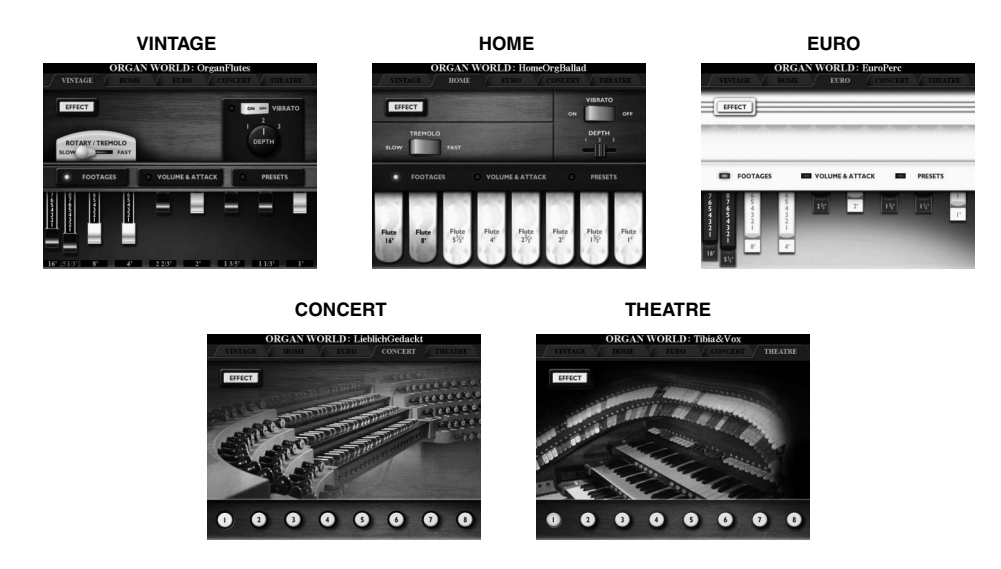

**1 Presione el botón [ORGAN WORLD] para abrir la pantalla Organ World.**

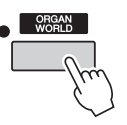

**2** Utilice los botones TAB [◀][▶] para seleccionar el tipo de **órgano que desee tocar.** 

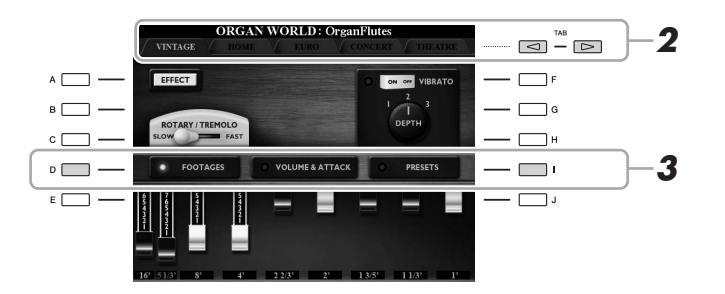

Si selecciona CONCERT o THEATRE, vaya al paso 4.

**3 Presione varias veces el botón [I] hasta que aparezca la pantalla Preset Select.**

**4** Utilice los botones [1 **A V**]–[8 **A V**] para seleccionar el ajuste **predefinido que desee.**

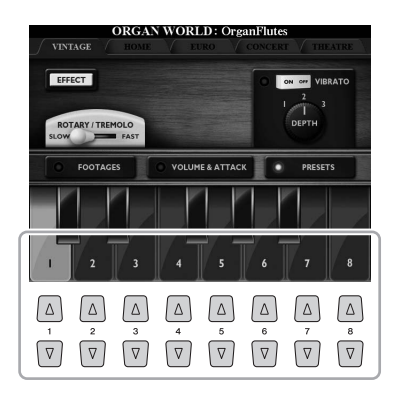

# **5 Toque el teclado.**

#### **Ajuste de los niveles de longitudes (solo para Vintage, Home y Euro)**

Los tipos Vintage, Home y Euro además le ofrecen acceso a una combinación ilimitada de sonidos de órgano, ya que puede cambiar los niveles de longitud en la pantalla FOOTAGES. Los niveles de longitud se cambian directamente mediante el mando deslizante [ASSIGN] y los mandos deslizantes [1]–[8]. Para acceder a la pantalla FOOTAGES, pulse el botón [D] una o dos veces en la pantalla de cada tipo de órgano.

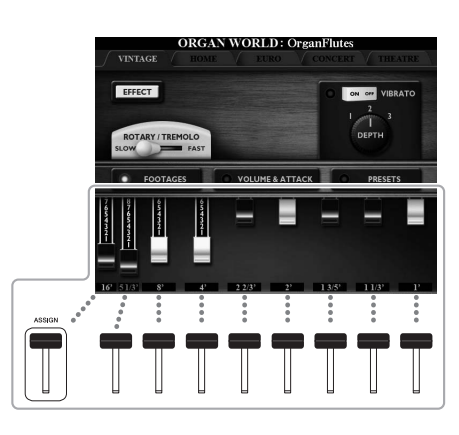

Para conocer más operaciones, consulte el Manual de referencia en el sitio web.

#### $\mathscr{A}_D$  NOTA

También puede usar los botones  $[1 \blacktriangle \blacktriangledown]$ – $[8 \blacktriangle \blacktriangledown]$  para ajustar los niveles de longitudes.

#### $\mathbb{Z}_D$  nota

El término "longitud" es una referencia a la generación de sonido de los órganos de tubos tradicionales, en los que tubos de distintas longitudes (en pies) producen el sonido.

#### $\not\equiv$  nota

Cuando aparece la pantalla FOOTAGES del tipo Vintage/Euro, la función asignada normalmente al mando deslizante [ASSIGN] no se puede controlar. El mando deslizante [ASSIGN] solo funciona para ajustar el nivel de longitud 16'.

# Reproducción de voces de conjunto

Se trata de ajustes de voces especiales que incluyen varias voces y se utilizan en combinaciones realistas de conjuntos, como una sección de viento y un cuarteto de cuerdas. Con una sola voz se ofrecen hasta cuatro partes o instrumentos especiales. Pero en lugar de constituir una mera combinación, las partes se asignan dinámicamente a las notas y se distribuyen entre los intervalos que interpreta de formas musicales excepcionalmente naturales, como si en realidad cuatro intérpretes distintos estuvieran tocando las partes en directo. Además, la discrepancia entre cada instrumento, el tono, el tiempo, etc., se puede controlar y "humanizar", para que el sonido general sea increíblemente auténtico y expresivo.

## **1 Pulse el botón [ENSEMBLE] para seleccionar el modo Ensemble Voice.**

En este modo, las partes del teclado (L, R1, R2 y R3) cambiarán a la partes de conjunto 1–4, respectivamente. Puesto que todas las partes de conjunto se tratan como partes de la derecha, la parte izquierda no se encuentra disponible en este modo, aunque con la mano izquierda se puede activar el acompañamiento automático y se pueden tocar los estilos.

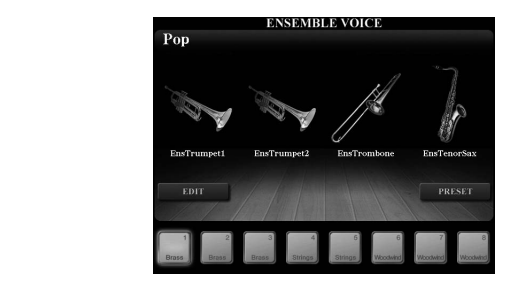

# **2 Pulse uno de los botones [1 ▲▼]–[8 ▲▼] para seleccionar la voz de conjunto que desee.**

De todas las voces de conjunto predefinidas, en esta pantalla se pueden seleccionar las ocho voces más recomendadas.

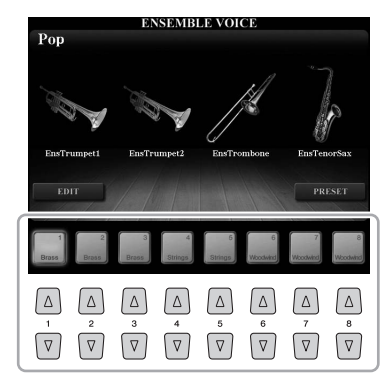

# **3 Toque el teclado.**

En función de lo que toque, sonarán hasta cuatro voces distintas alternativamente o simultáneamente. Por ejemplo, al tocar un acorde, cada nota tocada sucesivamente activará una voz distinta, con lo que se crea un sonido de conjunto muy realista. Pruebe las ocho voces de conjunto y disfrute.

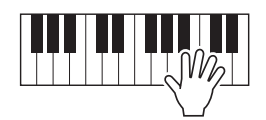

#### AVISO

**Al activar el modo Ensemble Voice (Voz de conjunto) se borran los ajustes de combinación de voces (L, R1, R2 y R3). Los ajustes importantes del panel se deben grabar en la memoria de registros ([página 85\)](#page-84-0).**

#### $\mathbb{Z}_0$  nota

Puede editar los ajustes, como cambiar cada una de las voces que integran la voz de conjunto y cambiar cómo se asignan las voces a las notas de los acordes que interprete. Para obtener más información, consulte el manual de referencia en el sitio web.

#### **Si desea disfrutar de más voces de conjunto:**

En la pantalla ENSEMBLE VOICE, pulse el botón [J] (PRESETS) para acceder a la pantalla de selección de voces de conjunto y, a continuación, seleccione la que desee de las distintas voces de conjunto predefinidas (que no sean las ocho descritas anteriormente). Para volver a la pantalla ENSEMBLE VOICE, pulse el botón [EXIT].

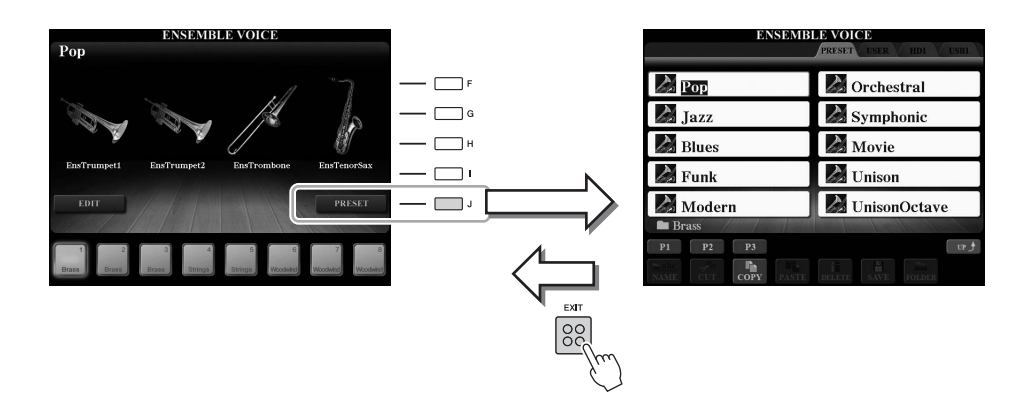

#### **Si desea volver a la pantalla MAIN:**

En la pantalla ENSEMBLE VOICE, pulse el botón [EXIT]. El área de voz muestra el nombre de la voz de conjunto. Para volver a acceder a la pantalla ENSEMBLE VOICE, pulse uno de los botones [F]–[I].

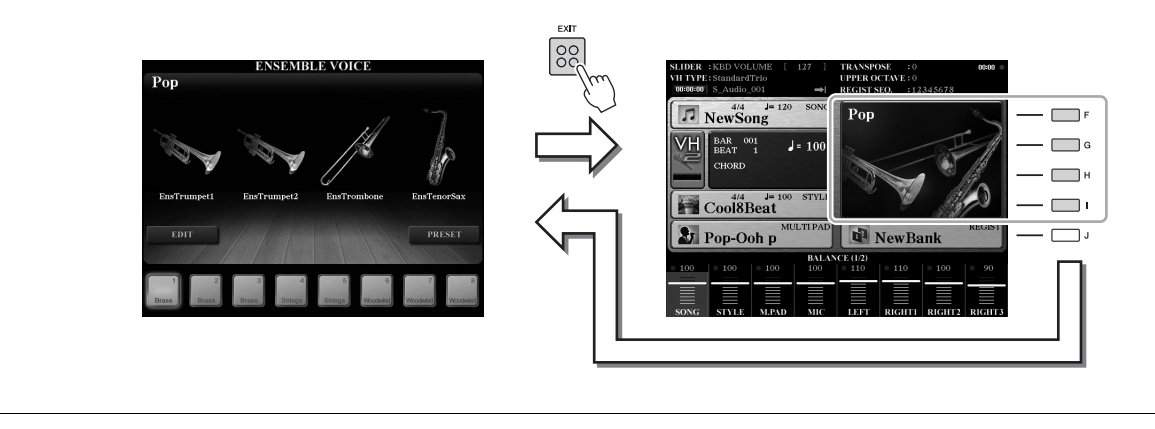

## **4 Para salir del modo de Ensemble Voice, simplemente seleccione una voz distinta a la voz de conjunto.**

Pulse uno de los botones VOICE que no sea el botón [ENSEMBLE] y, a continuación, pulse uno de los botones [A]–[J] para seleccionar la voz que desee. Para confirmar que ya no está activo el modo Ensemble Voice, pulse el botón [EXIT] para regresar a la pantalla MAIN y compruebe que el área de voz muestra cuatro nombres de voces distintas.

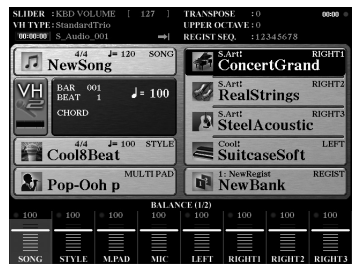

# Transposición del tono

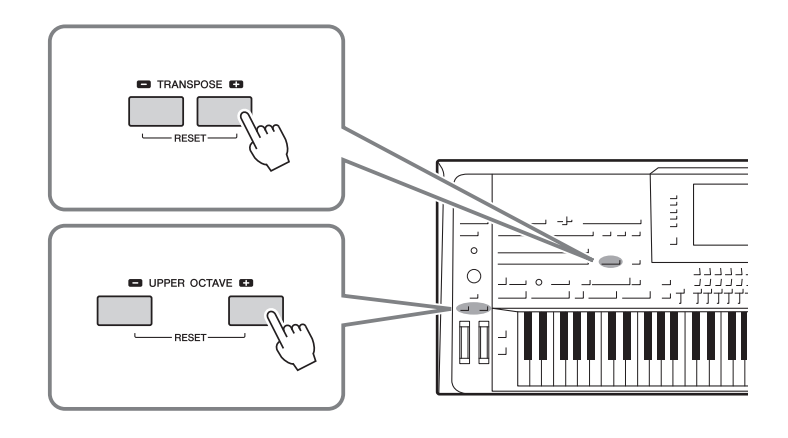

# <span id="page-45-0"></span>**Uso de los botones TRANSPOSE [-]/[+]**

Los botones TRANSPOSE [-]/[+] permiten transponer el tono general del instrumento (sonido del teclado, reproducción de estilo, reproducción de canción MIDI, etc.) por semitonos. Para poner inmediatamente a cero el valor de la transposición, pulse simultáneamente los botones [+] y [-].

Puede seleccionar de forma independiente la parte (teclado, canción MIDI y Master) para realizar la transposición que desee en la pantalla a la que se accede mediante  $[FUNCTION] \rightarrow [D] \cdot CONTROLLER \rightarrow TAB [\blacktriangle] [\blacktriangleright] \cdot KEYBOARD/PANEL.$ Para obtener más instrucciones, consulte el Manual de referencia.

# **Uso de los botones UPPER OCTAVE [-]/[+]**

Los botones UPPER OCTAVE (octava superior) [-]/[+] permiten variar el tono de las partes RIGHT 1–3 en una octava. Para poner inmediatamente a cero el valor de la octava, pulse al mismo tiempo los botones [+] y [-].

#### **Transposición del tono en la pantalla MIXING CONSOLE**

También puede realizar ajustes de tono detallados (transposición, octava y afinación) en la pantalla MIXING CONSOLE (Consola de mezclas) a la que se accede mediante [MIXING CONSOLE]  $\rightarrow$  TAB  $\blacksquare$ ] TUNE. Consulte información detallada en la [página 93](#page-92-0).

# **Afinación del tono**

De forma predeterminada, el tono de todo el instrumento está establecido en 440,0 Hz con Equal Temperament. Esta afinación básica se puede cambiar en la pantalla a la que se accede mediante [FUNCTION]  $\rightarrow$  [A] MASTER TUNE/ SCALE TUNE. Para obtener más información, consulte el manual de referencia en el sitio web.

#### $\mathbb{Z}_0$  nota

Las funciones de transposición no afectan a las voces del juego de batería ni del juego de efectos especiales.

# Utilización de las ruedas

# **Utilización de la rueda de inflexión del tono**

Utilice la rueda PITCH BEND para aplicar a las notas una inflexión ascendente (girándola hacia la derecha) o descendente (girándola hacia la izquierda) mientras toca el teclado. Pitch Bend se aplica a todas las partes del teclado (RIGHT 1-3 y LEFT). La rueda PITCH BEND se centra por sí sola y volverá automáticamente al tono normal al soltarla.

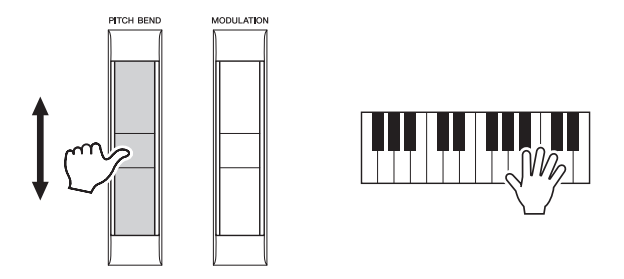

El intervalo máximo de inflexión de tono puede cambiarse en la pantalla Mixing Console: [MIXING CONSOLE]  $\rightarrow$  TAB [ $\triangleleft$ ][ $\triangleright$ ] TUNE  $\rightarrow$  [C]/[H] PITCH BEND RANGE.

# **Utilización de la rueda de modulación**

La función Modulation aplica un efecto de vibrato a las notas que se tocan en el teclado. De forma predeterminada, este efecto se aplica a todas las partes del teclado (RIGHT 1-3). Al mover la rueda hacia abajo (hacia abajo) se reduce la profundidad del efecto, mientras que al moverla hacia arriba (hacia arriba) se aumenta.

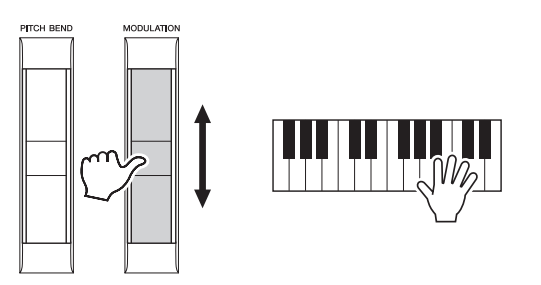

Se puede definir si los efectos producidos por la rueda MODULATION van o no a aplicarse a todas las partes del teclado: [FUNCTION]  $\rightarrow$  [D] CONTROLLER  $\rightarrow$ TAB  $[\blacktriangle]$  KEYBOARD/PANEL  $\rightarrow$  [A]/[B] 3 MODULATION WHEEL.

#### $\mathbb{Z}_0$  nota

Los efectos producidos por el uso de la rueda de inflexión del tono pueden no aplicarse a la parte izquierda durante la reproducción de estilo en función del ajuste de estilo.

## $\n **LO**$  nota

Dependiendo de la voz seleccionada, la rueda de modulación puede controlar el volumen, el filtro o algún otro parámetro en lugar del vibrato.

#### $\mathbb{Z}_0$  Nota

Para evitar la aplicación accidental de modulación, asegúrese de que la rueda de modulación esté en la posición de mínimo (abajo) antes de empezar a tocar.

#### $\mathbb{Z}_0$  nota

Es posible que, en función del ajuste del estilo, los efectos producidos por el uso de la rueda de modulación no se apliquen a la parte izquierda durante la reproducción de estilo.

# Aplicación de efectos de voz

Puede aplicar distintos efectos para mejorar o cambiar el sonido de las partes del teclado (Left, Right 1, 2 y 3). Los efectos pueden activarse o desactivarse con los siguientes botones.

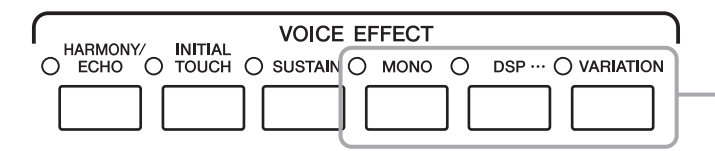

Estos efectos solo se aplican a la parte seleccionada (el botón PART SELECT está activado).

#### **HARMONY/ECHO ... [página 49](#page-48-0)**

Esto aplica las notas de armonía adecuadas a las notas reproducidas en la sección derecha.

#### **INITIAL TOUCH**

Este botón activa o desactiva la respuesta de pulsación del teclado. Si está desactivado se producirá el mismo volumen, independientemente de la fuerza con la que toque el teclado.

#### $\bullet$  SUSTAIN

Cuando la función Sustain (sostenido) está activada, todas las notas interpretadas en el teclado con la parte de la mano derecha (RIGHT 1, 2 y 3) tienen un sostenido más largo.

#### $\bullet$  MONO

Cuando este botón está activado, la voz de la parte se reproduce de forma monofónica (solo una nota a la vez) con prioridad de la última nota, para tocar sonidos principales y únicos como los instrumentos de metal de un modo más realista. Dependiendo de la voz, se puede producir un portamento cuando las notas se tocan con legato.

Si este botón está desactivado, la voz de la parte se reproducirá polifónicamente.

#### **DSP/DSP VARIATION**

Con los efectos digitales integrados en el instrumento, puede añadir ambiente y profundidad a su música de formas diferentes como, por ejemplo, añadiendo reverberación para que el sonido sea parecido al de una interpretación en una sala de conciertos.

El botón [DSP] se utiliza para activar o desactivar el efecto DSP (Digital Signal Processor) en la parte del teclado que esté seleccionada en ese momento.

El botón [VARIATION] se utiliza para realizar cambios dentro de las variaciones del efecto DSP. Por ejemplo, se podría utilizar mientras toca para cambiar la velocidad de giro (lenta/rápida) del efecto de altavoz rotatorio.

 $\mathbb{Z}_0$  nota

Portamento es una función que crea una transición suave desde el tono de la primera nota tocada en el teclado a la siguiente.

#### $\mathbb{Z}_0$  nota

El tipo de efecto se puede cambiar. En la pantalla de selección de voces, seleccione [5  $\blacktriangledown$ ] (VOICE SET)  $\rightarrow$ TAB  $\left[\blacktriangleleft\right]$   $\left[\blacktriangleright\right]$  EFFECT/EQ  $\rightarrow$ [A]/[B] 2 DSP.

# <span id="page-48-0"></span>**Aplicación de armonía a las notas de la sección de mano derecha (HARMONY/ECHO)**

De los efectos de voz, Harmony es uno de los más impresionantes y útiles musicalmente. Aplica automáticamente las notas de armonía adecuadas a las notas reproducidas en la sección derecha.

**1 Active el botón [HARMONY/ECHO].**

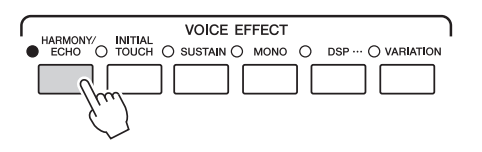

- **2 Active el botón [ACMP] y el botón [SYNC START] (páginas [51](#page-50-0)[–52](#page-51-0)) y asegúrese de que está activada la parte RIGHT 1 ([página 36](#page-35-0)).**
- **3 Toque un acorde con la mano izquierda para comenzar el estilo [\(página 52](#page-51-1)) y algunas notas en la sección de mano derecha del teclado.**

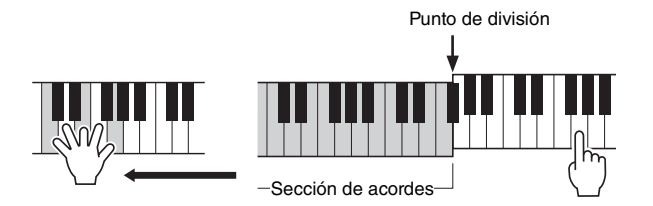

 $\mathbb{Z}$  Nota

Según el tipo de armonía/eco, la armonía se aplicará aunque el botón [ACMP] esté desactivado.

En este ejemplo, las notas armónicas en la escala de Do mayor (el acorde que se toca con la mano izquierda) se agregan automáticamente a las notas que se tocan en la sección de mano derecha del teclado.

También podrá utilizar el efecto de armonía sin la reproducción del estilo. Asegúrese de que está activado el botón [ACMP] y luego simplemente mantenga pulsado un acorde con la mano izquierda y toque una melodía con la derecha.

Muchas de las voces están predefinidas automáticamente para que reproduzcan determinados tipos de armonías y ecos en consonancia con una voz concreta. Pruebe algunas otras voces. También puede cambiar el tipo de armonía/eco.  $[FUNCTION] \rightarrow [F] HARMONY/ECHO$ . Para obtener más información, consulte el manual de referencia en el sitio web.

# Adición de nuevos contenidos—Pack de expansión

La instalación de un pack de expansión permite añadir una serie de voces y estilos opcionales. Las voces y estilos instalados pueden seleccionarse del mismo modo que las voces y estilos predefinidos, lo que permite ampliar las posibilidades de interpretación y creación de música. Además, es muy sencillo gestionar e instalar los packs con un software especial en su ordenador. Puede adquirir packs de expansión de alta calidad creados por Yamaha (denominados Premium Pack), o crear sus propios packs de expansión originales con el software especial en su ordenador.

Para obtener más información, acceda a la página de Tyros5 en el sitio web de Yamaha Music Soft:

http://www.yamahamusicsoft.com/

#### **IMPORTANTE**

**Si desea instalar voces de ampliación, asegúrese de haber instalado el módulo de expansión de memoria Flash opcional (páginas [108](#page-107-0)–[109.](#page-108-0)) Entre los datos del Expansion Pack, los datos correspondientes a las voces, canciones, estilos, etc. del Expansion Pack de se instalarán en la unidad de disco duro interna (HD), mientras que las ondas que conforman las voces se instalarán en el módulo de expansión de memoria Flash opcional.**

#### $\mathbb{Z}$  nota

Puede ampliar también otros contenidos distintos a las voces y los estilos. Para obtener más información, acceda al sitio web de Yamaha Music Soft.

# *2* Estilos

**– Ritmo y acompañamiento –**

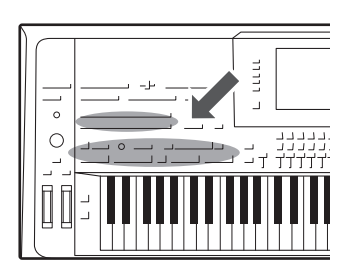

El Tyros5 dispone de patrones de acompañamiento y fondo rítmico (denominados estilos) para una serie de géneros musicales entre los que se incluyen el pop, el jazz y muchos otros. Las funciones de estilo automático permiten reproducir el acompañamiento automático simplemente tocando "acordes" con la mano izquierda. Esto permite recrear automáticamente el sonido de una banda u orquestra completa, incluso si está tocando solo.

# <span id="page-50-1"></span>Reproducción de un estilo con acompañamiento automático

**1 Pulse uno de los botones STYLE para acceder a la pantalla Style Selection (Selección de estilo).**

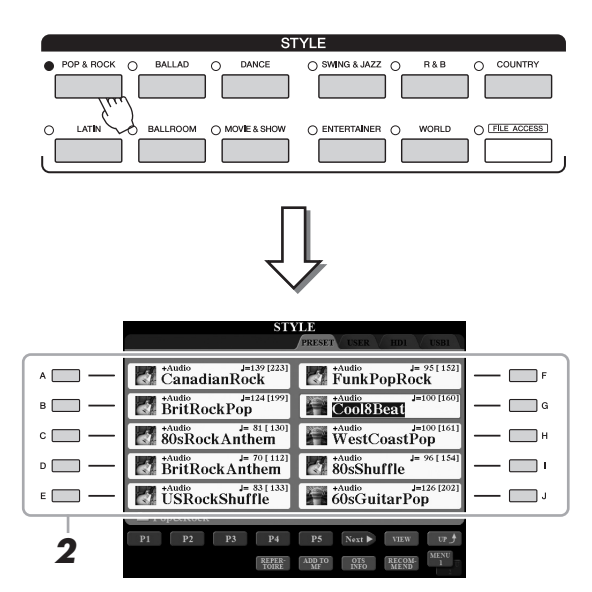

# $\mathbb{Z}_0$  Nota

La pantalla de selección de estilos le permite memorizar la ruta de un estilo específico en uno de los botones del panel. Para obtener información sobre la memorización de las rutas de estilos, consulte la [página 28.](#page-27-0)

# **2 Pulse uno de los botones [A]–[J] para seleccionar el estilo que desee.**

Puede acceder a las demás páginas pulsando los botones correspondientes a los números de página (P1, P2, etc.) o pulsando el mismo botón STYLE varias veces.

## <span id="page-50-0"></span>**3 Pulse el botón [ACMP] para activar el acompañamiento automático.**

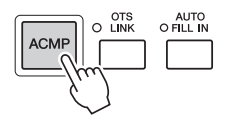

La sección del teclado especificada para la mano izquierda [\(página 38](#page-37-0)) se convierte en la sección de acordes y los acordes que se toquen en ella se detectan y se utilizan de forma automática como base para el acompañamiento totalmente automático con el estilo seleccionado.

## <span id="page-51-0"></span>**4 Pulse el botón [SYNC START] para activar el inicio sincronizado.**

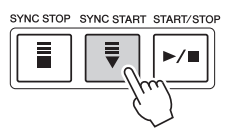

## <span id="page-51-1"></span>**5 En cuanto toque un acorde con la mano izquierda, se iniciará el estilo seleccionado.**

Pruebe a tocar acordes con la mano izquierda y una melodía con la derecha.

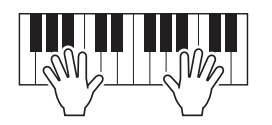

## **6 Pulse el botón [START/STOP] para interrumpir la reproducción del estilo.**

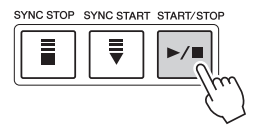

#### $\mathbb{Z}_0$  nota

Consulte información acerca de acordes y tipos de digitado de acordes en la [página 55](#page-54-0).

#### $\mathbb{Z}_0$  nota

Para obtener instrucciones sobre la transposición de estilo, consulte la [página 46](#page-45-0).

#### $\mathbb{Z}_D$  nota

Aunque el acorde se detectará de forma predeterminada según las notas que toque en la sección izquierda, puede cambiar el área de detección de acordes de la sección izquierda a la derecha. Consulte información detallada en la [página 63](#page-62-0).

#### **Características de estilo**

En el lado izquierdo de cada nombre de estilo en la pantalla de selección de estilo, se indica el tipo de estilo y su característica definitoria. Hay varias características de estilos, sin embargo, aquí solo se trata el estilo de audio (mostrado como "+Audio" en la pantalla). Para obtener más información sobre los demás, consulte el Manual de referencia en el sitio web.

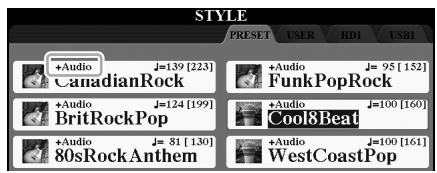

<span id="page-51-3"></span><span id="page-51-2"></span>• **Estilos de audio:** Los estilos de audio (+Audio) han sido generados especialmente agregando grabaciones de músicos en diversos estudios de grabación de todo el mundo. Esto contribuye a la sensación natural, a la ambientación y a la calidez de la batería y la percusión del estilo, lo cual aportará a su interpretación un mayor potencial expresivo. Específicamente, retiene los sutiles matices y acentuaciones tan difíciles de reproducir utilizando el juego de batería/percusión predeterminado. La tecnología Time Stretch de Yamaha permite que el audio siga sus cambios de tempo sin cambiar el tono, para que todo se mantenga perfectamente sincronizado.

#### $\mathbb{Z}_D$  nota

- Si el tiempo está ajustado a más del 160% del valor predeterminado, la parte de audio se silenciará.
- Tenga en cuenta que los estilos de audio pueden tardar en cargarse más que otros, que pueden tener determinadas
- restricciones y ser diferentes en lo que respecta a las funciones específicas compatibles.

#### **Compatibilidad con archivos de estilo**

El Tyros5 usa el formato de archivo SFF GE([página 11\)](#page-10-0). El Tyros5 puede reproducir archivos SFF existentes, pero dichos archivos se guardarán en el formato SFF GE cuando se guarden (o peguen) en el Tyros5. Tenga en cuenta que el archivo guardado solo se puede reproducir en instrumentos compatibles con el formato SFF GE.

# **Para iniciar o detener la reproducción**

# **Botón [START/STOP]**

Inicia la reproducción de la parte rítmica del estilo actual. Para detener la reproducción, vuelva a pulsar el botón.

## **Reproducción del ritmo y el acompañamiento automático**

Si activa el botón [ACMP], se pueden reproducir tanto la parte de ritmo como el acompañamiento automático al tocar acordes en la sección de acordes durante la reproducción de estilos.

## **Botón [SYNC START]**

Pone la reproducción del estilo en modo de espera. El estilo se vuelve a reproducir si se pulsa cualquier tecla en el teclado (cuando [ACMP] está desactivado) o se toca un acorde con la mano izquierda (cuando [ACMP] está activado). Durante la reproducción de un estilo, si se pulsa este botón el estilo se interrumpirá y se pondrá la reproducción en modo de espera.

## **Botón [SYNC STOP]**

Se puede interrumpir e iniciar el estilo en cualquier momento simplemente soltando o tocando las teclas de la sección de acordes del teclado. Asegúrese de que está activado el botón [ACMP], pulse el botón [SYNC STOP] y, a continuación, toque el teclado.

## **Botones INTRO [I]–[III]**

El Tyros5 dispone de tres secciones de preludio para añadir una introducción antes del inicio de la reproducción del estilo. Tras pulsar uno de los botones INTRO [I]–[III], inicie la reproducción del estilo. Una vez concluida la reproducción del preludio, la reproducción del estilo pasará automáticamente a la sección principal.

## **Botones ENDING/rit. [I]–[III] (Coda/rit.).**

El Tyros5 dispone de tres secciones de coda para añadir un final antes de detener la reproducción del estilo. Si pulsa uno de los botones Ending [I]–[III] mientras se está reproduciendo el estilo, éste se detendrá automáticamente después de la reproducción de la coda. Puede hacer que la coda se reduzca lentamente (ritardando) pulsando de nuevo el mismo botón ENDING mientras se reproduce la coda.

# <span id="page-52-0"></span>**Cambio de la variación del patrón (Secciones) durante la reproducción del estilo**

Cada estilo dispone de cuatro secciones Main (principal), cuatro secciones Fill-in (relleno) y una sección Break (pausa). Mediante el uso adecuado de estas secciones, su interpretación puede sonar más dinámica y profesional. Cada una de las secciones se puede cambiar como se desee mientras se reproduce el estilo.

#### Cuando el tipo de digitado ([página 55](#page-54-1)) está configurado como "Full Keyboard" o "AI Full Keyboard", no será posible activar la parada sincronizada.

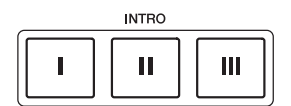

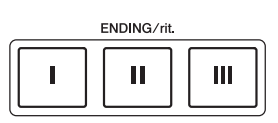

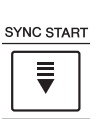

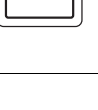

ACME

START/STOP  $\blacktriangleright$ / $\blacksquare$ 

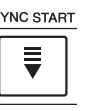

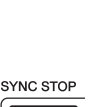

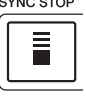

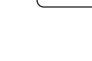

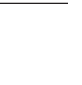

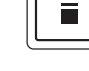

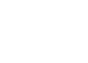

# $\mathbb{Z}_0$  nota

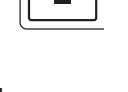

## **Botones MAIN VARIATION [A]–[D]**

Pulse uno de los botones MAIN VARIATION [A]–[D] para seleccionar una sección principal (el botón se ilumina en rojo). Cada sección es un patrón de acompañamiento de varios compases y se repite indefinidamente. Si vuelve a pulsar el botón MAIN VARIATION seleccionado, se reproduce un patrón de relleno adecuado para animar el ritmo y romper la monotonía. Cuando finaliza el relleno, éste introduce suavemente en la sección principal seleccionada.

#### **Función AUTO FILL**

Cuando activa el botón [AUTO FILL IN], al pulsar cualquiera de los botones MAIN VARIATION [A]–[D] durante la reproducción automática, se reproduce la sección de relleno para producir una transición uniforme y dinámica hasta la siguiente (o la misma) sección.

## **Botón [BREAK]**

Se utiliza para añadir pausas dinámicas al ritmo del acompañamiento. Pulse el botón [BREAK] durante la reproducción de estilos. Cuando termina la reproducción del patrón de pausa de un compás, la reproducción de estilo pasa automáticamente a la sección principal.

#### **Acerca del estado del indicador luminoso de los botones de sección (INTRO/MAIN VARIATION/ BREAK/ENDING)**

- **Rojo:** la sección está seleccionada actualmente.
- **Rojo (parpadeante):** la sección se reproducirá después de la sección seleccionada actualmente. \*Los indicadores luminosos de los botones MAIN VARIATION [A]–[D] también parpadean en rojo cuando se reproduce el relleno.
- **Azul:** la sección contiene datos, pero no está seleccionada actualmente.
- **Desactivada:** la sección no contiene datos y no se puede reproducir.

# <span id="page-53-1"></span><span id="page-53-0"></span>**Ajuste del tempo**

Los botones TEMPO [-] y [+] permiten cambiar el tempo de reproducción de metrónomo, estilo y canción MIDI. El tempo del estilo y canción MIDI también se pueden ajustar a través del botón [TAP TEMPO].

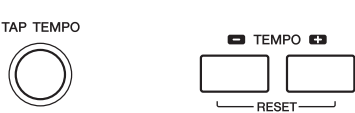

#### **Botones TEMPO [-]/[+]**

Pulse el botón TEMPO [-] o [+] para activar la pantalla emergente de Tempo. Utilice los botones TEMPO [-]/[+] para reducir o aumentar el tempo en un rango de 5–500 compases por minuto. Si mantiene pulsado alguno de los botones puede cambiar el valor de forma continua. Al pulsar simultáneamente los botones TEMPO [-] y [+] puede recuperar el tempo por defecto del último estilo o canción seleccionados.

#### **Botón [TAP TEMPO]**

Durante la reproducción de un estilo o canción MIDI, puede cambiar el tempo pulsando el botón [TAP TEMPO] dos veces en el tempo deseado. Cuando se detenga el estilo y la canción, al tocar el botón [TAP TEMPO] (cuatro veces si es un compás de 4/4) la reproducción de la parte rítmica del estilo comenzará con el tempo ajustado.

# **Aumento/disminución progresivo**

#### **Botón [FADE IN/OUT]**

Produce aumentos y reducciones progresivas al iniciar o interrumpir la reproducción del estilo o la canción MIDI. Pulse el botón [FADE IN/OUT] mientras la reproducción está interrumpida y pulse el botón [START/STOP] para reanudar la reproducción del estilo (o el botón [PLAY/PAUSE] para una canción MIDI) con un aumento progresivo. Para detener la reproducción con una reducción progresiva, pulse el botón [FADE IN/OUT] durante la reproducción.

Si desea ajustar el tempo de una canción de audio, utilice la función

Time Stretch en [página 80.](#page-79-0)

**TEMPO**  $J = 110$ 

FADE<br>O IN/OUT

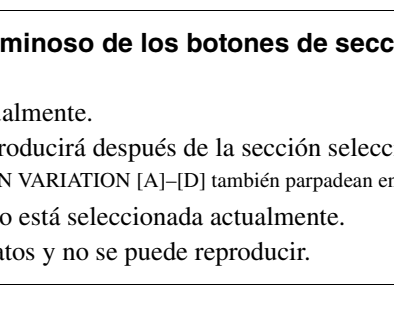

AUTO<br>O FILL IN

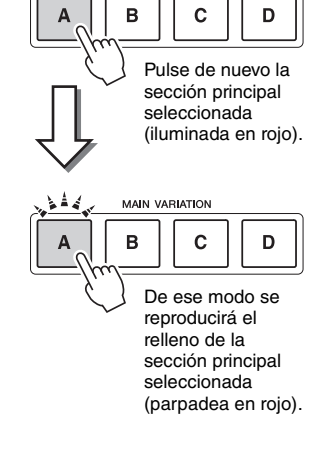

**BREAK** 

**MAIN VARIATION** 

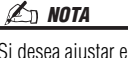

# <span id="page-54-0"></span>Acordes

Para los usuarios que no estén familiarizados con los acordes, esta útil tabla presenta los acordes más comunes para su consulta rápida. Dado que existen muchos acordes útiles y muchas maneras de utilizarlos musicalmente, si desea obtener más información consulte los libros de acordes disponibles en el mercado.

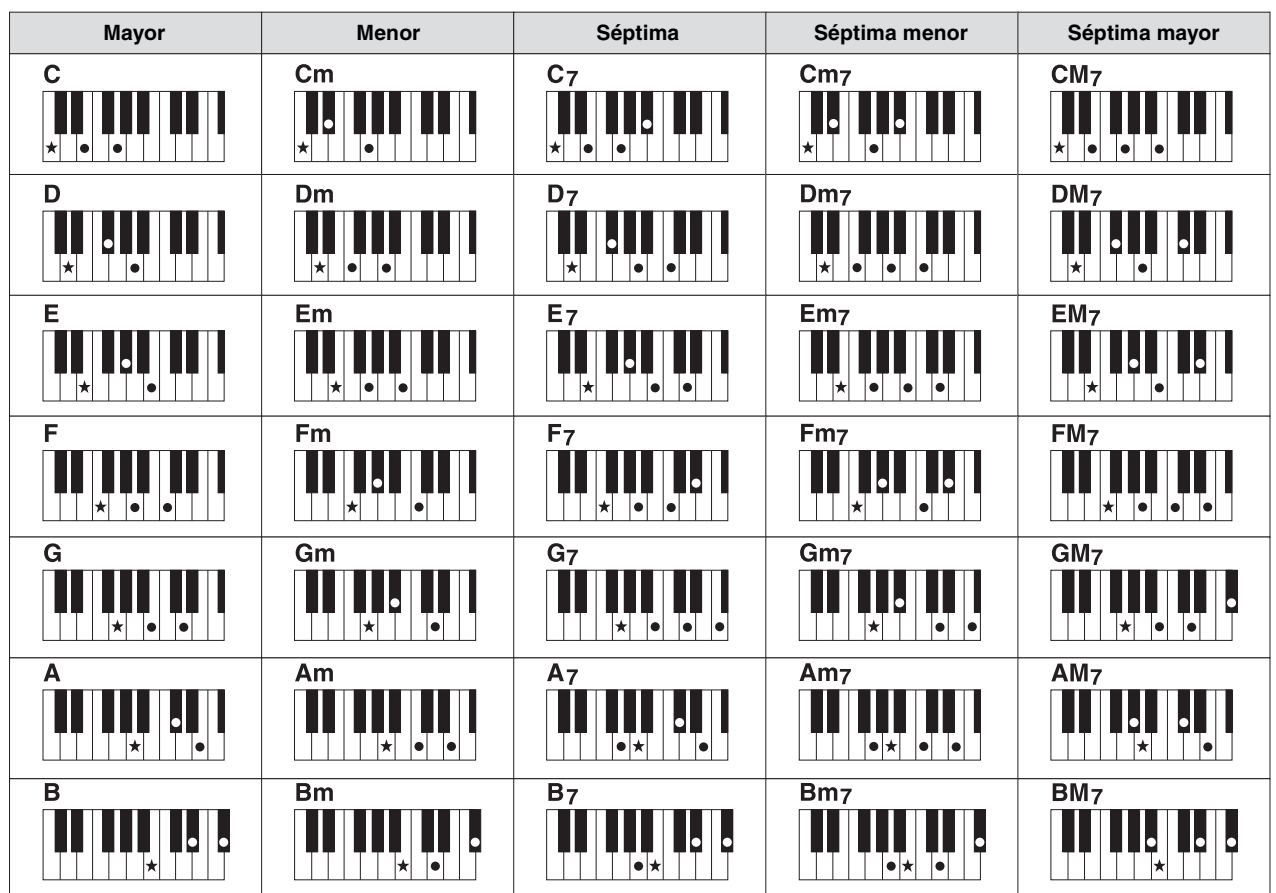

#### $\star$  indica la nota fundamental.

# <span id="page-54-1"></span>**Cambio del tipo de digitado de acordes**

Cambiando el tipo de digitado de acordes se puede crear automáticamente el acompañamiento adecuado, aunque no se pulsen todas las notas que integran el acorde. El tipo de digitado de acordes puede cambiarse desde: [FUNCTION] [C] STYLE SETTING/SPLIT POINT/CHORD FINGERING  $\rightarrow$  TAB  $\Box$ ] CHORD FINGERING.

Por ejemplo, pueden seleccionarse los siguientes tipos.

## **Un solo dedo**

Este método permite tocar acordes fácilmente en el rango de acompañamiento del teclado mediante uno, dos o tres dedos únicamente.

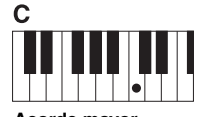

**Acorde mayor** Pulse únicamente la tecla de la nota fundamental.

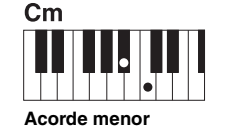

Pulse a la vez la tecla de la nota fundamental y la tecla negra que está a su izquierda.

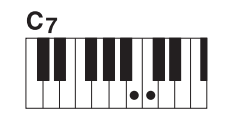

**Acorde de séptima** Pulse simultáneamente la tecla de la nota fundamental y la tecla blanca que está a su izquierda.

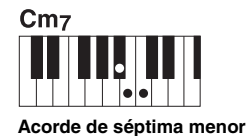

Pulse simultáneamente la tecla de la nota fundamental y las teclas blanca y negra situadas a su izquierda.

Le permite tocar prácticamente cualquier cosa en cualquier parte del teclado y utilizando ambas manos, como cuando se toca el piano de forma convencional, pero se sigue creando el acompañamiento adecuado. No tiene que ocuparse de especificar los acordes. (Dependiendo de los arreglos de la canción, puede que el teclado completo de inteligencia artificial no produzca el acompañamiento adecuado).

Para obtener información sobre otros tipos, consulte el Manual de referencia en el sitio web.

# Acceso a la configuración de panel adecuada del estilo actual (Ajuste de una pulsación)

One Touch Setting (Ajuste de una pulsación) es una función eficaz y muy práctica con la que podrá acceder automáticamente a los ajustes adecuados de panel (voces y efectos, etc.) del estilo seleccionado en ese momento con solamente pulsar un único botón. Si ya ha decidido el estilo que desea utilizar, One Touch Setting le permitirá seleccionar automáticamente el sonido adecuado.

#### $\mathbb{Z}$  nota

Para obtener información sobre los ajustes del panel a los que se accede mediante el ajuste de una pulsación, consulte la sección OTS del "Gráfico de parámetros" en la lista de datos. La lista de datos está disponible en el sitio web.

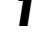

# **1 Seleccione un estilo (pasos 1 y 2 de la [página 51](#page-50-1)).**

# **2 Pulse uno de los botones ONE TOUCH SETTING [1]–[4].**

Al hacerlo, no solo se accede inmediatamente a todos los ajustes (sonidos, efectos, etc.) que se adaptan al estilo actual, sino que también activa automáticamente ACMP y SYNC START, para que pueda comenzar de inmediato a interpretar el estilo.

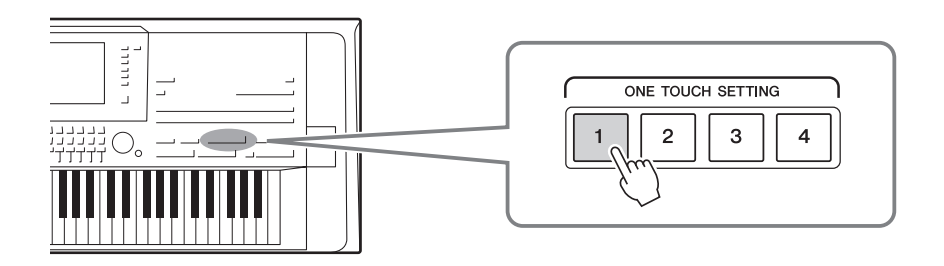

#### **Confirmación del contenido del ajuste de una pulsación**

En la pantalla de selección de estilo, pulse el botón  $[6 \blacktriangledown]$  (OTS INFO) para acceder a la ventana de información que muestra las voces que se asignan a los botones ONE TOUCH SETTING [1]–[4] para el estilo actual.

 $\mathscr{L}_D$  NOTA

El color gris en el nombre de una voz en la ventana indica que la parte de la voz correspondiente está desactivada.

Para cerrar la ventana, pulse el botón [F] (CLOSE).

## **3 En cuanto toque un acorde con la mano izquierda, se iniciará el estilo seleccionado.**

Cada estilo cuenta con cuatro ajustes de una pulsación. Pulse otro de los botones ONE TOUCH SETTING [1]–[4] para probar los demás ajustes.

# **Cambio automático del ajuste de One Touch Settings con las**

**secciones principales** Con la práctica función OTS (One Touch Setting) Link puede cambiar automáticamente los ajustes de una pulsación al seleccionar otra sección Main (A–D). Las secciones Main A, B, C y D corresponden a One Touch Settings 1, 2, 3 y 4, respectivamente. Para usar la función OTS Link, active el botón [OTS LINK].

## $\not\equiv$  nota

Puede cambiar la sincronización en la que cambia la función One Touch Setting al cambiar MAIN VARIATION [A]–[D]. Para obtener instrucciones, consulte el Manual de referencia del sitio web.

#### $\mathbb{Z}$  nota

Puede memorizar los ajustes originales en el ajuste de una pulsación. Para obtener instrucciones, consulte el Manual de referencia del sitio web.

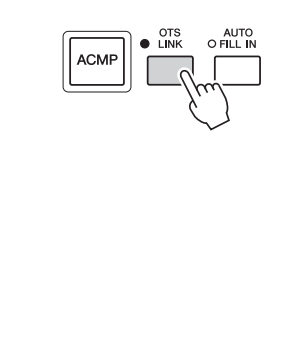

# Búsqueda de canciones adecuadas para el estilo actual (Repertorio)

Puede buscar canciones y piezas musicales que sean más adecuadas para reproducir con el estilo actual utilizando los registros de Music Finder ([página 82\)](#page-81-0). Puede acceder automáticamente a los ajustes apropiados como, por ejemplo, voz, efecto y pedal, seleccionando la pieza musical deseada.

**Para utilizar de un modo óptimo la función Repertoire, recomendamos importar grabaciones del Music Finder [\(página 81](#page-80-0)).**

## **1 Seleccione el estilo deseado (pasos 1–2 en [página 51](#page-50-1)).**

# **2 Pulse el botón [4 ▼] (REPERTOIRE).**

Aparece automáticamente la pantalla MUSIC FINDER y se muestran las piezas musicales que se pueden tocar con el estilo actual.

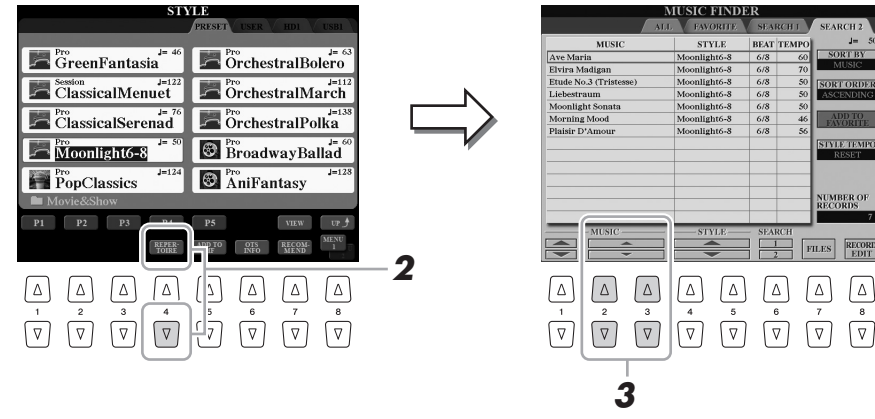

**3** Use los botones [2 ▲▼]/[3 ▲▼] para seleccionar la pieza **musical deseada (Record).**

Se accede a los ajustes del panel adecuados para reproducir la pieza musical.

Dependiendo del estilo seleccionado, es posible que no haya ninguna pieza musical disponible.  $\mathbb{Z}_D$  nota

Asegúrese de que aparece MENU 1 en la esquina inferior derecha de  $\mathbb{Z}_0$  nota

la pantalla ([página 26\)](#page-25-0).

# Acceso a estilos óptimos para su interpretación (Recomendador de estilo)

Esta práctica función "recomienda" estilos óptimos para la canción que desee interpretar, basándose en el ritmo que interprete para uno o dos compases.

**1 En la pantalla de selección de estilos [\(página 51\)](#page-50-1), pulse el botón [7 ] (RECOMMEND) para acceder a la pantalla STYLE RECOMMENDER.** 

El teclado será dividido en dos secciones por la tecla B1, tal y como puede verse a continuación.

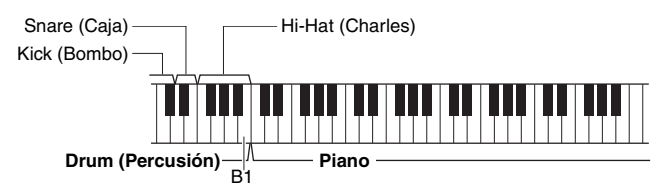

A los instrumentos de percusión (Kick (Bombo), Snare (Caja) y Hi-Hat (Charles)) se les asigna la sección situada a la izquierda de la tecla B1, en tanto que al sonido del piano se le asigna a la sección ubicada a la derecha.

Los instrumentos asignados a las teclas difieren ligeramente entre el teclado con 76 y 61 teclas del siguiente modo:

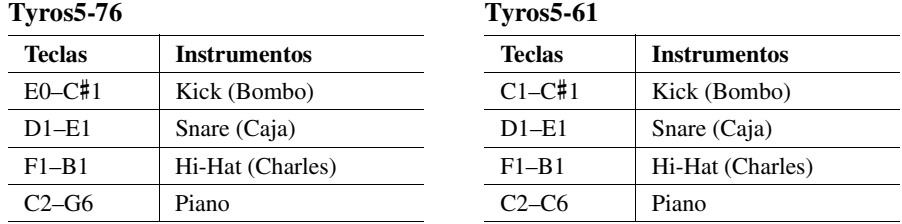

# **2 Utilice la función Recomendador de estilo para buscar el estilo.**

**2-1** Pulse el botón [I] (START) para iniciar el metrónomo, lo que indica que se inicia la función Recomendador de estilo. Al pulsar el botón [I] se alterna entre START y CANCEL. Según sea necesario, use los botones TEMPO [-]/[+] o el botón

[TAP TEMPO] para ajustar el tempo y pulse el botón [D] (METRONOME) en la pantalla para seleccionar el tiempo.

**2-2** Interprete el ritmo que tiene en mente en la sección de batería o piano durante uno o dos compases conjuntamente con el metrónomo.

La sincronización con que toque las teclas será analizada en el transcurso de varios segundos y, a continuación, se iniciará la reproducción del estilo más recomendado. Además, los candidatos de los otros estilos recomendados se muestran en la pantalla.

**Ejemplo 1: Toque siguiendo el ritmo de la sección Piano.**

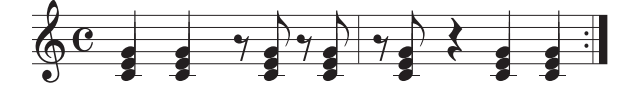

Podría aparecer en la pantalla el estilo Bossa Nova o estilos similares.

#### **Ejemplo 2: Toque siguiendo el ritmo de la sección Drum (batería).**

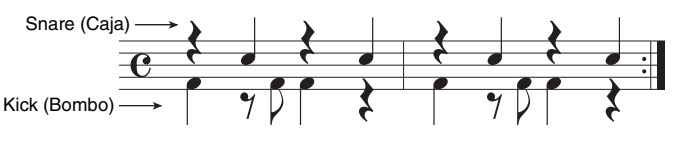

Podría aparecer en la pantalla el estilo de 8 compases o estilos similares.

PÁGINA SIGUIENTE

#### $\mathbb{Z}$  NOTA

El instrumento solamente analiza la sincronización de su interpretación con el teclado. La fuerza con la que toque una tecla, la duración mientras está pulsada y los tonos de los sonidos se ignoran.

# **3 Seleccione el estilo deseado de la lista utilizando los botones**   $[2 \triangle \blacktriangledown]$ - $[7 \triangle \blacktriangledown]$ .

Escuche los estilos cambiando las secciones [\(página 53](#page-52-0)), tocando los acordes de la sección Piano y ajustando el tempo [\(página 54](#page-53-0)).

Si el estilo seleccionado no coincide con la canción que desea interpretar, pulse el botón [I] (RETRY) y, a continuación, vuelva al paso 2-2.

- **4 Una vez que haya encontrado el estilo que le agrade,**  pulse el botón [8 **▲ ▼**] (OK) para salir de la pantalla **STYLE RECOMMENDER(Recomendador de estilos).**
- **5 Toque el teclado con el estilo que acaba de encontrar.**

# Activar o desactivar cada canal del estilo

Cada estilo contiene los siguientes canales. Podrá agregar variaciones y cambiar la sensación de un estilo activando o desactivando de forma selectiva los canales al interpretar el estilo.

#### **Canales de estilo**

- **RHY1/2 (Ritmo 1/2)**........Son las partes básicas del estilo, con patrones de ritmo de batería y percusión.
- **BASS**.................................La parte de bajo utiliza varios sonidos de instrumentos adecuados para ajustarse al estilo.
- **CHD1/2 (Acorde 1/ 2)** .....Se trata de las partes de fondo de los acordes rítmicos, que suelen utilizarse con voces de piano o guitarra.
- **PAD** ..................................Esta parte se utiliza para instrumentos sostenidos, como cuerdas, órganos, coros, etc.
- **PHR1/2 (Frase1/2)**...........Estas partes se utilizan para intervenciones vigorosas de instrumentos metálicos, acordes
- con arpegios y otros extras que hacen que el acompañamiento sea más interesante.
- **AUDIO** .............................Se trata de una parte de audio exclusiva de los estilos de audio [\(página 52\)](#page-51-2).

## **1 Pulse varias veces el botón [CHANNEL ON/OFF] si fuera necesario para acceder a la pantalla CHANNEL ON/OFF (STYLE) que contiene el canal deseado.**

Hay dos páginas, 1/2 y 2/2 para los canales de estilo.

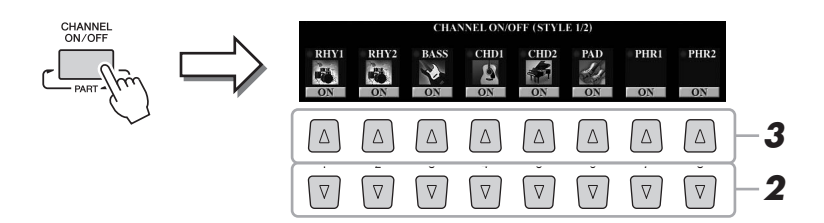

# **2 Pulse los botones [1 ▼]–[8 ▼] para activar o desactivar los canales.**

Para escuchar solo un canal por separado, mantenga pulsado el botón correspondiente al canal para establecerlo en SOLO. Para cancelar la función SOLO, pulse de nuevo el botón del canal correspondiente.

#### **Para cambiar las voces de cada canal**

Pulse los botones  $[1 \triangle]$ – $[8 \triangle]$  del canal correspondiente para acceder a la pantalla de selección de voz ([página 36\)](#page-35-1) y a continuación, seleccione la voz que desee.

#### $\mathbb{Z}_D$  nota

El canal Audio no tiene voz y, por consiguiente, no puede cambiarse.

El cambio de voz también se puede realizar desde la página VOL/VOICE de la pantalla MIXING CONSOLE [\(página 93](#page-92-1)).

# **3 Para cerrar la pantalla CHANNEL ON/OFF, pulse el botón [EXIT].**

#### $\mathbb{Z}_p$  Nota

Podrá guardar estos ajustes en la memoria de registro [\(página 85\)](#page-84-0).

# <span id="page-60-0"></span>Ajuste del balance del volumen entre las partes

Se puede ajustar el balance de volumen entre las partes (canción MIDI entera, estilo entero, Multi Pads, MIC, izquierda, derecha 1–3, canción de audio, AUX IN, todo el teclado). Para el parámetro CENTER, consulte a continuación "Ajuste del balance de volumen entre canción MIDI y canción de audio".

## **1 Pulse el botón [BALANCE] una o dos veces para acceder a la página deseada de la pantalla BALANCE que contenga el canal de su elección.**

Hay dos páginas, 1/2 y 2/2.

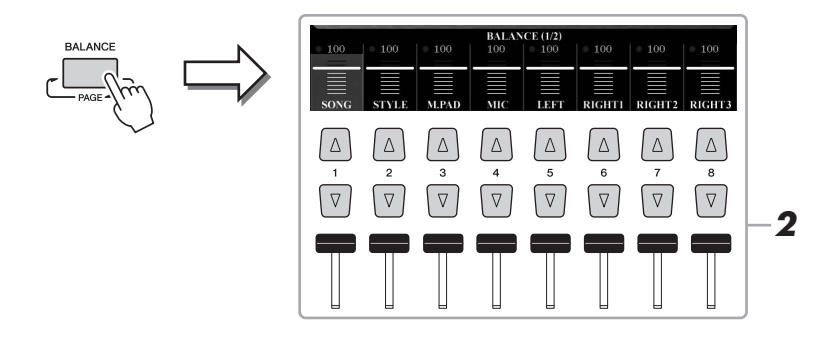

## **2 Pulse los botones [1 ▲▼]–[8 ▲▼] o los mandos deslizantes para ajustar el volumen de las partes que desee.**

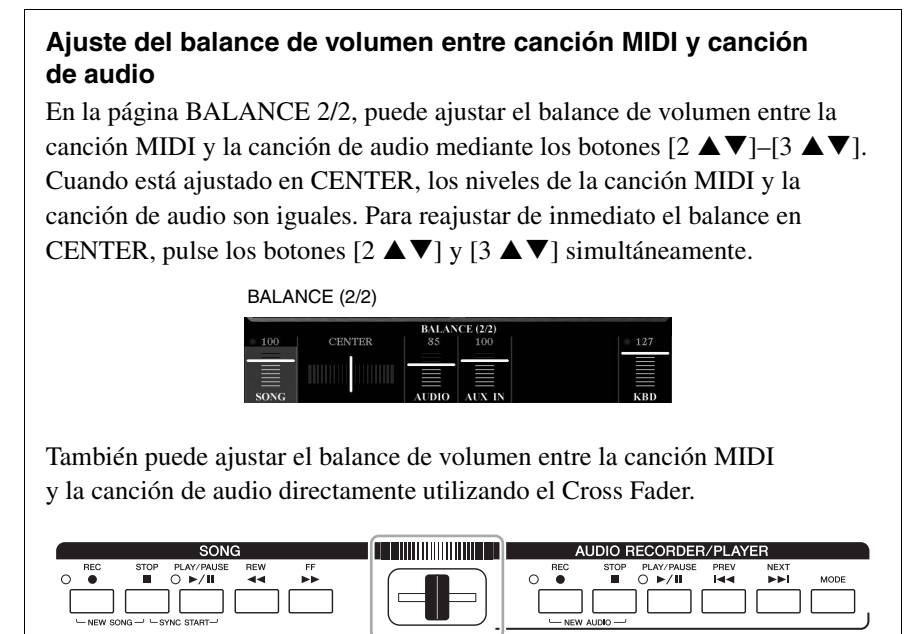

**3 Pulse el botón [EXIT] para cerrar la pantalla BALANCE.**

#### $\mathbb{Z}$  NOTA

En la página VOL/VOICE de la pantalla MIXING CONSOLE ([página 93\)](#page-92-1), puede ajustar el volumen de cada canción MIDI y partes de estilo.

# <span id="page-61-0"></span>Ajuste del punto de división

La nota que divide el teclado en dos o tres secciones se denomina "punto de división". Existen tres puntos de división: Split Point (LEFT), Split Point (RIGHT 3) y Split Point (STYLE).

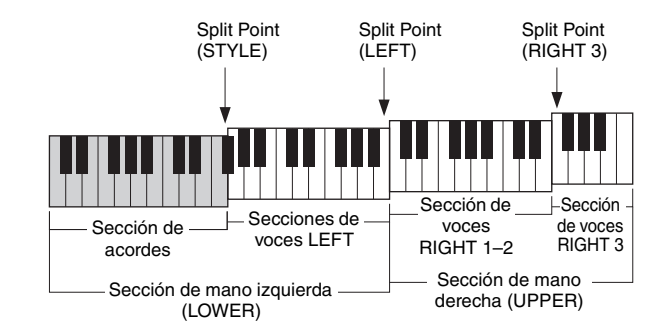

- **Split Point (LEFT):** .......... Divide el teclado en la sección de mano izquierda (LOWER) y la sección de mano derecha (UPPER).
- **Split Point (RIGHT 3):**..... Divide la sección de mano derecha (UPPER) en la sección de voces RIGHT 1-2 y la sección de voces RIGHT 3.
- **Split Point (STYLE):**........ Divide la sección de mano izquierda (LOWER) en la sección de acordes y la sección de voces LEFT.

# **1 Abra la pantalla Split Point.**

 $[FUNCTION] \rightarrow [C] STYLE SETTING/SPLIT POINT/CHORD FINGERING \rightarrow$ TAB  $\left[\blacktriangleleft\right]$  SPLIT POINT

# **2 Ajuste el punto de división.**

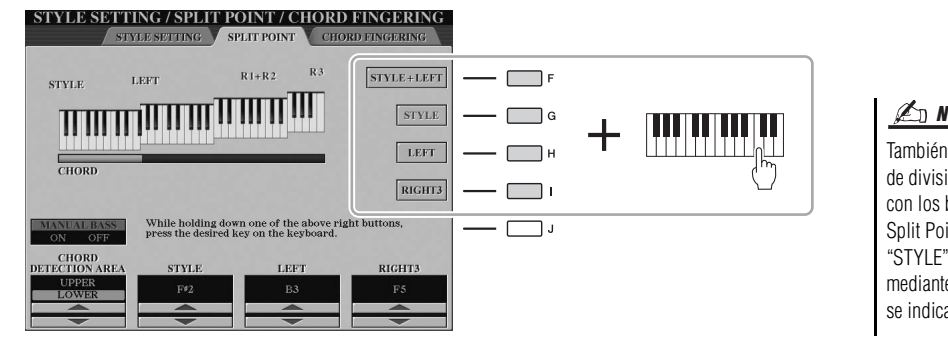

 $\mathbb{Z}$  NOTA

También puede especificar cada punto de división por el nombre de la nota, con los botones [3  $\blacktriangle \blacktriangledown$ ]–[8  $\blacktriangle \blacktriangledown$ ]. Split Point (STYLE) se indica mediante "STYLE", Split Point (LEFT) se indica mediante "LEFT" y Split Point (RIGHT 3) se indica mediante "RIGHT 3".

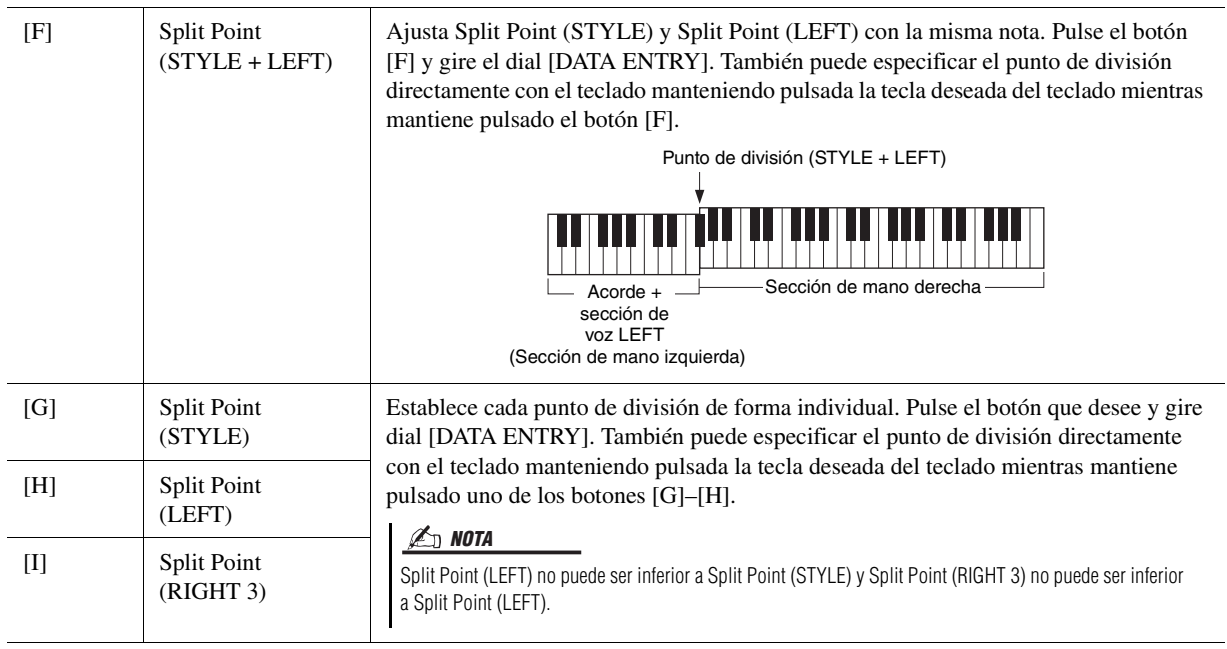

# *2*

# <span id="page-62-0"></span>Especificación de acordes con la mano derecha mientras se toca el bajo con la mano izquierda

Al cambiar el área de detección de acordes de la sección de la mano izquierda a la sección de la derecha, puede tocar la línea de bajo con la mano izquierda mientras usa la derecha para controlar la reproducción de estilo. Para ello, ajuste el valor CHORD DETECTION AREA en "UPPER" mediante el botón [1  $\triangle$ ] en la pantalla Split Point.

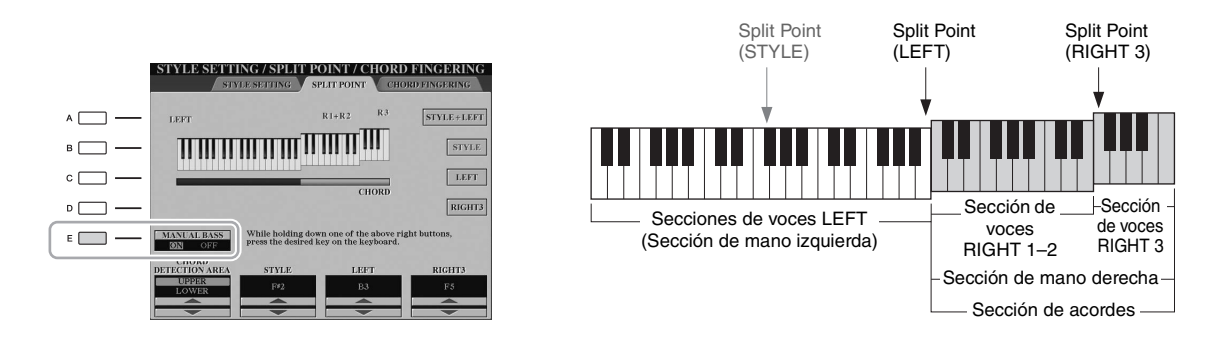

Con este ajuste, toda la sección de la mano derecha (UPPER) funciona como sección de acordes, así como de interpretación de la melodía. En estas condiciones, tenga en cuenta los siguientes puntos:

- En la sección de la mano derecha (UPPER), puede especificar el tipo de acorde mientras toca la melodía.
- La voz de la parte de bajo del estilo actual se asigna a la parte LEFT del teclado. Esto se denomina función Manual Bass (Bajo manual), que puede activarse o desactivarse mediante el botón [E].
- El ajuste del tipo de digitado de acordes ([página 55](#page-54-1)) se ajustará a uno especial automáticamente ("FINGERED \*"), en el que debe pulsar tres o más notas simultáneamente para especificar el acorde. Al pulsar dos notas o menos no se cambia el tipo de acorde.
- Split Point (STYLE) ya no se encuentra disponible.

## $\mathbb{Z}_0$  nota

El valor CHORD DETECTION AREA se ajusta a "LOWER" automáticamente cuando se selecciona Ensemble Voice.

# *3* Multi Pad

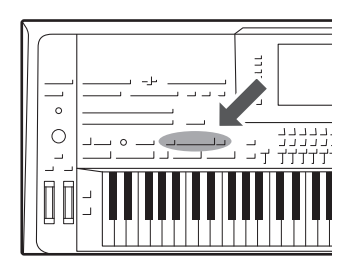

Los Multi Pads (pulsadores múltiples) se pueden utilizar para tocar una serie de secuencias melódicas y rítmicas breves y pregrabadas que sirven para añadir impacto y variedad a sus interpretaciones al teclado. Los Multi Pad se agrupan en bancos de cuatro frases. El Tyros5 cuenta con una variedad de bancos de Multi Pad de distintos géneros musicales. Además, la función Audio Link Multi Pad (Enlace de audio de Multi Pad) permite crear un nuevo pulsador con datos WAVE (Audio) para reproducirlos durante la interpretación.

# <span id="page-63-0"></span>Reproducción de los Multi Pad

**1 Pulse el botón MULTI PAD CONTROL [SELECT] para acceder a la pantalla de selección de Multi Pad y seleccione después el banco de su preferencia.**

Seleccione páginas con los botones  $[1 \blacktriangle]$ – $[6 \blacktriangle]$  correspondientes a "P1, P2..." en la pantalla, o pulsando el botón MULTI PAD CONTROL [SELECT] varias veces; a continuación, use los botones [A]–[J] para seleccionar el banco que desee.

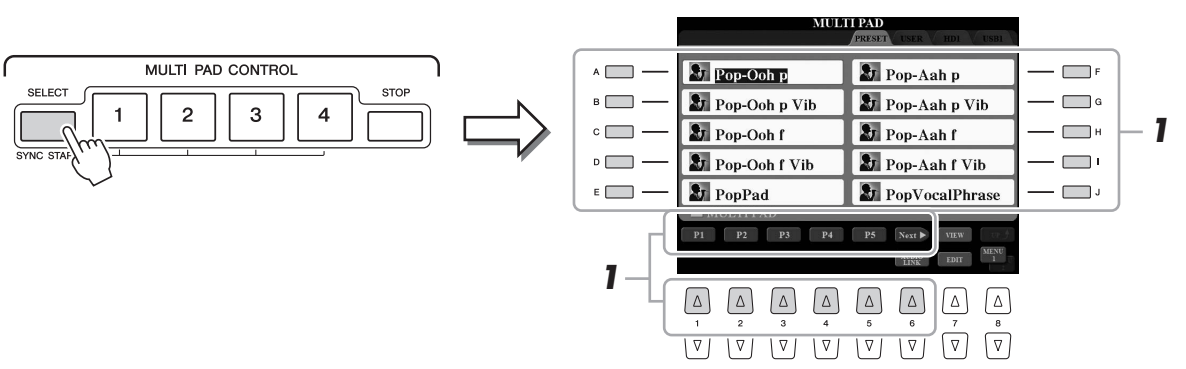

## **2 Pulse cualquiera de los botones MULTI PAD CONTROL [1]–[4] para reproducir una frase de Multi Pad.**

La frase correspondiente (en este caso para el pulsador 1) empezará a reproducirse en su totalidad con el tempo definido en ese momento. Puede tocar hasta cuatro Multi Pad a la vez.

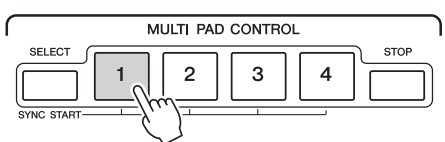

## **3 Pulse el botón [STOP] para detener la reproducción de los Multi Pad.**

Si desea interrumpir pulsadores concretos, pulse el botón [STOP] y, sin soltarlo, presione los pulsadores que desee parar.

#### **Acerca del estado del indicador luminoso de los botones MULTI PAD CONTROL [1]–[4]**

- **Azul:** indica que el pulsador correspondiente contiene datos (frase).
- **Rojo:** indica que el pulsador correspondiente se está reproduciendo.
- **Rojo (parpadeante):** indica que el pulsador correspondiente está en modo de espera (inicio sincronizado). Consulte la [página 65](#page-64-0) para obtener información sobre la función de inicio sincronizado. • **Desactivada:** indica que el pulsador correspondiente no contiene datos
- y no se puede reproducir.

#### $\mathbb{Z}$  nota

Existen dos tipos de datos Multi Pad. Algunos se reproducirán una vez y pararán al llegar al final. Otros se reproducirán repetidas veces.

## $\mathbb{Z}$  nota

Si se presiona el pulsador durante la reproducción, esta se interrumpe y empieza desde el principio.

#### $\mathbb{Z}_0$  nota

- Mientras se reproduce un estilo o una canción MIDI, al pulsar el botón MULTI PAD la reproducción comienza en la parte superior de la siguiente barra. Mientras se encuentra detenido el estilo o la canción MIDI, al pulsar el botón MULTI PAD comienza de inmediato la reproducción.
- El botón STYLE CONTROL [START/STOP] parpadea en rojo en la pulsación a tiempo.

# <span id="page-64-0"></span>Utilización de la función de inicio sincronizado de Multi Pad

# **1 Pulse el botón MULTI PAD [SELECT] y, sin soltarlo, pulse el o los botones [1]–[4] de su preferencia.**

Los botones correspondientes parpadearán en rojo.

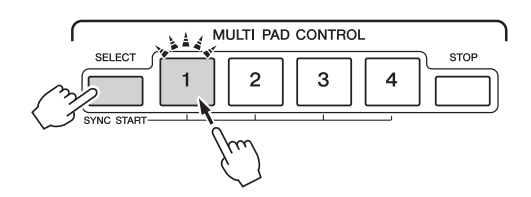

# **2 Inicie el estilo o la canción MIDI.**

acordes

Los Multi Pad se inician al mismo tiempo.

Si pone Multi Pad en modo de espera mientras se reproduce un estilo o una canción MIDI, al pulsar una nota en el teclado se iniciará la reproducción de Multi Pad al principio del compás siguiente.

# Utilización de Chord Match (Correspondencia de acordes)

Cuando [ACMP] o la parte Left están activados, toque el acorde en la sección de acordes y pulse cualquiera de los Multi Pad. Las frases de Multi Pad cambian automáticamente el tono para que coincida con el acorde que toque.

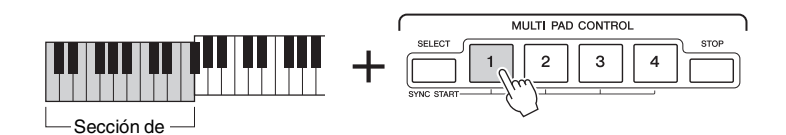

 $\mathbb{Z}_0$  nota

Para cancelar el modo de espera, pulse el mismo botón o pulse el botón [STOP] para cancelar el estado de todos los pulsadores.

A algunos Multi Pad no les afecta la correspondencia de acordes.

 $\mathbb{Z}_0$  nota

# <span id="page-65-0"></span>Creación de un nuevo Multi Pad con archivos WAV (Enlace de audio de Link Multi Pad)

Puede crear un nuevo Multi Pad creando los enlaces con archivos WAVE en el disco duro interno y la memoria flash USB a cada uno de los Multi Pad. Los archivos WAVE pueden ser datos que haya creado en el Grabador de audio ([página 76\)](#page-75-0) u otros disponibles comercialmente. Los Multi Pad a los que están enlazados los archivos WAVE se llaman enlaces de audio de Multi Pads. Los nuevos enlaces de audio de Multi Pads se pueden guardar en las unidades USER, HD y USB.

- **1 Si desea utilizar WAVE en la memoria flash USB, conecte la memoria flash USB que contenga los datos al terminal [USB TO DEVICE].**
- **2 Pulse el botón MULTI PAD CONTROL [SELECT] para acceder a la pantalla de selección de bancos de Multi Pad.**
- **3 Pulse el botón [6 ▼] (AUDIO LINK) para abrir la pantalla Audio Link Multi Pad.**

Aquí puede aparecer un mensaje de confirmación. Si es así, siga las instrucciones que aparecen en la pantalla.

#### $\mathbb{Z}$  NOTA

Antes de utilizar una memoria flash USB, asegúrese de leer la sección "Conexión a dispositivos USB", en la [página 101](#page-100-0).

#### $\mathbb{Z}_0$  Nota

Tendrá que pulsar el botón [C] (NEW BANK) de la pantalla Audio Link Multi Pad para crear un Audio Pad si ha seleccionado un enlace de audio Multi Pad al pulsar el botón [6  $\blacktriangledown$ ] (AUDIO LINK). De lo contrario, estará seleccionando nuevamente el enlace del enlace de audio de Multi Pad ya seleccionado.

#### $\mathbb{Z}$  Nota

Asegúrese de que aparece MENU 1 en la esquina inferior derecha de la pantalla ([página 26](#page-25-0)).

#### $\mathbb{Z}_0$  nota

Los archivos WAVE no pueden vincularse a un Multi Pad MIDI.

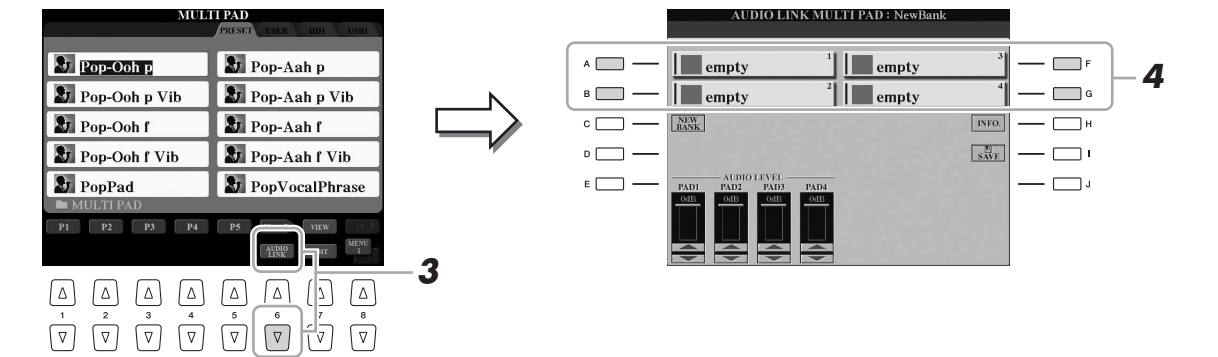

**4 Seleccione el pulsador de su preferencia pulsando cualquiera de los botones [A], [B], [F] y [G].**

De este modo se abrirá la pantalla WAVE.

**5 Seleccione el archivo WAVE de su preferencia con los botones [A]–[J].** 

**Para confirmar la información del archivo WAVE seleccionado** Al pulsar el botón [7  $\triangle$ ] (INFO.), puede confirmar la información (nombre de título, velocidad de bits y frecuencia de muestreo, etc.). Pulse el botón [F] (OK) para cerrarla.

**6 Pulse el botón [EXIT] para volver la pantalla Audio Link Multi Pad.**

**PÁGINA SI** 

*3*

# **7 Si lo desea, ajuste el nivel de cada archivo WAVE utilizando los**  botones  $[1 \triangle \blacktriangledown]$ – $[4 \triangle \blacktriangledown]$ .

Podrá ajustar el volumen mientras escucha las frases de Multi Pad pulsando los botones correspondientes MULTI PAD CONTROL [1]–[4].

# **Para confirmar la ruta del archivo WAVE seleccionado**

Al pulsar el botón [H] (INFO.) en la pantalla Audio Link Multi Pad, puede confirmar la ruta. Pulse el botón [F] (OK) para cerrarla.

- **8 Si desea enlazar otros archivos WAVE a otros pulsadores, repita los pasos del 4 al 7.**
- **9 Guarde los ajustes como banco Multi Pad.**

Pulse el botón [I] (SAVE) en la pantalla Audio Link Multi Pad para acceder a la pantalla Multi Pad Bank Selection y, a continuación, ejecute la operación de guardar.

Una vez realizada la operación de guardar, la pantalla vuelve automáticamente a la pantalla Audio Link Multi Pad.

## **10 Pulse el botón [EXIT] para comprobar el nuevo Audio Link Multi Pad en la pantalla Multi Pad Bank Selection.**

El enlace de audio de Multi Pad recientemente creado aparecerá con la indicación "Audio Link" en la esquina superior izquierda del nombre del archivo.

# **Si desea cambiar el ajuste del enlace:**

Seleccione el enlace de audio de Multi Pad de su preferencia y, a continuación, repita las operaciones de los pasos del 3 al 10.

# **Reproducción de los enlaces de audio de Multi Pad**

Podrá tocar el Multi Pad al que esté asignado el archivo WAVE seleccionándolo en la unidad USER, HD o USB de la pantalla Multi Pad Bank Selection. Aunque podrá reproducir mediante las mismas operaciones que las de la [página 64](#page-63-0), tenga en cuenta las siguientes limitaciones:

- Asegúrese de conectar la memoria flash USB que incluya los archivos WAVE correspondientes.
- La repetición automática de la reproducción no está disponible.
- Podrá tocar un solo pulsador cada vez.
- No será posible aplicar la correspondencia de acordes.

AVISO

**Los ajustes se perderán si se selecciona otro enlace de audio de Multi Pad o si se desconecta la alimentación del instrumento sin realizar antes la operación de guardar.**

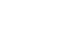

## Los archivos de audio (WAVE) tardan  $\mathbb{Z}$  NOTA

un poco más que los MIDI en cargarse.

# $\mathbb{Z}_0$  nota

Si se corta el enlace a los archivos WAVE (por ejemplo, si se conecta una memoria flash USB que no incluye los archivos WAVE pertinentes), sobre el nombre del pulsador aparecerá el mensaje "Not Found!" (No se encuentra).

# $\mathbb{Z}_D$  nota

El indicador luminoso estará apagado si el pulsador correspondiente no contiene datos (frase).

# *4* Canciones

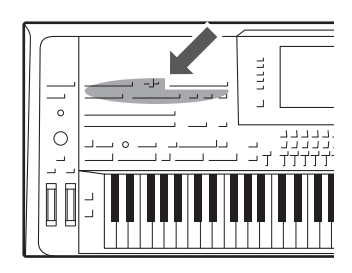

Este instrumento le permite grabar su interpretación y guardarla como archivo MIDI en formato SMF y reproducir canciones predefinidas, archivos con formato MIDI disponibles en el mercado, etc. No solamente puede tocar una canción y escucharla, sino que también puede tocar el piano mientras reproduce la canción.

#### $\mathbb{Z}_D$  nota

Para obtener instrucciones sobre la grabación y la reproducción de canciones de audio (archivos), consulte [página 76.](#page-75-1)

# <span id="page-67-0"></span>Procedimiento básico de grabación

Antes de la grabación, realice los ajustes necesarios como, por ejemplo, la selección de voz/estilo. Cuando sea necesario, conecte la memoria flash USB al terminal [USB TO DEVICE]. Con esta grabación, cada parte se graba en los siguientes canales.

- **Partes de teclado:** canales 1–4
- **Partes Multi Pad:** canales 5–8
- **Partes de estilo:** canales 9–16

Para grabar su interpretación en cada canal uno a uno con la especificación de parte, consulte [página 69.](#page-68-0)

# **1 Pulse los botones SONG [REC] y [STOP] a la vez.**

Se configura automáticamente una canción en blanco para la grabación.

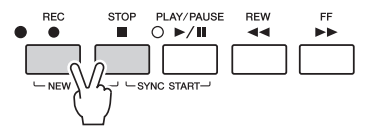

# **2 Pulse el botón SONG [REC].**

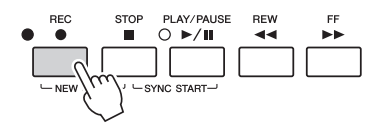

## **3 Iniciar la grabación.**

Puede iniciar la grabación tocando el teclado, iniciando el estilo, iniciando Multi Pad o pulsando el botón SONG [PLAY/PAUSE].

#### PÁGINA SIGUIENTE

#### $\mathbb{Z}_D$  nota

Los datos de audio como los canales de ritmos creados a través de los datos de audio de Estilo de audio[\(página 52\)](#page-51-3), Enlace de audio Multi Pad ([página 66\)](#page-65-0) y canciones de audio ([página 78](#page-77-0)) no se pueden grabar en las canciones MIDI.

#### $\mathbb{Z}_{D}$  nota

Antes de utilizar una memoria flash USB, asegúrese de leer la sección "Conexión a dispositivos USB", en la [página 101](#page-100-0).

#### **ED NOTA**

Para cancelar la grabación, pulse el botón [STOP] antes de ir al paso 3.

#### $\mathbb{Z}$  nota

Cuando se graba sin reproducción de estilo, la activación del [METRONOME] puede hacer mucho más eficaces las sesiones de grabación. El tempo del metrónomo se puede ajustar con los botones TEMPO [-]/[+].

## **4 Una vez que haya finalizado la interpretación, pulse el botón SONG [STOP] para detener la grabación.**

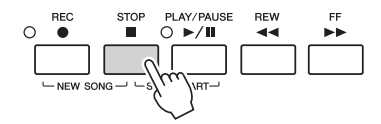

Aquí aparece un mensaje de aviso; pulse el botón [EXIT] para cerrarlo.

**5 Pulse el botón SONG [PLAY/PAUSE] para reproducir la interpretación grabada.**

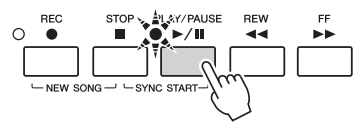

- **6 Guarde la interpretación grabada.**
	- **6-1** Pulse uno de los botones SONG [I]–[IV] para abrir la pantalla de selección de canciones.
	- **6-2** Guarde los datos grabados como archivo siguiendo las instrucciones detalladas en la [página 29,](#page-28-0) pasos 1–5.

#### AVISO

**La canción grabada se perderá si cambia a otra canción o si desconecta la alimentación sin ejecutar antes la operación de guardar.**

#### $\mathbb{Z}$  Nota

De manera predeterminada, si se pulsa el botón SONG [I] se abre la página PRESET, y si se pulsa uno de los botones [II]–[IV] se abre la página USER.

# <span id="page-68-0"></span>**Grabación de varias pistas**

Puede crear una canción MIDI que conste de 16 canales grabando su interpretación en cada canal una a una. Al grabar una pieza de piano, por ejemplo, puede grabar la parte de la mano derecha en el canal 1, a continuación grabar la parte de la mano izquierda en el canal 2, lo que le permite crear una pieza completa que podría ser difícil de interpretar en directo con ambas manos a la vez. Para grabar una interpretación con reproducción de estilo, por ejemplo, grabe la reproducción de estilo en los canales 9-16, a continuación grabe las melodías en el canal 1 mientras escucha la reproducción de estilo que ya ha grabado. De este modo, puede crear una canción completa que de otro modo podría ser difícil, o incluso imposible, de interpretar en vivo.

# **1 Pulse los botones SONG [REC] y [STOP] a la vez.**

De este modo se configurará automáticamente una canción en blanco para la grabación.

**2 Pulse el botón SONG [REC] y, sin soltarlo, pulse los botones [1 ]–[8 ] para configurar los canales seleccionados como "REC".**

Para cancelar el estado REC del canal, vuelva a pulsar el mismo botón.

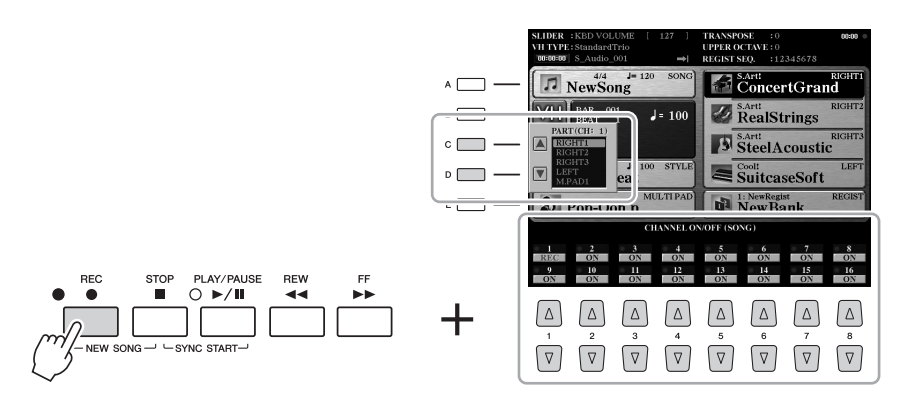

 $\zeta_{\rm D}$  nota

Para cancelar la grabación, pulse el botón [STOP] antes de ir al paso 4.

# **3 Utilice los botones [C]/[D] para asignar la parte de su preferencia al canal en que vaya a grabarse.**

Para cerrar la ventana de asignación de parte, pulse el botón [EXIT].

# **4 Iniciar la grabación.**

Puede iniciar la grabación tocando el teclado, iniciando el estilo, iniciando Multi Pad o pulsando el botón SONG [PLAY/PAUSE].

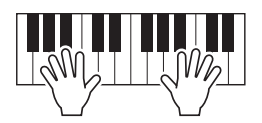

- **5 Una vez que haya finalizado la interpretación, pulse el botón SONG [STOP] para detener la grabación.**
- **6 Pulse el botón SONG [PLAY/PAUSE] para reproducir la interpretación grabada.**
- **7 Grabe la interpretación en otro canal repitiendo los pasos 2 a 6 anteriores.**
- **8 Guarde la interpretación grabada.**
	- **8-1** Pulse uno de los botones SONG [I]–[IV] para abrir la pantalla de selección de canciones.
	- **8-2** Guarde los datos grabados como archivo siguiendo las instrucciones detalladas en la [página 29,](#page-28-0) pasos 1–5.

 $\mathbb{Z}_0$  nota

Puede que aquí no sea necesario el uso de los botones [C]/[D], ya que cada canal numerado tiene sus propios ajustes predeterminados y se pueden utilizar tal cual.

#### AVISO

**La canción grabada se perderá si cambia a otra canción o si desconecta la alimentación sin ejecutar antes la operación de guardar.**

# Reproducción de canciones

Es posible reproducir los siguientes tipos de canciones.

- Canciones predefinidas (en la página PRESET de la pantalla de selección de canciones)
- Sus propias canciones grabadas [\(página 68\)](#page-67-0)
- Datos de canciones comercializadas: SMF, archivo MIDI estándar

Si desea reproducir una canción de la memoria flash USB, primero conecte la memoria flash USB que contenga los datos de la canción al terminal [USB TO DEVICE].

## **1 Pulse cualquiera de los botones SONG [I]–[IV] para abrir la pantalla Song Selection.**

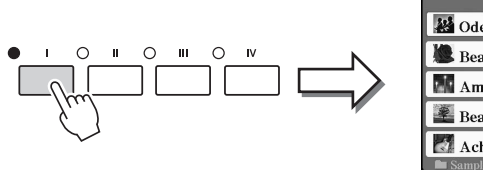

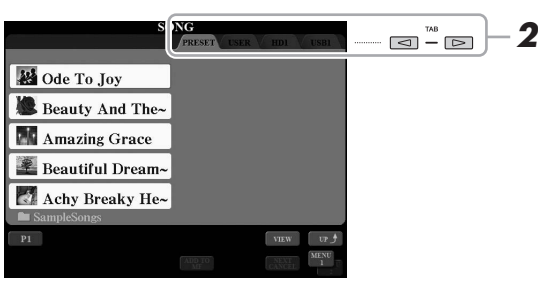

## $\mathbb{Z}_0$  Nota

Antes de utilizar una memoria flash USB, asegúrese de leer la sección "Conexión a dispositivos USB", en la [página 101](#page-100-0).

#### $\mathbb{Z}_0$  nota

Para obtener información sobre compatibilidad de formatos de datos, consulte la [página 11.](#page-10-1)

## $\mathbb{Z}_0$  nota

Se puede memorizar la ruta a la carpeta de canciones, y puede abrir la carpeta con solo pulsar un botón. Para obtener información adicional, consulte [página 28.](#page-27-0)

# **2 Pulse los botones TAB [][] para seleccionar la ubicación de la canción que desee.**

# **3 Seleccione la canción que desee con los botones [A]–[J].** Podrá seleccionar igualmente una canción utilizando el disco [DATA ENTRY]

y pulsando a continuación el botón [ENTER] para ejecutarla.

**4 Pulse el botón SONG [PLAY/PAUSE] para empezar la reproducción.**

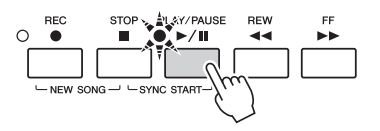

#### **Colocación de la siguiente canción en cola de reproducción**

Mientras se reproduce una canción, la siguiente canción se puede añadir a la cola de reproducción. Resulta útil para encadenar la siguiente canción suavemente durante la interpretación en un escenario. Seleccione la canción que desea reproducir a continuación en la pantalla de selección de canciones mientras se reproduce otra. En la parte superior derecha del nombre de la canción correspondiente aparece la indicación "NEXT". Para cancelar este ajuste, pulse el botón  $[7 \blacktriangledown]$  (NEXT CANCEL).

# **5 Pulse el botón SONG [STOP] para detener la reproducción.**

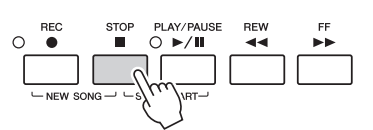

#### $\mathbb{Z}$  NOTA

En cualquier momento puede volver a la pantalla Main "haciendo doble clic" en uno de los botones [A]–[J].

# $\mathbb{Z}$  nota

Es posible tocar repetidamente varias canciones: [FUNCTION]  $\rightarrow$  [B] SONG SETTING  $\rightarrow$  [H] REPEAT FOLDER. Para obtener más información, consulte el manual de referencia en el sitio web.

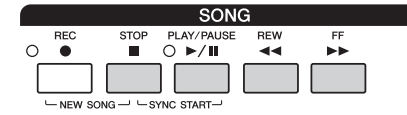

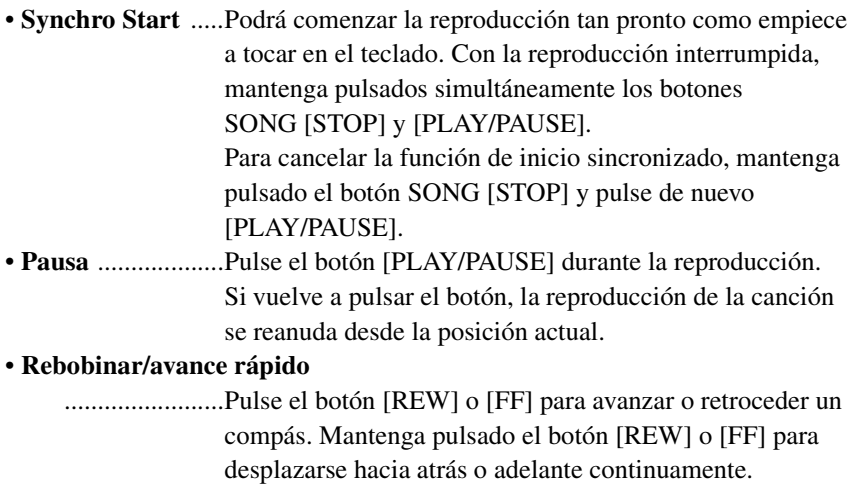

Al pulsar los botones [REW] o [FF], se abre una ventana emergente en la que aparece el número del compás actual (o número de la marca de frase). Mientras está en la pantalla la ventana emergente de posición de canción, también puede usar el disco [DATA ENTRY] para ajustar el valor.

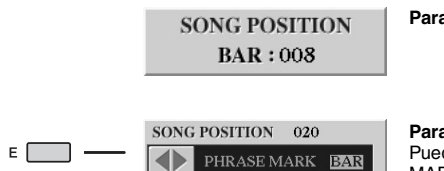

**Para canciones sin marcas de frase**

**Para canciones con marcas de frase** Puede alternar entre BAR (Compás) y PHRASE MARK (Marca de frase) pulsando el botón [E].

#### $\mathcal{L}_D$  nota

Puede hacer que la reproducción de canciones se inicie o se termine progresivamente, o cambiar el tempo [\(página 54\)](#page-53-1).

#### $\mathbb{Z}$  nota

Podrá ajustar el balance del volumen de la canción entre la canción y el teclado [\(página 61\)](#page-60-0). En la página VOL/VOICE de la pantalla MIXING CONSOLE [\(página 93\)](#page-92-1), puede ajustar el volumen de cada parte de canción.

#### $\mathbb{Z}$  NOTA

También puede ajustar el balance de volumen entre la canción MIDI y la canción de audio ([página 61](#page-60-0)).

#### $\mathbb{Z}_0$  nota

También puede activar o desactivar las partes que desee. Consulte la [página 75](#page-74-0).

#### $\n *MOTA*\n$

La marca de frase es un marcador preprogramado en algunos datos de canciones que señala una ubicación concreta en la canción.

#### $\n *MOTA*\n$

Es posible transponer la reproducción de la canción ([página 46\)](#page-45-0).
### Visualización de notación musical (Partitura)

Puede ver la notación musical (partitura) de la canción seleccionada.

#### **1 Seleccione una canción (pasos 1 a 3 de la [página 71](#page-70-0)).**

### **2 Pulse el botón [SCORE] para acceder a la pantalla SCORE.**

Puede ver toda la partitura utilizando los botones TAB [1][ $\blacktriangleright$ ] cuando está detenida la reproducción de la canción. Cuando se inicia la reproducción, una "bola" roja rebota por la partitura e indica la posición actual.

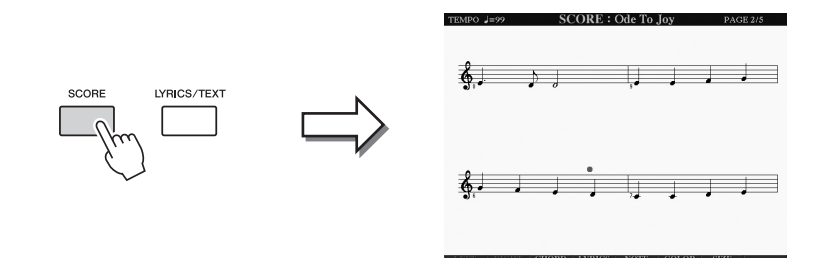

notación musical de la canción MIDI grabada o del archivo MIDI disponible comercialmente (solo el que permita

Este instrumento puede mostrar la

que cualquier dispositivo indique la

### $\mathbb{Z}$  nota

 $\mathscr{A}_n$  Nota

partitura).

El Tyros5 genera la notación que aparece en pantalla en función de los datos de la canción. En consecuencia, es posible que no sea exactamente igual a la de las partituras comercializadas de la misma canción, especialmente cuando se muestra notación de pasajes complicados o muchas notas breves.

Puede cambiar el estilo de notación que se muestra con los botones  $[1 \blacktriangle \blacktriangledown]$ – $[8 \blacktriangle \blacktriangledown]$ . Consulte información detallada acerca de la pantalla SCORE en el Manual de referencia del sitio web.

### Visualización de letras (texto)

Si la canción seleccionada contiene los datos de las letras, puede verlos en la pantalla del Tyros5 durante la reproducción. Aunque la canción no contenga este tipo de datos, podrá ver la letra en la pantalla cargando el archivo de texto (.txt) creado en un ordenador a través de la memoria flash USB. La función para mostrar texto ofrece una variedad de posibilidades útiles y cómodas, como mostrar las letras, los gráficos de acordes y las notas de interpretación.

### **1 Seleccione una canción (pasos 1 a 3 de la [página 71](#page-70-0)).**

### **2 Pulse el botón [LYRICS/TEXT] para abrir la pantalla LYRICS.**

Si la canción contiene datos de la letra, ésta podrá verse en la pantalla. Puede ver la totalidad de la letra utilizando los botones TAB  $\Box$ [J] cuando está detenida la reproducción de la canción. Cuando se inicia la reproducción de la canción, el color de la letra cambiará para indicar la posición actual.

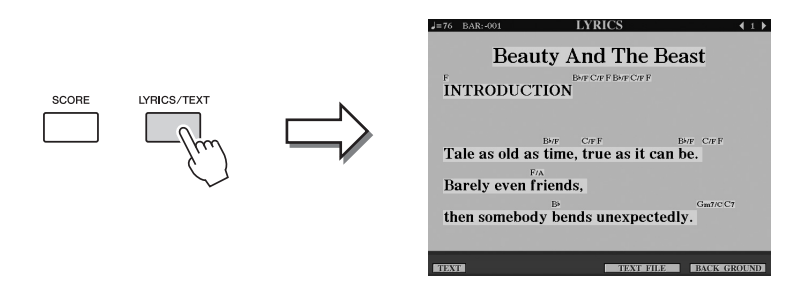

Si desea ver el archivo de texto creado en el ordenador, pulse el botón  $[5 \triangle \blacktriangledown]$ /  $[6 \blacktriangle \blacktriangledown]$  (TEXT FILE) para seleccionar el archivo que desee y, a continuación, el botón  $[1 \blacktriangle \blacktriangledown]$  (TEXT) para que se muestre.

#### $\mathbb{Z}_0$  nota

Las letras (texto) se pueden visualizar en un monitor externo [\(página 99\)](#page-98-0).

Para obtener más información sobre la pantalla LYRICS, consulte el Manual de referencia del sitio Web.

*4*

### Utilización de marcadores de posición de canción

En los datos de canciones pueden colocarse los marcadores Song Position (posición de canción) (SP 1–SP 4). Estos marcadores no solo le permiten desplazarse fácil y rápidamente en una canción, sino que también hacen posible la configuración de prácticos bucles de reproducción, para crear arreglos de canciones dinámicos "sobre la marcha" mientras toca.

### **Introducción de marcadores de posición de canción**

- **1 Seleccione una canción y comience a reproducirla ([página 71](#page-70-0)).**
- **2 Cuando la canción llegue al punto en que desea introducir un marcador, haga doble clic (pulse dos veces rápidamente) en uno de los botones [SP1]–[SP4] durante la reproducción.**

El botón correspondiente parpadea en verde y el marcador para ese botón se introduce en el primer tiempo del compás adecuado.

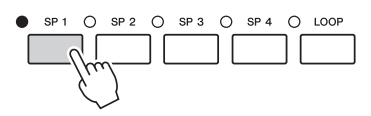

Siga introduciendo marcadores de la misma manera.

- **3 Pulse el botón [STOP] para detener la reproducción de la canción.**
- **4 Guarde la canción ([página 69](#page-68-0)).**

#### **Acerca del estado del indicador luminoso de los botones SP**

- **Rojo:** Se ha pasado la posición de la canción y la reproducción continúa en el siguiente posición de la canción.
- **Verde:** La posición de la canción se ha introducido en el botón.
- **Desactivada:** La posición de la canción no se ha introducido en el botón.

#### $\mathbb{Z}_0$  nota

Al introducir el marcador en el botón iluminado (rojo o verde) se ajustará el marcador en una nueva posición de la canción.

 $\mathbb{Z}$  NOTA

También puede introducir el marcador cuando la reproducción de la canción está pausada en la posición deseada, haciendo doble clic en cualquiera de los botones [SP1]–[SP4]. El marcador se introduce en la parte superior del compás actual.

AVISO

**Se perderán los ajustes del marcador introducido si se cambia a otra canción o si se apaga el instrumento sin ejecutar la operación de guardado.**

### **Salto a un marcador durante la reproducción**

Simplemente pulsando uno de los botones [SP 1]–[SP 4] durante la reproducción de la canción se va a la posición correspondiente, una vez que se llega al final del compás que se está tocando actualmente. (El botón parpadeará en rojo, para indicar que el salto en la reproducción está listo). Puede cancelar el salto pulsando otra vez el mismo botón SP antes de realizar el salto.

### **Inicio de la reproducción desde un marcador concreto**

En primer lugar, pulse el botón SP que desee (cuando está detenida la reproducción de la canción) y, a continuación, pulse el botón [PLAY/PAUSE].

En esta sección, explicaremos el método de reproducción en bucle con el ejemplo de bucle entre los marcadores SP 1 y SP 2.

- **1 Pulse el botón [PLAY/PAUSE] para iniciar la reproducción desde el principio de la canción.**
- **2 Cuando se pase el punto [SP 1], pulse el botón [LOOP] para activar la función de bucle.**

La canción se reproduce hasta el punto [SP 2], después vuelve al punto [SP 1] y establece un bucle entre los dos puntos.

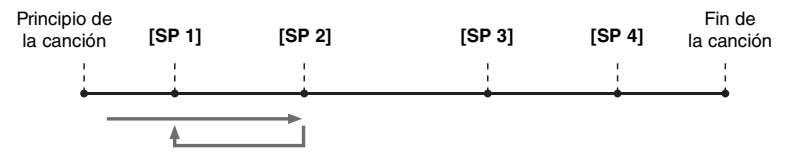

### **3 Para desactivar la función de bucle, vuelva a pulsar el botón [LOOP].**

Cuando se desactiva, la reproducción continúa más allá del punto [SP 2].

### Activar o desactivar cada canal de la canción

**1 Pulse varias veces el botón [CHANNEL ON/OFF] para abrir la pantalla CHANNEL ON/OFF (SONG).**

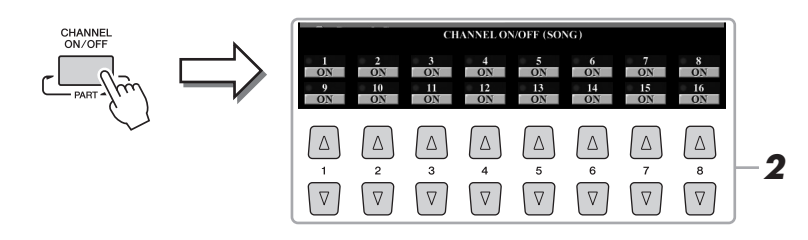

### **2** Utilice el botón [1 ▲▼]–[8 ▲▼] para activar o desactivar **cada canal.**

Si solo quiere que se reproduzca un canal en concreto (reproducción en solitario), mantenga pulsado el botón  $[1 \blacktriangle \blacktriangledown]$ – $[8 \blacktriangle \blacktriangledown]$  que corresponda al canal deseado. El canal seleccionado se activará, y los demás quedarán desactivados. Para cancelar la reproducción en solitario, vuelva a pulsar el mismo botón.

#### $\mathbb{Z}$  nota

La voz de cada canal se puede cambiar desde la página VOL/VOICE de la pantalla MIXING CONSOLE [\(página 93\)](#page-92-0).

### **3 Para cerrar la pantalla CHANNEL ON/OFF, pulse el botón [EXIT].**

*4*

# *5* Grabador/reproductor de audio

### **– Grabación y reproducción de archivos de audio –**

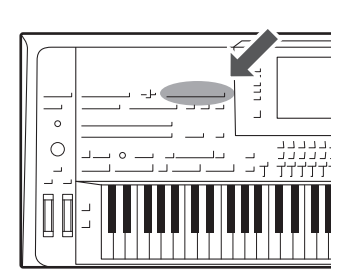

Con este instrumento puede grabar sus interpretaciones como datos de audio en la unidad de disco duro interna.

#### **Sonidos que se pueden guardar:**

- Sonidos que se generan mediante todas las partes de teclado (Left, Right 1–3), partes de canción, partes de estilo y partes Multi Pad.
- Los sonidos del reproductor de sonido portátil se envían mediante la toma [AUX IN].
- Sonidos que se envían mediante la toma [MIC INPUT], como un micrófono.

#### **Tiempo de grabación máximo:**

• 80 minutos por grabación

#### **Los datos grabados con esta función se guardan como:**

• WAV - 44,1 kHz de velocidad de muestreo, resolución de 16 bits, estéreo

### Grabación de su interpretación como audio

**1 Realice los ajustes necesarios, como la selección de voz y estilo y la conexión de micrófono (si desea grabar sonidos vocales).** 

### **2 Pulse el botón AUDIO RECORDER/PLAYER [REC].**

El indicador luminoso REC parpadea, y aparece la pantalla AUDIO RECORDER/ PLAYER. Esta operación creará un archivo de audio nuevo vacío con el nombre "S\_Audio\_\*\*\*.WAV".

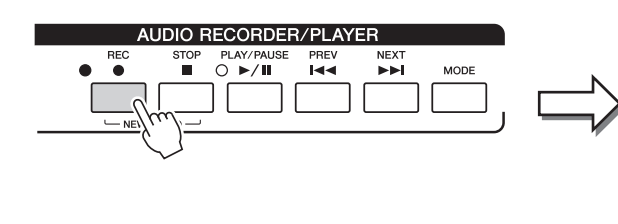

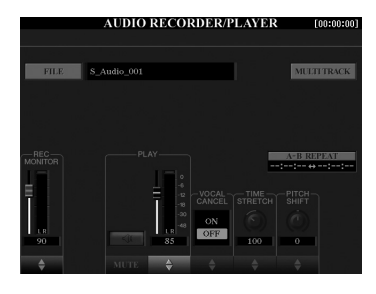

**3 Antes de grabar, compruebe los niveles de grabación en el contador REC MONITOR tocando el teclado, el estilo, etc. y ajústelos según proceda mediante los botones o mandos**  deslizantes  $[1 \triangle \blacktriangledown]$ .

 $\mathbb{Z}_1$  nota

Pulse los 1 botones  $[\triangle]$  y  $[\blacktriangledown]$  al mismo tiempo para restablecer el volumen de grabación en 90.

Ajuste el control de modo que el volumen no pase constantemente a la zona "roja" y se ilumine el indicador.

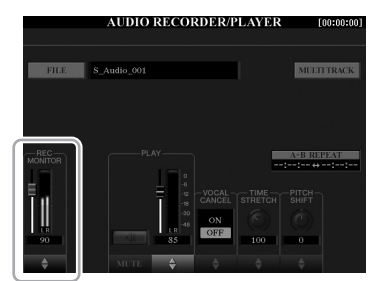

PÁGINA SIGUIENTE

### **4 Pulse el botón [PLAY/PAUSE] para iniciar la grabación.**

Justo después de esta operación, inicie y grabe su interpretación.

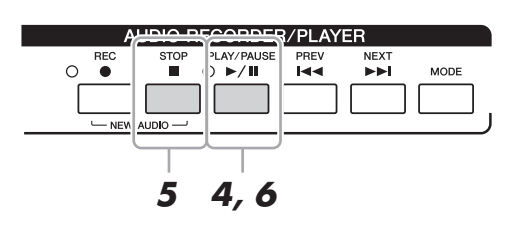

### **5 Cuando haya terminado, pulse el botón [STOP] para detener la grabación.**

Los datos grabados se guardan automáticamente en la unidad de disco duro interna (HD) con el nombre de un archivo que se crea automáticamente.

**6 Para escuchar la nueva grabación, pulse el botón [PLAY/PAUSE].**

Para ver el archivo de la interpretación grabada en la pantalla Audio File Selection, pulse el botón [A] (FILE).

**7 Pulse el botón [EXIT] para salir de la pantalla AUDIO RECORDER/PLAYER.**

### $\not\equiv$  nota

Puede grabar interpretaciones adicionales en el archivo de audio existente mediante el método Multi Track Recording (Grabación de varias pistas). Consulte información más detallada en el Manual de referencia.

### Reproducción de archivos de audio

#### Puede reproducir los siguientes formatos de archivo en este instrumento.

- **WAV**.........44,1 kHz de velocidad de muestreo, resolución de 16 bits, estéreo
- **MP3** .........MPEG-1 Audio Layer-3: 44,1/48,0 kHz de velocidad de muestreo, 64-320 kbps y velocidad de bits variable, mono/estéreo

Si desea reproducir un archivo de audio en la memoria flash USB, conecte primero la memoria flash USB que contenga el archivo al terminal [USB TO DEVICE].

### **1 Pulse el botón AUDIO RECORDER/PLAYER [MODE] para abrir la pantalla AUDIO RECORDER/PLAYER.**

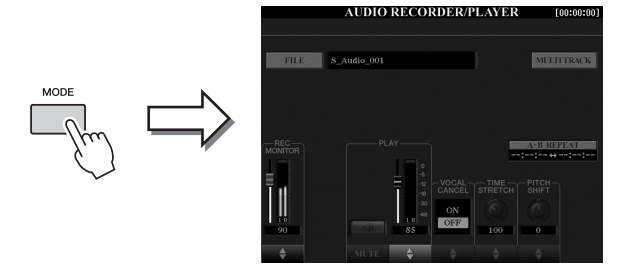

### **2 Pulse el botón [A] (FILE) para acceder a la pantalla Audio File Selection.**

### **3 Seleccione el archivo que desee reproducir.**

Utilice los botones TAB  $\llbracket \blacktriangleleft \rrbracket$  para seleccionar la ubicación (HD o USB) donde se encuentre el archivo que desee y, a continuación, pulse uno de los botones [A]–[J] correspondientes al archivo.

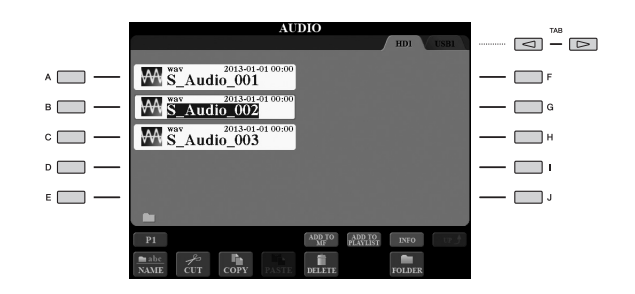

### **Visualización de la información del archivo de audio**

Al pulsar el botón  $[7 \triangle]$  (INFO) aparece la ventana Information en la que puede ver el nombre del archivo, la ruta, la velocidad de muestreo etc. del archivo con el marco rojo seleccionado. Para cerrar la ventana, pulse el botón [F] (OK).

**4 Pulse el botón [PLAY/PAUSE] para iniciar la reproducción.**

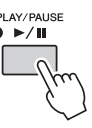

**5 Si desea realizar operaciones o ajustes relacionados con la reproducción [\(página 79\)](#page-78-0), pulse el botón [EXIT] para volver a la pantalla AUDIO RECORDER/PLAYER.** 

**6 Pulse el botón [STOP] para detener la reproducción.**

#### $\mathscr{L}_D$  NOTA

- Los archivos de audio DRM
- protegidos no se pueden reproducir. • Los archivos de audio tardan un poco más que los otros en cargarse.

### $\mathbb{Z}_0$  nota

Antes de utilizar una memoria flash USB, asegúrese de leer la sección "Conexión a dispositivos USB", en la [página 101](#page-100-0).

### <span id="page-78-0"></span>Operaciones relacionadas con la reproducción

### **Operaciones en el panel**

### **Selección de la canción de audio anterior o siguiente (botón [PREV] o [NEXT])**

Pulse el botón [PREV] o [NEXT] para seleccionar el archivo de audio anterior/siguiente en la misma carpeta. Mantenga pulsado alguno de ellos para avanzar o retroceder continuamente a través del archivo actual (en segundos).

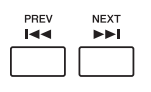

Al pulsar el botón [PREV] o [NEXT] aparece la ventana emergente Audio Position que muestra la posición actual del archivo de audio. Cuando aparece la ventana en la pantalla, también puede utilizar el dial [DATA ENTRY] para avanzar o retroceder continuamente a través del archivo actual.

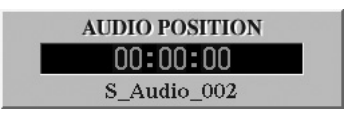

### **Ajuste del balance de volumen entre la canción MIDI y el archivo de audio Cross Fader**

Le permite ajustar el balance de volumen entre la reproducción de la canción MIDI y la reproducción del archivo de audio. Al mover el fader hacia la izquierda aumenta el volumen de la reproducción de la canción MIDI y al moverlo a la derecha aumenta el volumen de la reproducción de audio.

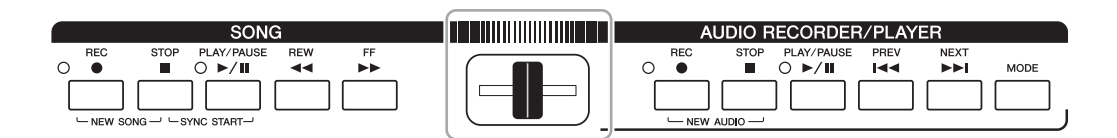

#### **Botón [BALANCE]**

Al pulsar el botón [BALANCE] una o dos veces se abre la pantalla BALANCE (2/2) ([página 61](#page-60-0)). En esta pantalla, puede ajustar el balance de volumen entre la canción MIDI y el archivo de audio utilizando los botones  $[2 \blacktriangle \blacktriangledown]$ – $[3 \blacktriangle \blacktriangledown]$ . Cuando está ajustado en CENTER, los niveles de la canción MIDI y el archivo de audio son iguales. Para reajustar de inmediato el balance en CENTER, pulse los botones  $[2 \blacktriangle \blacktriangledown]$  y  $[3 \blacktriangle \blacktriangledown]$ simultáneamente.

$$
\underbrace{\text{BALANCE}}_{\text{PAGE}}
$$

 $\not\cong$  nota

Inmediatamente después de encender la alimentación, el balance de volumen entre la reproducción de la canción MIDI y la reproducción del archivo de audio se encuentra en la posición central, independientemente de la posición del Cross Fader. El balance del volumen se puede ajustar mediante el Cross Fader o los botones [2  $\blacktriangle \blacktriangledown$ ]- $[3 \triangle \blacktriangledown]$  en la pantalla BALANCE (2/2). En cualquiera de los casos, el balance del volumen actual aparece en la pantalla BALANCE (2/2).

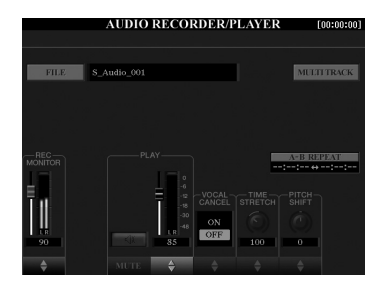

### **A-B Repeat Playback (el botón [I])**

Se puede reproducir repetidamente el intervalo especificado (entre los puntos A y B).

**1 Para ajustar el punto A, pulse el botón [I] cuando la reproducción llegue al punto deseado.**

El ajuste de tiempo del punto A aparece en la pantalla en "A [--:--:--]".

**2 Para ajustar el punto B, vuelva a pulsar el botón [I] cuando la reproducción llegue al punto deseado.**

El ajuste de tiempo del punto B aparece en la pantalla en "B [--:--:--]". El rango A-B especificado del archivo de audio se reproducirá ahora de forma repetida.

**3 Para cancelar la reproducción repetida, pulse de nuevo el botón [I].**

### $\bullet$  Vocal Cancel (botones  $[5 \triangle \blacktriangledown]$ )

Le permite cancelar o atenuar la posición central del sonido estéreo. Esto le permite cantar en el estilo "karaoke" solo con acompañamiento instrumental, puesto que el sonido vocal suele ser la parte central de la imagen estéreo en la mayoría de las grabaciones.

### $\bullet$  Time Stretch (mando deslizante o botones  $[6 \triangle \blacktriangledown]$ )

Le permite ajustar la velocidad de reproducción de un archivo de audio, estirándolo o comprimiéndolo. Los valores más altos producen un tempo más rápido.

### $\bullet$  Pitch Shift (mando deslizante o botones  $[7 \triangle \blacktriangledown]$ )

Le permite variar el tono de un archivo de audio en intervalos de semitono.

### $\bullet$  Audio Volume (mando deslizante o botones  $[4 \triangle \blacktriangledown]$ )

Le permite ajustar el volumen de reproducción de un archivo de audio.

### $\bullet$  Mute (botones  $[3 \triangle \blacktriangledown]$ )

Le permite silenciar el sonido de un archivo de Audio.

#### $\mathscr{L}_{\mathbb{D}}$  nota

- Se puede ajustar el valor entre el 70% y el 160%.
- La ampliación del tiempo no se puede aplicar a archivos MP3 con una velocidad de muestreo de 48,0 kHz.

#### $\mathbb{Z}_0$  nota

La variación de tono no se puede aplicar a archivos MP3 con una velocidad de muestreo de 48,0 kHz.

# *6* Music Finder

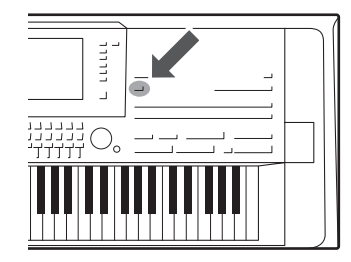

Esta función permite acceder a los ajustes de panel ideales para sus interpretaciones con solamente seleccionar un "Registro" de Music Finder, que incluye ajustes de voz y estilo. Si desea interpretar una determinada pieza musical pero no sabe qué ajustes de estilo y voz serían los más adecuados, puede buscar los registros pertinentes por el título de la pieza.

Además, con el registro de los archivos de canción MIDI, canción de audio y de estilo guardados en distintos lugares de Music Finder, podrá recuperar fácilmente dichos archivos desde el registro correspondiente.

**4**

### **Descargar grabaciones (ajustes de panel) desde el sitio web**

Se incluyen de forma predeterminada algunos registros de muestra en el Music Finder. Para utilizar la función Music Finder de forma más cómoda y efectiva, le recomendamos que descargue los registros del sitio web de Yamaha y los cargue en este instrumento.

- **1** En el ordenador, acceda al siguiente sitio web y descargue el archivo de Music Finder (\*\*\*.mfd) en la memoria flash USB conectada al ordenador. http://download.yamaha.com/
- **2** Conecte la memoria flash USB que contenga el archivo de Music Finder (\*\*\*.mfd) al terminal [USB TO DEVICE] del instrumento.
- **3** Pulse el botón [MUSIC FINDER] para que aparezca la pantalla MUSIC FINDER.

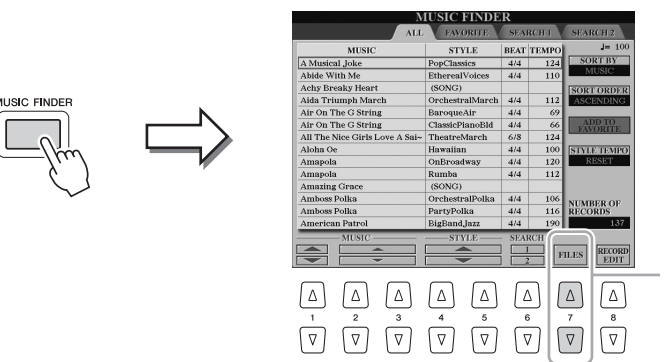

- **4** Pulse el botón  $[7 \triangle \blacktriangledown]$  (FILES) para acceder a la pantalla de selección de archivos.
- **5** Seleccione el archivo de Music Finder en la memoria flash USB pulsando los botones [A]–[J] para recuperar un mensaje que le solicita seleccionar REPLACE o APPEND.
- **6** Pulse el botón [G] (APPEND) si desea añadir registros del archivo de Music Finder seleccionado o pulse el botón [F] (REPLACE) si desea sustituir todos los registros por otros nuevos.
- **7** Pulse el botón [G] (YES) para responder al mensaje de confirmación.
- **8** Para confirmar la operación, pulse el botón [F] (YES). Podrá confirmar que los registros se han añadido comprobando el número de registros en la esquina inferior derecha de la pantalla.

### $\mathbb{Z}_0$  nota

Antes de utilizar una memoria flash USB, asegúrese de leer la sección "Conexión a dispositivos USB", en la [página 101](#page-100-0).

### $\mathbb{Z}_D$  nota

Aunque haya sustituido o añadido los registros de Music Finder, puede restablecerlos a sus ajustes de fábrica originales seleccionando el archivo "MusicFinderPreset" en la pantalla PRESET del paso.

*6*

### <span id="page-81-0"></span>Selección del registro deseado (ajustes de panel)

### **1 Pulse el botón [MUSIC FINDER] para abrir la pantalla MUSIC FINDER.**

Cada entrada se denomina "Registro". Indica los títulos de las canciones (MUSIC) y la información de los estilos incluidos.

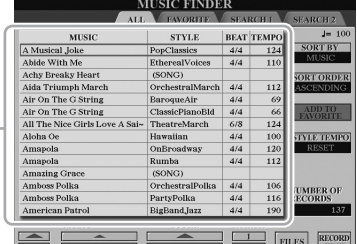

### **2** Use los botones [2 ▲▼]/[3 ▲▼] para seleccionar el registro **deseado.**

También podrá utilizar el dial [DATA ENTRY] y el botón [ENTER]. Se activan los ajustes de panel en el registro. Cuando se selecciona el registro que incluye el nombre de estilo, los botones [ACMP] y [SYNC START] se activan y se accede al estilo correspondiente. Esto permite iniciar inmediatamente la reproducción del estilo.

#### **Ordenar los registros**

Pulse el botón [F] (SORT BY) repetidamente si es necesario cambiar el orden de los registros: por MUSIC (pieza musical), STYLE, BEAT o TEMPO. Pulse el botón [G] (SORT ORDER) para alternar el orden de los registros, ascendente o descendente.

Al ordenar los registros por MUSIC, podrá utilizar el botón  $[1 \blacktriangle \blacktriangledown]$  para pasar por los nombres de las canciones alfabéticamente hacia arriba o hacia abajo. Al ordenar los registros por STYLE, podrá utilizar el botón  $[4 \blacktriangle \blacktriangledown]$ / [5  $\blacktriangle$   $\blacktriangledown$ ] para pasar por los nombres de estilos alfabéticamente hacia arriba o hacia abajo.

Pulse simultáneamente los botones  $[\triangle]$  y  $[\triangledown]$  para desplazar el cursor hasta el primer registro.

### **3 Toque el estilo especificando los acordes con la mano izquierda y toque la melodía con la derecha.**

#### **Para evitar cambiar el tempo durante la reproducción del estilo al seleccionar otro registro.**

Pulse el botón [I] (STYLE TEMPO) para ajustar "STYLE TEMPO" en "HOLD" o "LOCK". Cuando se ajusta en "LOCK", el tempo se bloqueará al parar y al tocar. Si desea restablecer el tempo cada vez que selecciona otro registro, ajuste en "RESET".

### <span id="page-82-0"></span>Búsqueda de registros (ajustes del panel)

Se pueden buscar los registros especificando un título de canción o palabra clave mediante la función de búsqueda de Music Finder.

**1** En la pantalla de MUSIC FINDER, pulse el botón [6  $\blacktriangle$ ] **(SEARCH 1) para acceder a la pantalla SEARCH 1.**

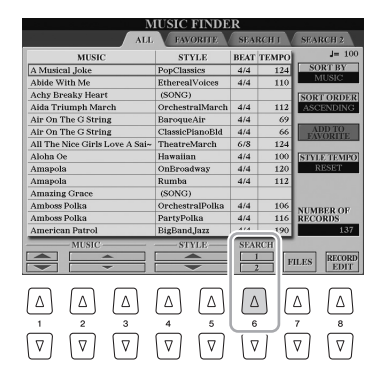

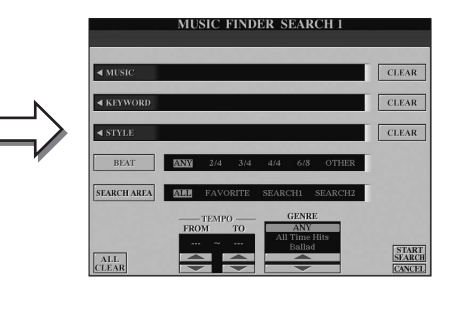

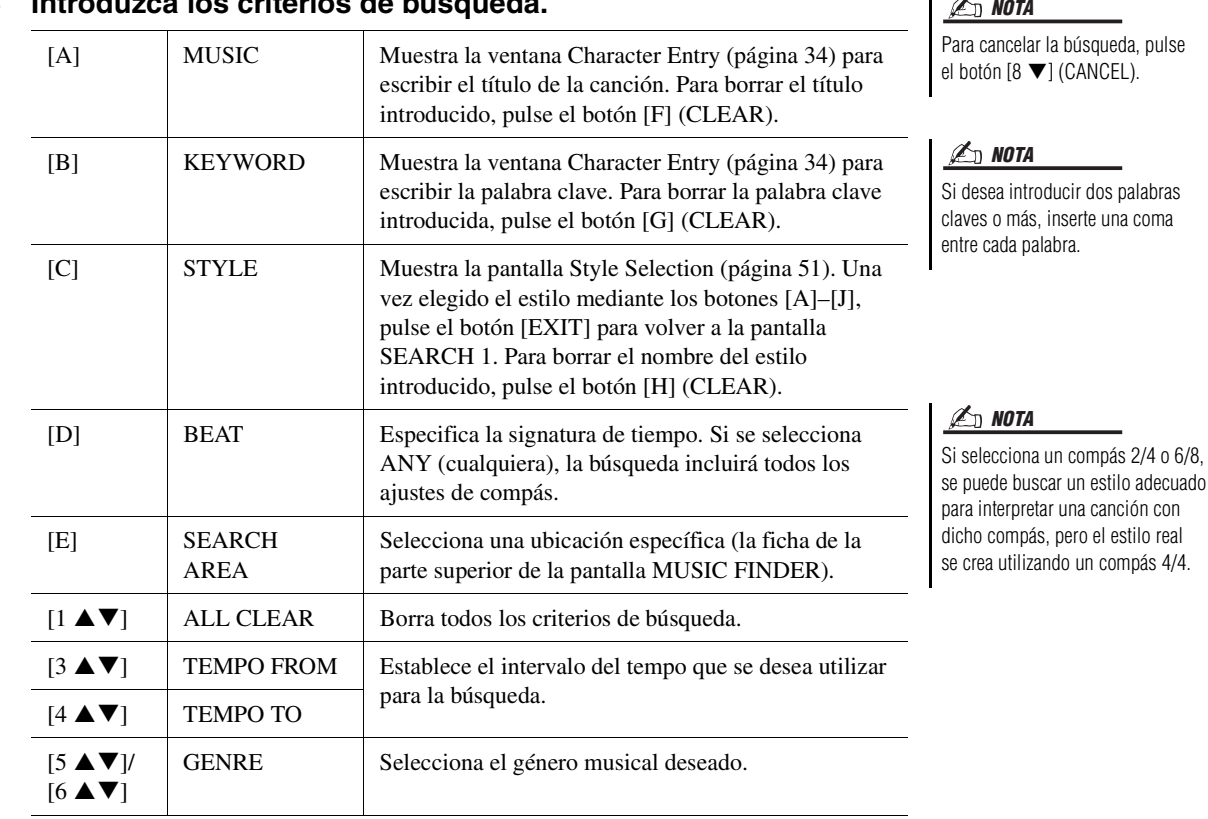

### **2 Introduzca los criterios de búsqueda.**

### **3 Pulse el botón [8 ] (START SEARCH) para iniciar la búsqueda.**

Cuando la búsqueda haya finalizado, aparece la lista de registros resultante en la página SEARCH 1. Si no aparece ningún registro, repita de nuevo los pasos 2-3 con otro título de canción o palabra clave.

- **4** Use los botones [2 **A** ▼ ]/[3 **A** ▼ ] para seleccionar el registro **deseado.**
- **5 Toque el estilo especificando los acordes con la mano izquierda y tocando la melodía con la derecha.**

### $\not\triangle$ d nota

Si desea mantener los resultados de la búsqueda de registros actual e iniciar otra búsqueda, utilice el botón [6 ▼] (SEARCH 2). (Los registros de búsqueda actuales se mantendrán en la página SEARCH 1.)

 $0.6/8$ ,

### Registro de una canción MIDI, una canción de audio o estilo en un registro

Al registrar archivos de canción MIDI, de canción de audio o de estilo en varias ubicaciones (PRESET, USER, HD y USB) del Music Finder, puede acceder fácilmente a sus archivos favoritos.

### **1 En la pantalla de selección de canción, audio o estilo, seleccione el archivo deseado.**

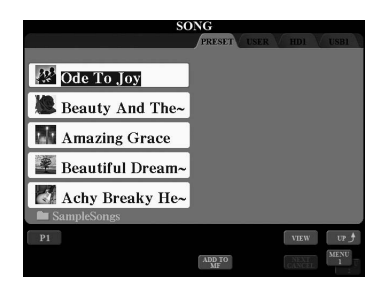

### **2** Canción MIDI/estilo

#### Pulse el botón [5 **▼**] (ADD TO MF) para prepararse y registrar **el archivo seleccionado en Music Finder.** Canción de audio

### Pulse el botón [5 **▼**] (ADD TO MF) para prepararse y registrar **el archivo seleccionado en Music Finder.**

La pantalla cambiará automáticamente a la pantalla MUSIC FINDER RECORD EDIT. Si lo desea, puede cambiar el título de la música y las palabras clave, etc. Para obtener detalles acerca de edición de registros, consulte el Manual de referencia en el sitio web.

**3** Pulse el botón [8  $\blacktriangle$ ] (OK) para registrar el archivo.

### **4 Compruebe que el registro que se ha registrado aparece en la pantalla del MUSIC FINDER.**

En la columna STYLE del registro, la canción MIDI se registra como "(SONG)", la canción de audio como "(AUDIO)" y el estilo como su nombre de estilo.

### **Recuperación de la canción MIDI, la canción de audio o el estilo registrado en Music Finder**

Puede acceder a la canción MIDI, a la canción de audio o al estilo registrado del mismo modo que en las secciones "Selección del registro deseado" [\(página 82](#page-81-0)) y "Búsqueda de registros" [\(página 83](#page-82-0)).

- Para reproducir la canción MIDI seleccionada, pulse el botón SONG [PLAY/PAUSE].
- Para reproducir la canción de audio seleccionada, pulse el botón AUDIO RECORDER/ PLAYER [PLAY/PAUSE].
- Para reproducir el estilo, especifique los acordes con la mano izquierda y toque la melodía con la derecha.

#### $\mathbb{Z}_0$  nota

- Si desea registrar archivos en la memoria flash USB, conecte la memoria flash USB que contenga los datos al terminal [USB TO DEVICE].
- Antes de utilizar una memoria flash USB, asegúrese de leer la sección "Conexión a dispositivos USB", en la [página 101](#page-100-0).

#### $\mathbb{Z}_0$  nota

Asegúrese de que aparece MENU 1 en la esquina inferior derecha de la pantalla ([página 26\)](#page-25-0).

#### $\mathbb{Z}$  NOTA

Los archivos de grabación de varias pistas (.aud) no se pueden registrar en Music Finder. Para obtener más información sobre la grabación de varias pistas, consulte el manual de referencia del sitio web.

Para cancelar la operación, pulse el botón [8 $\blacktriangledown$ ] (CANCEL).  $\mathbb{Z}_D$  nota

 $\mathbb{Z}_D$  nota

Si registra una canción MIDI, una canción de audio o un estilo en la memoria flash USB en un registro, asegúrese de conectar la misma memoria flash USB al terminal [USB TO DEVICE] cuando acceda al mismo a través del registro de Music Finder.

# <span id="page-84-0"></span>*7* Registration Memory

**– Guardar y recuperar ajustes personalizados del panel –**

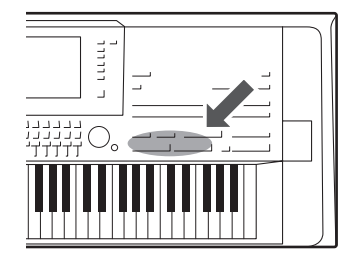

La función Registration Memory (Memoria de registro) permite guardar (o "registrar") prácticamente cualquier ajuste del panel en un botón de Registration Memory para luego recuperar en el acto los ajustes personalizados del panel con solo pulsar un botón. Los ajustes registrados para ocho botones de Registration Memory se deben guardar como un único banco (archivo).

### Registro de los ajustes del panel

**1 Configure los controles de panel (como voz, estilo, efectos, etc.) a su gusto.**

Consulte en la sección Registro del "Gráfico de parámetros" de la lista de datos [\(página 10](#page-9-0)) para obtener información acerca de los parámetros que se pueden registrar con la función Registration Memory.

### **2 Pulse el botón [MEMORY] en la sección REGISTRATION MEMORY.**

Aparece la pantalla en la que puede seleccionar los grupos que desea registrar.

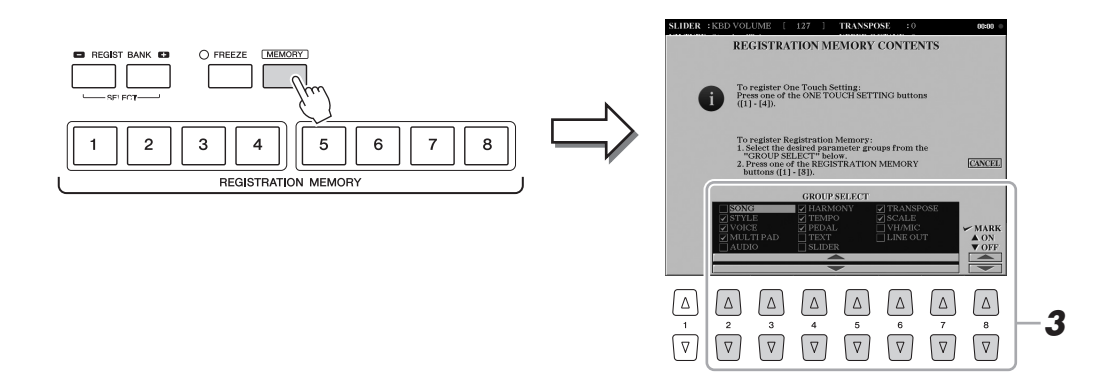

### **3 Decida qué grupos desea registrar.**

Seleccione los grupos de su preferencia con los botones  $[2 \blacktriangle \blacktriangledown]$ – $[7 \blacktriangle \blacktriangledown]$  y, a continuación, introduzca o elimine la marca de verificación con los botones [8  $\triangle$ ] (MARK ON)/[8  $\nabla$ ] (MARK OFF). Se registrarán los grupos que tengan marcas de comprobación.

Para cancelar la operación, pulse el botón [I] (CANCEL).

#### PÁGINA SIGUIENTE

**4 Pulse uno de los botones REGISTRATION MEMORY [1]–[8] en el cual desea memorizar la configuración del panel.**

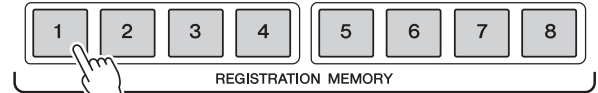

El botón seleccionado se iluminará en rojo, lo que indica que el botón contiene datos y que su número está seleccionado.

#### **Acerca del estado del indicador luminoso**

- **Rojo:** datos registrados y seleccionados
- **Azul:** datos registrados sin seleccionar
- **Desactivada:** no hay datos registrados

### **5 Registre varios ajustes de panel en los demás botones repitiendo los pasos 1 a 4.**

Los ajustes del panel registrados se pueden recuperar con solo pulsar el botón con el número correspondiente.

#### AVISO

**Si selecciona el botón que tiene el indicador encendido en rojo o en azul, los ajustes de panel que se hayan memorizado previamente en el botón se eliminarán y serán sustituidos por los nuevos.**

#### $\mathbb{Z}_0$  nota

- Los ajustes del panel registrados en los botones numerados se conservan aunque se apague el instrumento. Si desea eliminar los ocho ajustes actuales de panel, encienda el instrumento mientras mantiene pulsada la segunda tecla situada en el extremo derecho (Tyros5-76: F#6, Tyros5-61: B5) en el teclado.
- También puede desactivar la recuperación de grupos específicos al acceder a los ajustes de panel registrados: [FUNCTION]  $\rightarrow$ [E] REGIST SEQUENCE/FREEZE/ VOICE SET  $\rightarrow$  TAB [ $\triangleleft$ ][ $\triangleright$ ] FREEZE.

### Almacenamiento en la memoria de registro como archivo de banco

Podrá guardar los ocho ajustes de panel registrados como un único archivo de banco de memoria de registro.

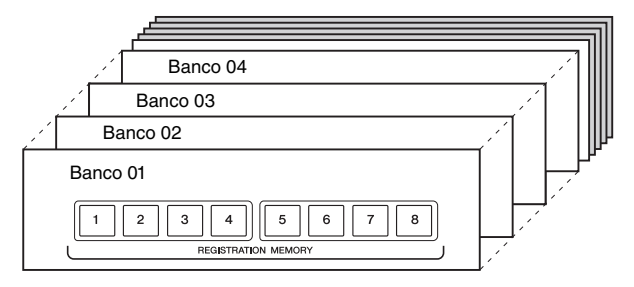

**1 Pulse los botones REGIST BANK [+] y [-] simultáneamente para abrir la pantalla de selección Registration Bank (Banco de registro).**

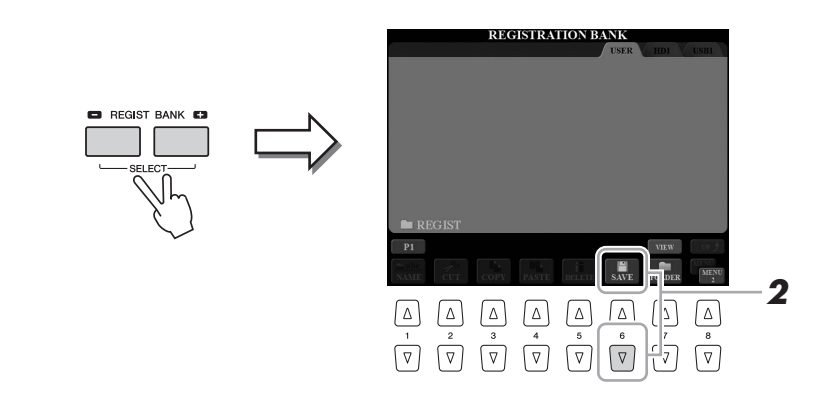

**2 Pulse el botón [6 ▼] (SAVE) para guardar el archivo del banco.** Consulte instrucciones para guardar en la [página 29.](#page-28-0)

 $\mathbb{Z}_0$  nota

Asegúrese de que aparece MENU 2 en la esquina inferior derecha de la pantalla ([página 26\)](#page-25-0).

### **Recuperación de los ajustes de panel registrados**

Los archivos de banco de la memoria de registro se pueden recuperar con los botones REGIST BANK [-]/[+] o mediante el siguiente procedimiento.

- **1 Pulse los botones REGIST BANK [+] y [-] simultáneamente para abrir la pantalla de selección REGISTRATION BANK.**
- **2 Pulse uno de los botones [A] [J] para seleccionar un banco.** También puede utilizar el dial [DATA ENTRY] y el botón [ENTER] para seleccionar un banco.
- **3 Pulse uno de los botones iluminados en azul ([1]–[8]) en la sección Registration Memory.**

#### $\mathbb{Z}_0$  nota

- Cuando recupere los ajustes, incluida la selección de archivos de canciones, estilos o texto desde un dispositivo de almacenamiento USB, asegúrese de que el dispositivo de almacenamiento adecuado que incluye la canción, el estilo o el texto registrados está conectado al terminal [USB TO DEVICE].
- Antes de utilizar una memoria flash USB, asegúrese de leer la sección "Conexión a dispositivos USB", en la [página 101](#page-100-0).

### **Confirmación de la información de la memoria de registro**

Puede recuperar la pantalla de información para observar qué voces y estilo están memorizados en los botones [1]–[8] de un banco del registro de memoria.

**1 Pulse los botones REGIST BANK [+] y [-] al mismo tiempo para que se abra la pantalla de selección de banco de registros y, a continuación, utilice los botones [A]–[J] para seleccionar un banco.**

También puede utilizar el dial [DATA ENTRY] y el botón [ENTER] para seleccionar un banco.

#### $\mathscr{L}_n$  Nota

Puede abrir inmediatamente la pantalla de información del banco del registro de memoria seleccionado pulsando el botón [DIRECT ACCESS] y seguido de uno de los botones REGISTRATION MEMORY [1]–[8].

### **2 Pulse el botón [6 ▼] (INFO) para abrir la pantalla de información.**

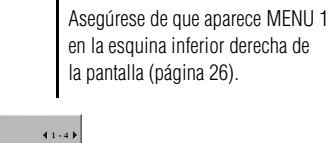

 $\mathbb{Z}_0$  nota

**REGISTRATION BANK** New Bank **2**  $\boxed{\nabla} \begin{bmatrix} \nabla \end{bmatrix} \begin{bmatrix} \nabla \end{bmatrix} \begin{bmatrix} \nabla \end{bmatrix} \begin{bmatrix} \nabla \end{bmatrix} \begin{bmatrix} \nabla \end{bmatrix} \begin{bmatrix} \nabla \end{bmatrix} \begin{bmatrix} \nabla \end{bmatrix} \begin{bmatrix} \nabla \end{bmatrix}$ 

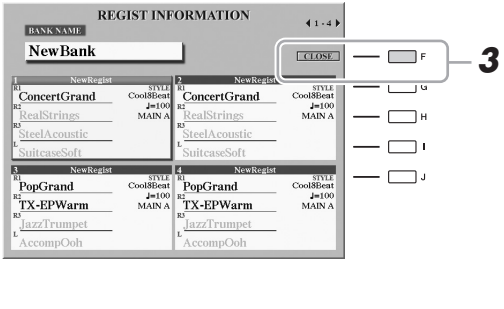

Con los botones TAB  $[\triangleleft][\triangleright]$ , puede pasar de una de las páginas de pantalla de información a la otra: información para los botones de registro de memoria [1]–[4] e información para los botones [5]–[8].

### **3 Pulse el botón [F] (CLOSE) para cerrar la pantalla de información.**

 $\mathbb{Z}_0$  nota

Si se desactiva una parte de voz determinada, el nombre de la voz en la parte de voz correspondiente se muestra en gris.

## *8* Micrófono

**– Adición de armónicos vocales y del sintetizador Vocoder a la voz –**

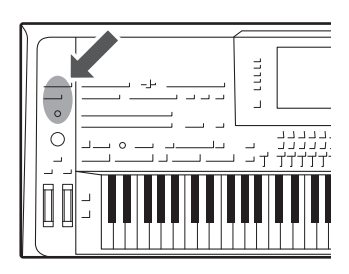

Si conecta un micrófono a la toma [MIC INPUT] (acepta conectores XLR o toma de auriculares estándar 1/4"), podrá cantar a la vez que toca el teclado o mientras se reproduce la canción. La salida de su voz desde el instrumento se realiza a través del sistema de altavoces conectado ([página 15\)](#page-14-0). Además, puede aplicar automáticamente distintos efectos de armonía vocal a su voz a medida que canta, o puede utilizar el sintetizador Vocoder para introducir las características únicas de su voz en el sintetizador y otros sonidos.

### <span id="page-87-1"></span><span id="page-87-0"></span>Conexión de un micrófono

**1 Antes de encender el instrumento, sitúe el mando [MIC GAIN] en la posición de mínimo.**

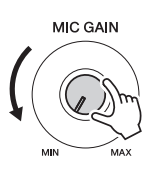

**2 Conecte un micrófono a la toma [MIC INPUT].**

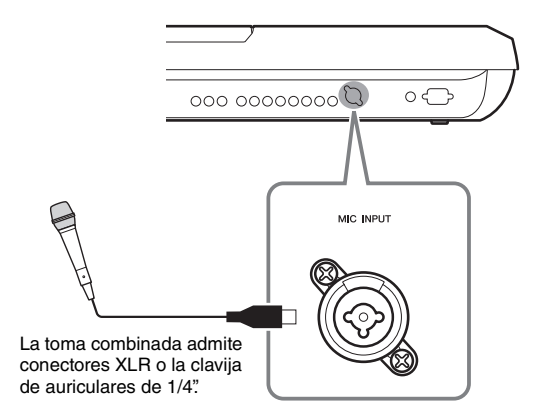

### **3 Encienda el instrumento.**

### **4 (Si fuese necesario, encienda el micrófono.) Ajuste el mando [MIC GAIN] mientras canta con el micrófono.**

Ajuste el mando [MIC GAIN] de modo que el contador INPUT LEVEL se ilumine en color verde o amarillo en la pantalla MIC SETTING (a la que se accede pulsando el botón [MIC SETTING]). Asegúrese de que el contador no se enciende en color naranja o rojo, ya que esto indica que el nivel de entrada es demasiado alto.

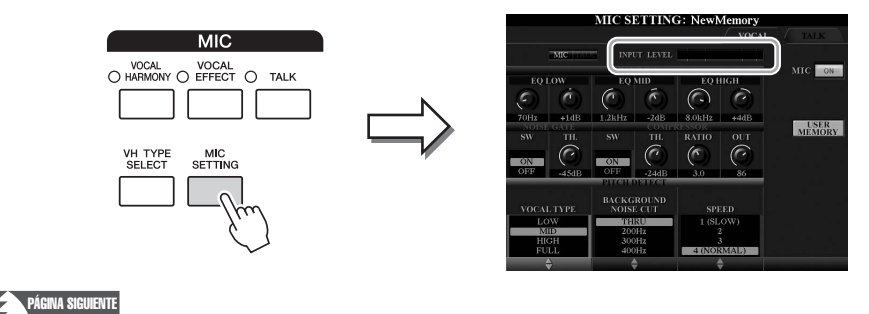

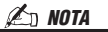

Se recomienda utilizar un micrófono dinámico con una impedancia de 250 ohmios.

 $\boldsymbol{\mathcal{S}}$ 

#### **Desconexión del micrófono**

- **1** Ajuste el mando [MIC GAIN] en la posición mínima.
- **2** Desconecte el micrófono de la toma [MIC INPUT].

### <span id="page-88-0"></span>Uso de la armonía vocal

Esta sección explica los efectos armónicos vocales que podrá aplicar a su voz a través del sonido del micrófono.

- **1 Conecte el micrófono al instrumento ([página 88](#page-87-0)).**
- **2 Pulse el botón [VH TYPE SELECT] para que aparezca la pantalla de selección Vocal Harmony Type.**

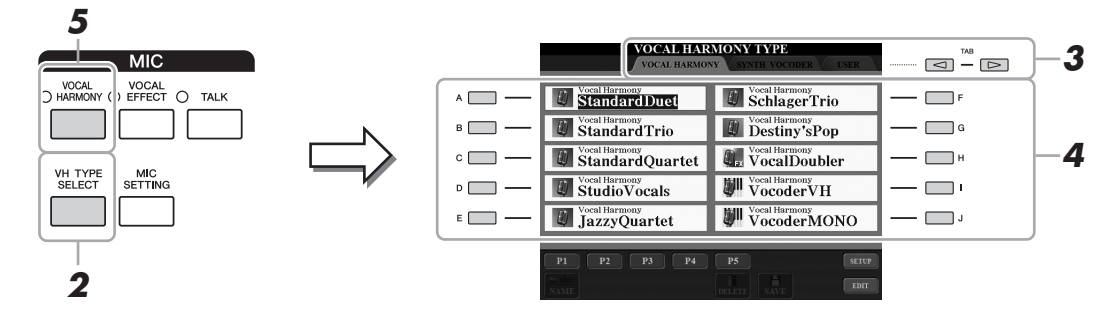

- **3 Utilice los botones TAB [][] para seleccionar la ficha VOCAL HARMONY.**
- **4 Utilice los botones [A]–[J] para seleccionar el tipo de armonía vocal que desee.**

La armonía vocal dispone de tres modos diferentes que se pueden seleccionar automáticamente seleccionando un tipo de armonía vocal.

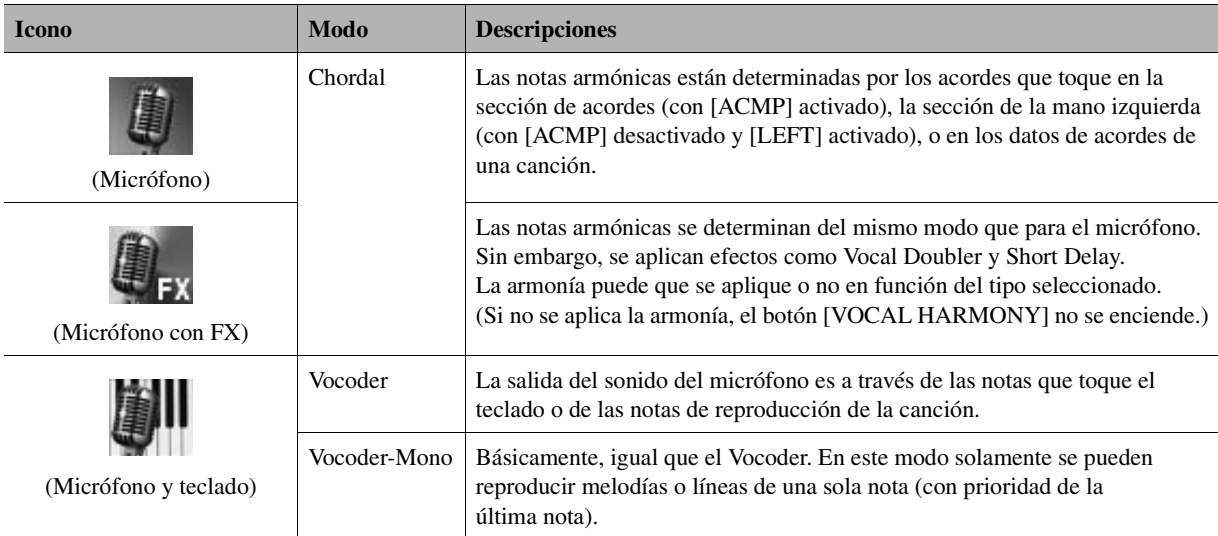

**5 Si es necesario, pulse el botón [VOCAL HARMONY] para activar la función.**

### **6 Siga los pasos que se describen a continuación en función del tipo (y del modo) que haya seleccionado.**

**Si ha seleccionado uno de los Chordal Types:**

**6-1** Encienda el botón [ACMP].

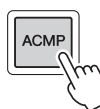

**6-2** Toque acordes con la mano izquierda, o reproduzca la canción que contenga datos de acordes.

Las armonías vocales basadas en los acordes se aplicarán a su canto.

#### **Si ha seleccionado alguno de los tipos Vocoder o Vocoder-Mono:**

**6-1** Pulse el botón [8  $\triangle$ ] para acceder a la ventana SETUP de la pantalla.

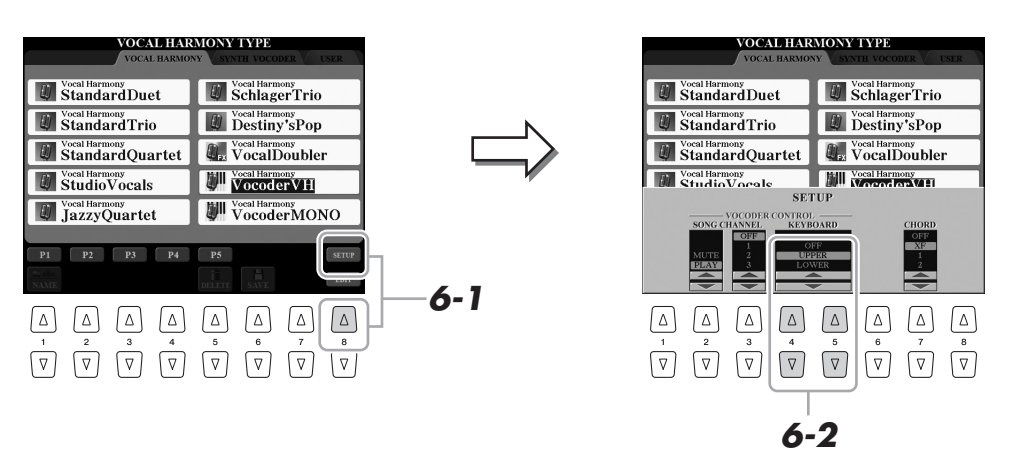

**6-2** Utilice los botones [4 **∆ ▼**]/[5 **∆ ▼**] para cambiar la configuración del teclado (OFF, UPPER, LOWER), si es necesario.

Cuando se selecciona UPPER o LOWER, al tocar la sección de la mano derecha o la sección de la mano izquierda del teclado se controlará el efecto Vocoder. Si se selecciona OFF, al tocar el teclado no se controlará el efecto de Vocoder. Consulte información más detallada acerca de los ajustes de teclado para controlar el efecto Vocoder en el Manual de referencia del sitio web.

**6-3** Toque melodías con el teclado o reproduzca una canción, y cante por el micrófono.

Observará que realmente no tiene que cantar notas con tono. Su sonido vocal (palabras, consonantes, vocales, etc.) se introduce en las notas o en las líneas únicas que toque en el teclado o las notas de la reproducción de la canción.

 $\mathbb{Z}_0$  nota

Para los tipos de Vocoder, el efecto se aplica a un máximo de tres notas del acorde que toque; para Vocoder-Mono, el efecto solo se aplica a las notas individuales (última nota tocada).

### **Uso de la función Talk**

Si activa la función Talk (Conversación) pulsando el botón [TALK] puede cambiar al instante los ajustes del micrófono para hablar. Resulta muy práctico si se desea realizar anuncios entre canciones durante una interpretación.

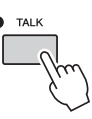

Si es preciso, ajuste la configuración de Talk a sus preferencias. Para obtener más información, consulte el manual de referencia en el sitio web.

Si ha seleccionado un tipo que contiene un icono "FX", la voz se procesará con efectos, pero puede que no se apliquen armonías.

8

### Uso del sintetizador Vocoder

Se trata de efectos especiales que introducen las características únicas de la voz y otros sonidos en el sintetizador para generar efectos robóticos o mecánicos inusuales, así como exquisitos sonidos corales que es posible controlar mientras se canta y durante la reproducción.

El icono de definición (micrófono y portador) se indica a la izquierda de cada sintetizador Vocoder.

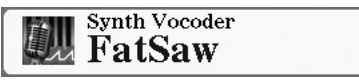

- **1 Ejecute los pasos 1 a 2 en ["Uso de la armonía vocal"](#page-88-0) en la [página 89.](#page-88-0)**
- **2 En la pantalla de selección Vocal Harmony Type, utilice los botones TAB [][] para seleccionar la ficha SYNTH VOCODER.**

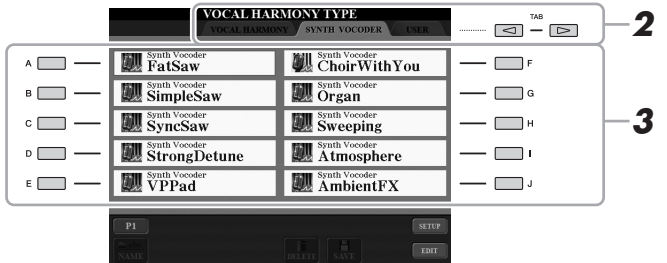

- **3 Utilice los botones [A]–[J] para seleccionar el tipo de sintonizador Vocoder que desee.**
- **4 Si es necesario, pulse el botón [VOCAL HARMONY] para activar la función.**
- **5 Pruebe a mantener pulsada una nota del teclado y hable o cante por el micrófono.**

Pruebe también a cambiar las notas mientras canta o pronuncia distintas palabras, tocando una nota separada para cada palabra.

#### $\not\ll$ <sub>D</sub> NOTA

El ajuste Keyboard (OFF/UPPER/ LOWER) se puede cambiar para determinar qué parte del teclado (o canción) controla el efecto. Pulse [VH TYPE SELECT] →  $[8 \blacktriangle]$  (SETUP)  $\rightarrow$   $[4 \blacktriangle \blacktriangledown]/[5 \blacktriangle \blacktriangledown]$ (KEYBOARD). Para obtener más información, consulte el Manual de referencia en el sitio web.

**– Edición del balance tonal y del volumen –**

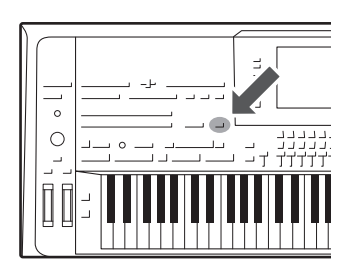

La consola de mezclas proporciona un control intuitivo sobre los aspectos de las partes del teclado y los canales de estilo/canción MIDI, incluyendo el balance del volumen y el timbre de los sonidos. Permite ajustar los niveles y la posición estéreo (panorámica) de cada voz para establecer la imagen estéreo y el balance óptimo, así como definir cómo se aplican los efectos.

### Procedimiento básico

**pantalla MIXING CONSOLE.**

**3** VOLVOIC  $\Xi$  –  $\Xi$  $\mathbf{R}$ 

**1 Pulse el botón [MIXING CONSOLE] para que aparezca la** 

**2 Pulse varias veces el botón [MIXING CONSOLE] para acceder a las partes correspondientes de la pantalla MIXING CONSOLE.**

El nombre de la parte se indica en la parte superior de la pantalla.

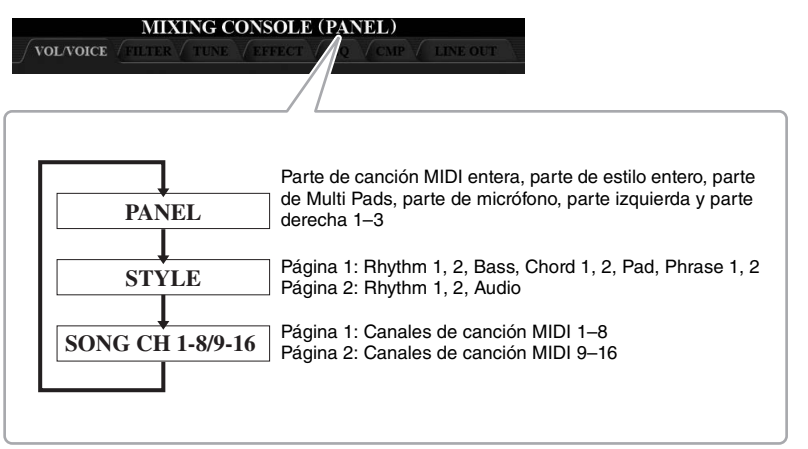

 $\mathbb{Z}_0$  nota

En la pantallas con PAGE 1 y PAGE 2, cambie entre las páginas pulsando el botón [A] (PART).

#### PÁGINA SIGUIENTE

### <span id="page-92-1"></span>**3 Utilice los botones TAB [][] para abrir la página que desee.**

Para obtener información sobre cada página, consulte el Manual de referencia en el sitio web.

<span id="page-92-0"></span>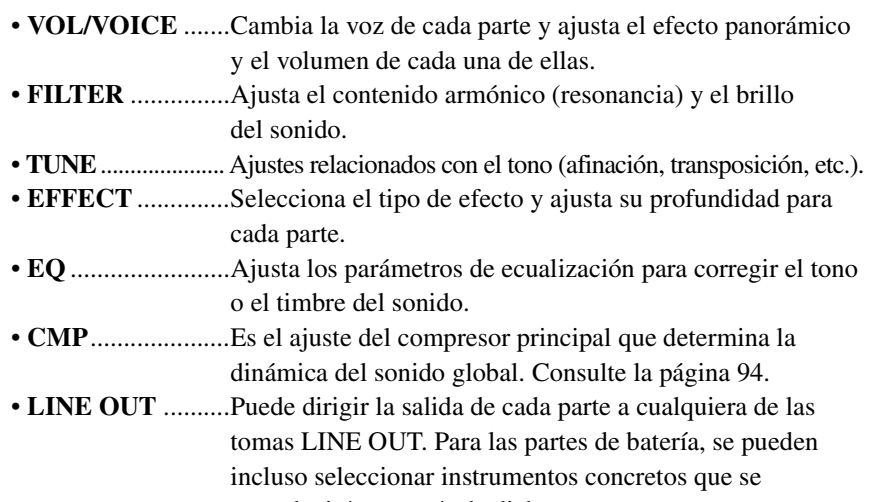

reproducirán a través de dichas tomas.

### **4 Utilice los botones [A]–[J] para seleccionar un parámetro y, a continuación, use los mandos deslizantes o los botones [1]–[8] para definir el valor de cada parte.**

### **5 Guarde los ajustes que haya realizado en Mixing Console.**

### **• Para guardar los ajustes de la pantalla PANEL:**

Regístrelos en la memoria de registro ([página 85](#page-84-0)).

### **• Para guardar los ajustes de la pantalla STYLE:**

Guárdelos como datos de estilo. Si desea recuperar los ajustes para utilizarlos en el futuro, seleccione el archivo de estilo guardado aquí.

- **1** Acceda a la pantalla de operaciones.  $[CREATOR] \rightarrow [B]$  STYLE CREATOR
- **2** Pulse el botón [EXIT] para cerrar la pantalla RECORD.
- **3** Pulse el botón [I] (SAVE) para activar la pantalla Style Selection y guardarlos ([página 29\)](#page-28-0).

### **• Para guardar los ajustes de las pantallas SONG CH 1-8/9-16:**

En primer lugar, registre los ajustes editados como parte de los datos de la canción (SETUP) y, a continuación, guarde la canción. Si desea recuperar los ajustes para utilizarlos en el futuro, seleccione el archivo de canción guardado aquí.

- **1** Acceda a la pantalla de operaciones.  $[CREATOR] \rightarrow [A]$  SONG CREATOR
- **2** Utilice los botones TAB  $\text{[} \blacktriangleleft \text{]}$  para seleccionar la página CHANNEL.
- **3** Utilice los botones [A]/[B] para seleccionar "SETUP".
- **4** Pulse el botón [D] (EXECUTE).
- **5** Pulse el botón [I] para activar la pantalla Song Selection y guardarlos ([página 29\)](#page-28-0).

 $\mathbb{Z}$  nota

El compresor principal no se aplica a la reproducción de audio ni al sonido del metrónomo.

### $\mathbb{Z}_0$  nota

Para restablecer cada parámetro al valor predeterminado, pulse el  $[\triangle]$  y el  $[\blacktriangledown]$ del botón correspondiente ([1]–[8]) al mismo tiempo.

### $\mathbb{Z}$  NOTA

Puede ajustar al instante el mismo valor de parámetro a todos, si mantiene pulsados simultáneamente uno de los botones [A]–[J] y utiliza los botones  $[1 \blacktriangle \blacktriangledown]$ - $[8 \blacktriangle \blacktriangledown]$  (o el dial DATA ENTRY).

 $\boldsymbol{q}$ 

### <span id="page-93-0"></span>Compresor principal

Se trata de un efecto que se utiliza normalmente para limitar y comprimir las características dinámicas, volumen bajo o alto, de una señal de audio. En las señales con una variación grande, como las partes vocales y de guitarra, "comprime" la gama dinámica de forma que los sonidos bajos suenan más altos y los altos, más bajos. Cuando se utiliza con la ganancia para incrementar el nivel general, se crea un sonido de alto nivel más uniforme y potente.

### <span id="page-93-1"></span>**Edición de los ajustes del compresor principal**

Seleccione la página CMP en el paso 3 [página 93](#page-92-1).

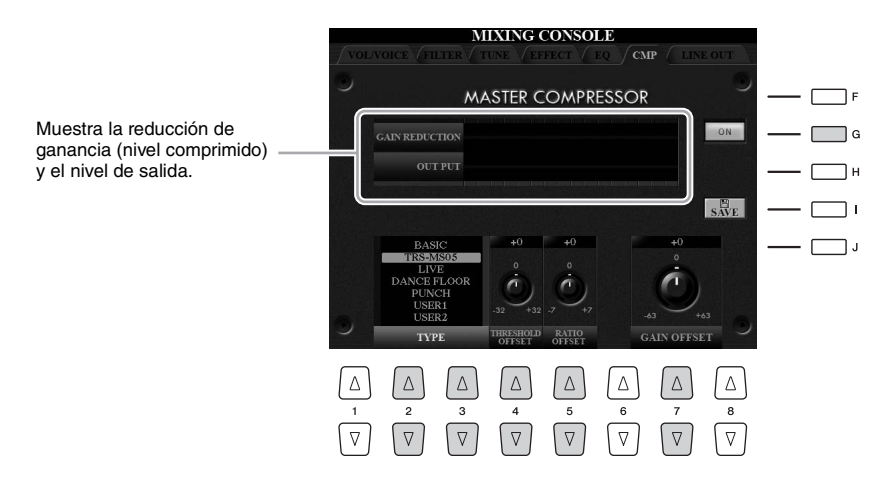

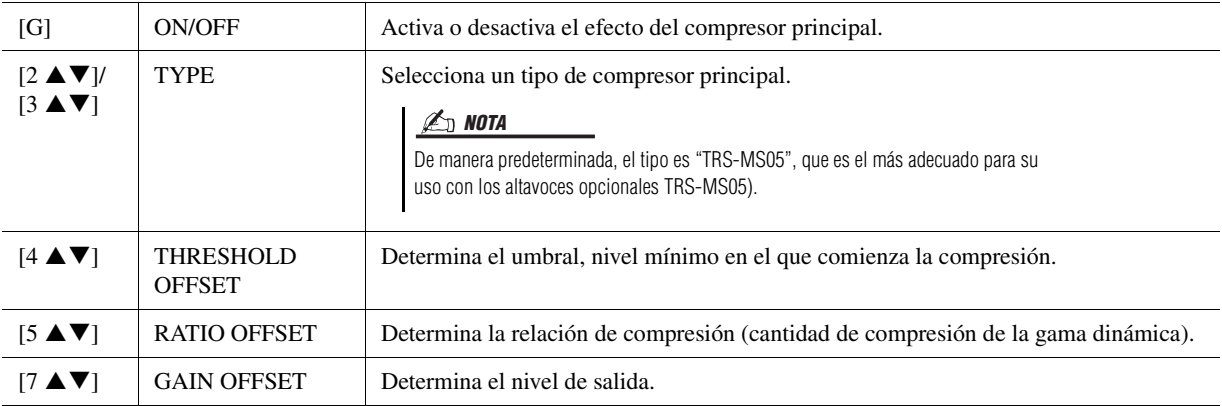

Los ajustes del compresor principal que se han editado en la [página 94](#page-93-1) se pueden guardar como el tipo de compresor del usuario.

### **1 Pulse el botón [I] (SAVE) para ir a la pantalla USER MASTER COMPRESSOR.**

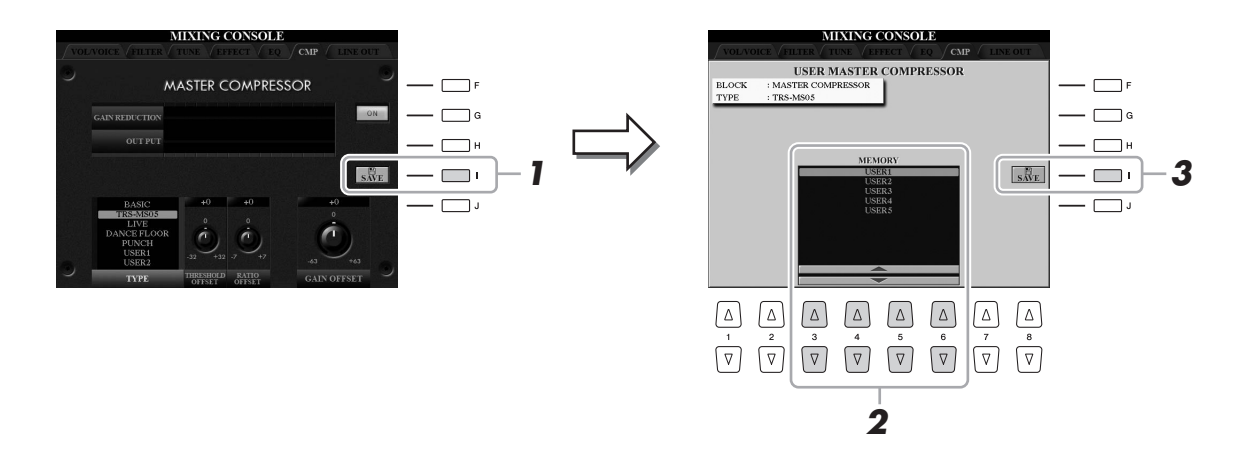

- **2 Seleccione la ubicación en la que se debe guardar el compresor principal del usuario mediante los botones**   $[3 \triangle \mathbf{V}]$ – $[6 \triangle \mathbf{V}]$ .
- **3 Pulse el botón [I] (SAVE) para que se abra la pantalla SAVE.**
- **4 Escriba el nombre del tipo de compresor editado [\(página 34\)](#page-33-0) y, a continuación, pulse el botón [8 ] (OK) para guardar los ajustes.**
- **5 Pulse el botón [EXIT] para volver a la pantalla anterior.** El tipo del compresor guardado se muestra en la sección TYPE de la parte inferior izquierda de la pantalla.

 $\overline{9}$ 

**– Configuración de ajustes globales –**

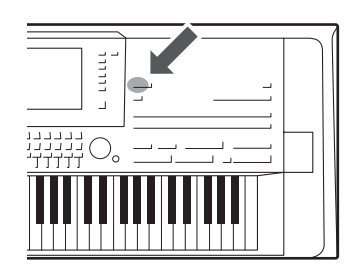

*10* Utility

La sección Utility del menú Function proporciona varias herramientas y ajustes para el Tyros5. Se trata de ajustes generales que afectan a todo el instrumento, además de ajustes pormenorizados para funciones específicas. También se incluyen funciones de restablecimiento de datos y el control de los medios de almacenamiento, por ejemplo el formateo de discos.

### Procedimiento básico

**1 Acceda a la pantalla de operaciones.**  $[FUNCTION] \rightarrow [H] UTLITY$ 

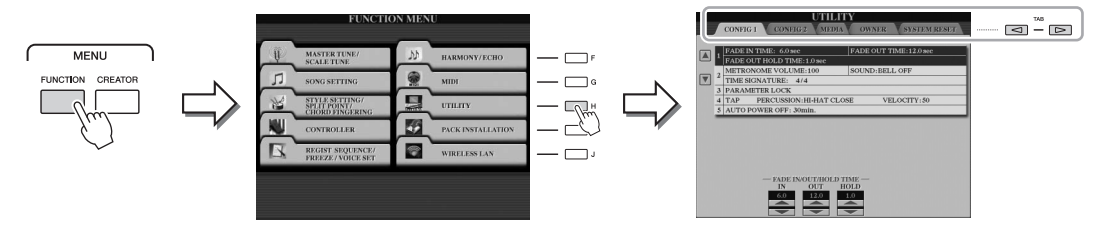

### **2 Utilice los botones TAB [◀][▶] para abrir la página que desee.**

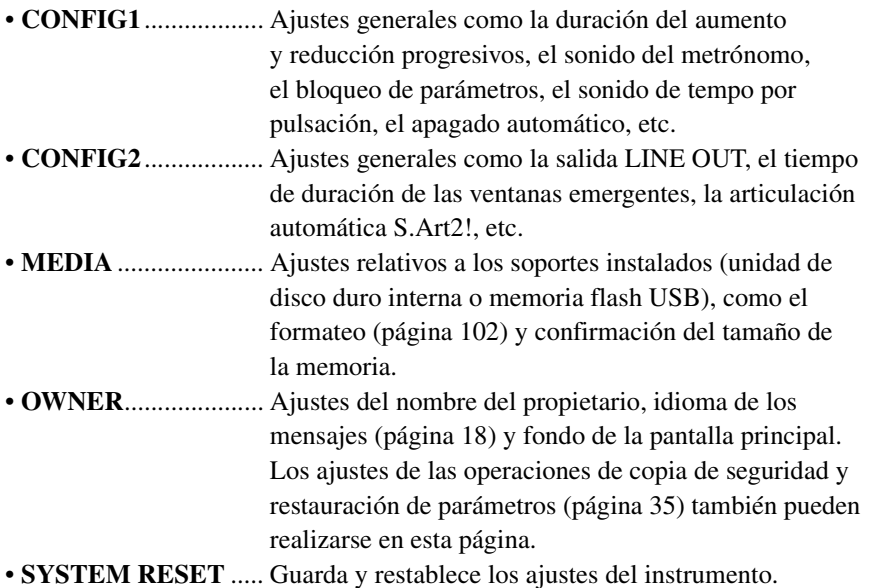

Consulte información detallada acerca de los ajustes de Utility en el Manual de referencia del sitio web.

- **3 Utilice los botones [A]/[B] para seleccionar los parámetros deseados.**
- **4 Cambie los ajustes con los botones [1 ▲▼]–[8 ▲▼] o ejecute la operación utilizando los botones [A]–[J].**

## Conexiones

### **– Uso del instrumento con otros dispositivos –**

Este capítulo explica los conectores del instrumento. Para ver donde se encuentran estos conectores en el instrumento, consulte las páginas [14–](#page-13-0)[15.](#page-14-1)

#### $\triangle$  ATENCIÓN

*11*

**Antes de conectar el instrumento a otros componentes electrónicos, apague todos los componentes. Además, antes de encender o apagar cualquier componente, asegúrese de ajustar todos los niveles de volumen al mínimo (0). De lo contrario, los componentes podrían dañarse, se podría producir una descarga eléctrica e incluso una pérdida permanente de la audición.**

### Conexión de un micrófono (toma [MIC INPUT])

Si conecta un micrófono, podrá disfrutar cantando con su interpretación al teclado o con la reproducción de canciones, así como grabar su interpretación vocal mediante la función Audio Recorder (Grabador de audio). Compruebe que dispone de un micrófono dinámico convencional.

Consulte las instrucciones para conectar un micrófono en la [página 88](#page-87-1).

### Conexión de dispositivos de audio (tomas LINE OUT, tomas AUX IN)

### **Conexión del altavoz opcional Yamaha TRS-MS05**

Para obtener instrucciones detalladas, consulte las páginas [106–](#page-105-0)[107.](#page-106-0)

#### **IMPORTANTE**

**Debido a que el Tyros5 no tiene ningún altavoz integrado, deberá controlar la salida de sonido a través de un equipo de audio externo. Si lo prefiere, puede utilizar unos auriculares ([página 15\)](#page-14-0).**

11

### **Utilización de dispositivos de audio externos para reproducción**

Las tomas [LINE OUT] sirven para enviar la salida de Tyros5 a un amplificador de teclado, a un sistema de sonido estéreo o una consola de mezclas. Si conecta el Tyros5 a un sistema de sonido mono, utilice únicamente la toma [L/L+R]. Cuando solo se conecta esta toma (con una clavija para auriculares estándar), los canales izquierdo y derecho se combinan y salen a través de esta toma, por lo que permiten obtener una práctica mezcla mono del sonido estéreo del Tyros5.

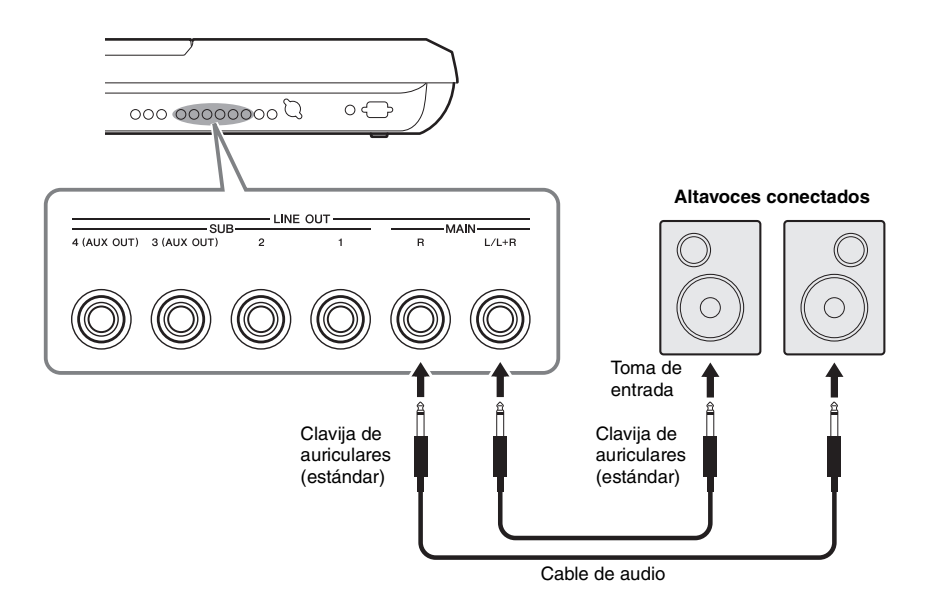

#### $\mathbb{Z}_0$  nota

Puede enviar una parte concreta a cualquiera de las tomas LINE OUT SUB que desee. Se puede abrir la pantalla de operaciones: [MIXING CONSOLE] TAB  $\Box$  I LINE OUT. Para obtener más información, consulte el Manual de referencia en el sitio web.

#### AVISO

**Para evitar posibles daños, encienda primero el instrumento y, a continuación, el dispositivo externo. Cuando apague el dispositivo, primero apague el dispositivo externo y después el instrumento. Como la alimentación de este instrumento se puede apagar automáticamente gracias a la función Auto Power Off (Apagado automático) ([página 17](#page-16-0)), apague el dispositivo externo o desactive el apagado automático si no piensa utilizar el instrumento.**

### **Cambio de la función de las tomas LINE OUT SUB [3]–[4] a las tomas AUX OUT**

Puede cambiar la función de las tomas LINE OUT SUB [3]–[4] a las tomas AUX OUT mediante la pantalla del instrumento a la que se accede mediante [MIXING CONSOLE]  $\rightarrow$  TAB  $\Box$  [ $\Box$ ] LINE OUT. Para obtener más información, consulte el Manual de referencia en el sitio web.

#### AVISO

**No enrute la salida de las tomas AUX OUT a las tomas AUX IN. Si realiza esta conexión, la entrada de señal de las tomas AUX IN saldrá desde las tomas AUX OUT, lo que probablemente produzca un bucle de realimentación que hará imposible la interpretación normal e incluso puede causar daños en el equipo.**

#### $\mathbb{Z}_0$  nota

El volumen de la salida de las tomas AUX OUT no se puede controlar mediante MASTER VOLUME.

### **Reproducción de dispositivos de audio externos con el Tyros5**

Se pueden conectar las tomas de salida de un dispositivo externo (como un reproductor de CD, un reproductor de audio portátil, un generador de tonos, etc.) a las tomas AUX IN [L/L+R]/[R] del instrumento, permitiendo escuchar el sonido de dicho dispositivo a través de los auriculares o los altavoces Yamaha TRS-MS05 opcionales del Tyros5.

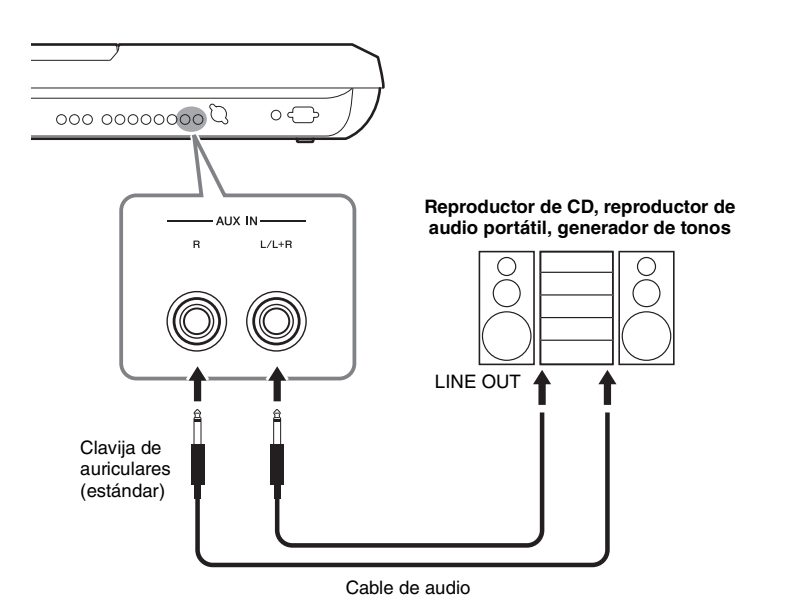

#### AVISO

**Para evitar posibles daños en los dispositivos, primero encienda el dispositivo externo y después el instrumento. Cuando apague el dispositivo, primero apague el instrumento y después el dispositivo externo.**

#### $\mathbb{Z}_0$  nota

Para la conexión de dispositivos monoaurales, utilice únicamente la toma [L/L+R].

#### $\mathbb{Z}_0$  nota

El ajuste del dial [MASTER VOLUME] del instrumento afecta a la señal de entrada de las tomas AUX IN y el balance de volumen con otras partes como el teclado entero se puede ajustar mediante la pantalla BALANCE [\(página 61\)](#page-60-0).

### <span id="page-98-0"></span>Conexión de un monitor externo (terminal [RGB OUT])

Al conectar un monitor externo al terminal [RGB OUT] del instrumento, puede hacer que se muestren las letras, el texto y la pantalla LCD del instrumento en el monitor.

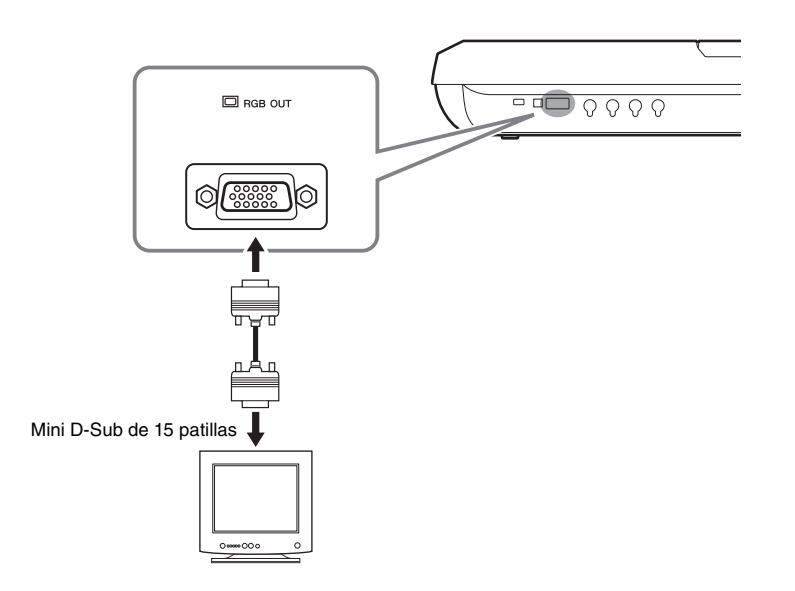

### $\mathbb{Z}_0$  nota

Si la pantalla no está alineada correctamente en el ordenador, cambie los ajustes en el propio monitor.

### $\triangle$  atención

**Evite mirar el monitor durante periodos prolongados de tiempo ya que hacerlo podría ser perjudicial para la vista. Haga descansos frecuentes y fije la vista en objetos alejados para evitar la fatiga visual.**

### **Selección del contenido de la pantalla para el monitor externo**

Para hacerlo, acceda a la pantalla mediante [FUNCTION]  $\rightarrow$  [H] (UTILITY)  $\rightarrow$ TAB  $\text{I}(\text{I})$  CONFIG 2  $\rightarrow$  [A]/[B] "1 SCREEN CONTENT" y, a continuación, utilice el botón  $[5 \blacktriangle \blacktriangledown] / [6 \blacktriangle \blacktriangledown]$ . Al seleccionar "LYRICS/TEXT", el monitor conectado muestra la pantalla LYRICS o TEXT independientemente de lo que se muestre en la pantalla LCD del instrumento. Al seleccionar "LCD", el monitor muestra el mismo contenido que aparece en la pantalla LCD del instrumento.

### Conexión de pedales/controladores de pedal (tomas ASSIGNABLE FOOT PEDAL)

Puede conectar uno o dos interruptores de pedal Yamaha FC4 o FC5 y un control de pie Yamaha FC7 opcional a una de estas tomas ASSIGNABLE FOOT PEDAL. Se puede utilizar un interruptor de pedal para activar y desactivar las funciones mientras un controlador de pedal controla los parámetros continuos, como el volumen.

 $\mathbb{Z}_D$  nota

No conecte ni desconecte el pedal cuando la alimentación esté encendida.

Con los ajustes iniciales de fábrica, cada toma ofrece la siguiente función.

- **1 (SUSTAIN)** ................Controla el sostenido.
- **2 (ART. 1)** .....................Controla un efecto de articulación en una voz
- Super Articulation/Super Articulation 2. • **3 (VOLUME)** ...............Controla el volumen.

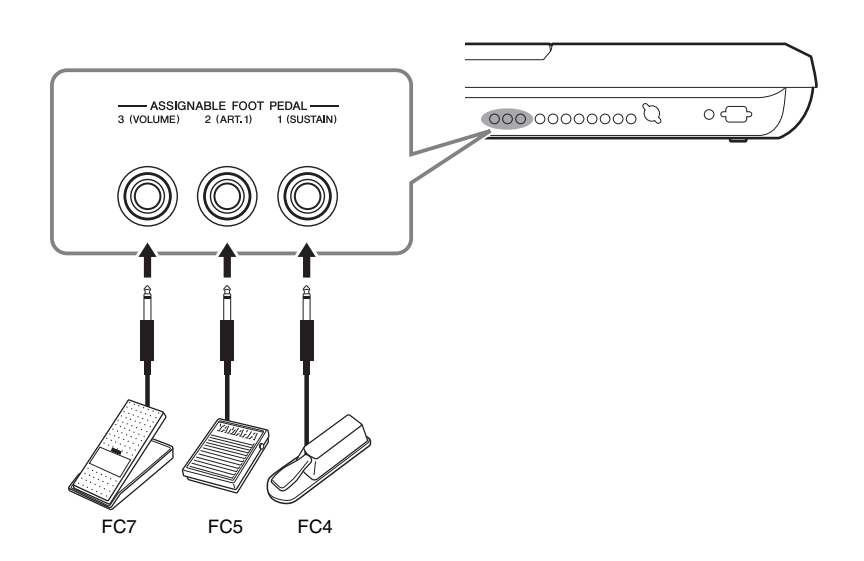

También puede cambiar las asignaciones de función de los pedales como desee.

#### **Ejemplo: control del inicio y la parada de la canción con el pedal**

Conecte un pedal (FC4 o FC5) a una de las tomas ASSIGNABLE FOOT PEDAL. Para asignar la función al pedal conectado, seleccione "SONG PLAY/PAUSE" en la pantalla de operaciones: [FUNCTION]  $\rightarrow$  [D] CONTROLLER  $\rightarrow$  TAB  $\Box$  [ $\Box$ ] FOOT PEDAL.

Para conocer las funciones que puede asignar a los pedales, consulte el Manual de referencia del sitio web.

### <span id="page-100-0"></span>Conexión de dispositivos USB (terminal [USB TO DEVICE])

Puede conectar una memoria flash USB o un adaptador LAN inalámbrico USB al terminal [USB TO DEVICE]. Puede guardar los datos que ha creado en el instrumento en la memoria flash USB ([página 29](#page-28-0)), o puede conectar el instrumento a un dispositivo inteligente como, por ejemplo un iPad, a través de una LAN inalámbrica [\(página 102\)](#page-101-2).

### <span id="page-100-1"></span>**Precauciones al utilizar el terminal [USB TO DEVICE]**

Maneje con cuidado el dispositivo USB cuando lo conecte al terminal. Es importante que tome las precauciones que se indican a continuación.

### $\mathbb{Z}_0$  nota

Consulte información más detallada acerca del manejo de los dispositivos USB en el manual de instrucciones del dispositivo.

### **Dispositivos USB compatibles**

- Memoria flash USB
- Adaptador de LAN inalámbrica USB (que solo se incluye en algunas zonas)

No se pueden utilizar otros dispositivos USB, como el teclado de un PC o un ratón.

El instrumento no admite necesariamente todos los dispositivos de almacenamiento USB disponibles en el mercado. Yamaha no puede garantizar el funcionamiento de los dispositivos USB que compre. Antes de comprar un dispositivo USB para utilizarlo con este instrumento, visite la siguiente página web: http://download.yamaha.com/

#### $\mathbb{Z}_0$  nota

La especificación del terminal [USB TO DEVICE] es de un máximo de 5 V/ 500 mA. No conecte dispositivos USB con especificaciones superiores, ya que puede producir daños en el instrumento.

### **Conexión de un dispositivo USB**

Al conectar un dispositivo de almacenamiento USB al terminal [USB TO DEVICE], asegúrese de que el conector del dispositivo sea del tipo adecuado y que esté orientado correctamente.

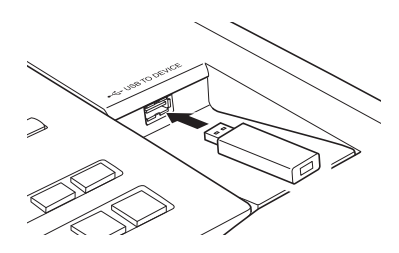

#### AVISO

- **Evite conectar o desconectar el dispositivo USB durante la reproducción, grabación, gestión de archivos (como operaciones de guardar, copiar, eliminar y dar formato) o cuando acceda al dispositivo USB. De no hacerlo así, podría producirse un "bloqueo" en el funcionamiento del instrumento o daños en los datos y el dispositivo USB.**
- **Al conectar o desconectar el dispositivo USB (y viceversa), asegúrese de esperar unos segundos entre las dos operaciones.**

#### $\mathbb{Z}_0$  nota

Al conectar un cable USB, asegúrese de que su longitud sea inferior a 3 metros.

#### **Uso de la memoria flash USB**

Si conecta un dispositivo de almacenamiento USB al instrumento, podrá guardar los datos que cree en la memoria flash USB conectada y leerlos desde la misma.

### **Formato de una memoria flash USB**

Al conectar un dispositivo de almacenamiento USB, es posible que se muestre un mensaje en el que se solicita dar formato a la memoria flash USB. Si es así, ejecute la operación de formato ([página 102\)](#page-101-1).

#### AVISO

**La operación de formato borra cualquier dato preexistente. Compruebe que la memoria flash USB a la que se dispone a dar formato no contenga datos importantes. Proceda con cuidado, especialmente cuando conecte varias memorias flash USB.**

### **Protección de los datos (contra escritura)**

Para evitar que se borre información importante accidentalmente, aplique la función de protección contra escritura incluida en cada memoria flash USB. Si va a guardar datos en el dispositivo de almacenamiento USB, asegúrese de desactivar la protección contra escritura.

### **Apagar el instrumento**

Al apagar el instrumento, asegúrese de que el instrumento NO está accediendo a la memoria flash USB mediante reproducción, grabación o control de archivos (tales como operaciones de guardar, copiar, eliminar y dar formato). De no hacerlo así, se podría dañar la memoria flash USB y los datos.

### <span id="page-101-1"></span>**Formato de un dispositivo de almacenamiento USB o de una unidad de disco duro interno**

Para dar formato a un dispositivo de almacenamiento USB o una unidad de disco duro interno, ejecute la operación de formato.

Si desea dar formato a un dispositivo de almacenamiento USB, asegúrese primero de que el dispositivo esté conectado al terminal [USB TO DEVICE].

### **1 Active la pantalla de operaciones.**

 $[FUNCTION] \rightarrow [H] UTLITY \rightarrow TAB [\blacktriangle] [P] MEDIA$ 

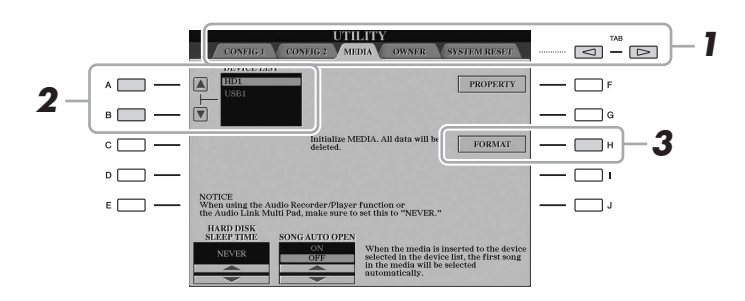

#### AVISO

**La operación de formato borra cualquier dato preexistente. Compruebe que el dispositivo que se dispone a dar formato no contenga datos importantes. Proceda con cuidado, especialmente cuando conecte varias memorias flash USB.**

**2 Pulse los botones [A]/[B] para seleccionar el dispositivo de almacenamiento USB o la unidad de disco duro interna (HD) al que se dará formato en la lista de dispositivos.**

Se mostrarán las indicaciones USB 1, USB 2, etc., en función del número de dispositivos conectados.

- **3 Pulse el botón [H] (FORMAT) para realizar la operación Format.**
- **4 Siga las instrucciones que aparecen en la pantalla.**

#### $\mathbb{Z}_0$  nota

Cuando concluye el formato de la unidad de disco duro interno, el Tyros5 se reiniciará automáticamente.

### <span id="page-101-2"></span><span id="page-101-0"></span>Conexión de un iPhone/iPad ([USB TO DEVICE], [USB TO HOST] y terminales MIDI)

Puede utilizar un dispositivo inteligente, como un iPhone o un iPad, con el instrumento para una variedad de finalidades musicales, conectándolo al terminal [USB TO DEVICE] mediante el adaptador USB de LAN inalámbrica (si se incluye). Es posible que el adaptador USB de LAN inalámbrica no esté incluido en su país debido a la normativa local. Si no se incluye el adaptador USB para LAN inalámbrica, conecte el dispositivo inteligente a los terminales MIDI el Yamaha i-MX1 (opcional) o al terminal [USB TO HOST] mediante Yamaha i-UX1 (opcional). Utilizando herramientas de aplicaciones en el dispositivo inteligente puede aprovechar las ventajas de prácticas funciones y disfrutar más de este instrumento.

Para obtener información sobre las conexiones, consulte el "Manual de conexión del iPhone/iPad" y el Manual de referencia en el sitio web [\(página 10](#page-9-1)). Para obtener información acerca de los dispositivos inteligentes compatibles y las herramientas de aplicación, acceda a la página siguiente: http://www.yamaha.com/kbdapps/

Yamaha no garantiza ni presta asistencia para el uso del adaptador USB de LAN inalámbrica con ningún dispositivo que no sea este instrumento.

### $\mathbb{Z}$  NOTA

- Antes de usar un terminal [USB TO DEVICE], lea las "Precauciones que se deben tomar cuando se utiliza el terminal [USB TO DEVICE]" en la [página 101](#page-100-1).
- Cuando utilice el instrumento con una aplicación en el iPhone o iPad, le recomendamos que ajuste primero "Airplane Mode" en "ON" y, a continuación, active "Wi-Fi" en el iPhone o iPad para evitar el ruido producido por la comunicación.

#### AVISO

**No coloque el iPhone/iPad en una posición inestable. De lo contrario, el dispositivo podría caerse y dañarse.**

### Conexión a un ordenador (terminal [USB TO HOST])

Si conecta un ordenador al terminal [USB TO HOST], podrá transferir datos entre el Tyros5 y el ordenador a través de MIDI. Para obtener información sobre el uso de un ordenador con este instrumento, consulte "Operaciones relacionadas con el ordenador" en el sitio web.

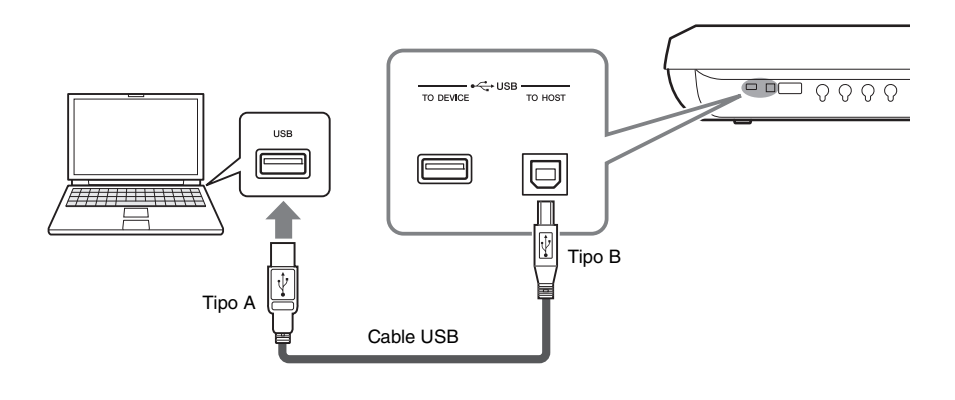

### AVISO

**Utilice un cable USB de tipo AB de menos de 3 metros. No se pueden utilizar cables USB 3.0.**

#### $\mathbb{Z}$  NOTA

- Al utilizar un cable USB para conectar el instrumento al ordenador, establezca la conexión directamente sin pasar por un concentrador USB.
- El instrumento iniciará la transmisión poco después de que se establezca la conexión USB.
- Consulte información más detallada acerca de la instalación del software de secuencias en el manual de instrucciones del software pertinente.
- También puede utilizar los terminales MIDI [IN]/[OUT] para conectar un ordenador. En ese caso, es necesaria una interfaz USB-MIDI (como la Yamaha UX16). Para obtener más información, consulte el manual de la interfaz USB-MIDI.

### **Acceso a la unidad de disco duro interno del Tyros5 desde el ordenador (modo de almacenamiento USB)**

Cuando el instrumento se encuentra en el modo de almacenamiento USB, es posible transferir archivos Wave y de canciones entre la unidad de disco duro interno de Tyros5 y el ordenador. Si el instrumento NO está en modo de almacenamiento USB, se puede utilizar la conexión USB para el control MIDI. La interfaz USB no gestiona directamente las señales de audio.

### **1 Encienda el ordenador.**

**2 Encienda el Tyros5 mientras mantiene pulsado el botón [MUSIC FINDER] para acceder al modo de almacenamiento USB.**

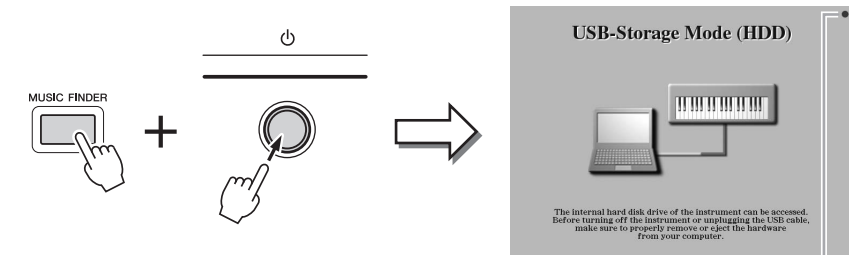

El modo de almacenamiento USB se puede usar con Windows XP/Vista/7/8.

### $\mathbb{Z}_D$  NOTA

El instrumento no ejecuta las funciones desde el panel y los pedales, ni recibe señales MIDI mientras el instrumento está en el modo de almacenamiento USB.

Parpadea durante el acceso.

**3 Administre los archivos o carpetas en la unidad de disco duro interno del Tyros5 utilizando para ello el ordenador.**

Mientras el ordenador esté accediendo a la unidad de disco duro interno del Tyros5, el indicador luminoso de la esquina superior derecha parpadea.

**4 Para salir del modo de almacenamiento USB, pulse el botón [EXIT].**

#### AVISO

**Realice lo siguiente antes de acceder o salir del modo de almacenamiento USB.**

- **Cierre todos los programas de aplicaciones.**
- **Si el instrumento NO está en el modo de almacenamiento USB, asegúrese de que no estén transmitiéndose datos desde Tyros5.**
- **Si el instrumento está en el modo de almacenamiento USB, asegúrese de que no se estén leyendo ni escribiendo archivos.**
- **Si el instrumento está en el modo de almacenamiento USB, puede eliminar con seguridad el icono del disco duro del Tyros5 de la barra de tareas de Windows.**

#### AVISO

**No desconecte nunca el cable USB ni apague la alimentación mientras el indicador luminoso de la esquina superior derecha de la pantalla esté parpadeando.**

#### AVISO

**No dé formato a la unidad de disco duro ni cambie la etiqueta de volumen desde un equipo cuando acceda a la unidad a través del modo de almacenamiento USB. Si lo hace, quizás no pueda utilizarse la unidad en la función del Audio Recorder/ Player (Grabador/reproductor de audio).**

#### AVISO

**No acceda a la carpeta AUDIOREC.ROOT (raíz del grabador del disco duro) que contenga los archivos de audio creados con la función Audio Recorder (grabador de audio). Si lo hace o la modifica (moviendo la carpeta o copiando archivos en ella, etc.), sus datos importantes se borrarán o dañarán.**

 $\mathbb{Z}_0$  nota

### Conexión de dispositivos MIDI externos (terminales MIDI)

Utilice los terminales [MIDI] y cables MIDI estándar para conectar dispositivos MIDI externos (teclado, secuenciador, etc.).

- **MIDI IN**...............Recibe mensajes MIDI desde otro dispositivo MIDI. Se proporcionan dos puertos (A, B), cada uno de los cuales puede recibir mensajes MIDI de 16 canales. • **MIDI OUT** ..........Transmite los mensajes MIDI generados por el Tyros5 a otro
- dispositivo MIDI. Se proporcionan dos puertos (A, B), cada uno de los cuales puede transmitir mensajes MIDI de 16 canales.

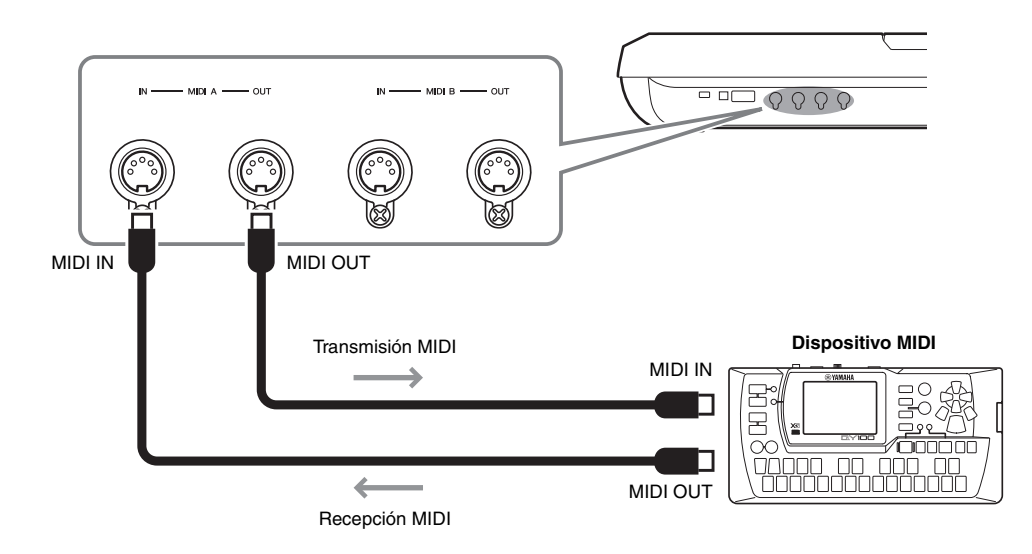

Los ajustes MIDI tales como los canales de transmisión y recepción del instrumento se pueden definir mediante [FUNCTION]  $\rightarrow$  [G] (MIDI)  $\rightarrow$  [8  $\nabla$ ] (EDIT). Para obtener más información, consulte el manual de referencia en el sitio web.

### Apéndice

## Instalación de los altavoces opcionales

Asegúrese de que dispone de todas las piezas que se indiquen a continuación, incluidas en el paquete de altavoz TRS-MS05. Conecte los altavoces satélite, el subwoofer y el Tyros5 con el cable que se incluye, tal y como se muestra.

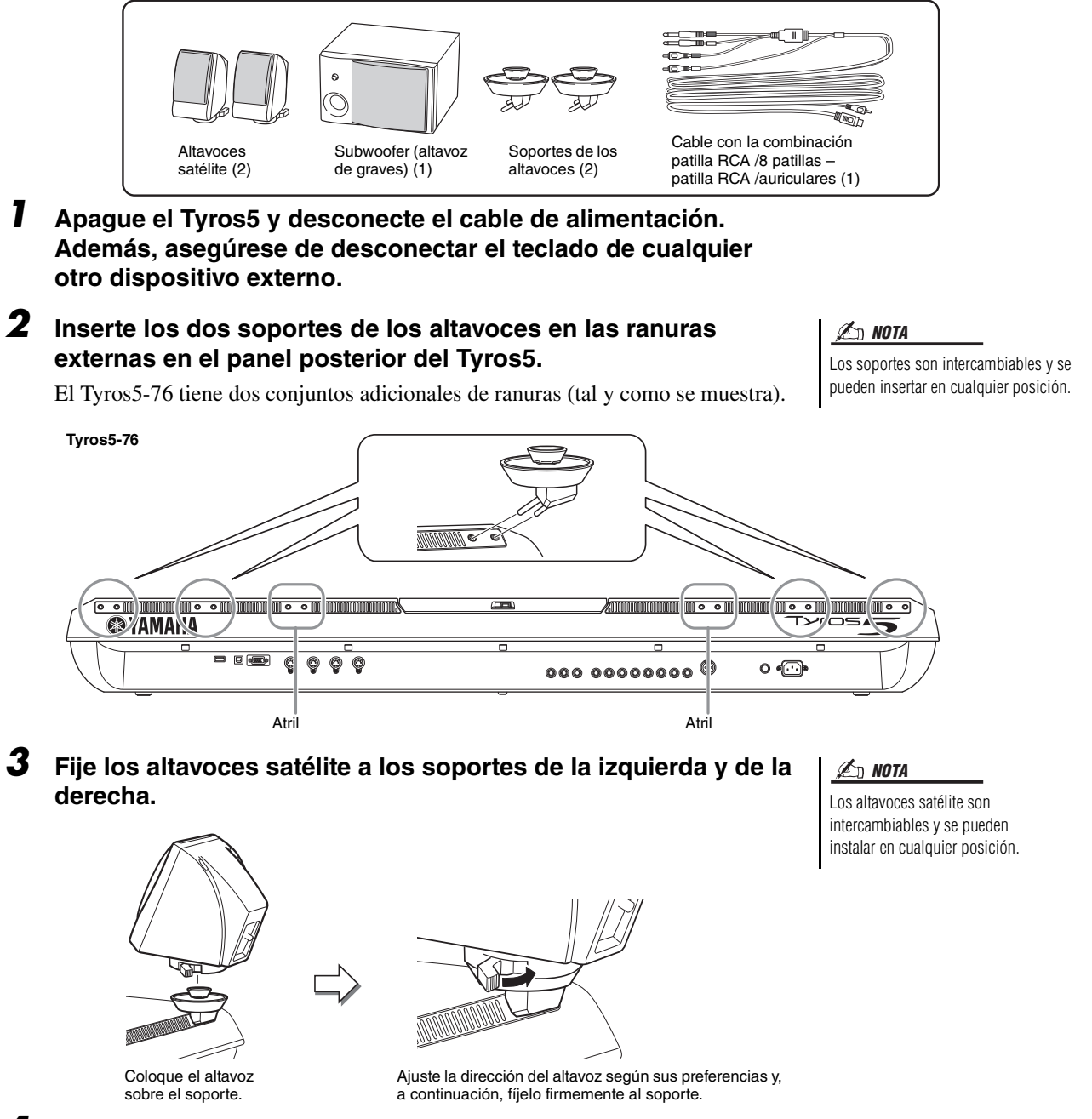

<span id="page-105-0"></span>**4 Conecte los altavoces satélite, el subwoofer y el Tyros5 con el cable que se incluye, tal y como se muestra.** 

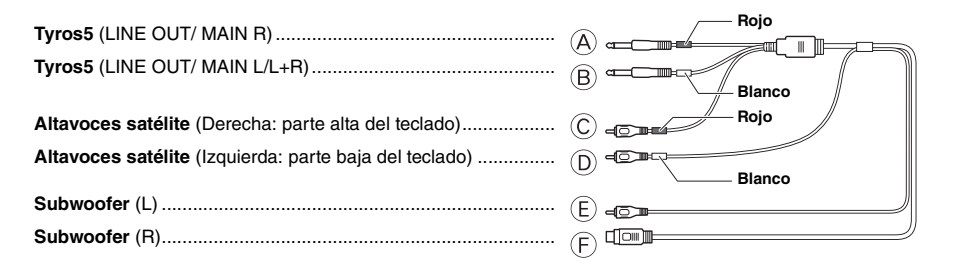

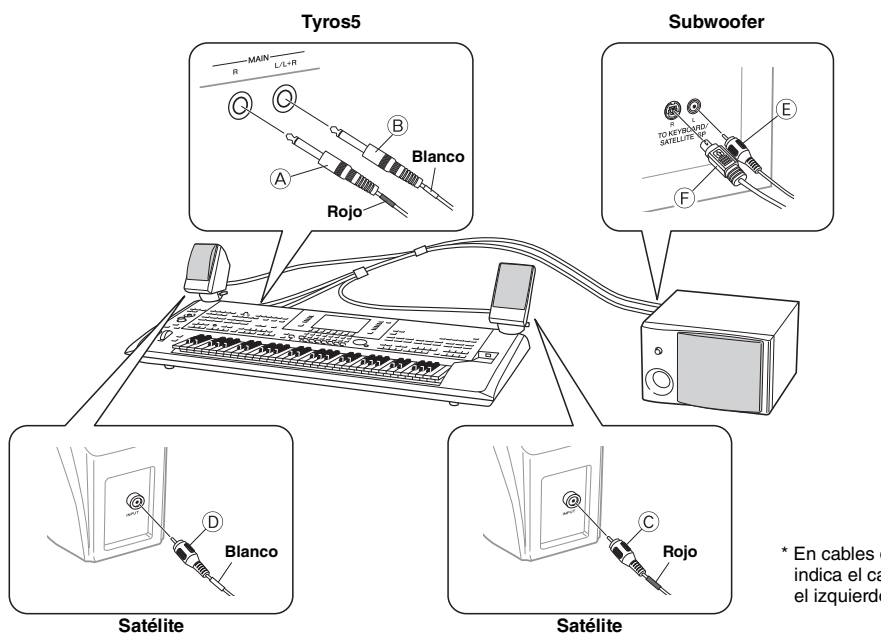

En cables de audio estéreo, el rojo indica el canal derecho y el blanco el izquierdo.

- <span id="page-106-0"></span>**5 Conecte las clavijas de alimentación al Tyros5 y el subwoofer a la salida correspondiente de CA.**
- **6 Ajuste al mínimo los controles de volumen (MASTER VOLUME del Tyros5 y MASTER VOLUME del subwoofer).**

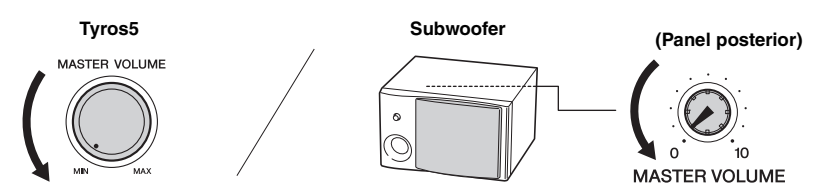

**7 Encienda el Tyros5 y, a continuación, el subwoofer.**

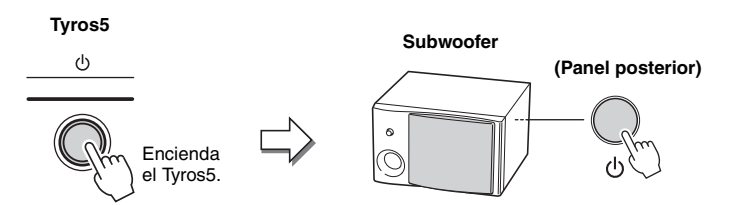

**8 Ajuste los controles de volumen (MASTER VOLUME del Tyros5 y MASTER VOLUME del subwoofer) a los niveles adecuados.**

### **Direccionamiento del cable**

En el panel posterior del Tyros5, se incluyen enganches para dirigir el cable. Al colocar el cable en estos enganches (como se indica a continuación) se evita que quede colgando y suelto en el instrumento.

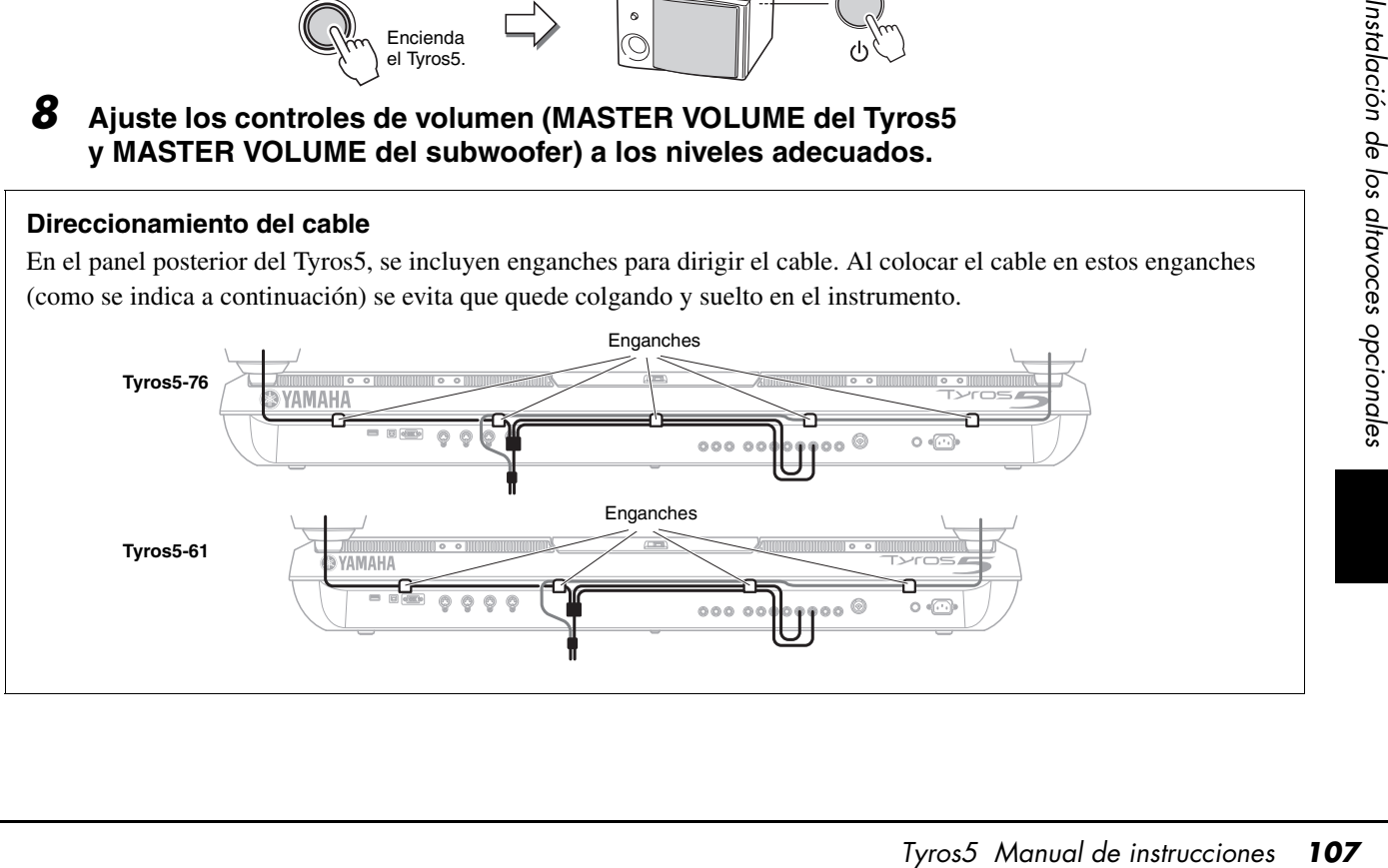

## Instalación del módulo de expansión de la memoria Flash (opcional)

Al instalar un módulo de expansión opcional de la memoria flash al Tyros5 puede añadir una variedad de voces con la instalación de un paquete de ampliación. En esta sección se explica cómo instalar un módulo de expansión en el Tyros5.

#### **ADVERTENCIA**

- **Antes de iniciar la instalación, desconecte el Tyros5 y los periféricos conectados, y desenchúfelos de la toma de alimentación. La instalación o retirada de los dispositivos SOLAMENTE deberá iniciarse cuando el instrumento (y el hardware opcional) se encuentre a la temperatura ambiente normal. A continuación, quite todos los cables que conectan el Tyros5 con otros dispositivos. (Trabajar con el cable de alimentación conectado puede producir descargas eléctricas. Además, dejar otros cables conectados puede interferir con el trabajo.)**
- **Procure no dejar caer ningún tornillo dentro del instrumento durante la instalación (esto se puede evitar manteniendo la unidad opcional y la cubierta alejados del instrumento durante la conexión). Si esto ocurriera, asegúrese de extraer el tornillo o los tornillos del interior del instrumento antes de encenderlo. Los tornillos sueltos dentro del instrumento pueden producir un funcionamiento incorrecto o daños graves. Si no puede recuperar un tornillo suelto que se haya caído, consulte a su distribuidor de Yamaha.**
- **Instale la unidad opcional con cuidado, tal y como se describe en el siguiente procedimiento. La instalación incorrecta puede producir cortocircuitos, lo que puede ocasionar un daño irreparable y riesgo de incendio.**
- **No desmonte, modifique ni aplique fuerza excesiva a las áreas de las tarjetas ni al conector de un módulo opcional. Si se doblan o se manipulan incorrectamente la tarjeta y el conector, podrían producirse descargas eléctricas, incendios o fallos en los equipos.**

### **Módulos de expansión de la memoria Flash compatibles**

Existen dos tipos de módulos, a saber:

- **FL512M**........... Dispone de una memoria de 512 MB.
- **FL1024M**......... Dispone de una memoria de 1024 MB.

 $\mathbb{Z}_D$  nota

En el Tyros5 hay una ranura.

#### $\triangle$  atención

- **No toque las piezas metálicas expuestas de la placa de circuito. Si lo hace, puede producirse un contacto defectuoso.**
- **Procure no perder los tornillos, ya que todos se utilizan.**
- **Tenga cuidado con la electricidad estática. La descarga de electricidad estática puede dañar el módulo o el instrumento. Antes de manipular el módulo, para reducir la posibilidad de que se produzca electricidad estática, toque alguna superficie metálica sin pintar o un cable conectado a tierra de un dispositivo puesto a tierra.**
- **No utilice ningún tornillo que no sean los que están instalados en el instrumento.**
- **Se recomienda que lleve guantes para protegerse las manos de los salientes metálicos de las unidades opcionales y otros componentes. Si toca los cables o los conectores con las manos desprotegidas, podría sufrir cortes en los dedos y también se podría producir un contacto eléctrico defectuoso o daños electrostáticos.**
- **Manipule la unidad óptica con cuidado. Si la deja caer o la somete a cualquier tipo de golpe o descarga podría estropearla o dar como resultado un funcionamiento defectuoso.**

### **Instalación del módulo de expansión de la memoria Flash**

Antes de efectuar el siguiente procedimiento, asegúrese de que cuenta con el módulo adecuado, un destornillador Phillips y suficiente espacio para trabajar.

**1 Apague el Tyros5 y desconecte todos los cables, incluido el cable de alimentación del teclado.**

Además, asegúrese de cerrar la pantalla LCD y de desconectar el Tyros5 de cualquier dispositivo externo conectado.

**2 Coloque el Tyros5 hacia abajo sobre una manta o alguna superficie blanda, para poder acceder directamente a la parte inferior del instrumento.**

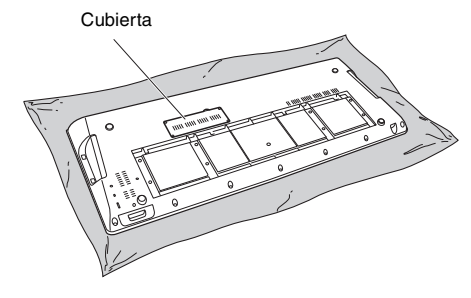

#### ATENCIÓN

**Dado que el instrumento es muy pesado, este procedimiento no debe realizarlo una sola persona, sino dos o tres.**

PÁGINA SIGUIENTE
**3 Extraiga los cuatro tornillos de la cubierta.**

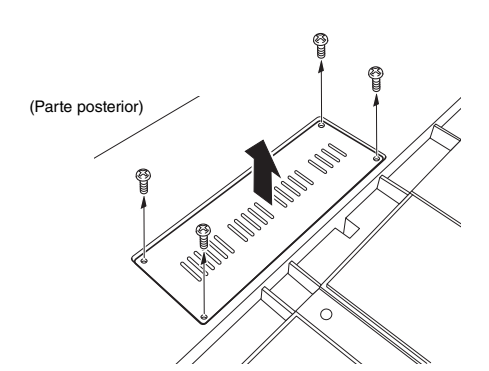

#### $\mathbb{Z}_0$  nota

Guarde los tornillos en un lugar seguro. Se usarán cuando vuelva a instalar la cubierta en el instrumento después de la instalación.

#### **4 Inserte el módulo en la ranura efectuando el siguiente procedimiento.**

**4-1** Inserte el módulo verticalmente en la ranura e inserte los tornillos (del módulo) en los tornillos hembra, respectivamente.

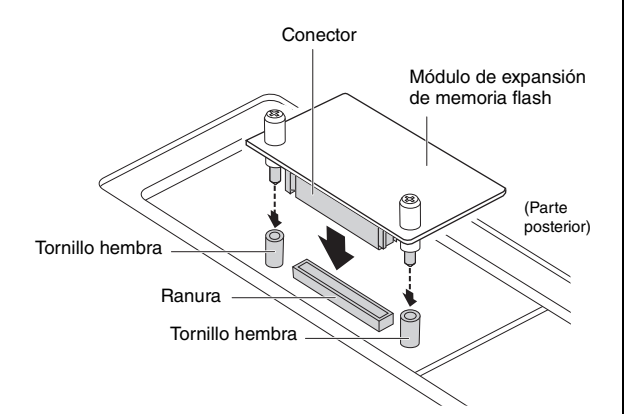

**4-2** Pulse la parte superior del conector tal como se muestra y, a continuación, meta totalmente el conector dentro de la ranura.

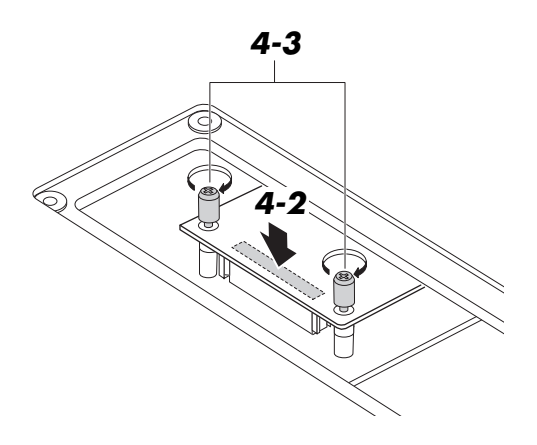

**4-3** Apriete manualmente cada tornillo del módulo con cada tornillo hembra del Tyros5, tal y como se indica.

**5 Vuelva a instalar la cubierta que quitó siguiendo el paso 3, pero en el orden inverso.** 

#### **Desinstalación del módulo de expansión de la memoria Flash**

**1 Afloje manualmente ambos tornillos, como se indica a continuación.**

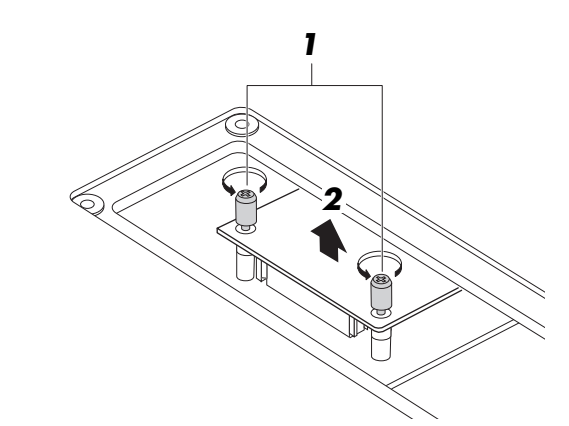

#### AVISO

- ternillos con la mano, utilice un<br>
En este caso, asegúrese de NO<br>
Tyros5.<br>
Iejar caer ningún tornillo dentro del<br>
Sis.<br>
Sis.<br>
Alulo verticalmente<br>
fuera de la ranura.<br>
Cubierta en el panel inferior.<br>
Cubierta en el panel i **• Si no puede aflojar los tornillos con la mano, utilice un destornillador Phillips. En este caso, asegúrese de NO arañar el módulo ni el Tyros5.**
- **Tenga cuidado de NO dejar caer ningún tornillo dentro del instrumento al aflojarlos.**
- **2 Tire del módulo verticalmente y extráigalo fuera de la ranura.**
- **3 Coloque la cubierta en el panel inferior.**

## <span id="page-109-0"></span>Gráfico de acceso directo

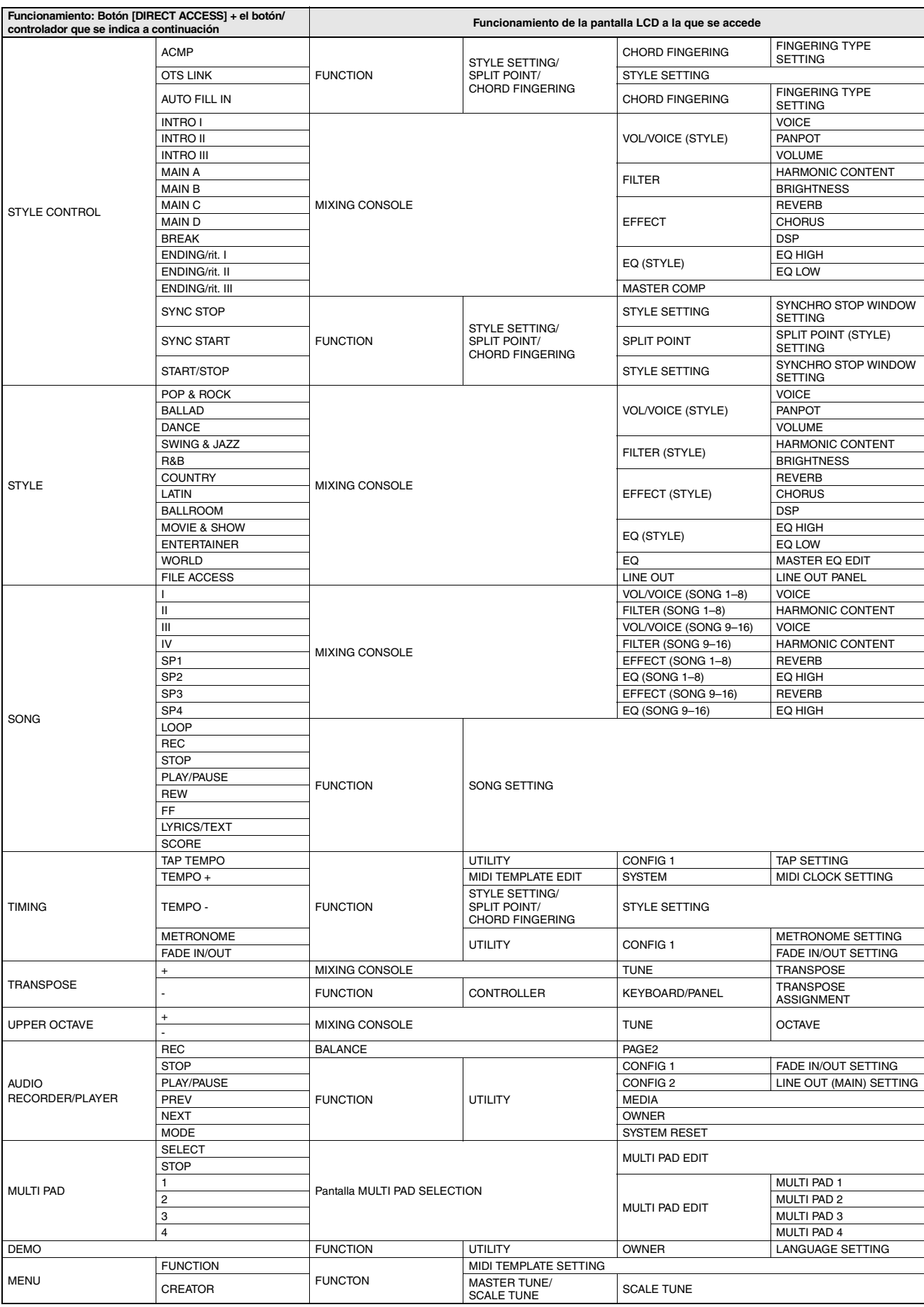

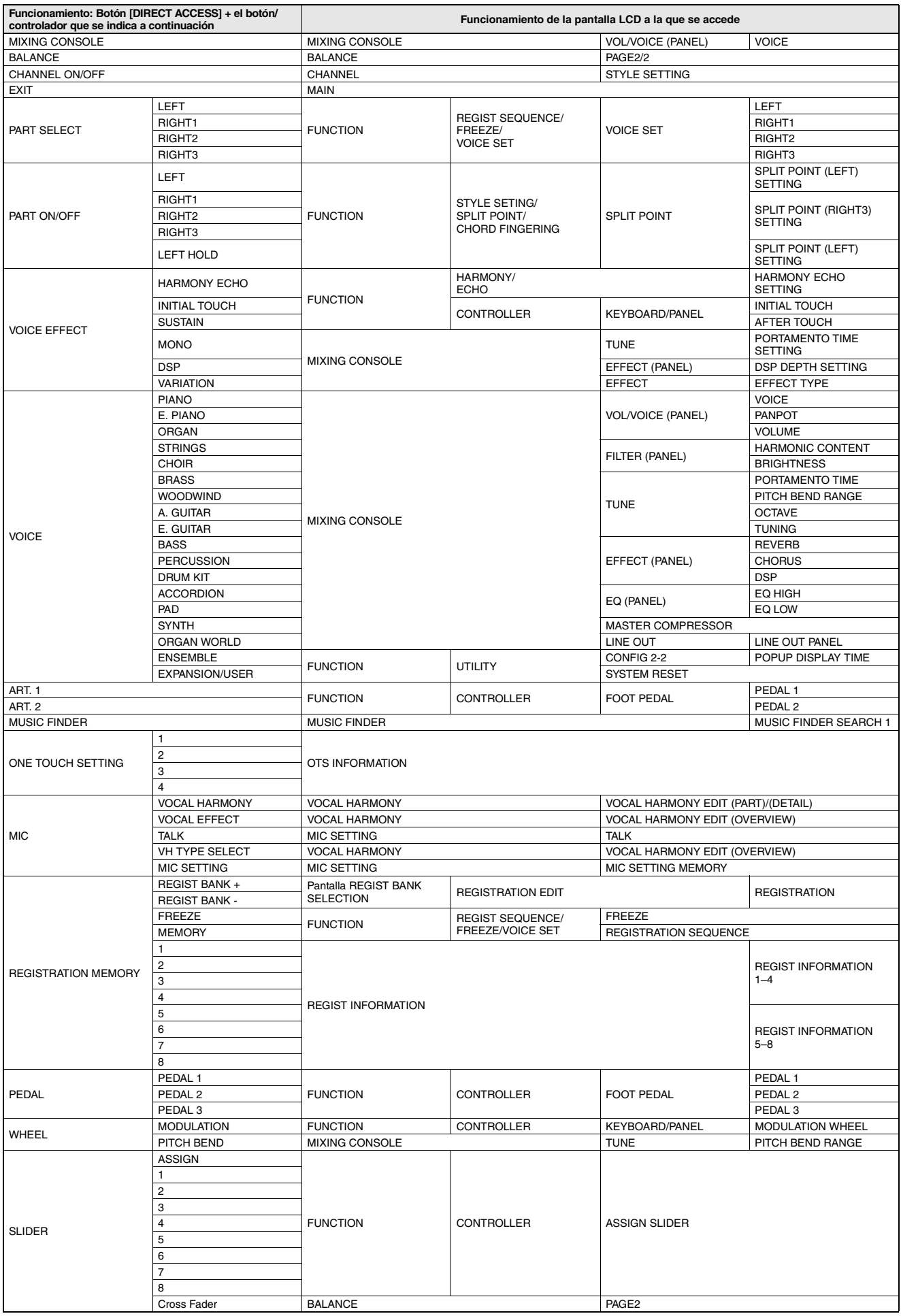

## <span id="page-111-0"></span>Gráfico de botones del panel

**Nº** .................................... Corresponde al número de la sección ["Terminales y controles del panel](#page-11-1)" en la [página 12.](#page-11-1) **Botón/Control** ................ Indica el botón o controlador que debería utilizar primero para acceder a la función correspondiente. **Pantalla** .......................... Indica el título de la pantalla (y la ficha) que se muestra al utilizar el botón o controlador. **Manual de referencia .... "** $\bullet$ **"** indica que la información detallada se encuentra en el Manual de referencia, que se puede

descargar desde el sitio web.

**Núm. Botón/control Pantalla Página Manual de referencia [16](#page-15-0)** Interruptor Power on/off  $[\langle \cdot \rangle]$   $\qquad \qquad$   $\qquad$   $\qquad \qquad$  16 **@** MIC [VOCAL HARMONY]  $| |$  [89](#page-88-0)  $|$   $[VOCAL EFFECT]$   $|-$ [TALK] — [90](#page-89-0) — [VH TYPE SELECT] Pantalla de selección Vocal Harmony (anticomponente de la selección Vocal Harmony (19[89](#page-88-1) de la selección Vocal Harmony (1989 de la selección Vocal Harmony de la selección Vocal Harmony (1989 de la selecció [MIC SETTING] Pantalla MIC SETTING VOCAL [88](#page-87-0) |  $\bullet$ TALK [88](#page-87-0) O e **Mando [MIC GAIN]** — [88](#page-87-0) **r Dial [MASTER VOLUME]**  $\qquad$  $\qquad$  $\qquad$  $\qquad$  **[16](#page-15-0) t i** FADE IN/OUT] **https://example.org/information.com/information.com/information.com/information.com/information.com/information.com/information.com/information.com/information.com/information.com/information.com/info O** UPPER OCTAVE [-]/[+] UPPER OCTAVE (ventana emergente) [46](#page-45-0) u **Rueda [PITCH BEND]** — [47](#page-46-0) **i Rueda [MODULATION]**  $\qquad$  $\qquad$ o **[ART. 1], [ART. 2]** — [40](#page-39-0) — **[15](#page-14-0)**  $\blacksquare$  **IDENTIFY TOMA [PHONES]**  $\blacksquare$ !1 **Keyboard** — [12](#page-11-0) — **12 SONG** [REC] CHANNEL ON/OFF (ventana emergente)  $SONG$  [68,](#page-67-0) [69](#page-68-0) —  $[\mathsf{STOP}]$  , and the set of the set of the set of the set of the set of the set of the set of the set of the set of the set of the set of the set of the set of the set of the set of the set of the set of the set of the set [PLAY/PAUSE] — [71,](#page-70-0) [72](#page-71-0) — [REW]/[FF] SONG POSITION (ventana emergente) [72](#page-71-1) | Communication entre entre de la communication de la communication de la communication de la communication de la communication de la communication de la communication de la communication de la communication [I]–[IV] Pantalla Song Selection 21 [SP 1]–[SP 4] — [74](#page-73-0) [LOOP] | —  [75](#page-74-0) | —  $[METRONOME]$   $-$ [SCORE] Pantalla SCORE [73](#page-72-0) | ● [LYRICS/TEXT] Pantalla LYRICS o TEXT [73](#page-72-1) | ● !3 **Cross Fader** — [79](#page-78-0) —  $\bullet$  **AUDIO RECORDER/ PLAYER** [REC] Pantalla AUDIO RECORDER/PLAYER [76](#page-75-0) —  $[\mathsf{STOP}]$  , and the state of  $[-1, 2]$  , and the state of  $[1, 2]$  , and the state of  $[1, 2]$  , and the state of  $[1, 2]$  , and the state of  $[1, 2]$  , and the state of  $[1, 2]$  , and the state of  $[1, 2]$  , and the state [PLAY/PAUSE] — [78](#page-77-0) [PREV]/[NEXT] AUDIO POSITION (ventana emergente) [79](#page-78-1) — Paris (Comana Paris III de la Castro de la Castro de la Castro de la Castro de la Castro de la<br>Penergente) 179 — Paris II de la Castro de la Castro de la Castro de la Castro de la Castro de la Castro de la [MODE] Pantalla AUDIO RECORDER/PLAYER, PLAYLIST [78](#page-77-0) **13 STYLE** [POP & ROCK]–[WORLD] Pantalla Style Selection [51](#page-50-0)  $|F|$  [FILE ACCESS]  $|-$  [28](#page-27-0) **1 TRANSPOSE [-]/[+]** TRANSPOSE (ventana emergente) [46](#page-45-1) **17 IMIXING CONSOLE]** Pantalla MIXING CONSOLE (PANEL) VOL/VOICE [93](#page-92-0) **9** FILTER [93](#page-92-1) **e** TUNE [93](#page-92-2) **.** EFFECT [93](#page-92-3) O EQ [93](#page-92-4) CMP [93](#page-92-5) LINE OUT [93](#page-92-6) |  $\bullet$ 

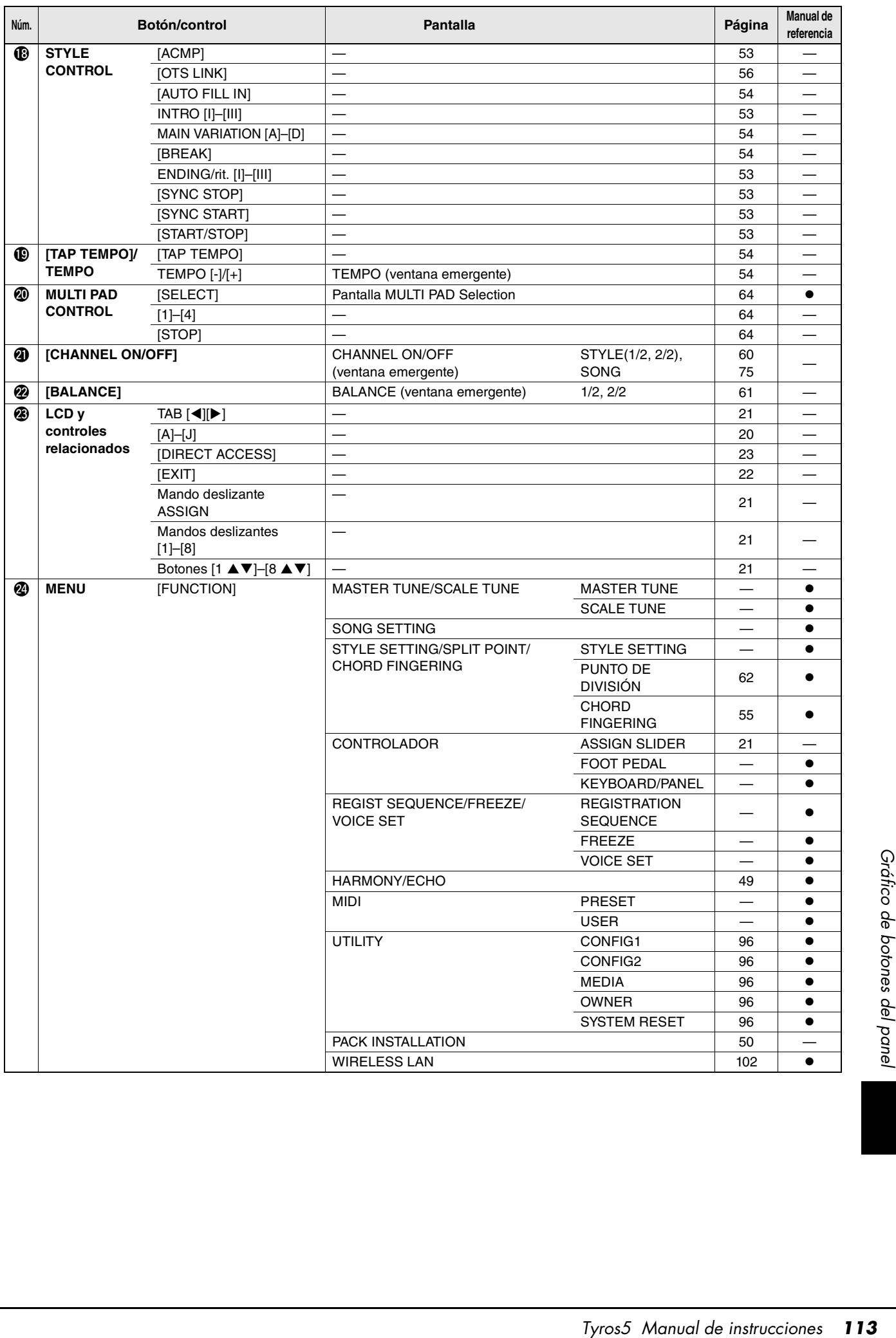

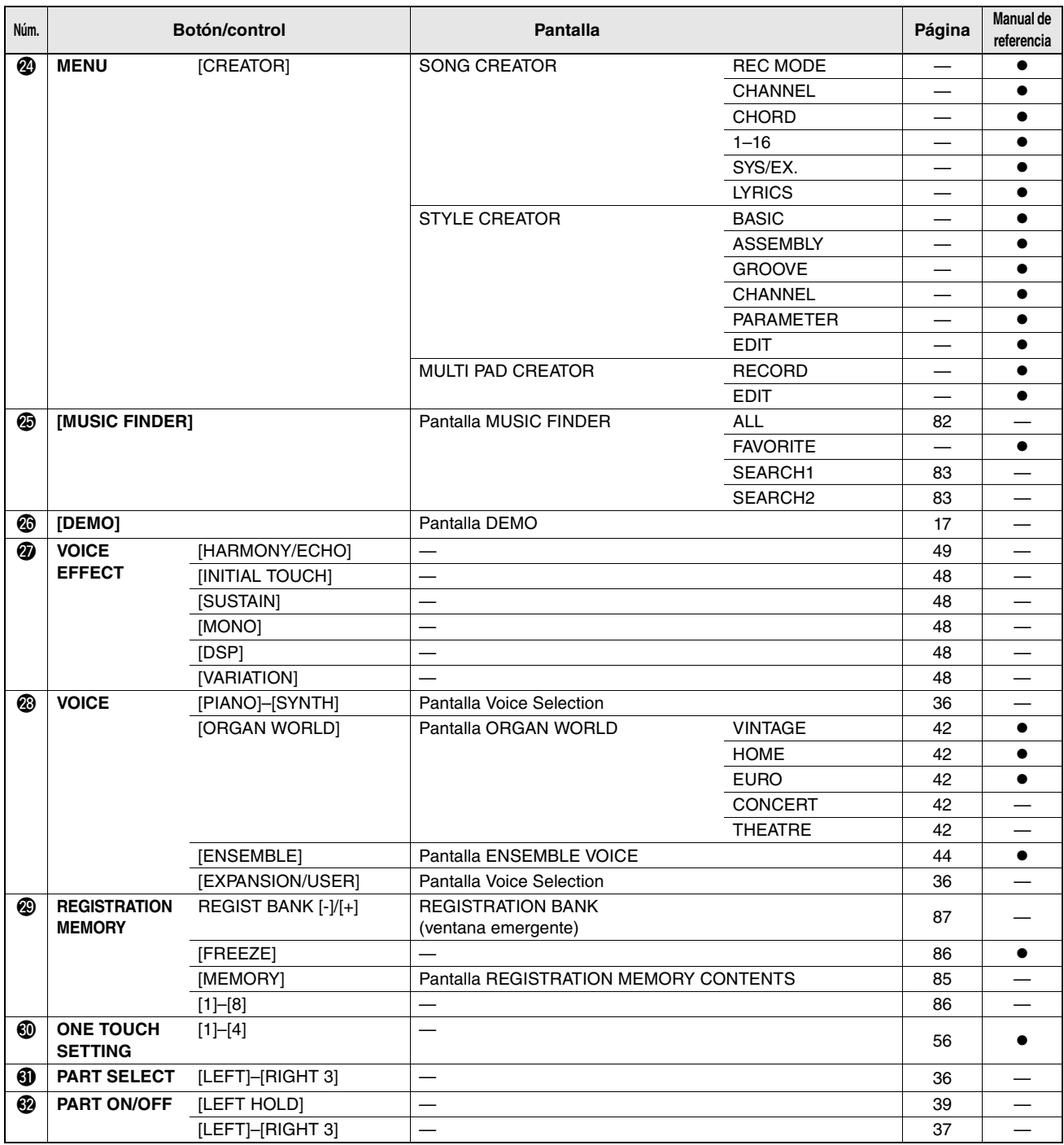

## <span id="page-114-0"></span>Solución de problemas

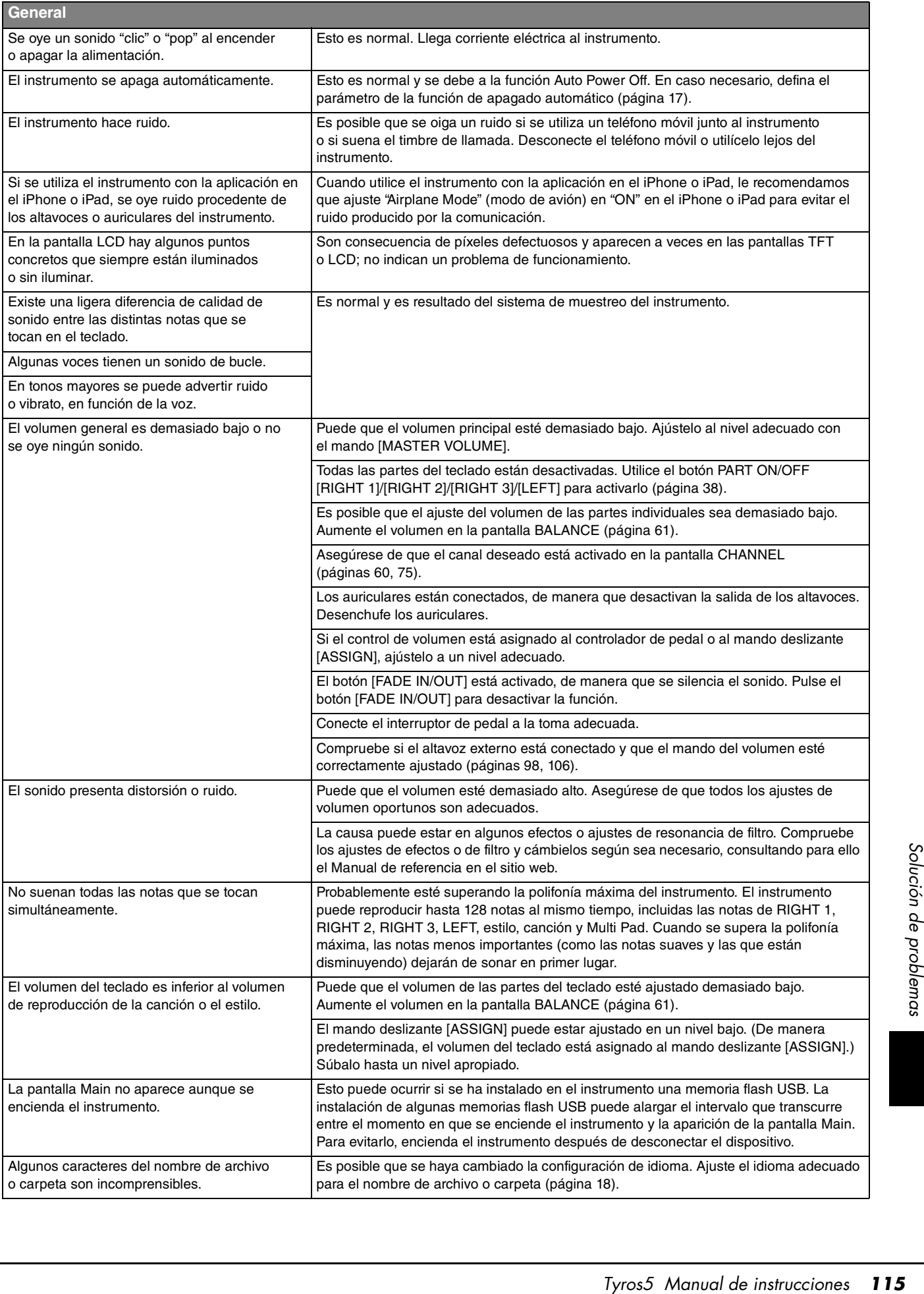

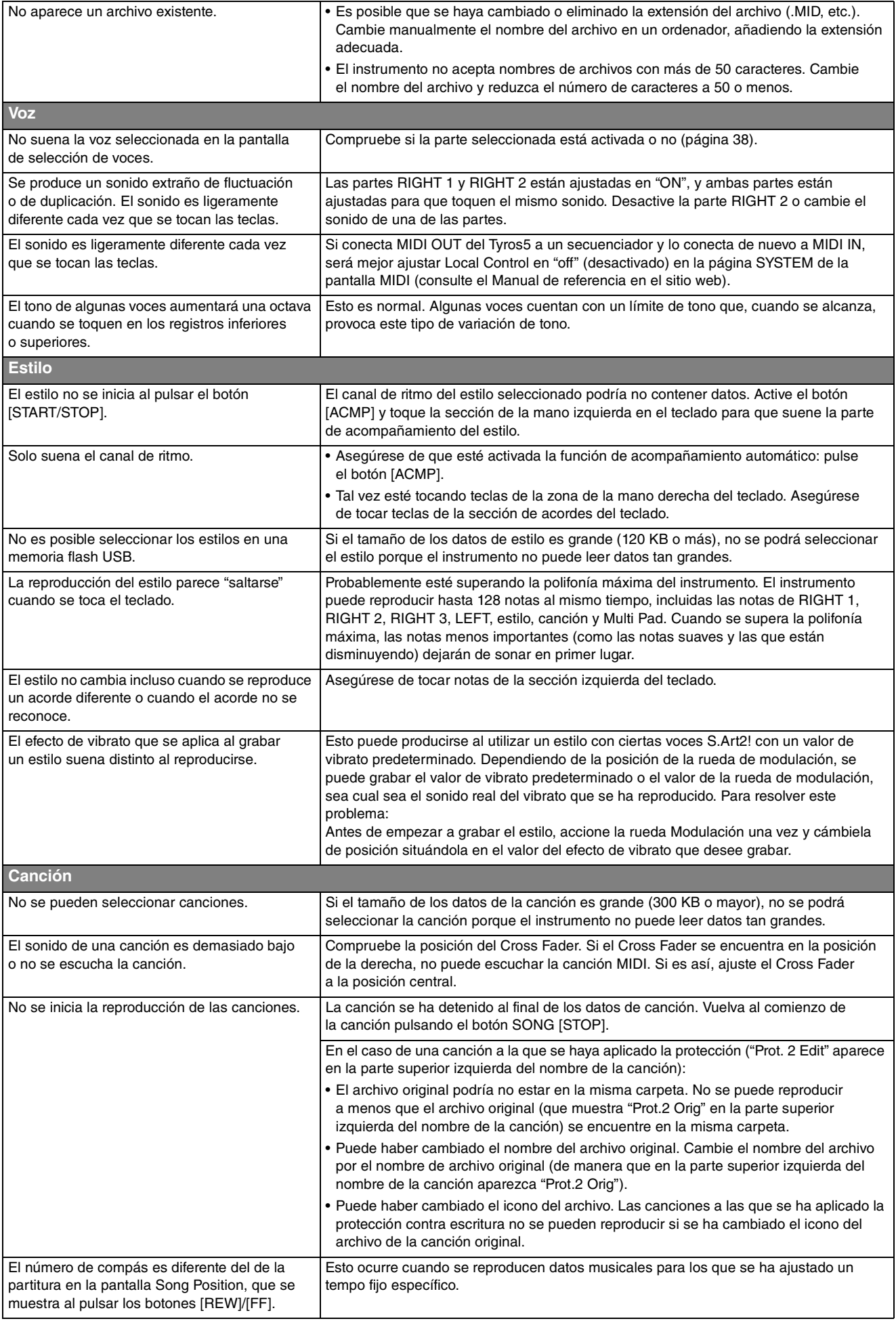

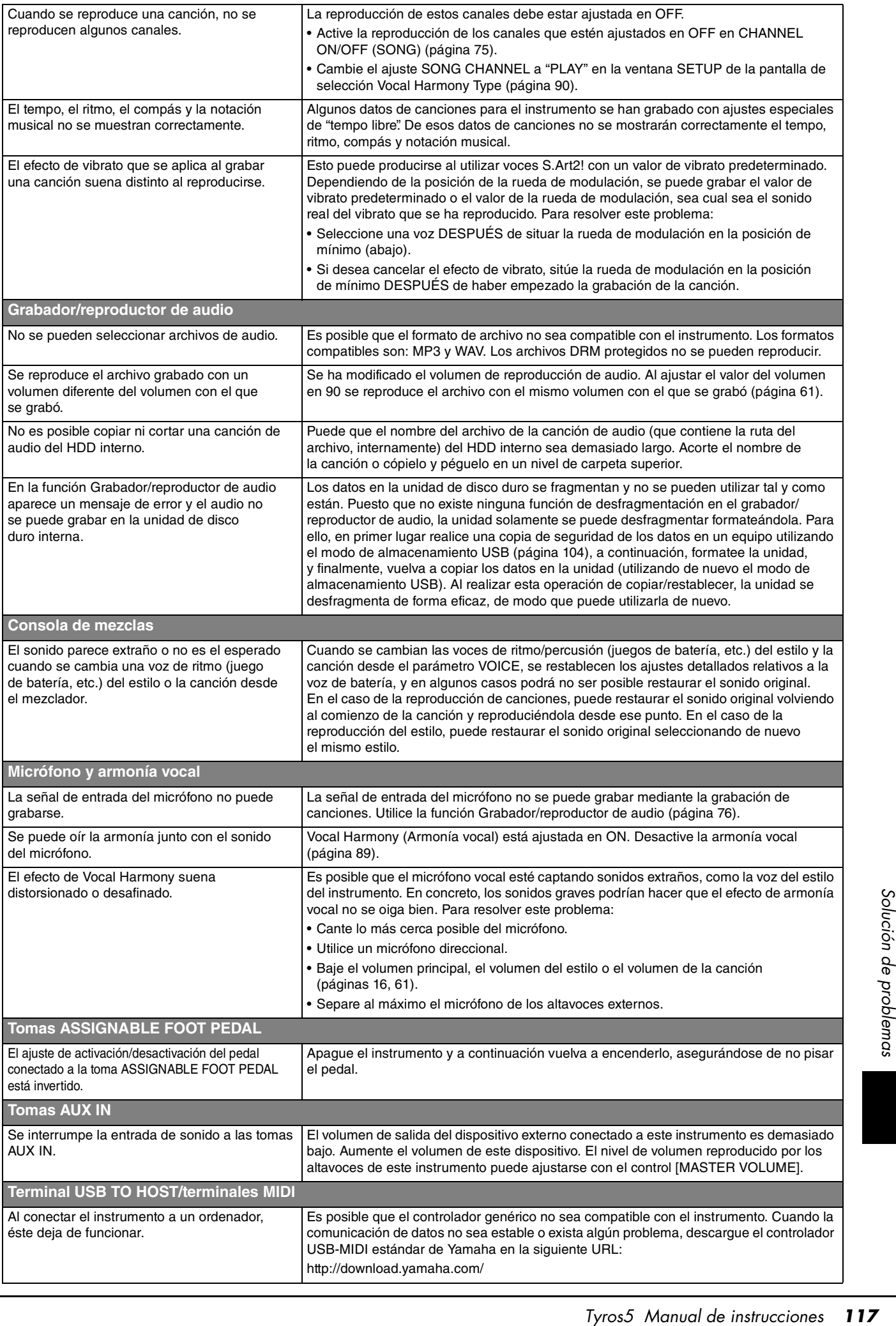

## <span id="page-117-0"></span>**Especificaciones**

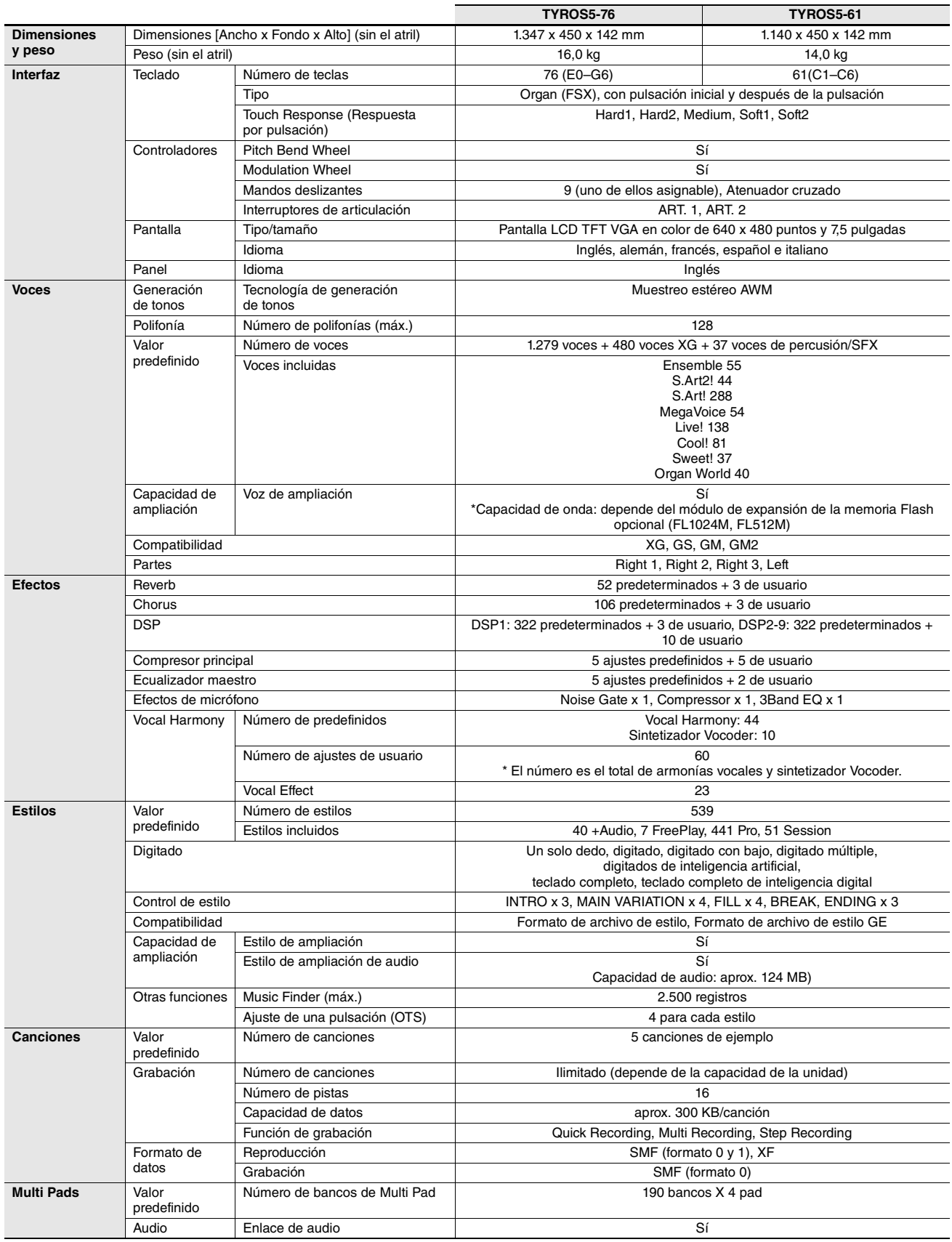

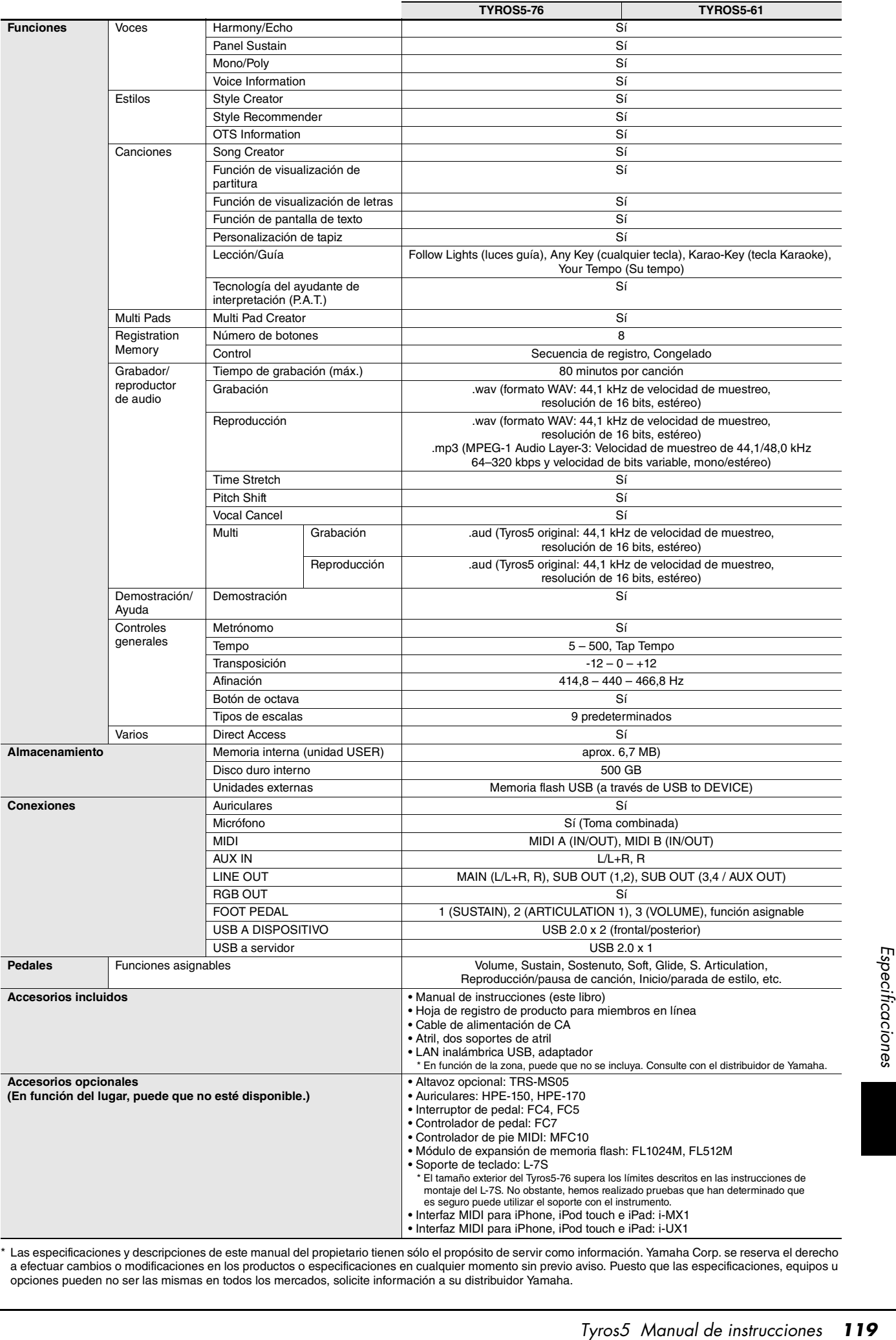

<span id="page-118-0"></span>\* Las especificaciones y descripciones de este manual del propietario tienen sólo el propósito de servir como información. Yamaha Corp. se reserva el derecho a efectuar cambios o modificaciones en los productos o especificaciones en cualquier momento sin previo aviso. Puesto que las especificaciones, equipos u opciones pueden no ser las mismas en todos los mercados, solicite información a su distribuidor Yamaha.

## Índice

#### A

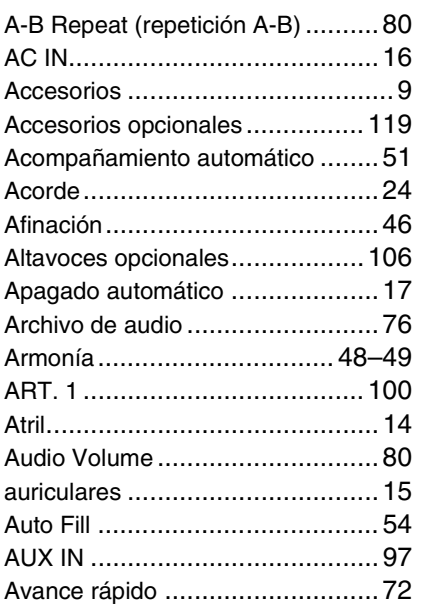

#### B

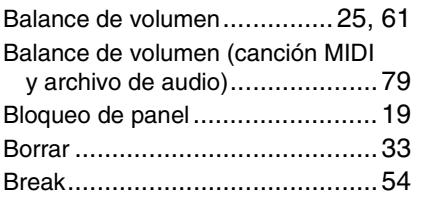

#### C

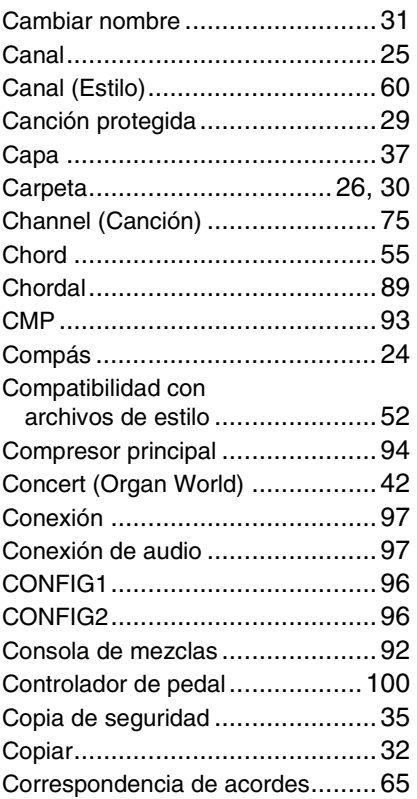

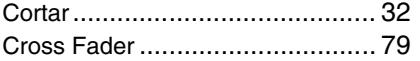

#### D

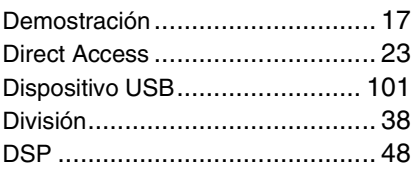

#### E

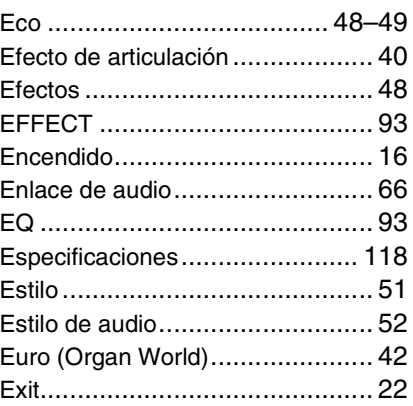

#### F

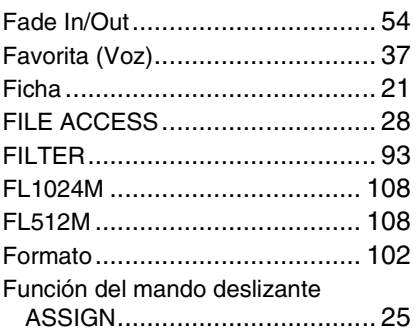

#### G

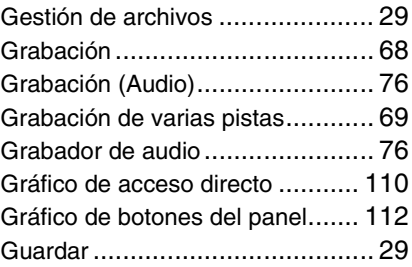

#### H

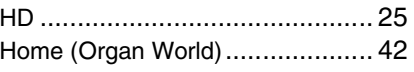

#### I

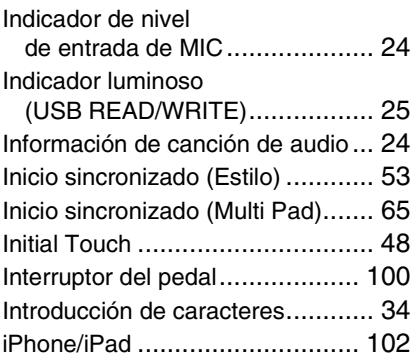

#### L

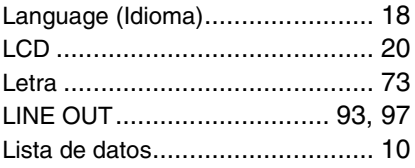

#### M

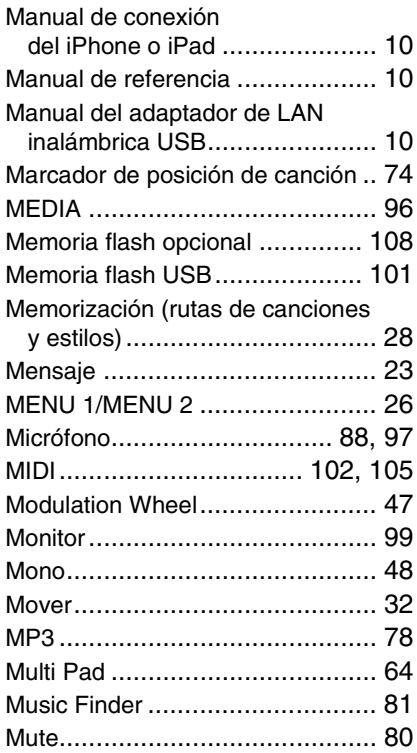

#### N

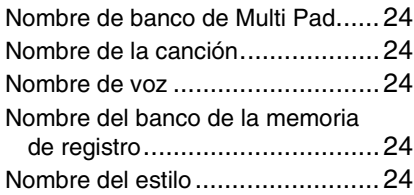

#### O

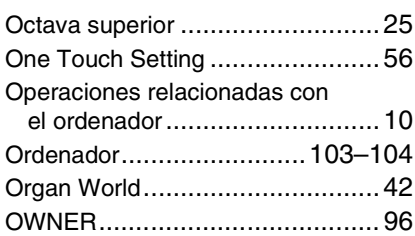

#### P

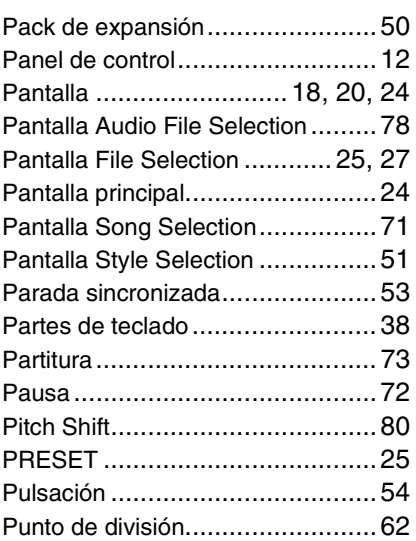

#### R

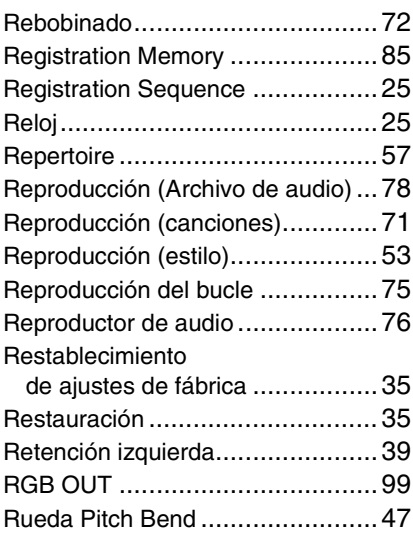

#### S

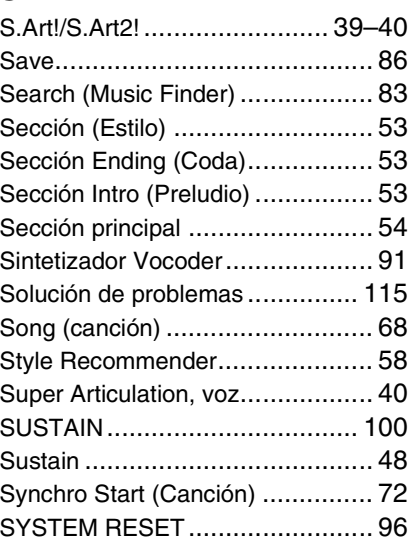

#### T

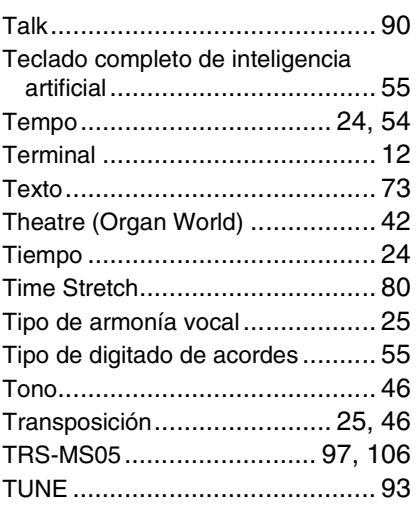

#### U

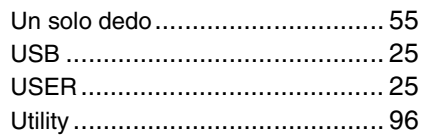

#### V

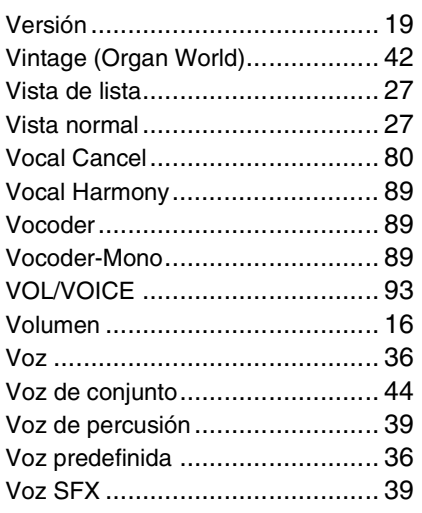

### W

WAV [.......................................... 78](#page-77-3)

# Índice

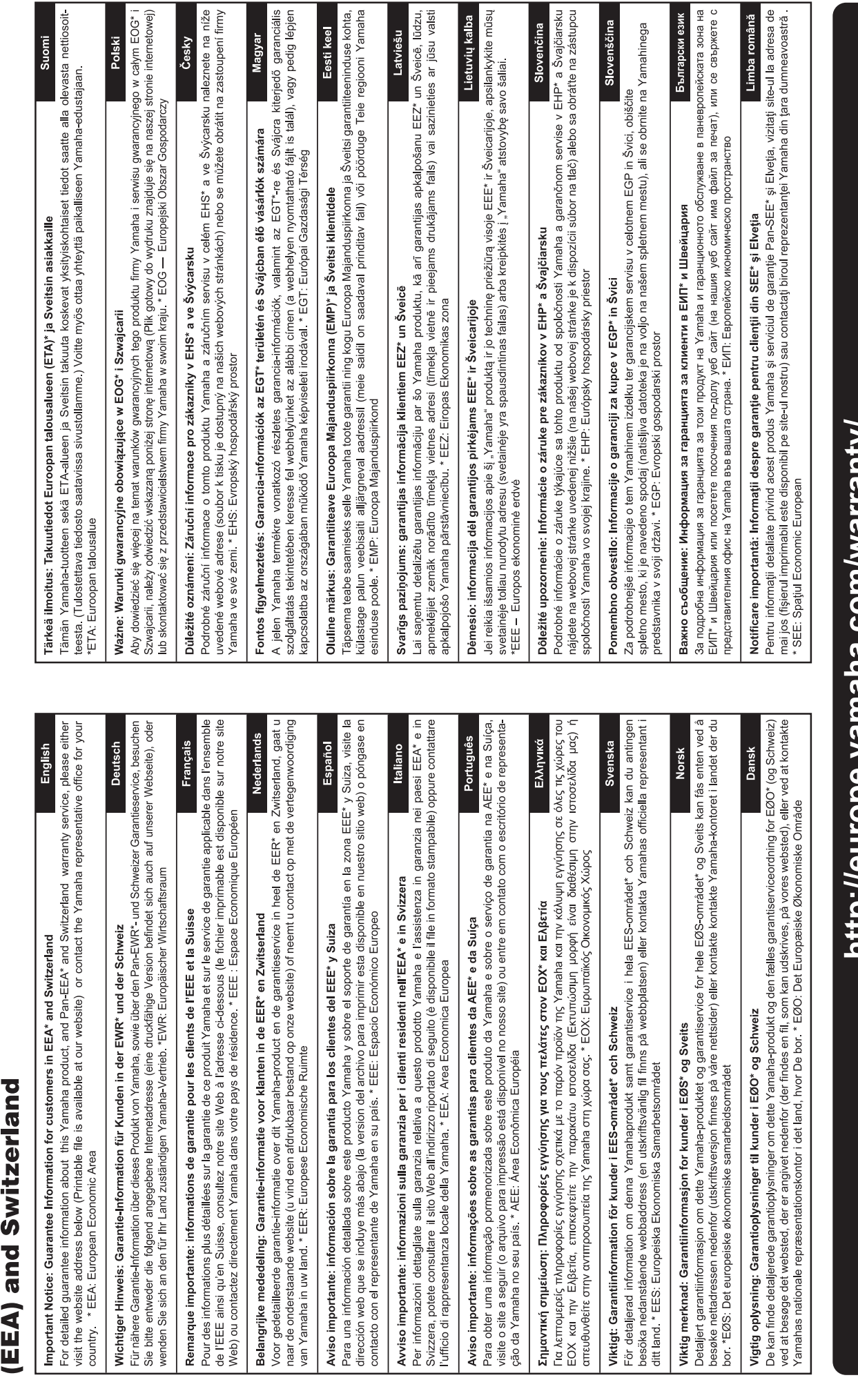

renščina nahinega

for customers in European Economic Area Important Notice: Guarantee Information

For details of products, please contact your nearest Yamaha representative or the authorized distributor listed below.

#### **CANADA Yamaha Canada Music Ltd.** 135 Milner Avenue, Toronto, Ontario, M1S 3R1, Canada Tel: 416-298-1311 **U.S.A. Yamaha Corporation of America**  6600 Orangethorpe Avenue, Buena Park, CA 90620, U.S.A. Tel: 714-522-9011 **MEXICO Yamaha de México, S.A. de C.V.** Av. Insurgentes Sur 1647 "Prisma Insurgentes", Col. San Jose Insurgentes, Del. Benito Juarez, 03900, Mexico, D.F. Tel: 55-5804-0600 **BRAZIL Yamaha Musical do Brasil Ltda.**<br>Rua Joaquim Floriano, 913 - 4º andar, Itaim Bibi,<br>CEP 04534-013 São Paulo, SP. BRAZIL Tel: 011-3704-1377 **ARGENTINA Yamaha Music Latin America, S.A., Sucursal Argentina** Olga Cossettini 1553, Piso 4 Norte, Madero Este-C1107CEK Buenos Aires, Argentina Tel: 54-11-4119-7000 **VENEZUELA Yamaha Music Latin America, S.A., Sucursal Venezuela** C.C. Manzanares Plaza P4 Ofic. 0401- Manzanares-Baruta Caracas Venezuela Tel: 58-212-943-1877 **PANAMA AND OTHER LATIN AMERICAN COUNTRIES/ CARIBBEAN COUNTRIES Yamaha Music Latin America, S.A.** Torre Banco General, Piso No.7, Marbella, Calle 47 y Aquilino de la Guardia, Ciudad de Panamá, República de Panamá Tel: +507-269-5311 **THE UNITED KINGDOM/IRELAND Yamaha Music Europe GmbH (UK)** Sherbourne Drive, Tilbrook, Milton Keynes, MK7 8BL, U.K. Tel: 01908-366700 **GERMANY Yamaha Music Europe GmbH** Siemensstraße 22-34, 25462 Rellingen, Germany Tel: 04101-3030 **SWITZERLAND/LIECHTENSTEIN Yamaha Music Europe GmbH Branch Switzerland in Zürich** Seefeldstrasse 94, 8008 Zürich, Switzerland Tel: 044-387-8080 **AUSTRIA Yamaha Music Europe GmbH Branch Austria** Schleiergasse 20, A-1100 Wien, Austria Tel: 01-60203900 **CZECH REPUBLIC/HUNGARY/ ROMANIA/SLOVAKIA/SLOVENIA Yamaha Music Europe GmbH Branch Austria (Central Eastern Europe Office)** Schleiergasse 20, A-1100 Wien, Austria Tel: 01-60203900 **POLAND/LITHUANIA/LATVIA/ESTONIA Yamaha Music Europe GmbH Branch Poland Office** ul. Wrotkowa 14 02-553 Warsaw, Poland Tel: 022-500-2925 **BULGARIA Dinacord Bulgaria LTD.** Bul.Iskarsko Schose 7 Targowski Zentar Ewropa 1528 Sofia, Bulgaria Tel: 02-978-20-25 **MALTA Olimpus Music Ltd.** The Emporium, Level 3, St. Louis Street Msida MS<sub>D06</sub> Tel: 02133-2144 **NETHERLANDS/BELGIUM/ LUXEMBOURG Yamaha Music Europe Branch Benelux** Clarissenhof 5-b, 4133 AB Vianen, Netherlands Tel: 0347-358 040 **FRANCE Yamaha Music Europe**  7 rue Ambroise Croizat, Zone d'activites Pariest, 77183 Croissy-Beaubourg, France Tel: 01-64-61-4000 **ITALY Yamaha Music Europe GmbH, Branch Italy** Viale Italia 88, 20020 Lainate (Milano), Italy Tel: 02-935-771 **SPAIN/PORTUGAL Yamaha Music Europe GmbH Ibérica, Sucursal en España** Ctra. de la Coruna km. 17,200, 28231 Las Rozas (Madrid), Spain Tel: +34-91-639-88-88 **GREECE Philippos Nakas S.A. The Music House** 147 Skiathou Street, 112-55 Athens, Greece Tel: 01-228 2160 **SWEDEN Yamaha Music Europe GmbH Germany filial Scandinavia** J. A. Wettergrensgata 1, Box 30053 S-400 43 Göteborg, Sweden Tel: +46 31 89 34 00 **DENMARK Yamaha Music Europe GmbH, Tyskland – filial Denmark** Generatorvej 6A, DK-2730 Herlev, Denmark Tel: 44 92 49 00 **FINLAND F-Musiikki Oy** Kluuvikatu 6, P.O. Box 260, SF-00101 Helsinki, Finland Tel: 09 618511 **NORWAY Yamaha Music Europe GmbH Germany - Norwegian Branch** Grini Næringspark 1, N-1361 Østerås, Norway Tel: 67 16 78 00 **ICELAND Skifan HF** Skeifan 17 P.O. Box 8120, IS-128 Reykjavik, Iceland Tel: 525 5000 **RUSSIA Yamaha Music (Russia) LLC.** Room 37, bld. 7, Kievskaya street, Moscow, 121059, Russia Tel: 495 626 5005 **OTHER EUROPEAN COUNTRIES Yamaha Music Europe GmbH** Siemensstraße 22-34, 25462 Rellingen, Germany Tel: +49-4101-3030 **SOUTH AFRICA Global Music Instruments** Unit 4, 130 Boeing Road East Bedfordview 2008 Postnet Suite 130, Private Bag X10020 Edenvale 1610, South Africa Tel: 27-11-454-1131 **OTHER AFRICAN COUNTRIES Yamaha Music Gulf FZE** LOB 16-513, P.O.Box 17328, Jebel Ali, Dubai, United Arab Emirates Tel: +971-4-881-5868 **TURKEY/CYPRUS Yamaha Music Europe GmbH Merkezi Almanya Türkiye İstanbul Şubesi**<br>Maslak Meydan Sokak No:5 Spring Giz Plaza<br>Bağımsız Böl. No:3, 34398 Şişli, İstanbul Tel: +90-212-999-8010 **OTHER COUNTRIES Yamaha Music Gulf FZE** LOB 16-513, P.O.Box 17328, Jebel Ali, Dubai, United Arab Emirates Tel: +971-4-881-5868 **THE PEOPLE'S REPUBLIC OF CHINA Yamaha Music & Electronics (China) Co.,Ltd.** 2F, Yunhedasha, 1818 Xinzha-lu, Jingan-qu, Shanghai, China Tel: 021-6247-2211 **HONG KONG Tom Lee Music Co., Ltd.** 11/F., Silvercord Tower 1, 30 Canton Road, Tsimshatsui, Kowloon, Hong Kong Tel: 2737-7688 **INDIA Yamaha Music India Pvt. Ltd.** Spazedge building, Ground Floor, Tower A, Sector 47, Gurgaon- Sohna Road, Gurgaon, Haryana, India Tel: 0124-485-3300 **INDONESIA PT. Yamaha Musik Indonesia (Distributor)**  Yamaha Music Center Bldg. Jalan Jend. Gatot Subroto Kav. 4, Jakarta 12930, Indonesia Tel: 021-520-2577 **KOREA Yamaha Music Korea Ltd.** 8F, 9F, Dongsung Bldg. 158-9 Samsung-Dong, Kangnam-Gu, Seoul, Korea Tel: 02-3467-3300 **MALAYSIA Yamaha Music (Malaysia) Sdn., Bhd.** No.8, Jalan Perbandaran, Kelana Jaya, 47301 Petaling Jaya, Selangor, Malaysia Tel: 03-78030900 **PHILIPPINES Yupangco Music Corporation** 339 Gil J. Puyat Avenue, P.O. Box 885 MCPO, Makati, Metro Manila, Philippines Tel: 819-7551 **SINGAPORE Yamaha Music (Asia) Private Limited** Block 202 Hougang Street 21, #02-00, Singapore 530202, Singapore Tel: 65-6747-4374 **TAIWAN Yamaha Music & Electronics Taiwan Co.,Ltd.** 3F, No.6, Section 2 Nan-Jing East Road, Taipei, Taiwan R.O.C. Tel: 02-2511-8688 **THAILAND Siam Music Yamaha Co., Ltd.** 3, 4, 15 and 16th floor, Siam Motors Building, 891/1 Rama 1 Road, Wangmai, Pathumwan, Bangkok 10330, Thailand Tel: 02-215-2622 **VIETNAM Yamaha Music Vietnam Company Limited** 15th Floor, Nam A Bank Tower, 201-203 Cach Mang Thang Tam St., Ward 4, Dist.3, Ho Chi Minh City, Vietnam Tel: +84-8-3818-1122 **OTHER ASIAN COUNTRIES Yamaha Corporation Market Development Section** Nakazawa-cho 10-1, Naka-ku, Hamamatsu, Japan 430-8650 Tel: +81-53-460-2312 **AUSTRALIA Yamaha Music Australia Pty. Ltd.** Level 1, 99 Queensbridge Street, Southbank, Victoria 3006, Australia Tel: 3-9693-5111 **NEW ZEALAND Music Works LTD** P.O.BOX 6246 Wellesley, Auckland 4680, New Zealand Tel: 9-634-0099 **COUNTRIES AND TRUST TERRITORIES IN PACIFIC OCEAN Yamaha Corporation Market Development Section** Nakazawa-cho 10-1, Naka-ku, Hamamatsu, Japan 430-8650 Tel: +81-53-460-2312 **NORTH AMERICA CENTRAL & SOUTH AMERICA EUROPE AFRICA MIDDLE EAST ASIA OCEANIA**

## **& YAMAHA**

Yamaha Glo bal Site **http://www.yamaha.com/**

Yamaha Do wnloads **http://download.yamaha.com/**

C.S.G., Digital Musical Instruments Di vision © 2013 Yamaha Corporation

309LB\*\*\*.\*-\*\*A0

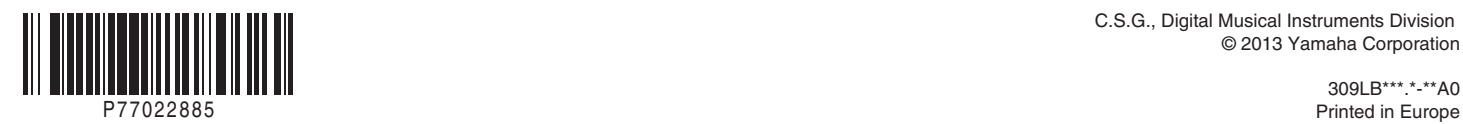